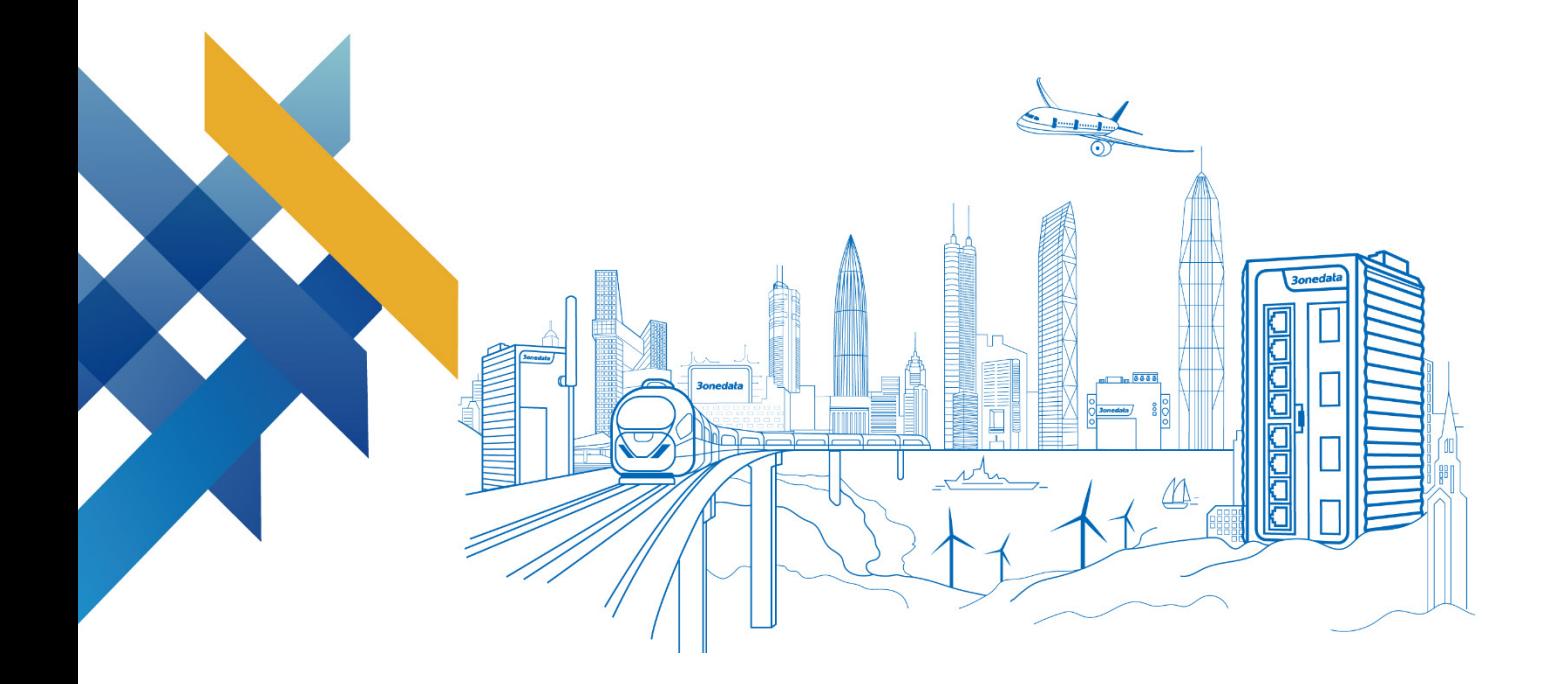

## Serial Server User Manual

Document Version: 05 Release Date: 2022-03-29

**Industrial Ethernet Communication Solution Expert 3onedata Co., Ltd.**

#### **Copyright © 2022 3onedata Co., Ltd. All rights reserved.**

No company or individual is allowed to duplicate or transmit this manual in any forms without written permission issued by 3onedata Co., Ltd.

#### **Trademark statement**

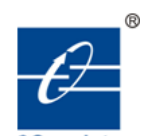

### **3onedata, 3onedata** and **30ne data** are the registered trademark owned by

3onedata Co., Ltd. And other trademarks mentioned in this manual belong to their corresponding companies.

#### **Note**

Purchased product, service or features should be constrained by 3onedata commercial contracts and clauses. The whole or part product, service or features described in this document may beyond purchasing or using range. 3onedata won't make any statement or warranty for this document content unless any other appointment exists.

Due to product version upgrading or other reason, this document content will be upgraded periodically. Unless other appointment exists, this document only for usage guide, all statement, information and suggestion in this document won't constitute any warranty.

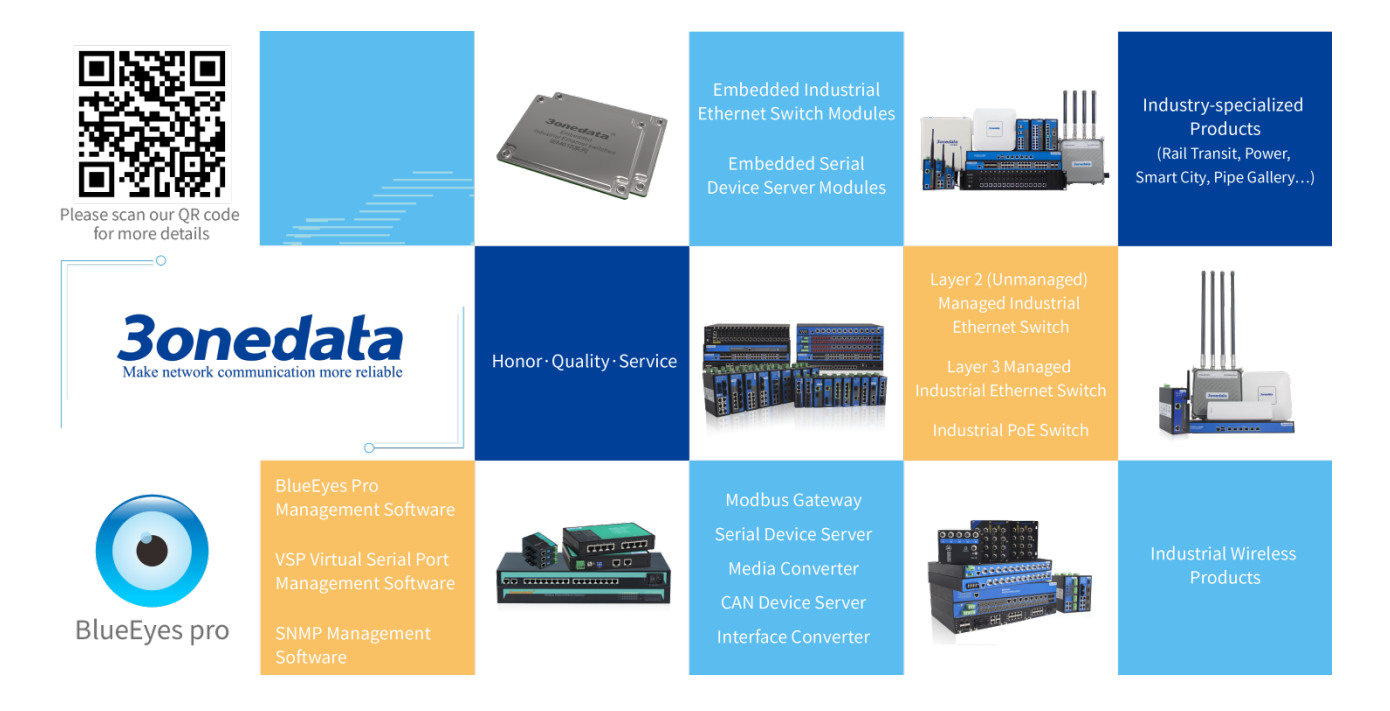

#### **3onedata Co., Ltd.**

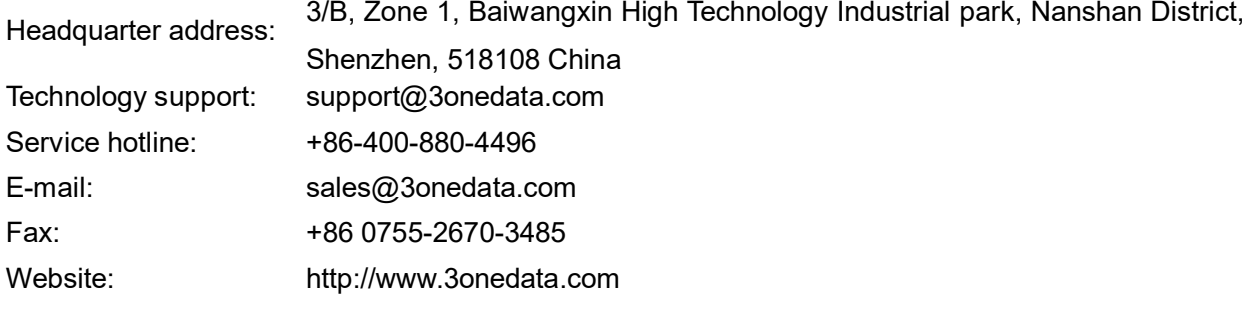

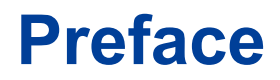

This manual has introduced the serial server:

- COM Mode
- Overview of related principles of network management

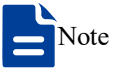

The screenshot reference model for this manual is 16 3IN1 serial ports + 2 100M copper ports + 2 220VAC power inputs. Other types of products in addition to the supported serial type (RS-232, RS-422, RS-485), and the number of network ports, serial ports and power supplies, the interface functions and operation are the same.

#### **Audience**

This manual applies to the following engineers:

- Network administrators
- Technical support engineers

#### **Text Format Convention**

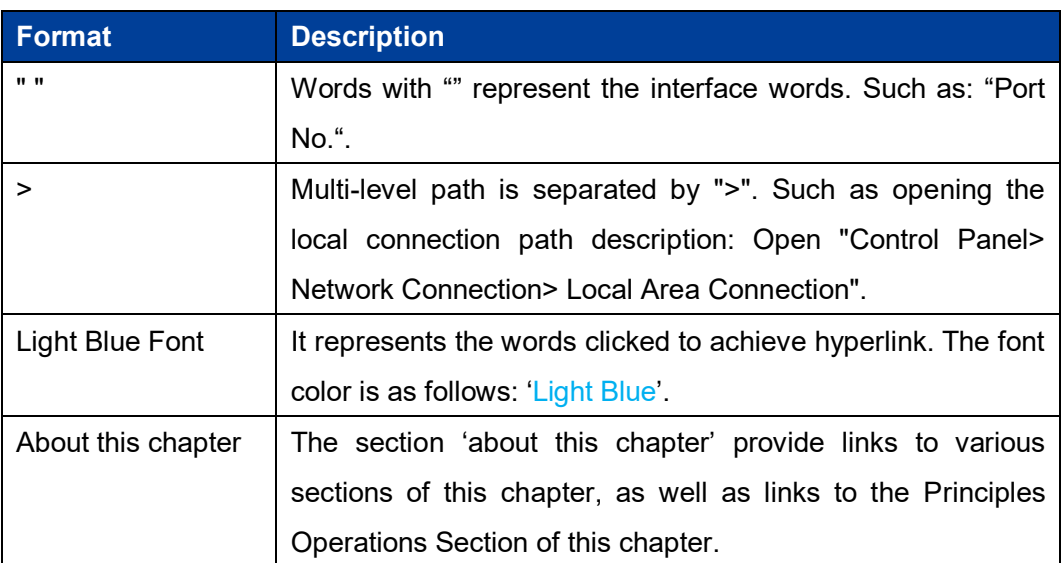

### **Symbols**

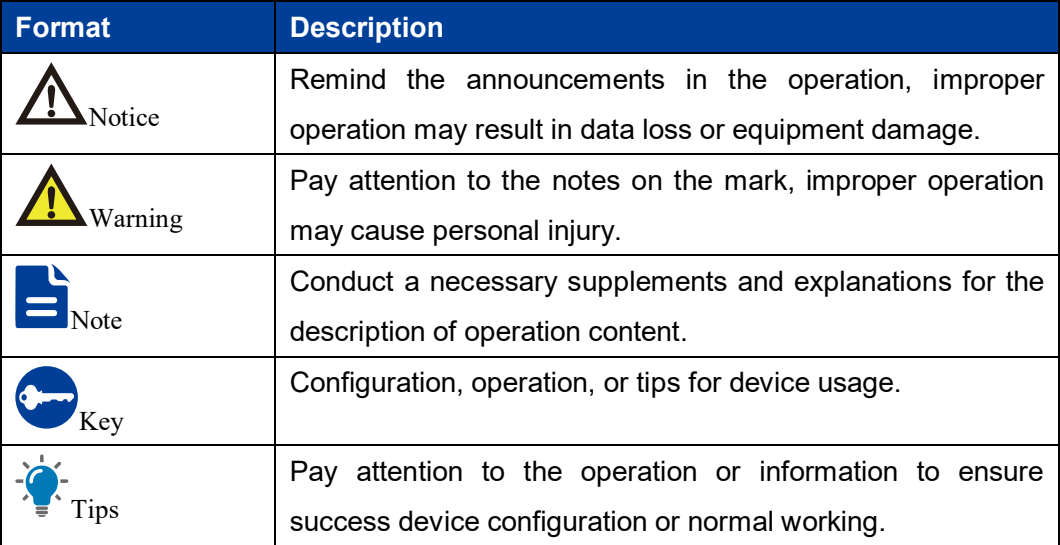

### **Port Convention**

The port number in this manual is only an example, and does not represent the actual port with this number on the device. In actual use, the port number existing on the device shall prevail.

### **Revision Record**

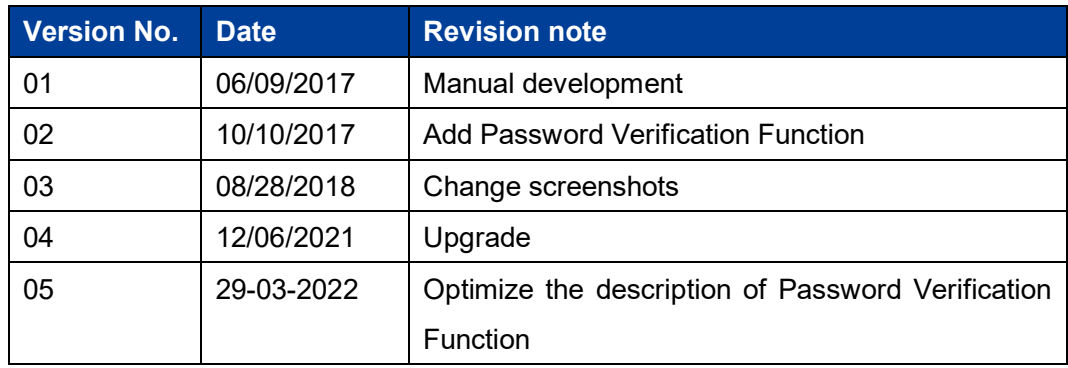

# **Content**

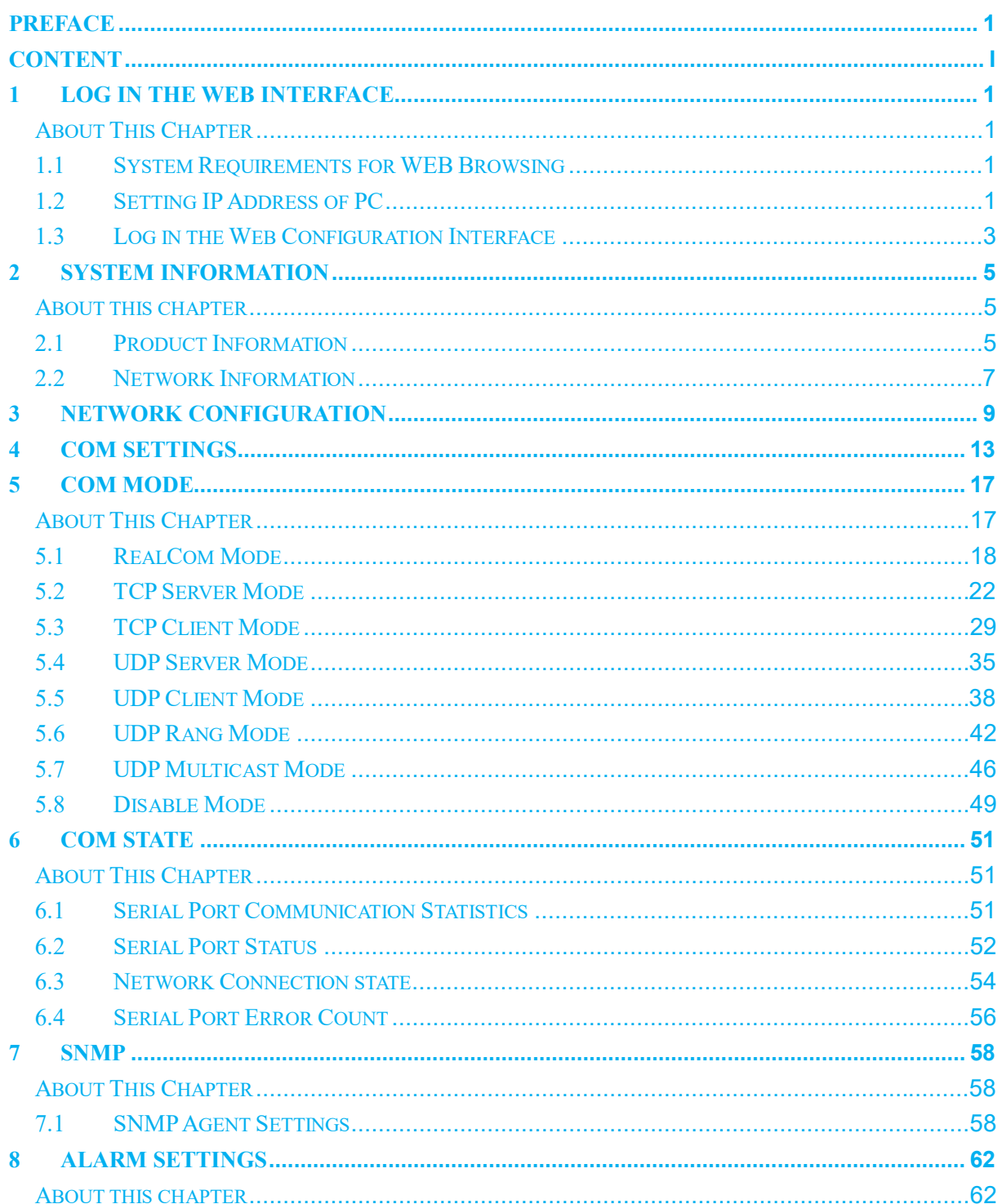

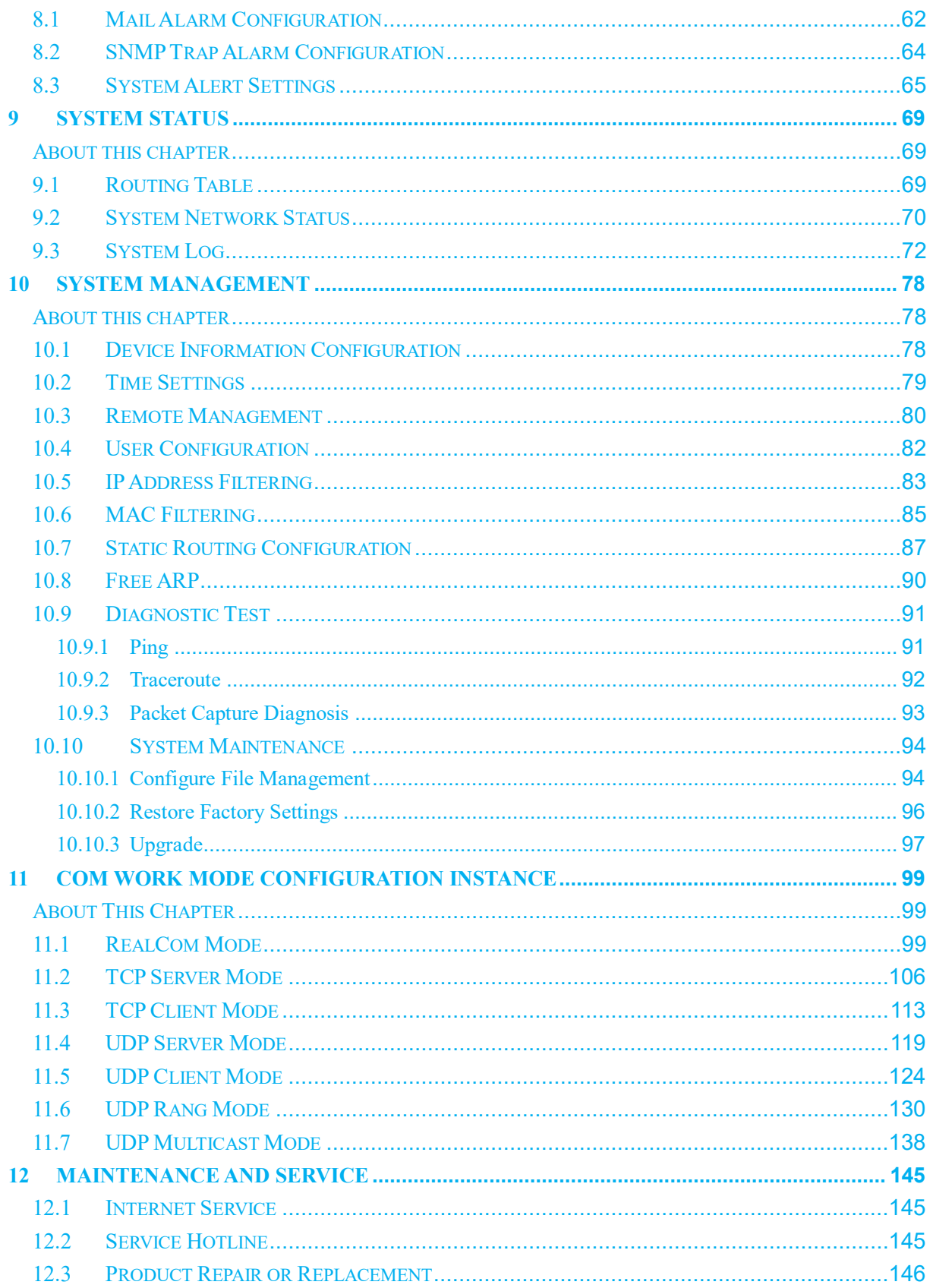

# **1 Log in the Web Interface**

### **About This Chapter**

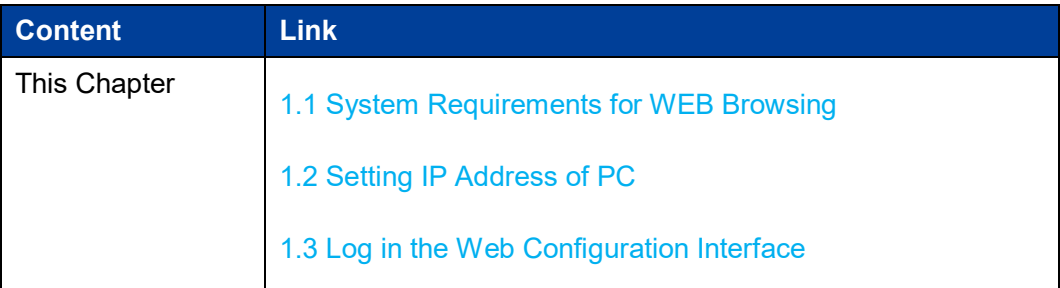

### **1.1 System Requirements for WEB Browsing**

Using this equipment, the system should meet the following conditions.

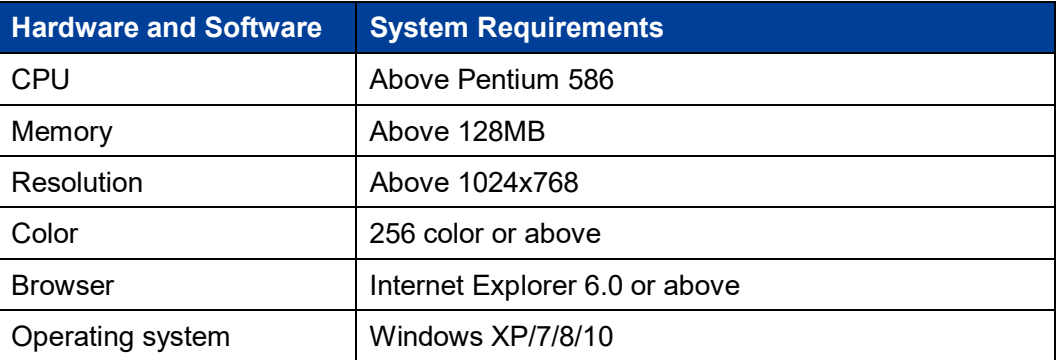

### **1.2 Setting IP Address of PC**

The router default management is as follows:

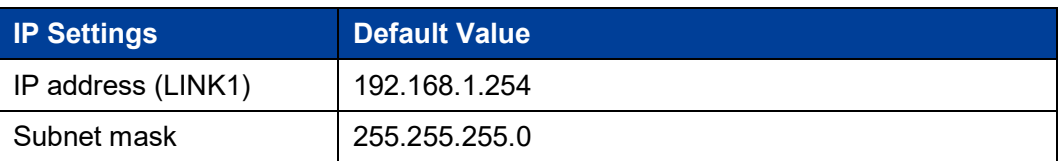

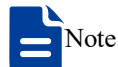

The network configuration of parts of double IP device supports single IP and double IP modes.

- In the single IP mode, the default IP address of Ethernet port LINK1/LINK2 is 192.168.1.254.
- In the Dual IP mode, the default IP address of Ethernet port LINK1 is 192.168.1.254, the default IP address of Ethernet port LINK2 is 192.168.8.254.

When configuring a device through the Web:

- Before conducting remote configuration, please confirm the route between computer and device is reachable.
- Before making a local configuration, make sure that the IP address of the computer and the serial server are on the same subnet.

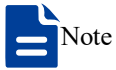

While configuring the device for the first time, if it's the local configuration mode, first confirm the network segment of current PC is 1.

Eg: Assume that the IP address of the current PC is 192.168.5.60, change the network segment "5" of the IP address to "1".

#### **Operation Steps**

Amendment steps as follow:

- **Step 1** Open "Control Panel> Network Connection> Local Area Connection> Properties> Internet Protocol Version 4 (TCP / IPv4)> Properties".
- **Step 2** Change the selected "5" in red frame of the picture below to "1".

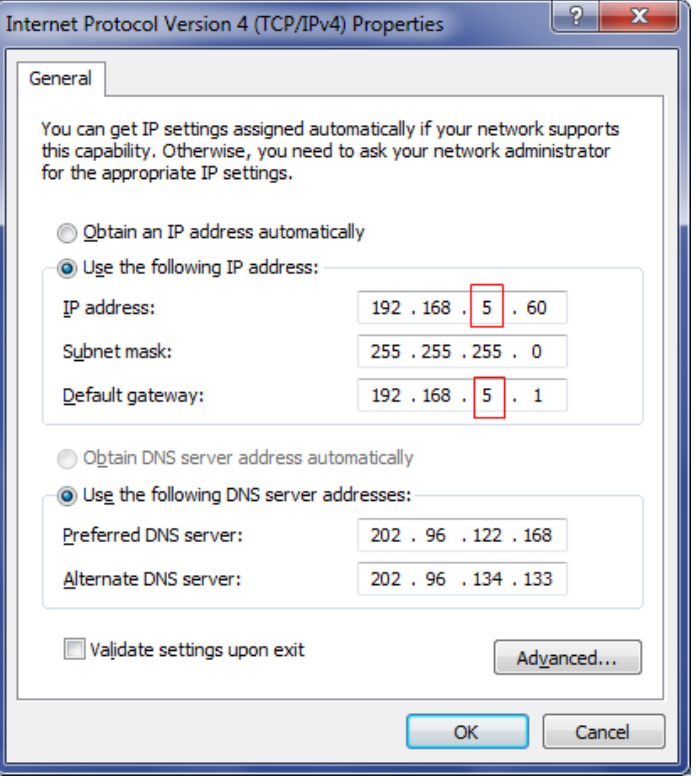

**Step 3** Click "OK", IP address is modified successfully. **Step 4** End.

#### **1.3 Log in the Web Configuration Interface**

#### **Operation Steps**

Login in the web configuration interface as follow:

- **Step 1** Run the computer browser.
- **Step 2** Enter the address of the device "http://192.168.1.254" in the address bar of the browser.
- **Step 3** Click the "Enter" key.
- **Step 4** Pop-up dialog box as shown below, enter the user name and password in the login window.

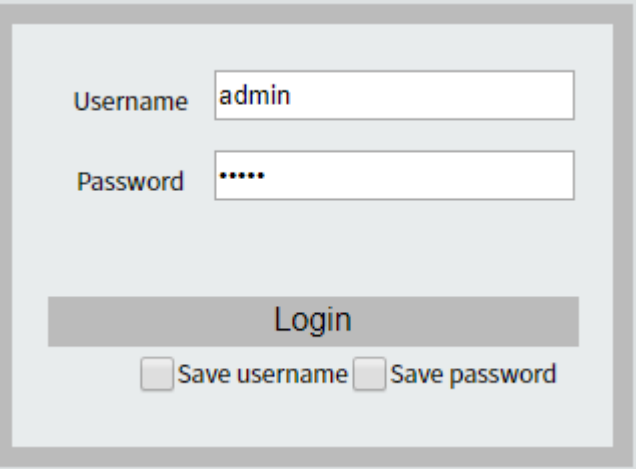

Note:

- The default username and password are "admin"; please strictly distinguish capital and small letter while entering.
- Default user account has the administrator privileges.

**Step 5** Click "Login".

#### **Step 6** End.

After login in successfully, user can configure relative parameters and information according to demands.

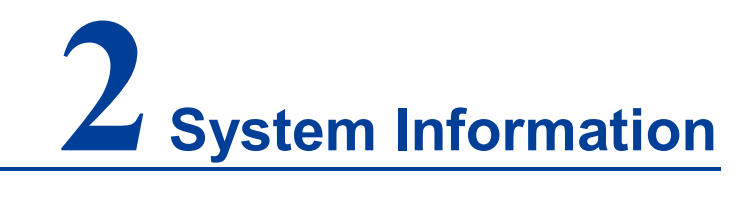

#### **About this chapter**

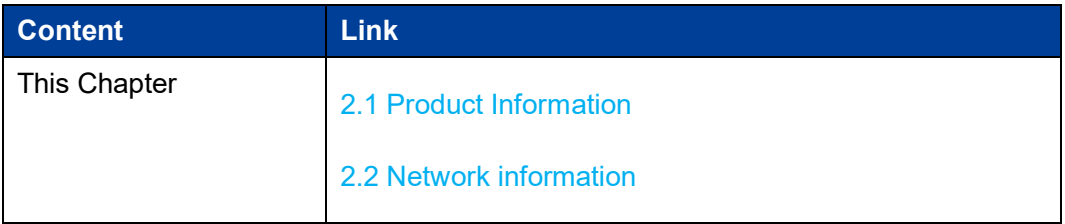

### **2.1 Product Information**

#### **Function Description**

In "Device information" interface, user can check Device name,Device model, Serial No, Firmware Ver, Device time, Description, Number of LAN, CPU Utilization, Memory Utilization and so on.

#### **Operation Path**

Open in order: "System Maintenance > Device information".

#### **Interface Description**

The product information interface is as follows:

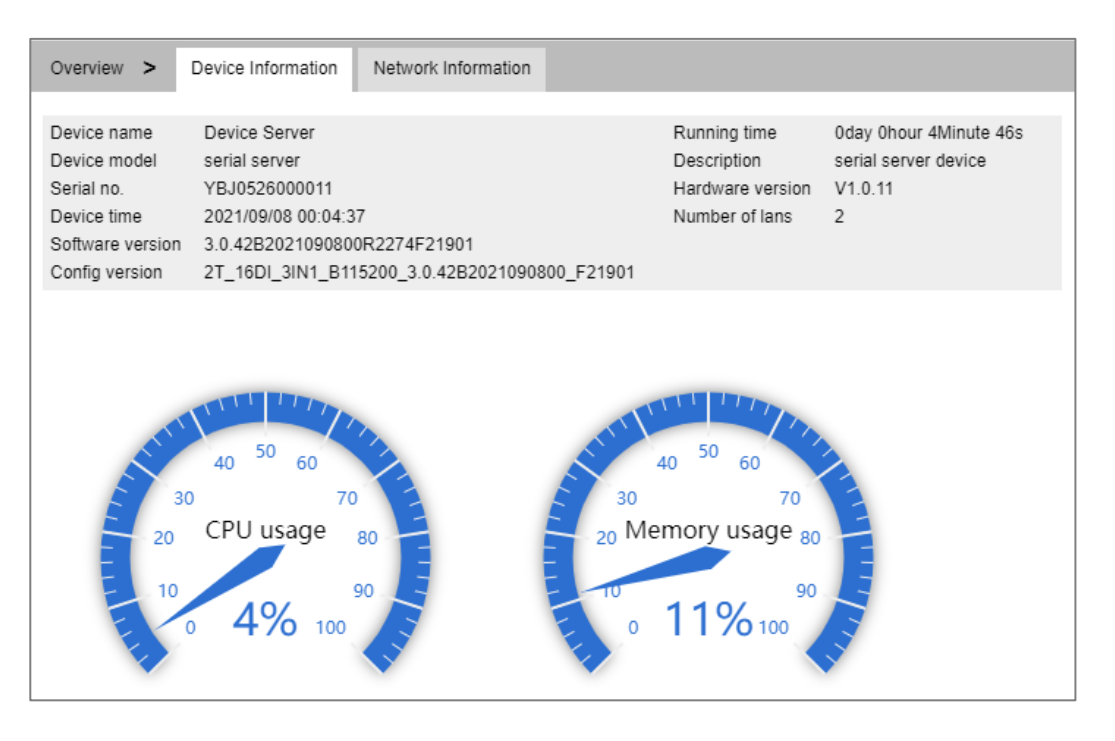

The main elements configuration description of device information interface:

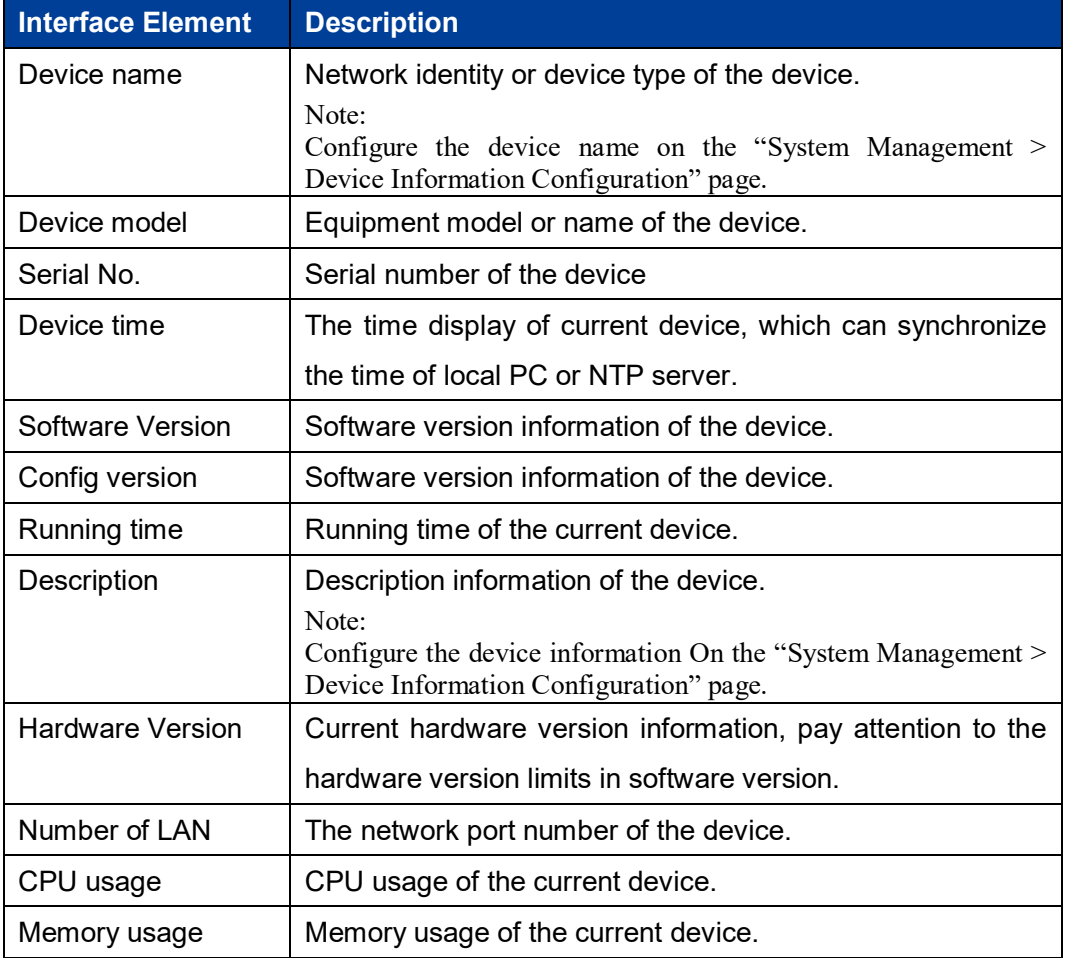

### **2.2 Network Information**

#### **Function Description**

On the page of "Network information", user can check device network address information and DNS server information.

#### **Operation Path**

Open in order: "System Information > Network Information".

#### **Interface Description**

Network information interface as follows:

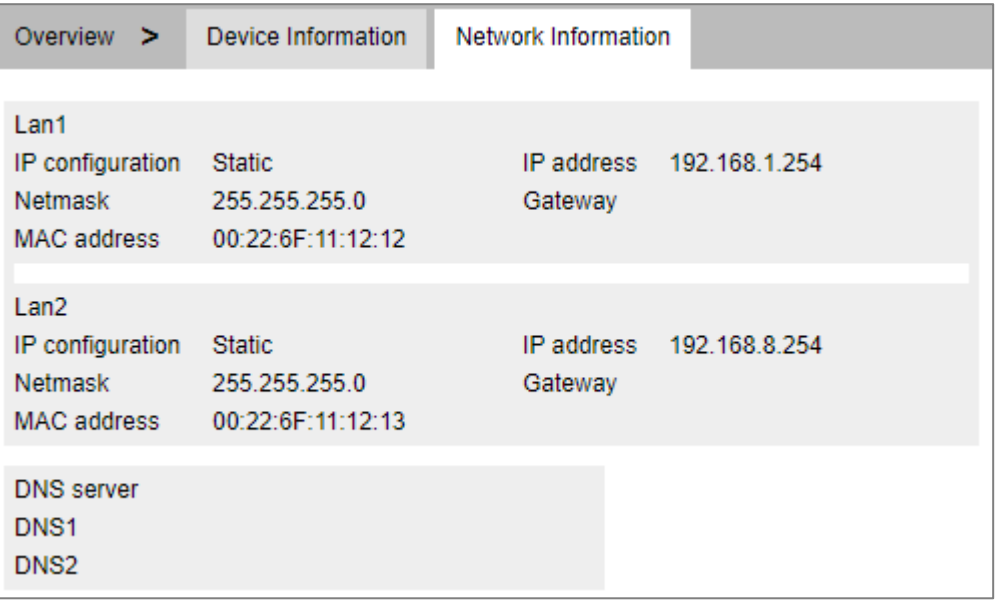

The main elements configuration description of network information interface.

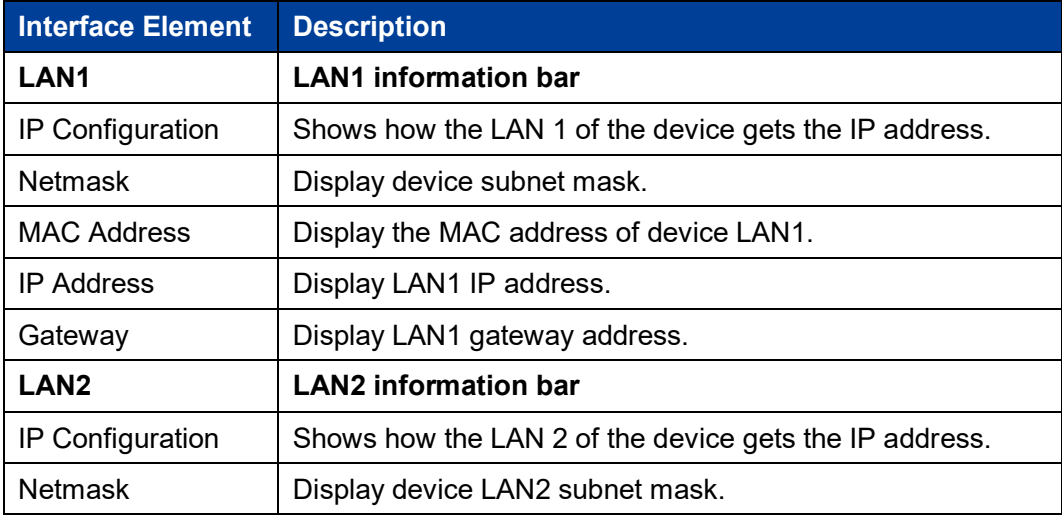

3onedata proprietary and confidential 7 Copyright © 3onedata Co., Ltd.

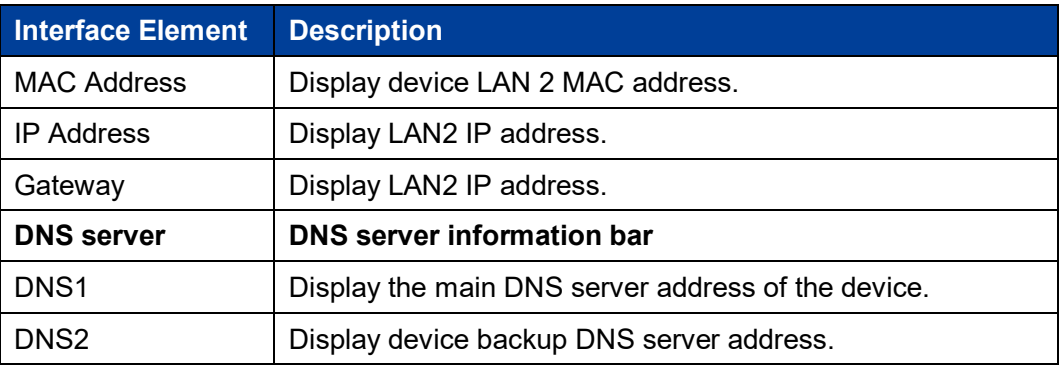

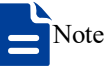

The dual-port device or dual-IP mode displays the "Lan1" and "Lan2" columns. The single-port device or single-IP mode displays only the "Lan1" column.

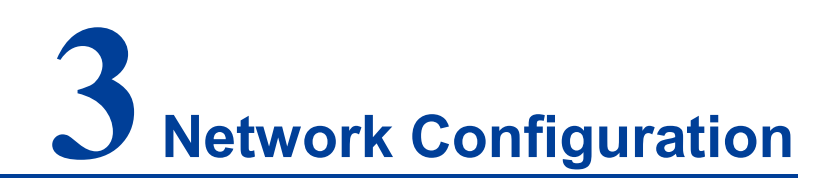

#### **Function Description**

On the "Network Settings" page, user can set the IP address and DNS address of this device. The IP address of the device supports DHCP/BOOTP protocol dynamic acquisition or manual static configuration.

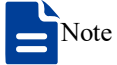

- Parts of dual-IP device provide two Ethernet ports, which can work in single IP mode (redundant mode / switching mode) or dual IP mode to meet the requirements of various network environments.
- The configuration of single-IP device is the same with that of dual-IP device, except the network address of single-IP device doesn't support "Network Mode" and "Mode Setting".

#### **Operation Path**

Open: "Network Configuration".

**Interface Description 1: Single IP**

Single IP interface is as below:

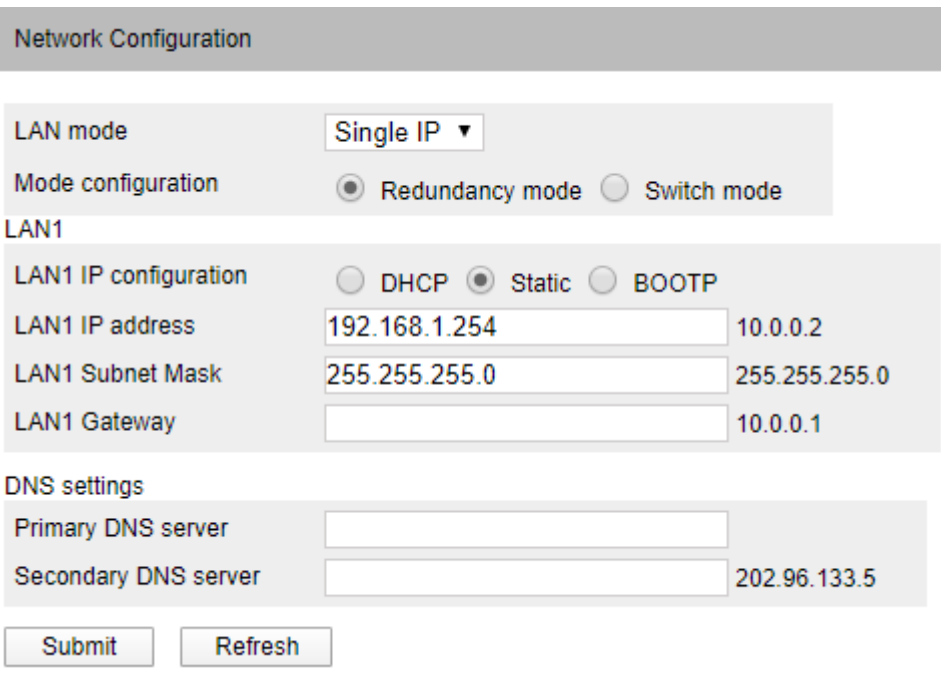

#### **Interface Description 2: Dual IP**

Dual IP interface is as below:

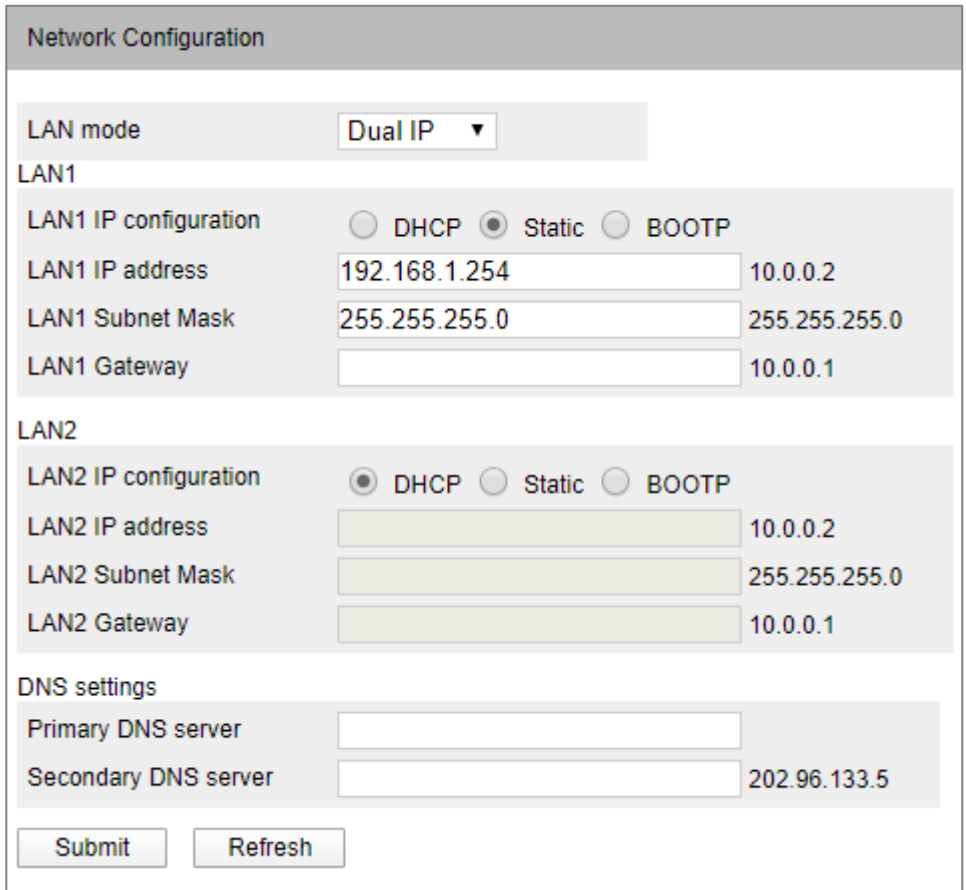

The main element configuration description of network configuration interface:

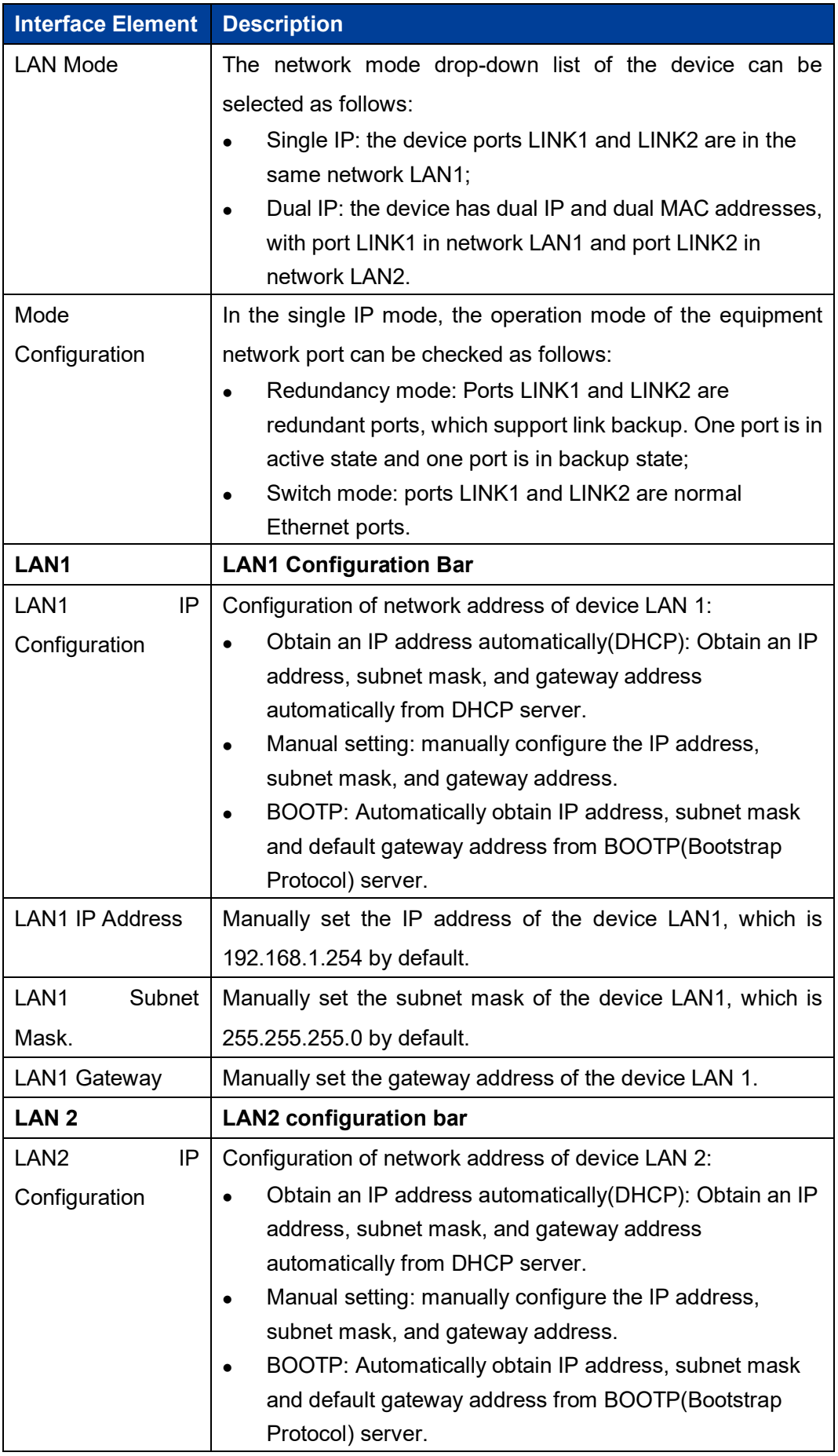

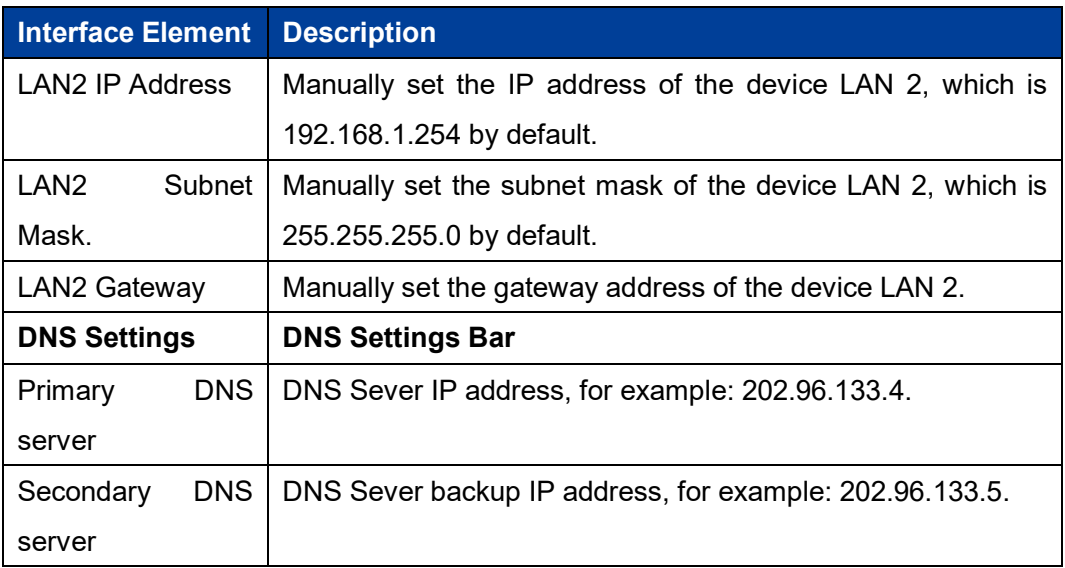

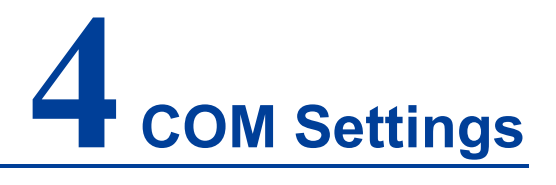

#### **Function Description**

On the "COM Settings" page, you can view and configure the baud rate, parity bit, data bit, stop bit, flow control, interface type, FIFO function and other parameters of each serial port of the device.

#### **Operation Path**

Open: "COM Settings".

#### **Interface Description**

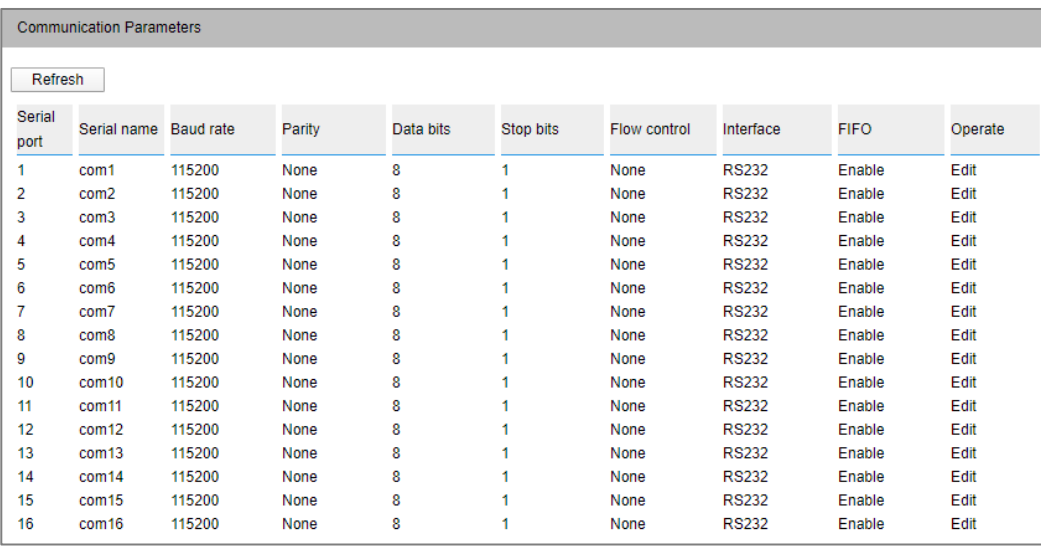

COM setting interface as follows:

The main element configuration description of serial port setup interface:

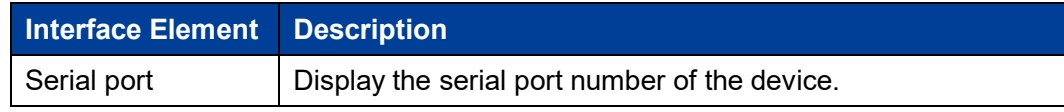

3onedata proprietary and confidential 13 Copyright © 3onedata Co., Ltd.

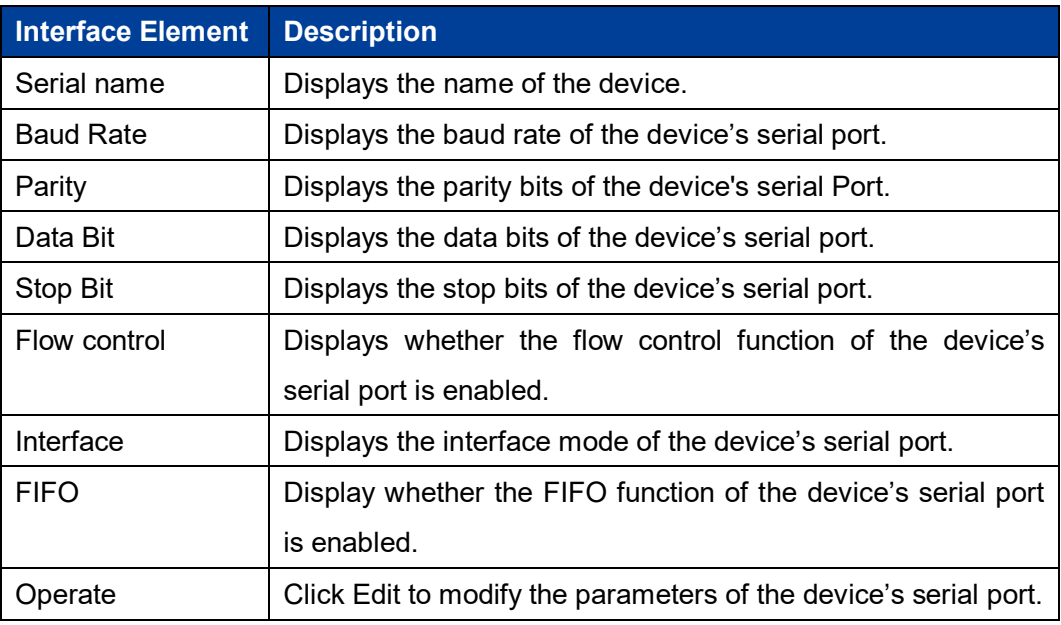

Click Edit in the serial port entry to modify the current serial port parameters.

#### **Interface Description: Edit**

Edit interface is as follows:

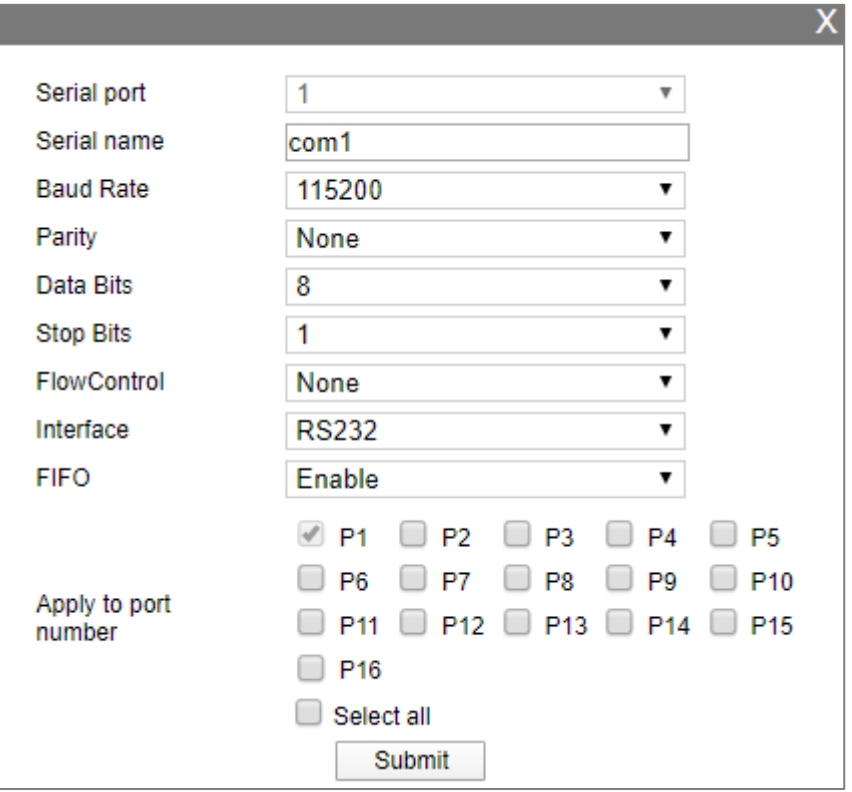

Configuration description of main elements of the Edit interface:

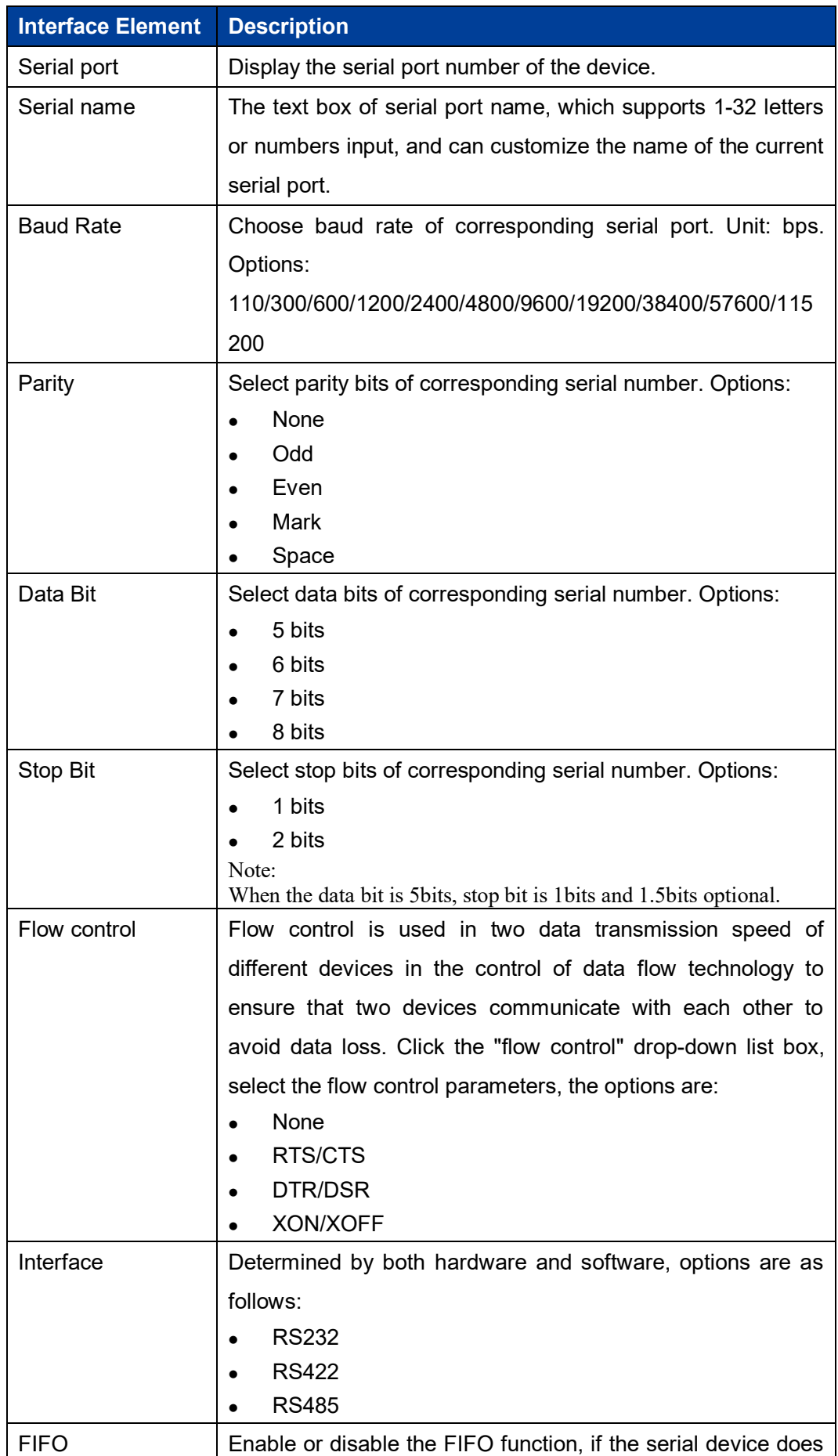

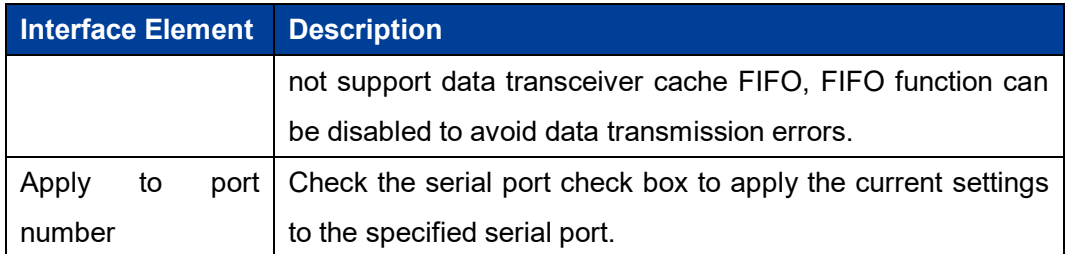

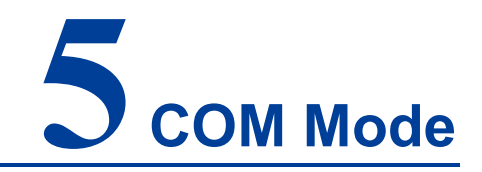

### **About This Chapter**

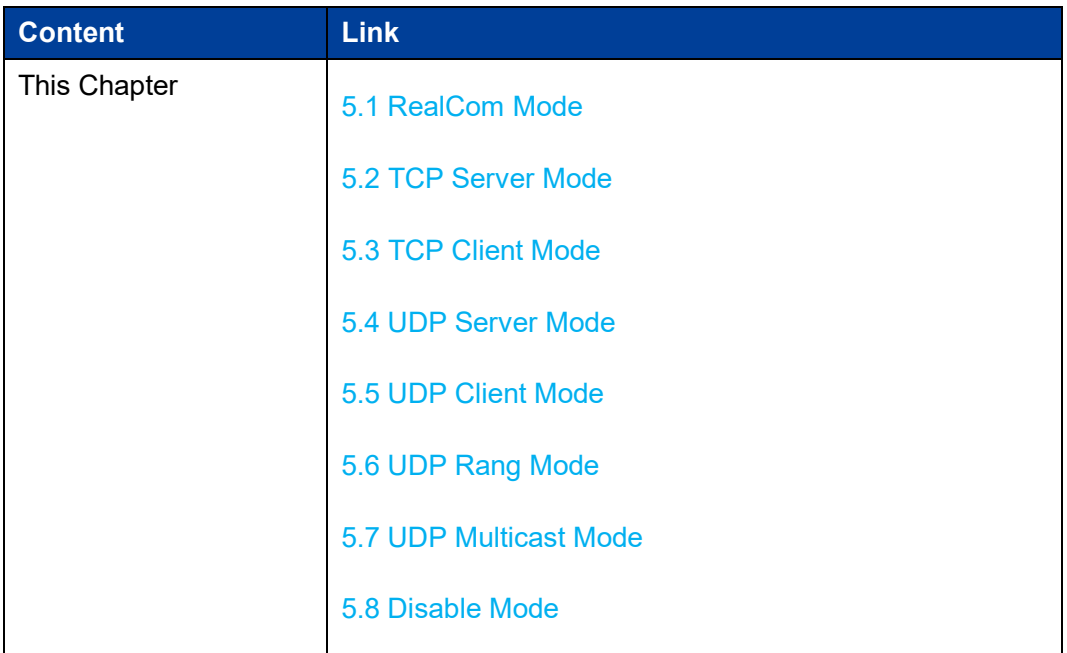

#### **Function Description**

On the "COM Mode" page, you can configure the working mode of the corresponding serial port number of the device.

The working modes supported by the device are:

- RealCom Mode
- TCP Server Mode
- TCP Client Mode

3onedata proprietary and confidential 17 Copyright © 3onedata Co., Ltd.

- UDP Server Mode
- UDP Client Mode
- UDP Rang Mode
- UDP Multicast Mode
- Disable Mode

#### **Operation Path**

Open in order "COM Mode > Port1". Under the menu of "COM Mode", the corresponding serial port information can be configured by entering different serial ports. The configuration operation mode of all serial ports' WEB interfaces is the same.

#### **5.1 RealCom Mode**

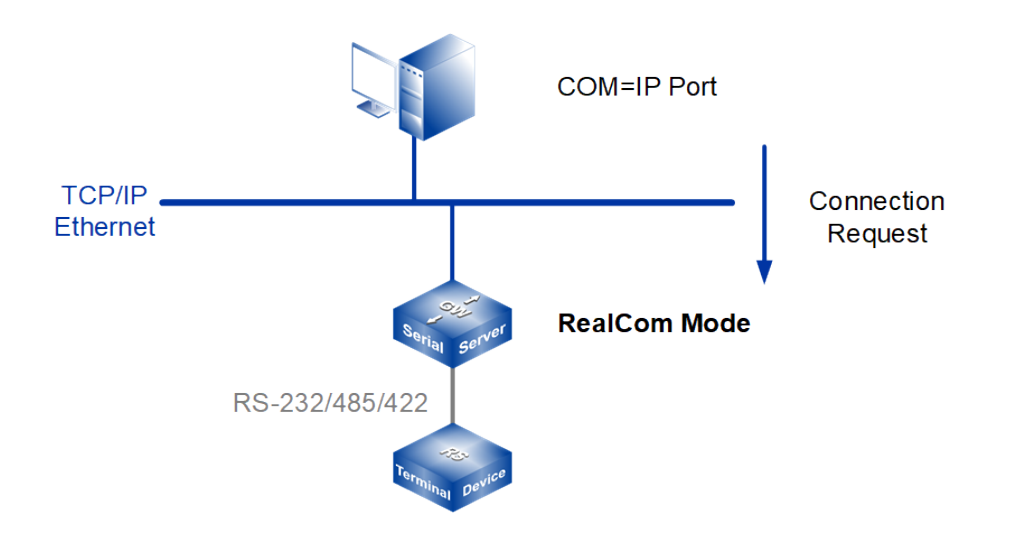

#### Note:

The device picture mentioned in above figure is only an example, and the actual appearance of the device or serial port type is subject to the device obtained.

In RealCom mode, the serial port server and Windows / Linux operating system with the RealCOM drive work cooperatively. RealCom COM/TTY driver establishes a transparent or secure network transmission connection between the host and the serial device in the operating system. Map the serial port of the serial port server to the local COM/TTY device of the host according to the user configured serial server IP address and serial port number and other parameters. The original serial device

software or communication module without modification can be used directly without modification.

The RealCom driver gets the data be sent to the local COM / TTY device of the host, then sends it over Ethernet in the form of TCP / IP packet. At the other end of the transmission, the serial server will receive the TCP / IP packet and analyse the packet, and after unpacking send the original data to the serial device through the corresponding serial port, and vice versa.

#### **Interface Description**

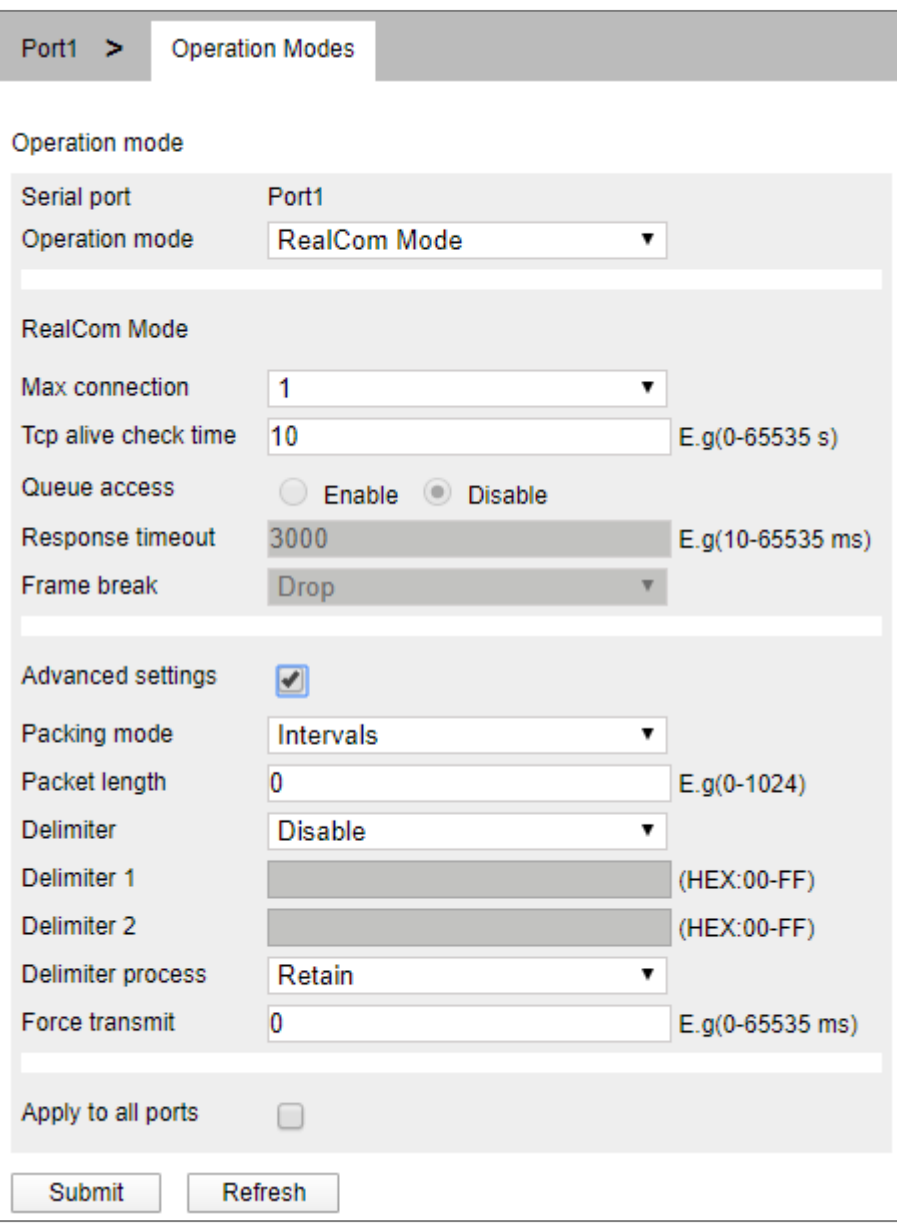

The interface of RealCom Mode is as follows:

Main element configuration instructions in RealCom Mode interface

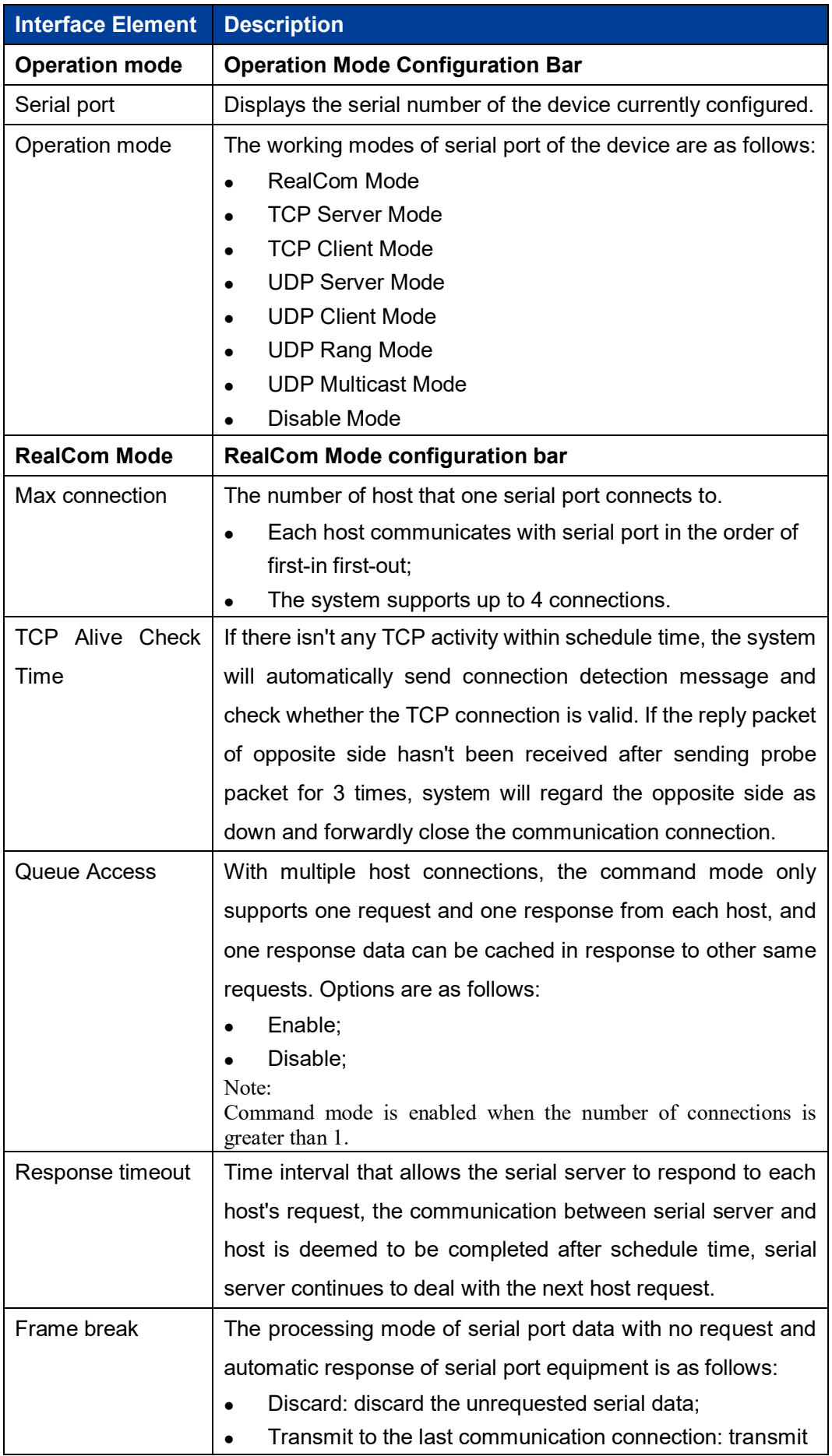

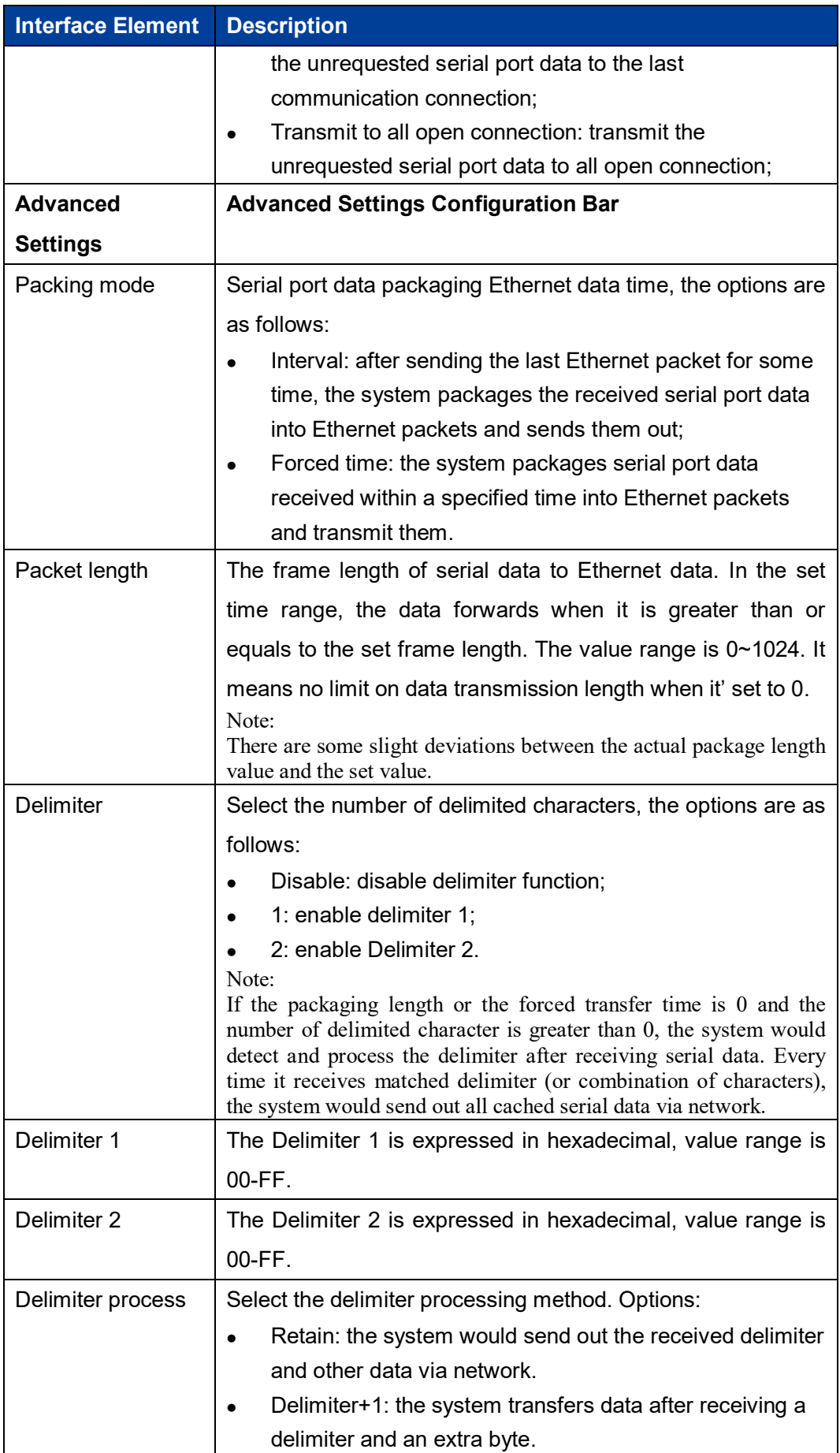

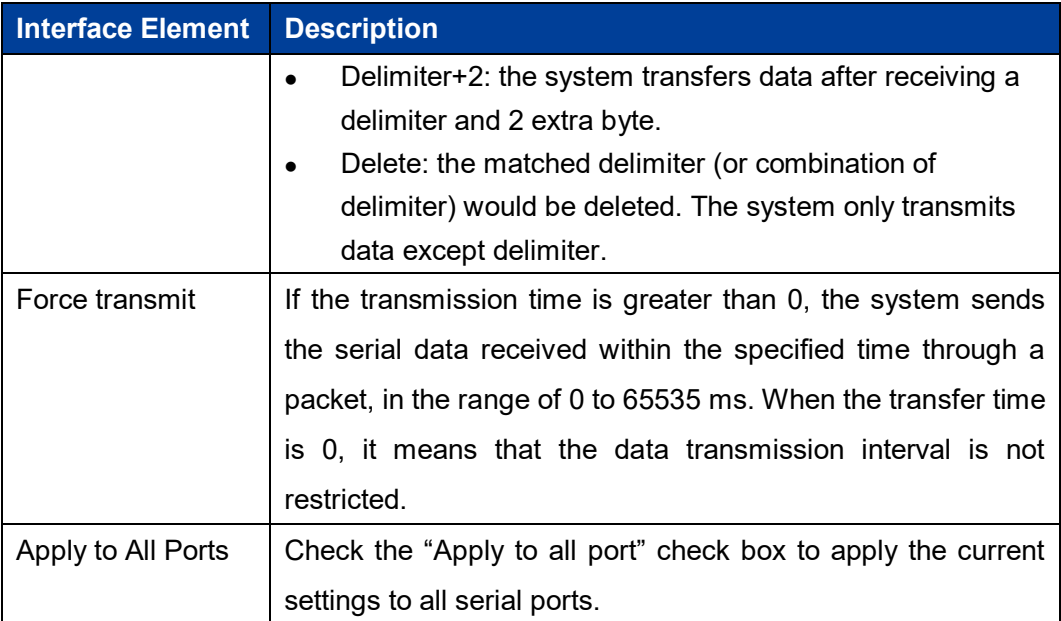

#### Ţ Notice

When the maximum number of connections is greater than 1, set the parameters to be consistent when multiple hosts are connected to the same serial port, otherwise it will cause communication error.

### **5.2 TCP Server Mode**

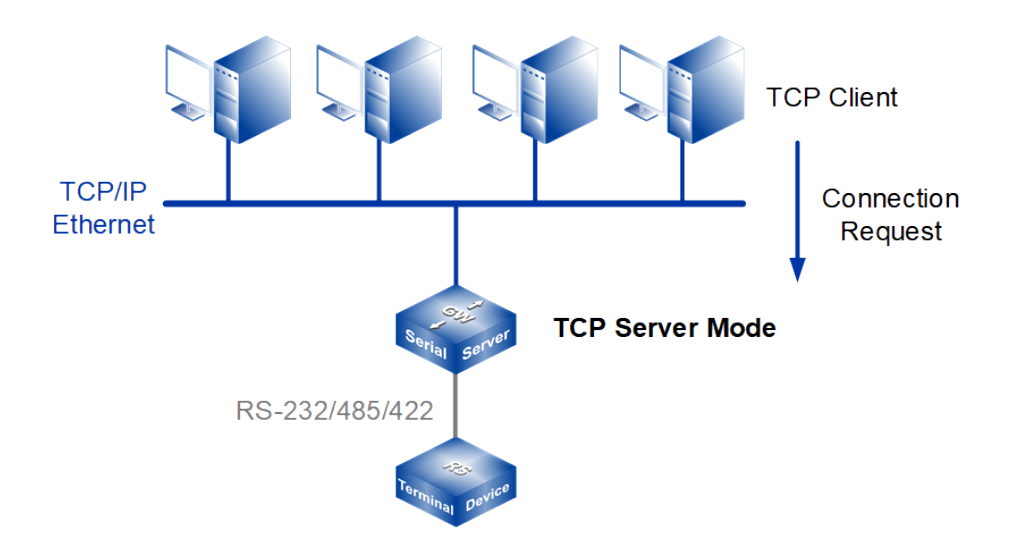

#### Note:

The device picture mentioned in above figure is only an example, and the actual appearance of the device or serial port type is subject to the device obtained.

In TCP server mode, the device is assigned an IP port number and passively waits for the host to connect. When the host initiates a connection request and establishes a connection with the device, the host can realize bidirectional transparent or encrypted data transmission through network connection and serial port. The TCP server mode supports up to four session connections simultaneously, allowing multiple hosts to simultaneously read or send Ethernet data to a serial device.

#### **Interface Description**

TCP server mode interface is as follows:

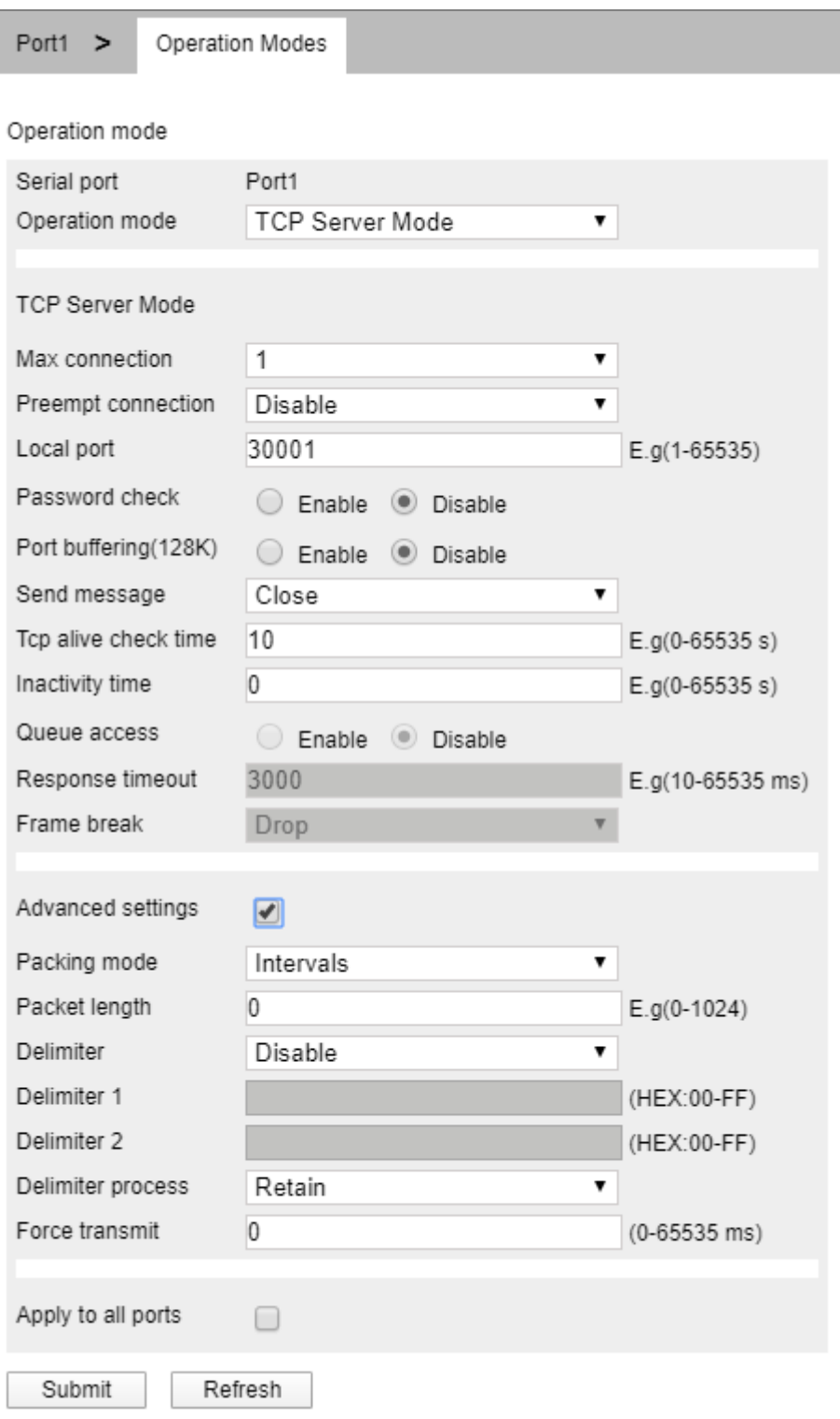

TCP server mode interface main element configuration instructions:

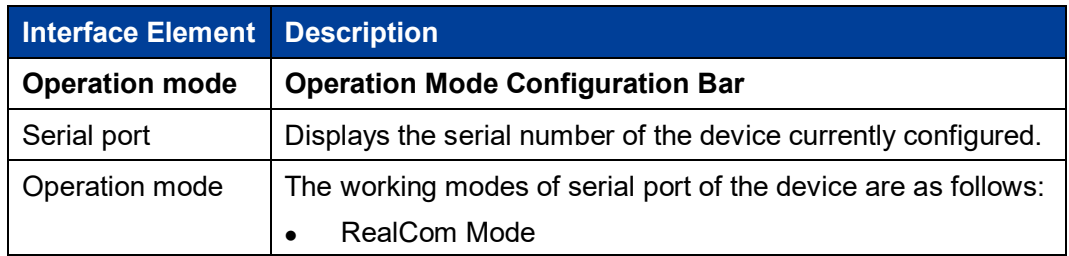

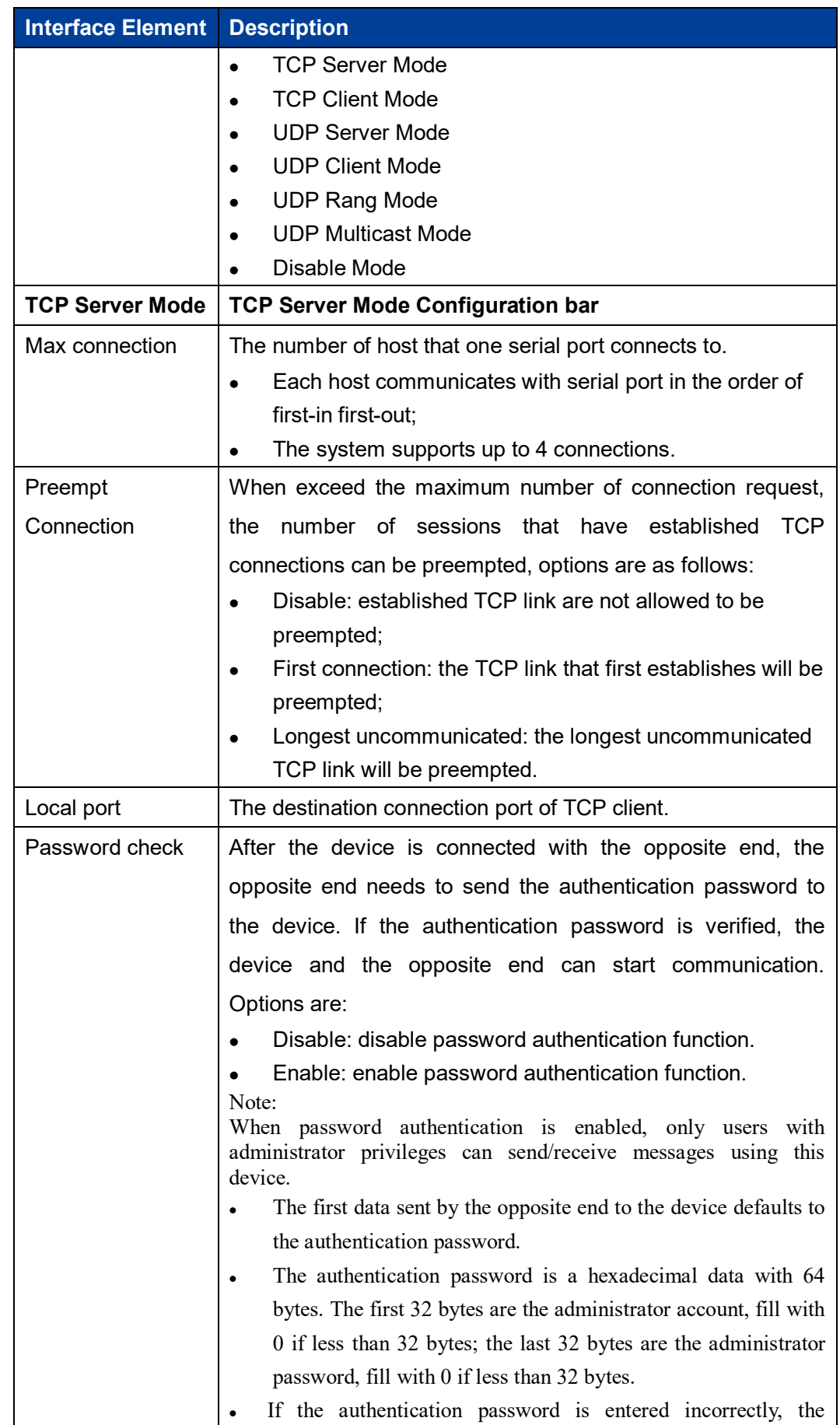

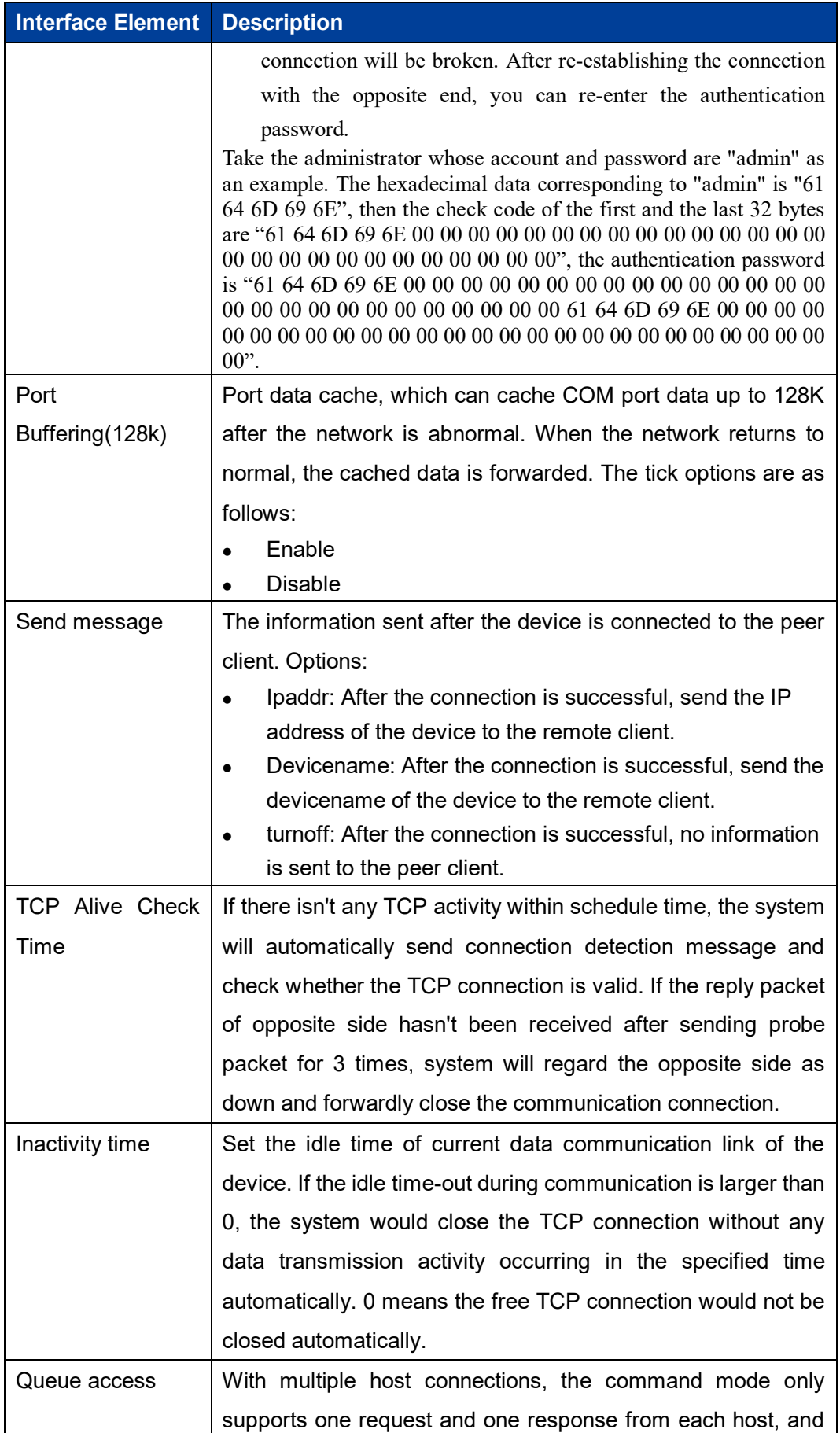

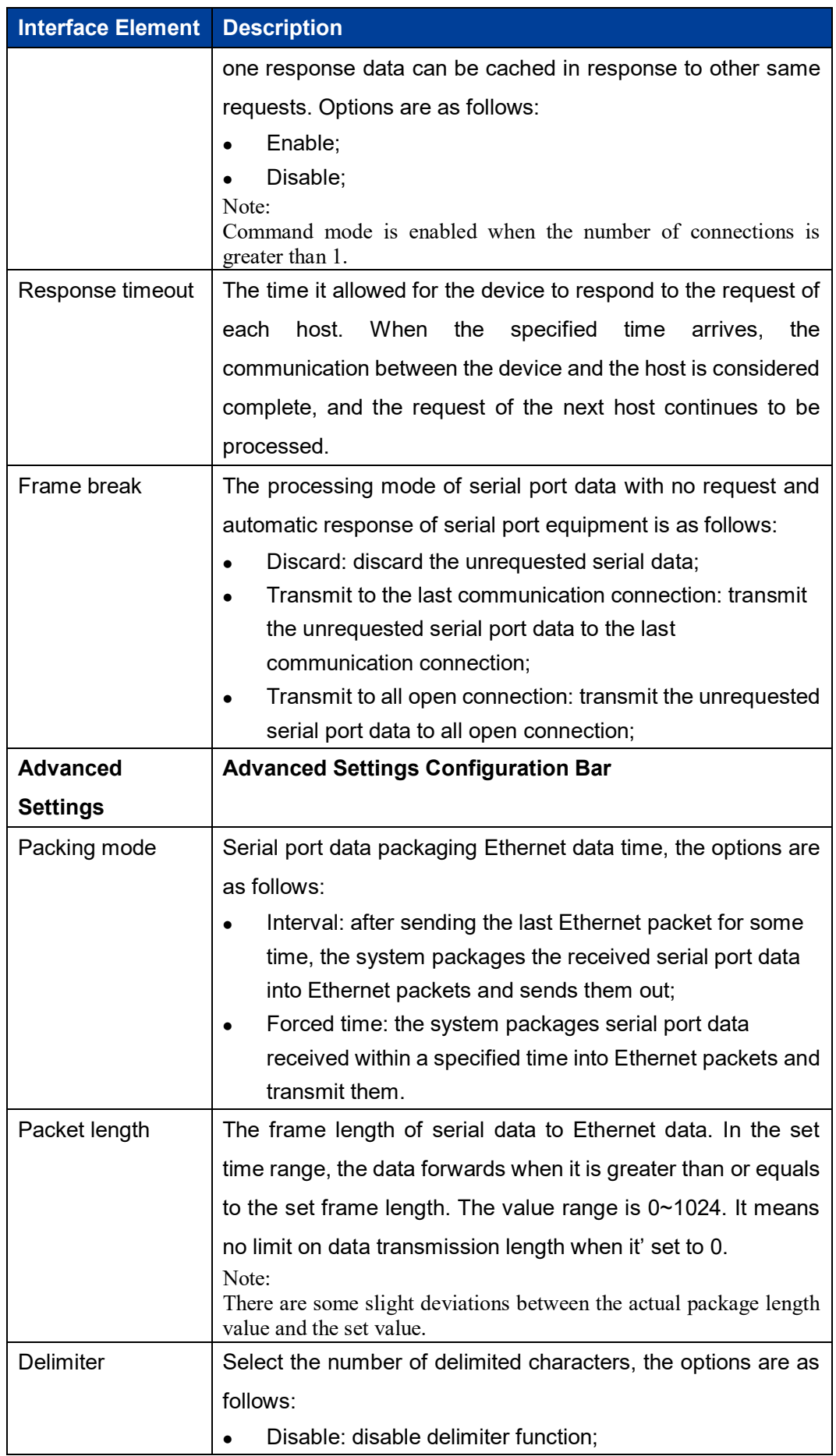

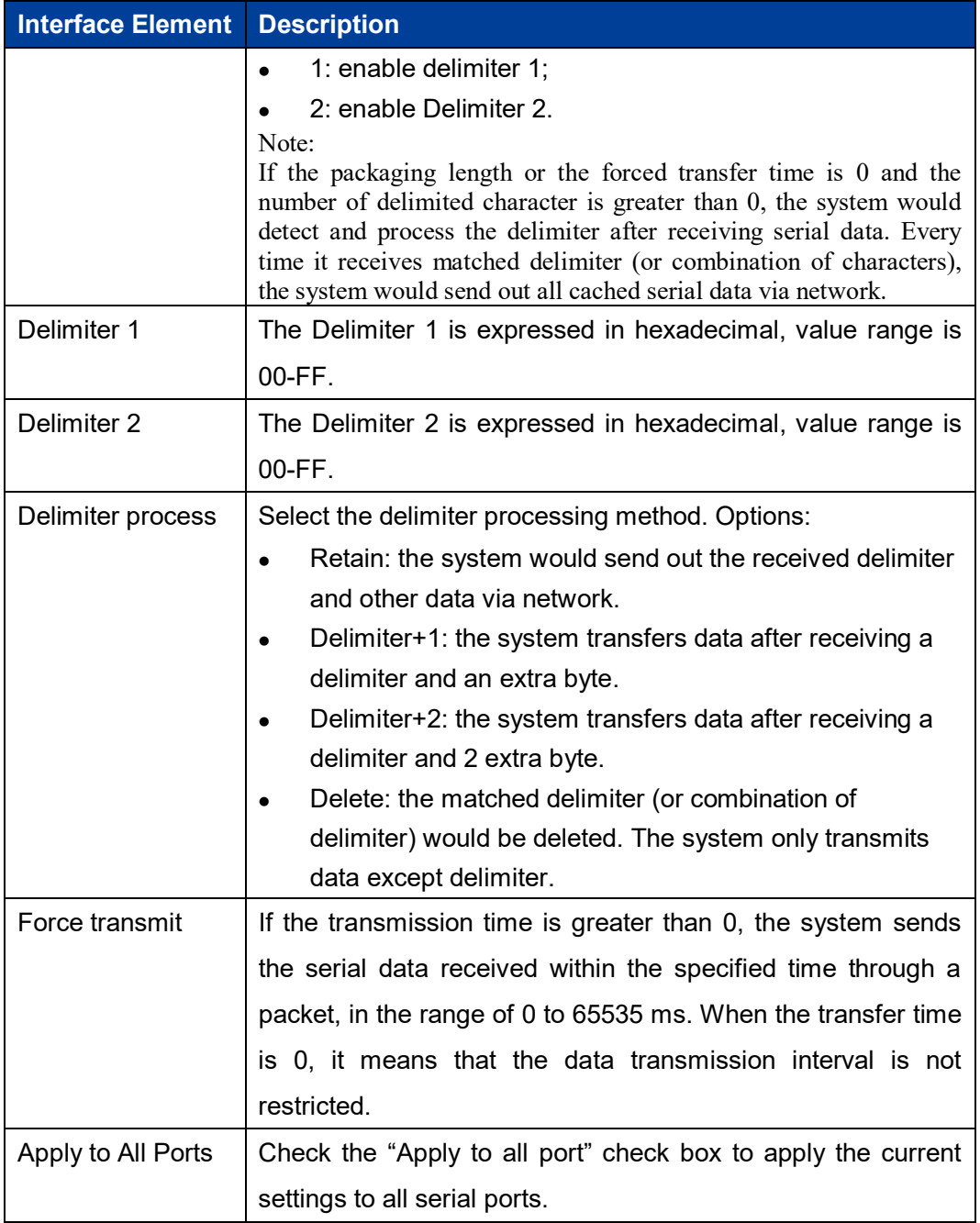

### **5.3 TCP Client Mode**

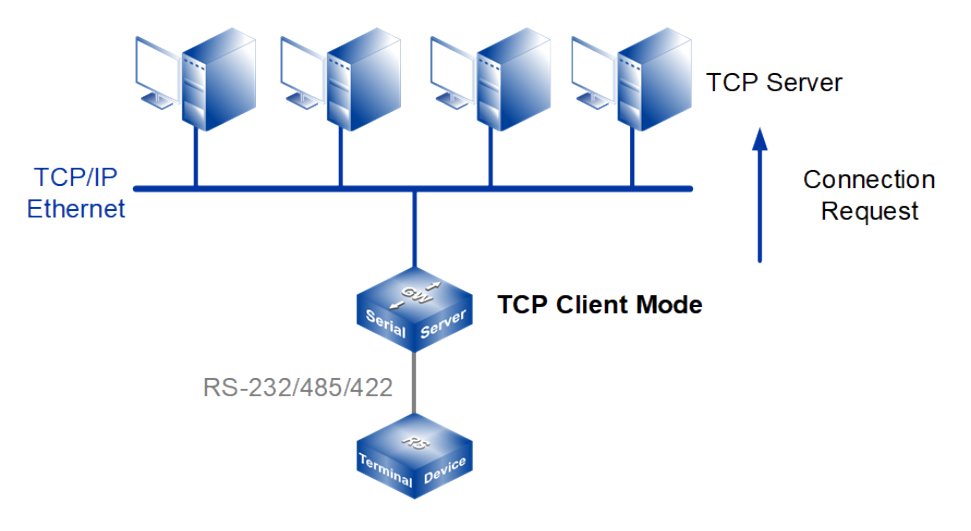

#### Note:

The device picture mentioned in above figure is only an example, and the actual appearance of the device or serial port type is subject to the device obtained.

In TCP client mode, the device can actively establish a network connection with the host specified by the user when the serial port data arrives. After the data transmission is completed, the device will automatically close the network connection according to TCP keep-alive time/idle timeout and other parameters. Similarly, TCP client mode can support up to four session connections at the same time, so that multiple hosts can simultaneously read or send Ethernet data to a serial device.

#### **Interface Description**

TCP Client mode interface is as follows:
Г

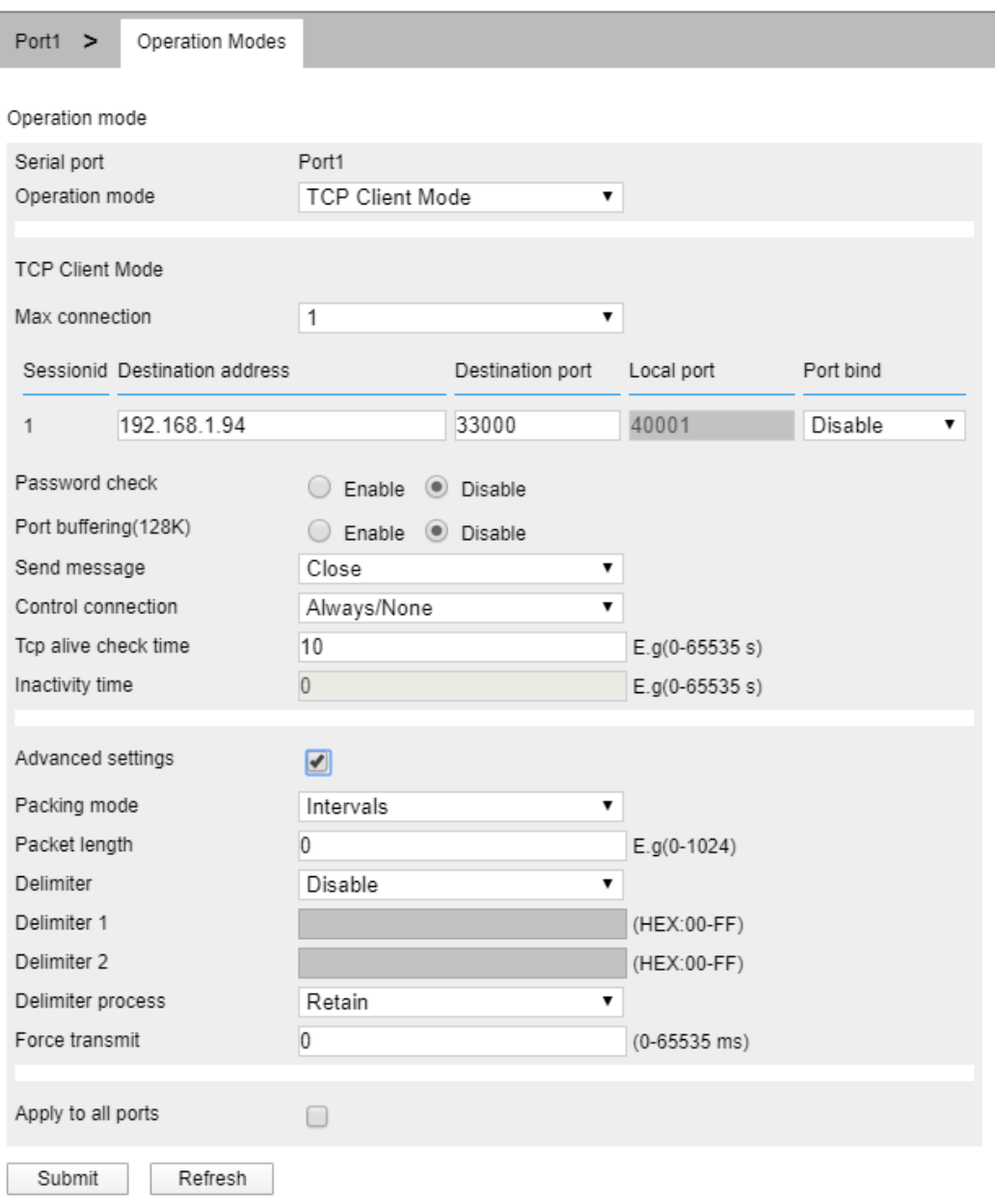

TCP client mode interface main element configuration instructions:

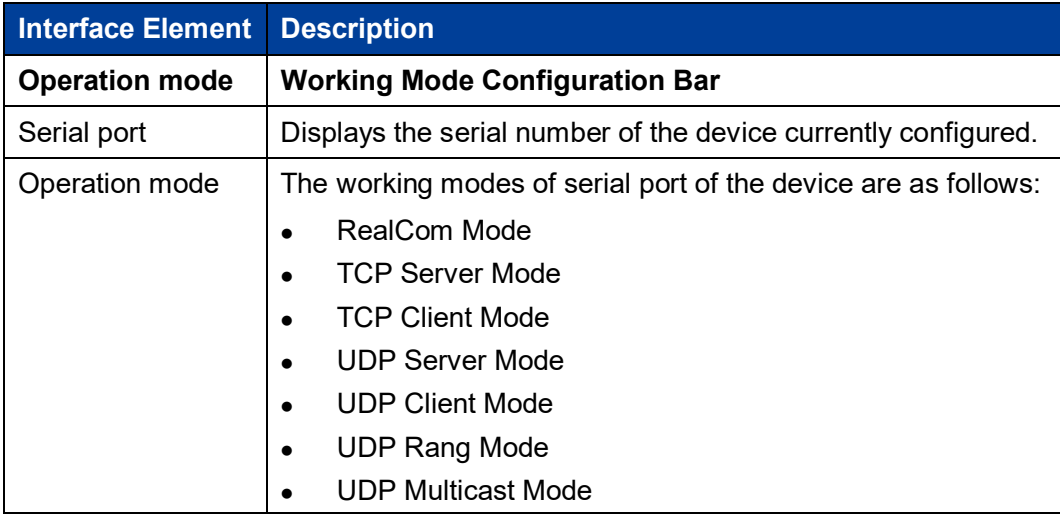

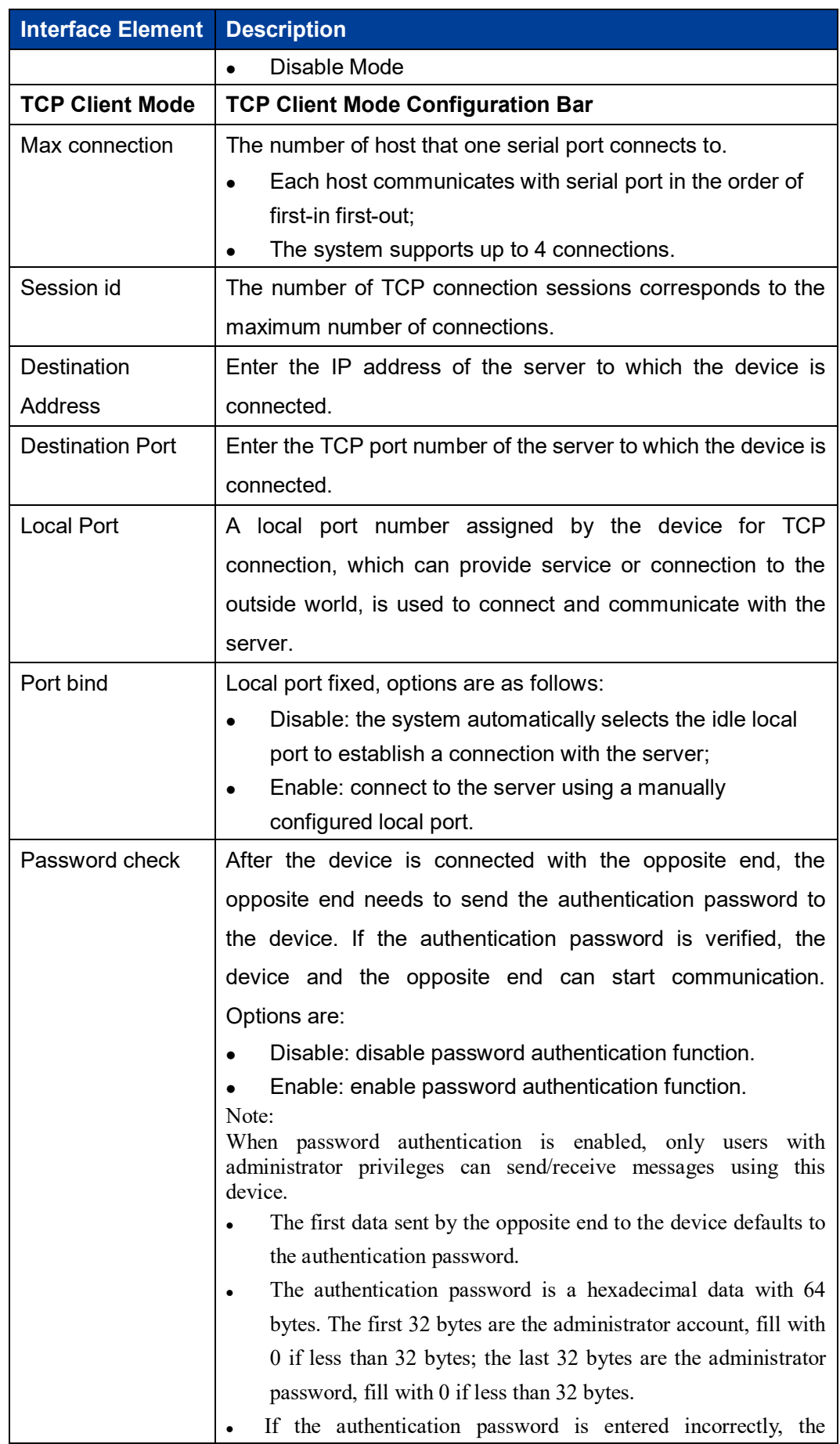

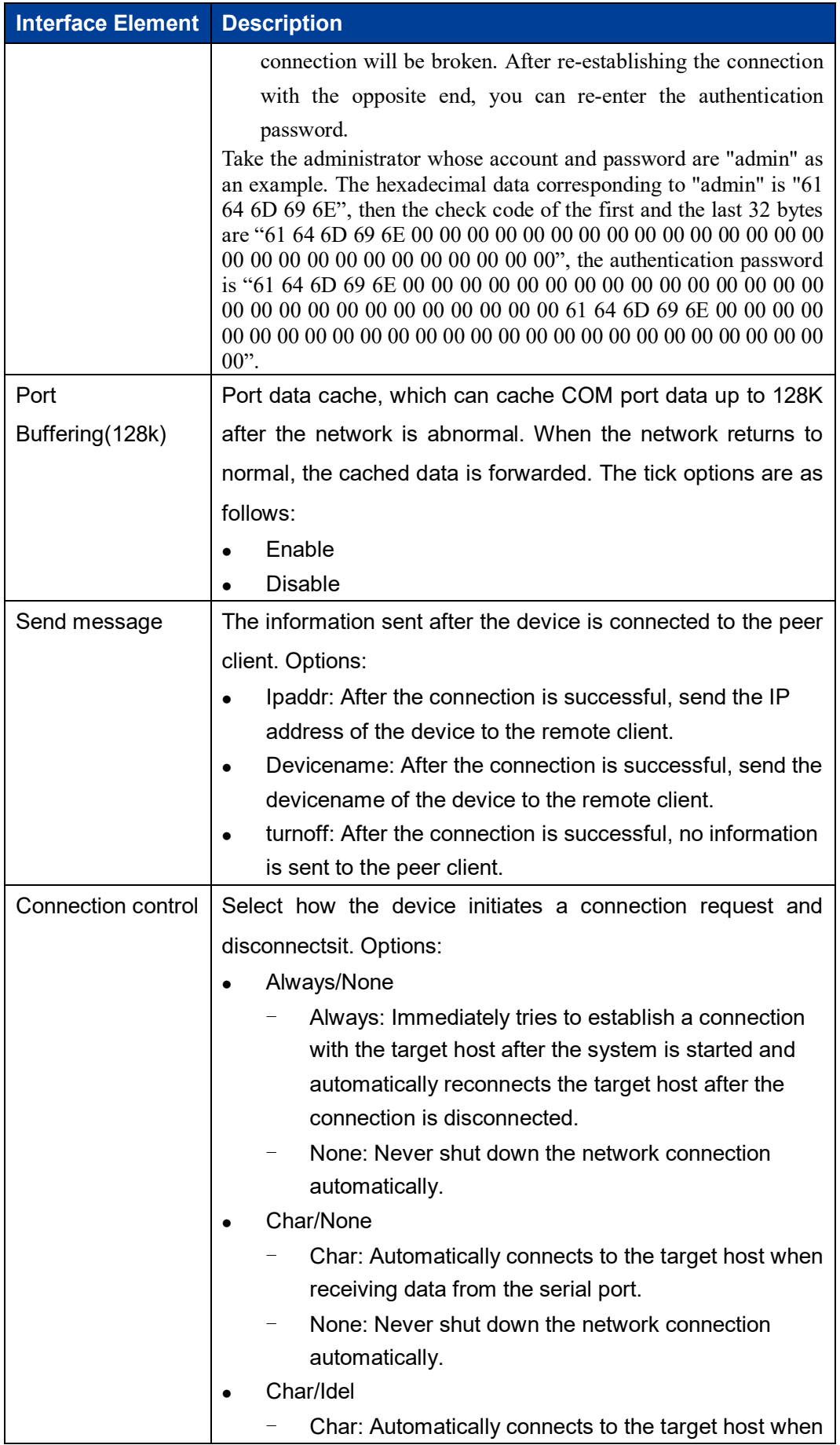

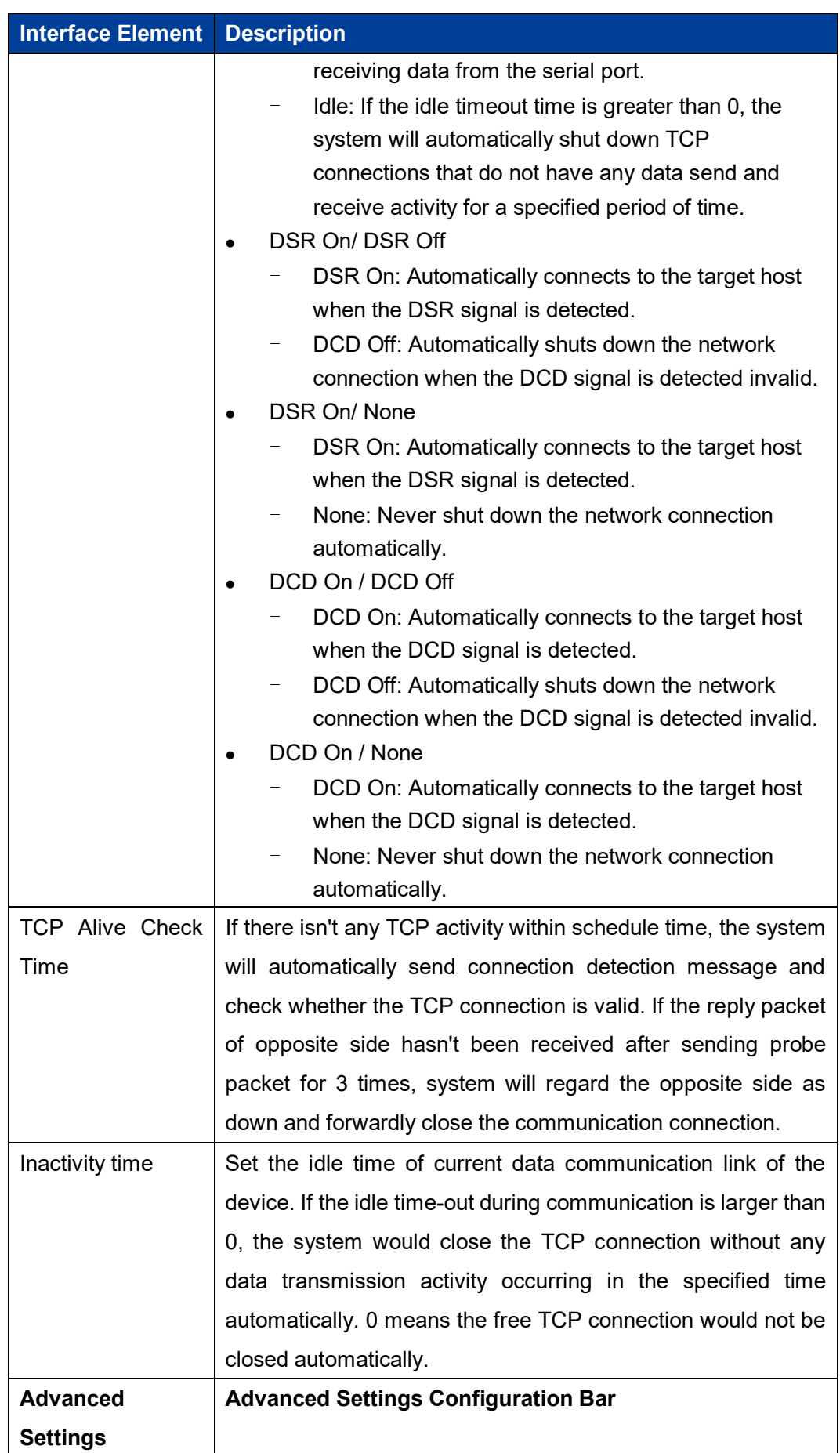

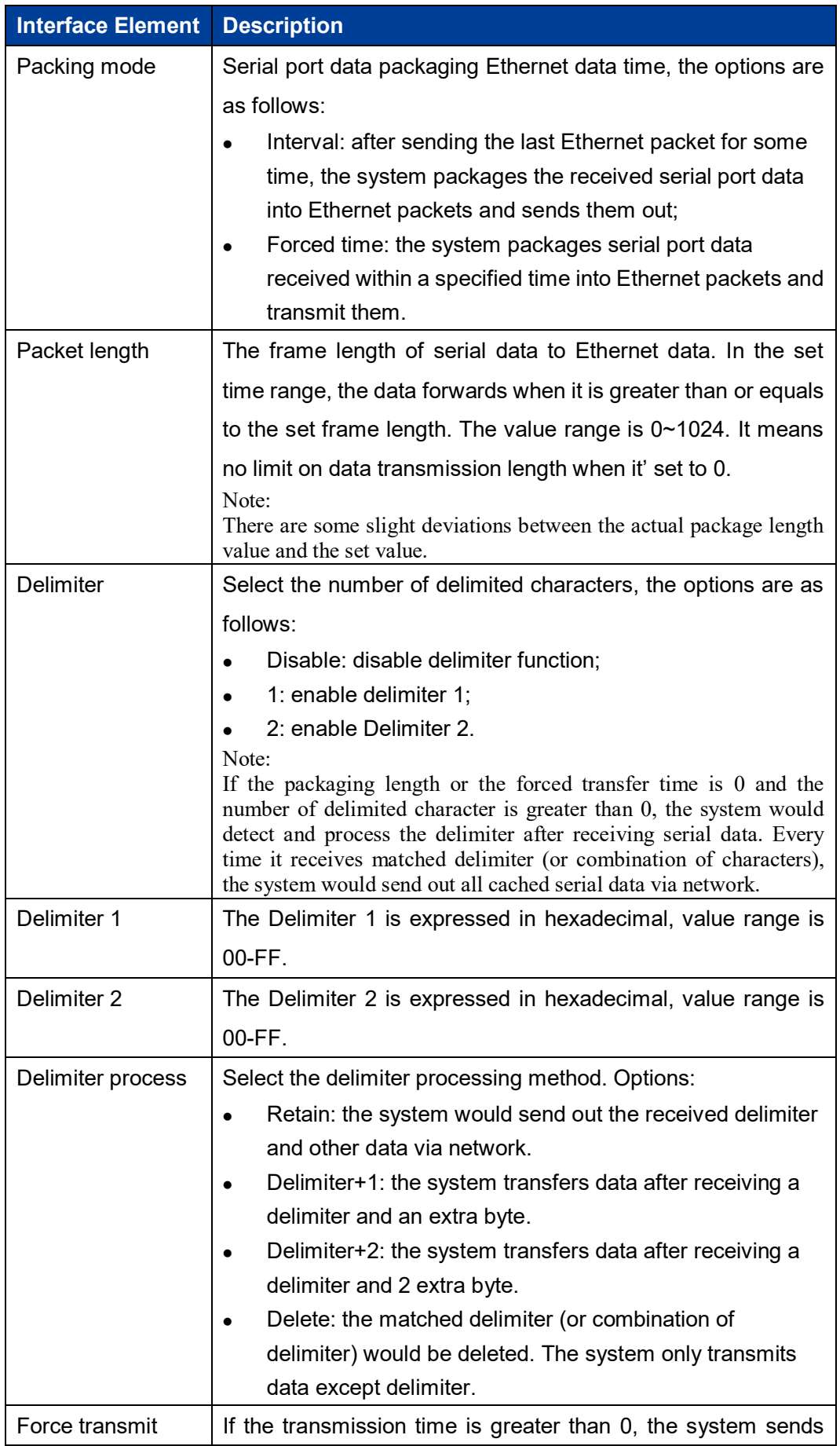

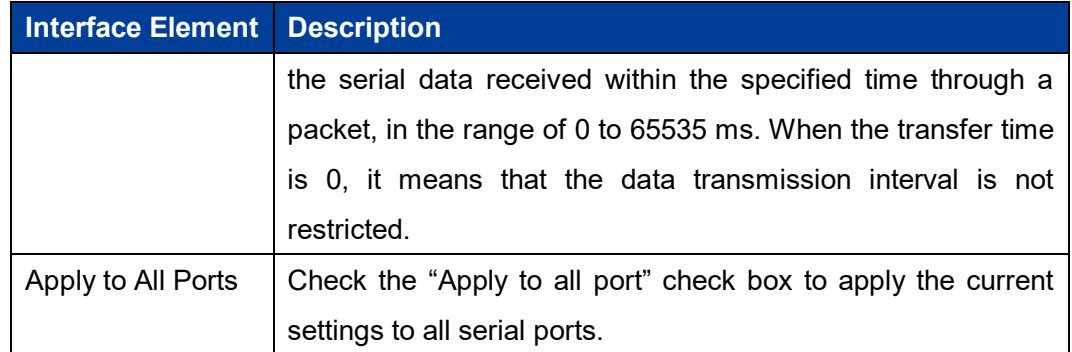

Notice The inactivity time takes effect only when "Control Connection" is set to "Char/Idle".

### **5.4 UDP Server Mode**

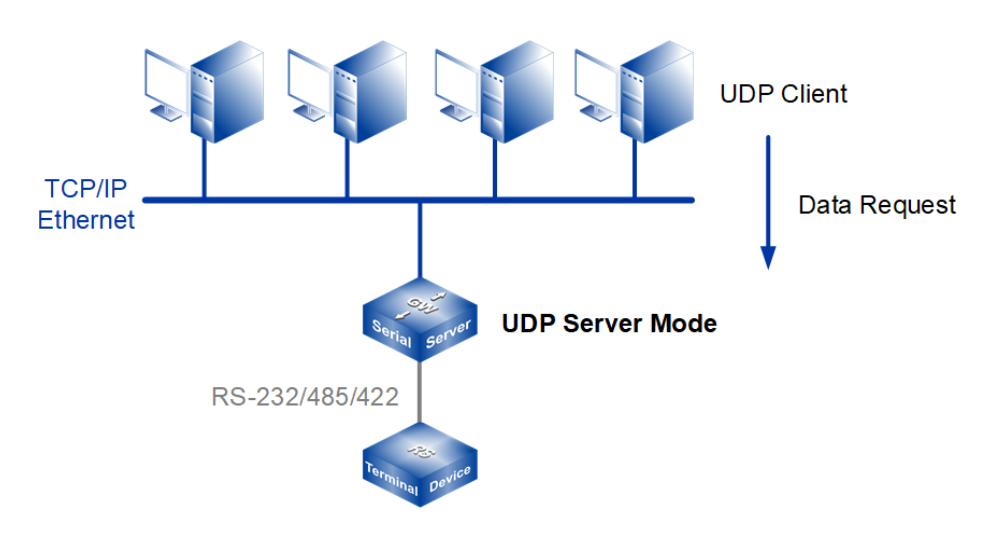

Note:

The device picture mentioned in above figure is only an example, and the actual appearance of the device or serial port type is subject to the device obtained.

In UDP Server mode, the device, as a server, is assigned a UDP port number, passively waits for the host session, and transmits serial data with the host through UDP protocol. Devices in UDP mode can transmit data from serial devices to one or more hosts, and serial devices can also receive data from one or more hosts. Compared with TCP mode, UDP protocol is faster and more efficient.

#### **Interface Description**

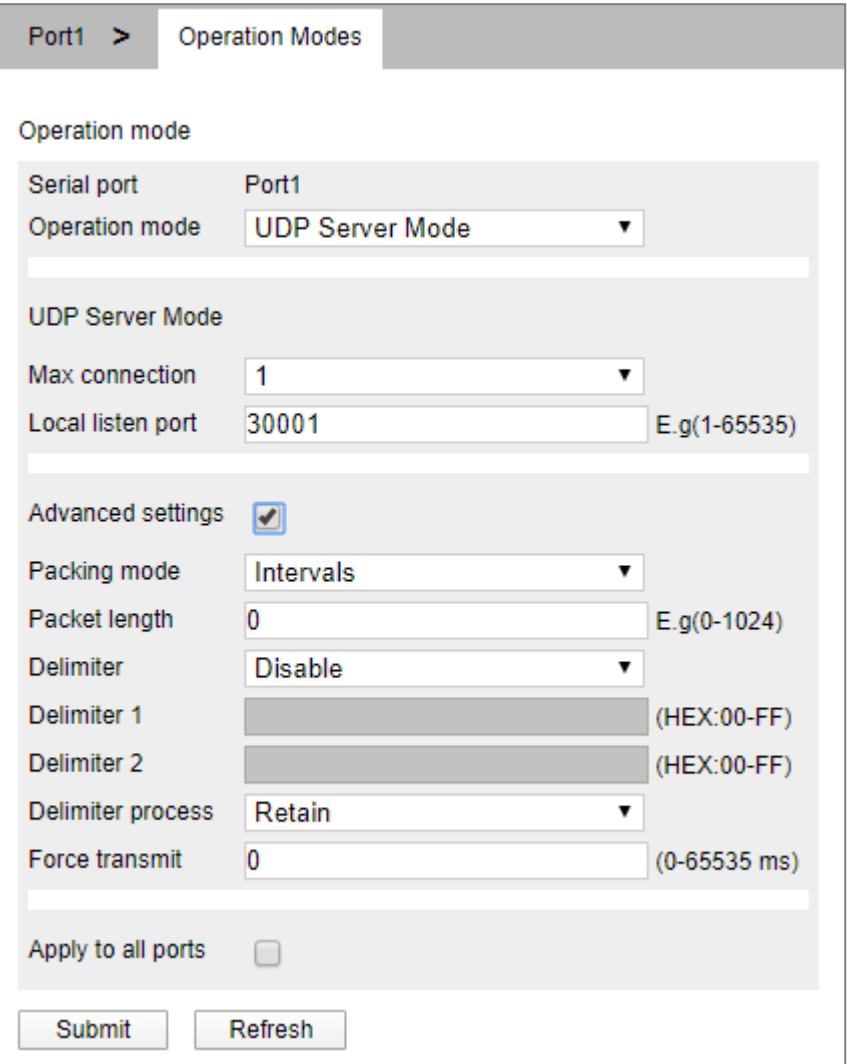

TCP Server Mode interface is as follows:

UDP Server Mode interface main element configuration instructions

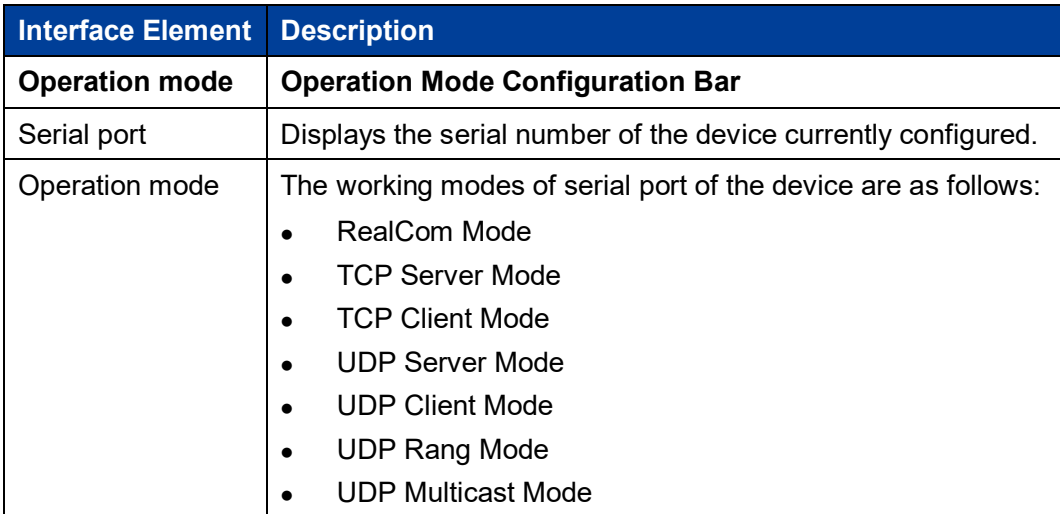

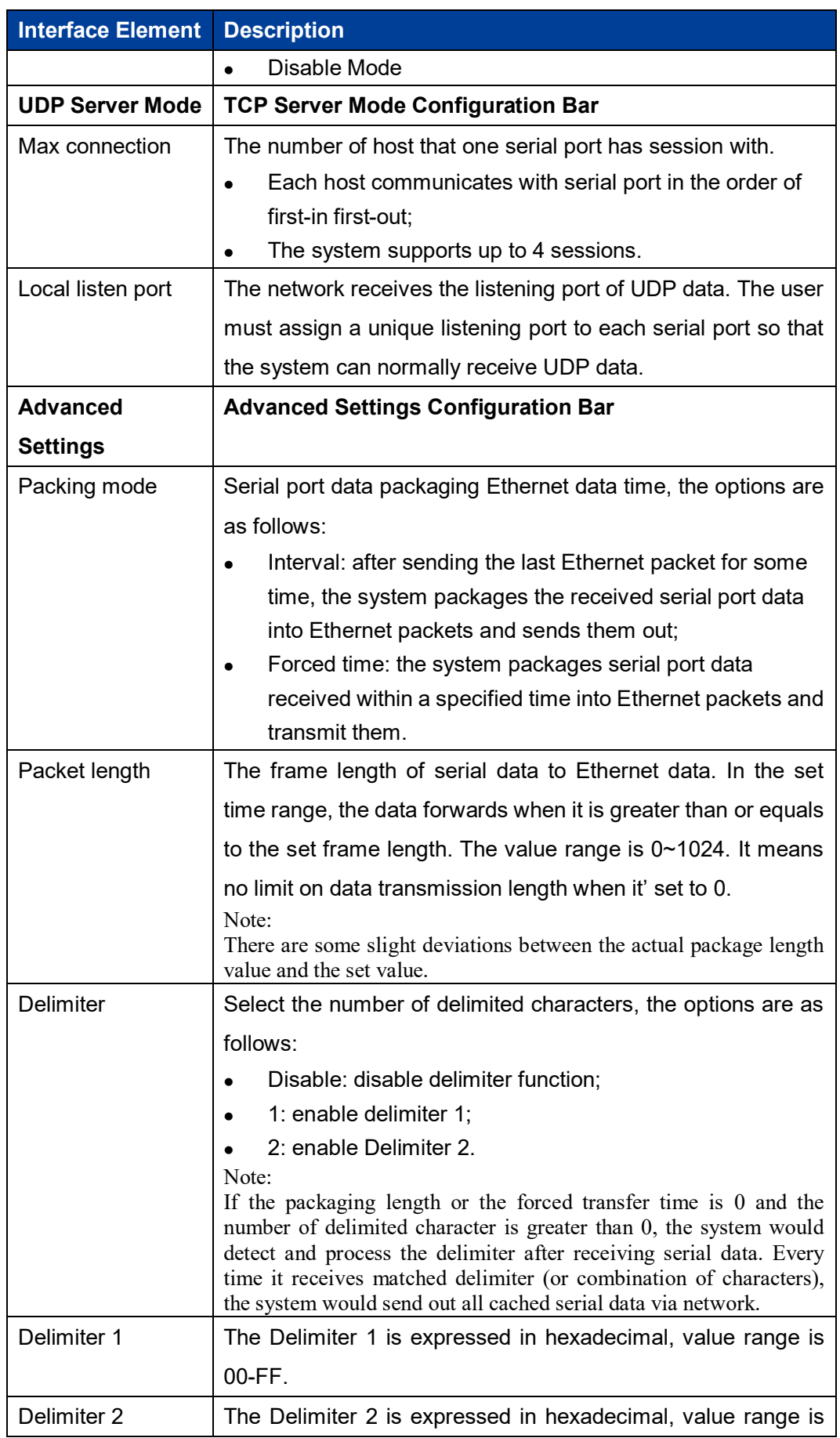

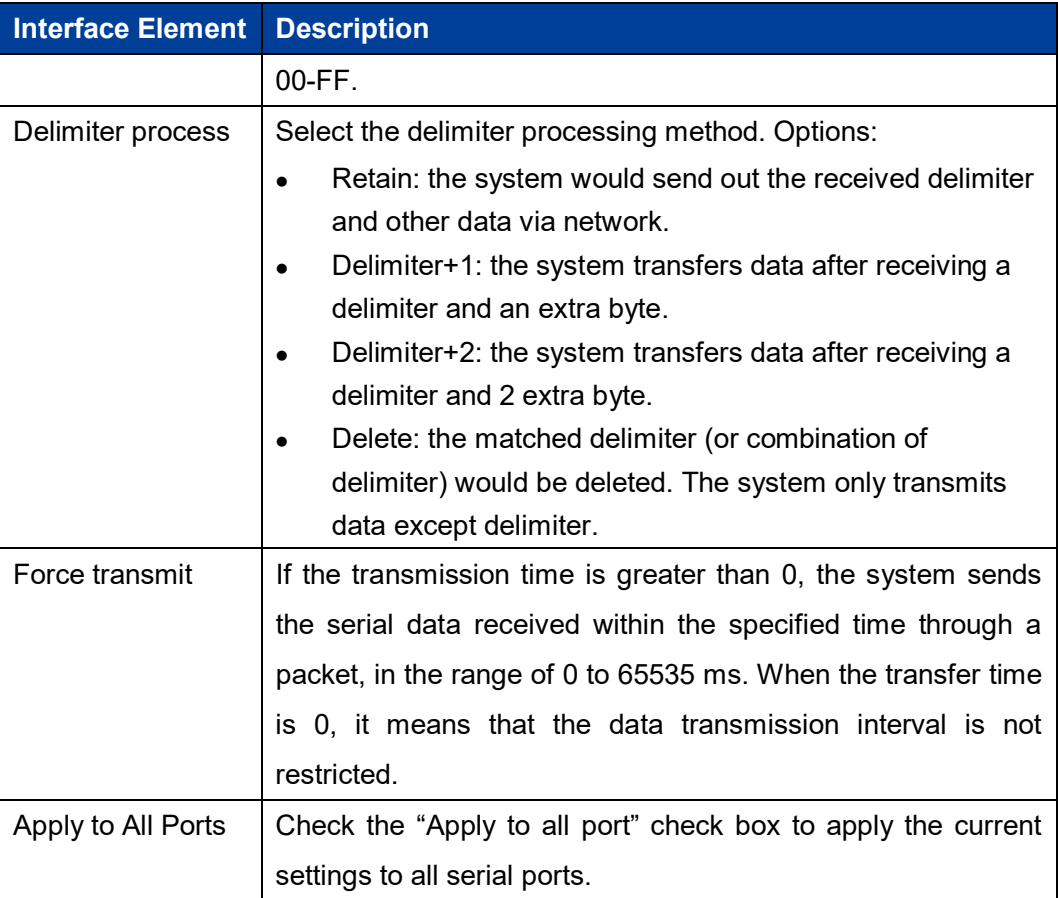

### **5.5 UDP Client Mode**

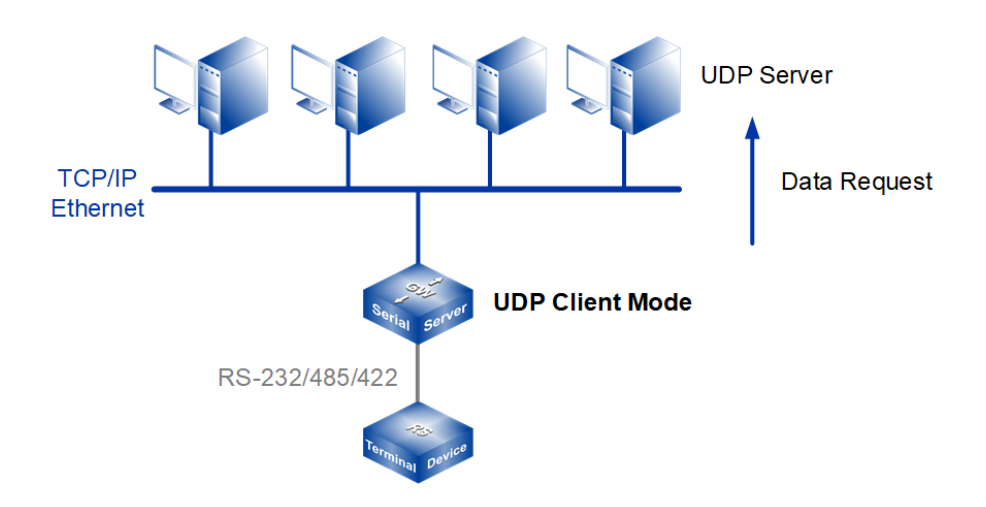

#### Note:

The device picture mentioned in above figure is only an example, and the actual appearance of the device or serial port type is subject to the device obtained.

Under CAN Client Mode, the device can be a client, and it can actively transmit serial data with the host user appointed under the UDP protocol. Devices in UDP mode can transmit data from serial devices to one or more hosts, and serial devices can also receive data from one or more hosts. Compared with TCP mode, UDP protocol is faster and more efficient.

#### **Interface Description**

UDP Client Mode interface is as follows:

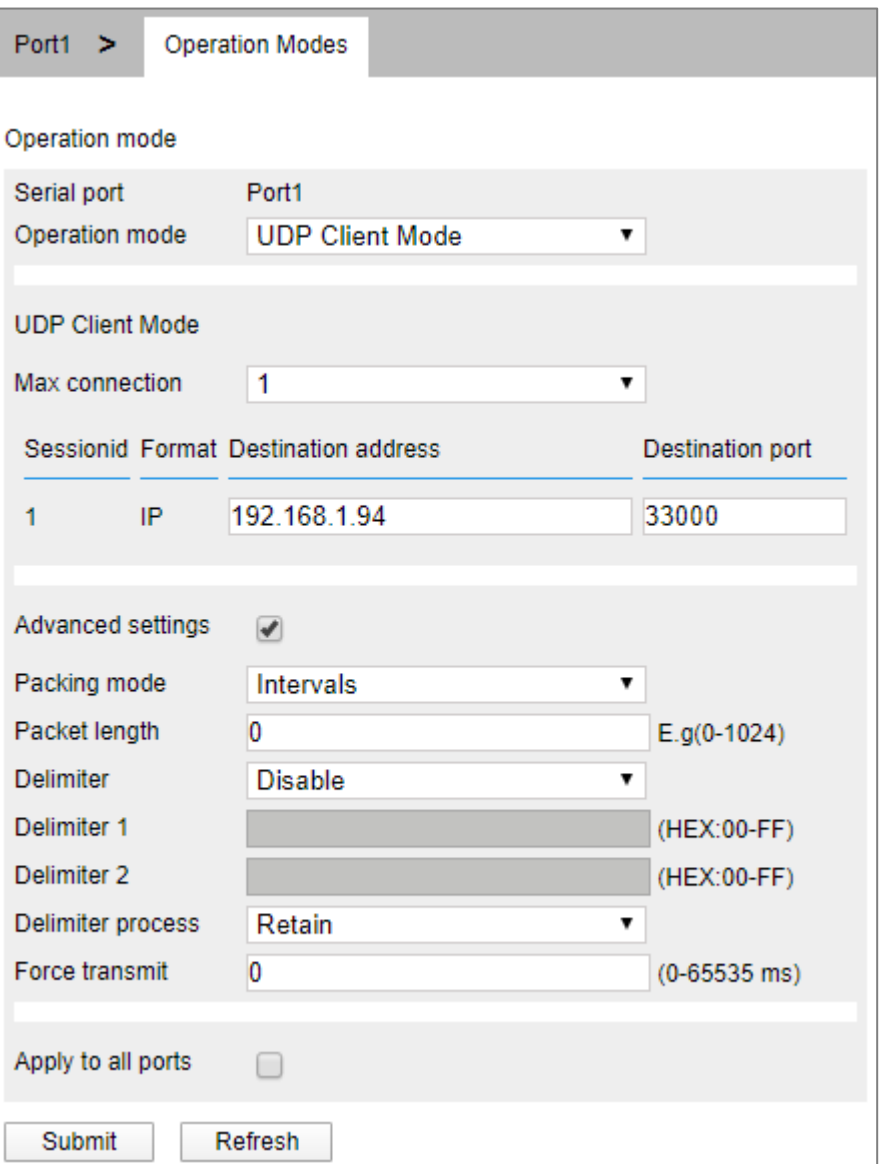

UDP Client Mode interface main element configuration instructions:

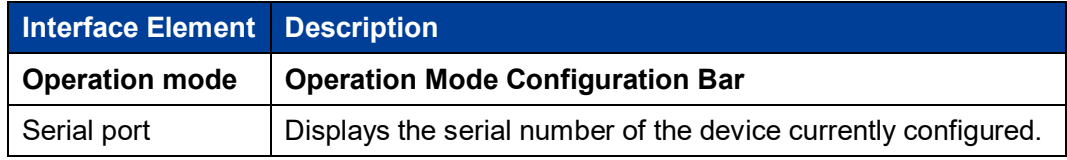

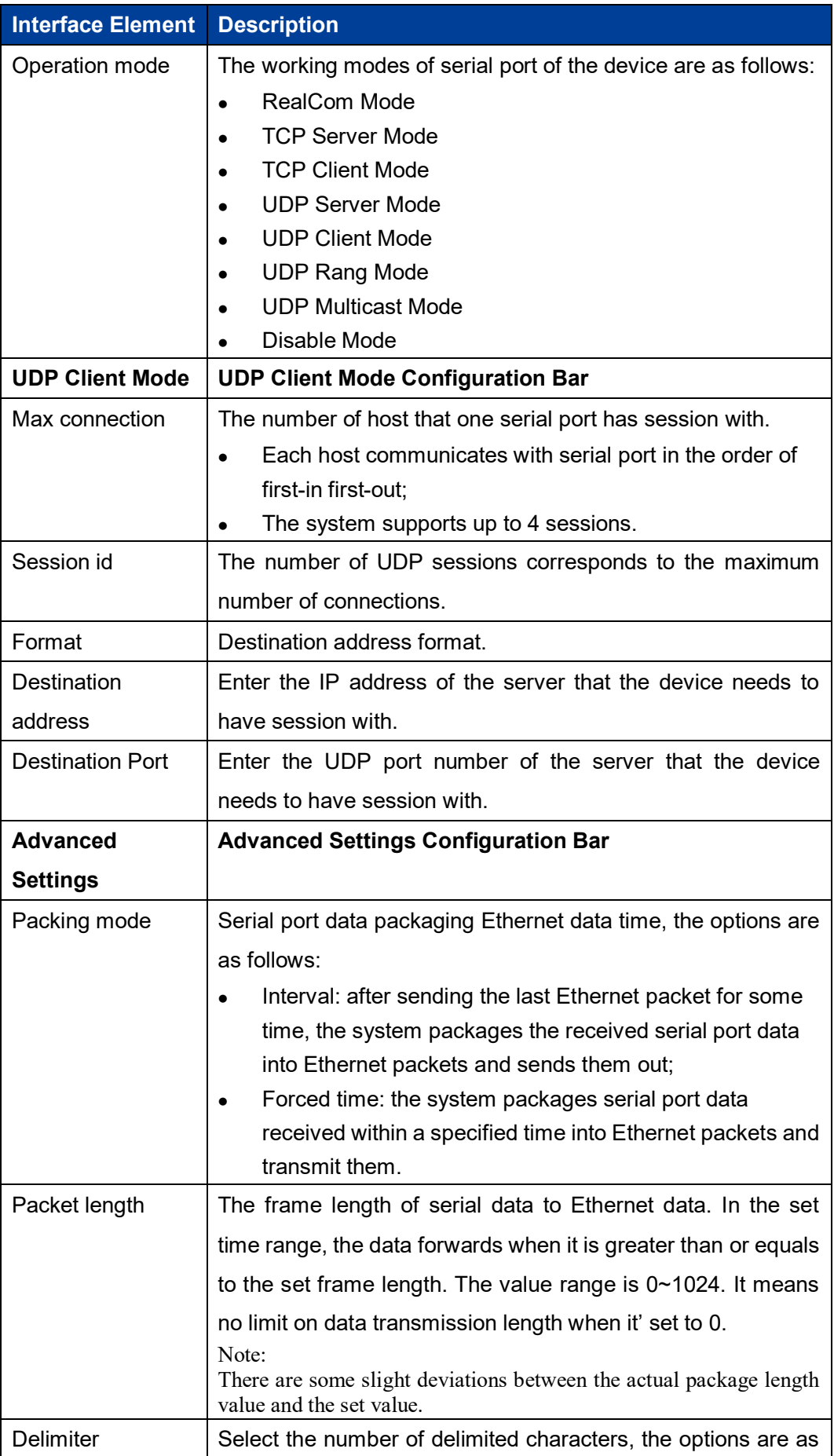

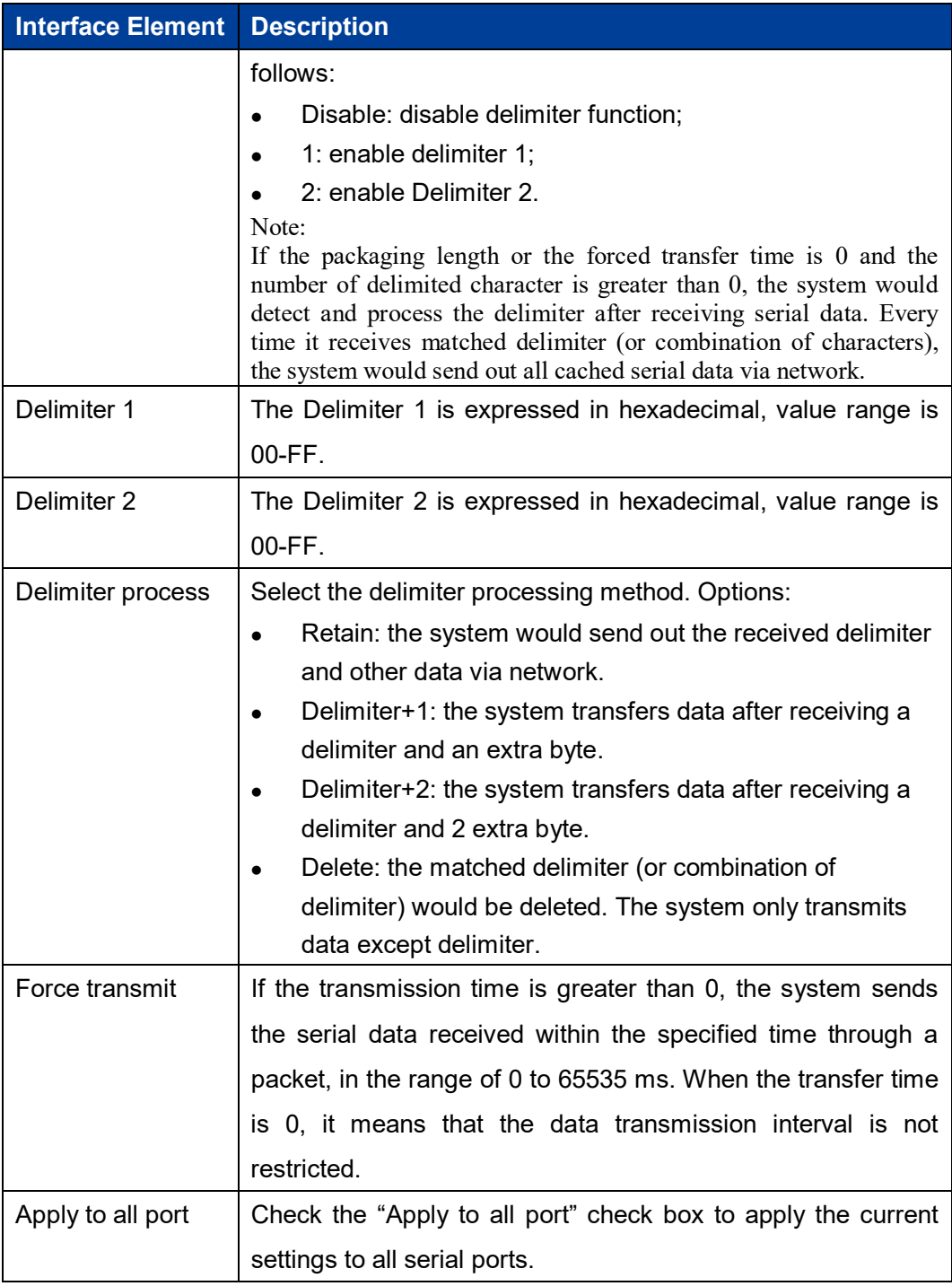

### **5.6 UDP Rang Mode**

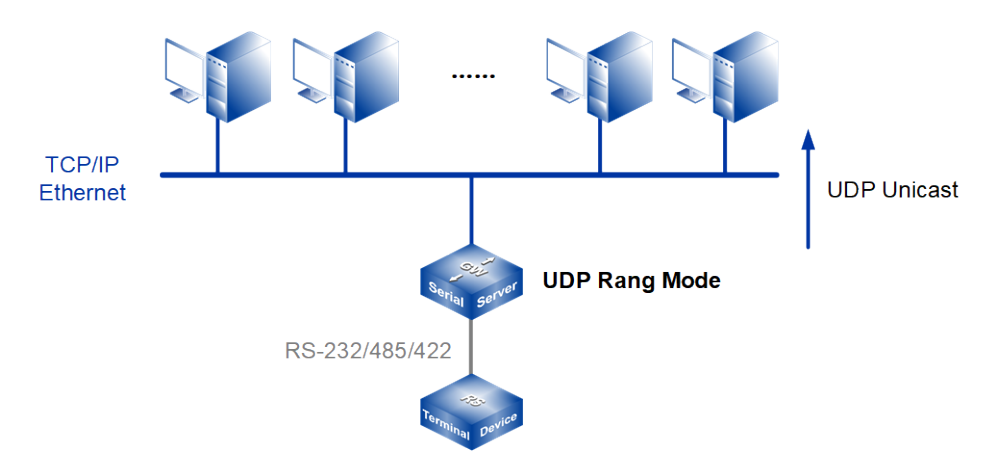

#### Note:

The device picture mentioned in above figure is only an example, and the actual appearance of the device or serial port type is subject to the device obtained.

When routers, switches and other devices do not support multicast, they can work in UDP segment mode to realize multicast function. In this mode, the device transmits serial data with multiple hosts in the same network segment designated by the user through UDP protocol, which can realize point-to-many data communication. UDP port mode serial device can also receive data from one or more hosts.

#### **Interface Description**

UDP Rang Mode interface as follows:

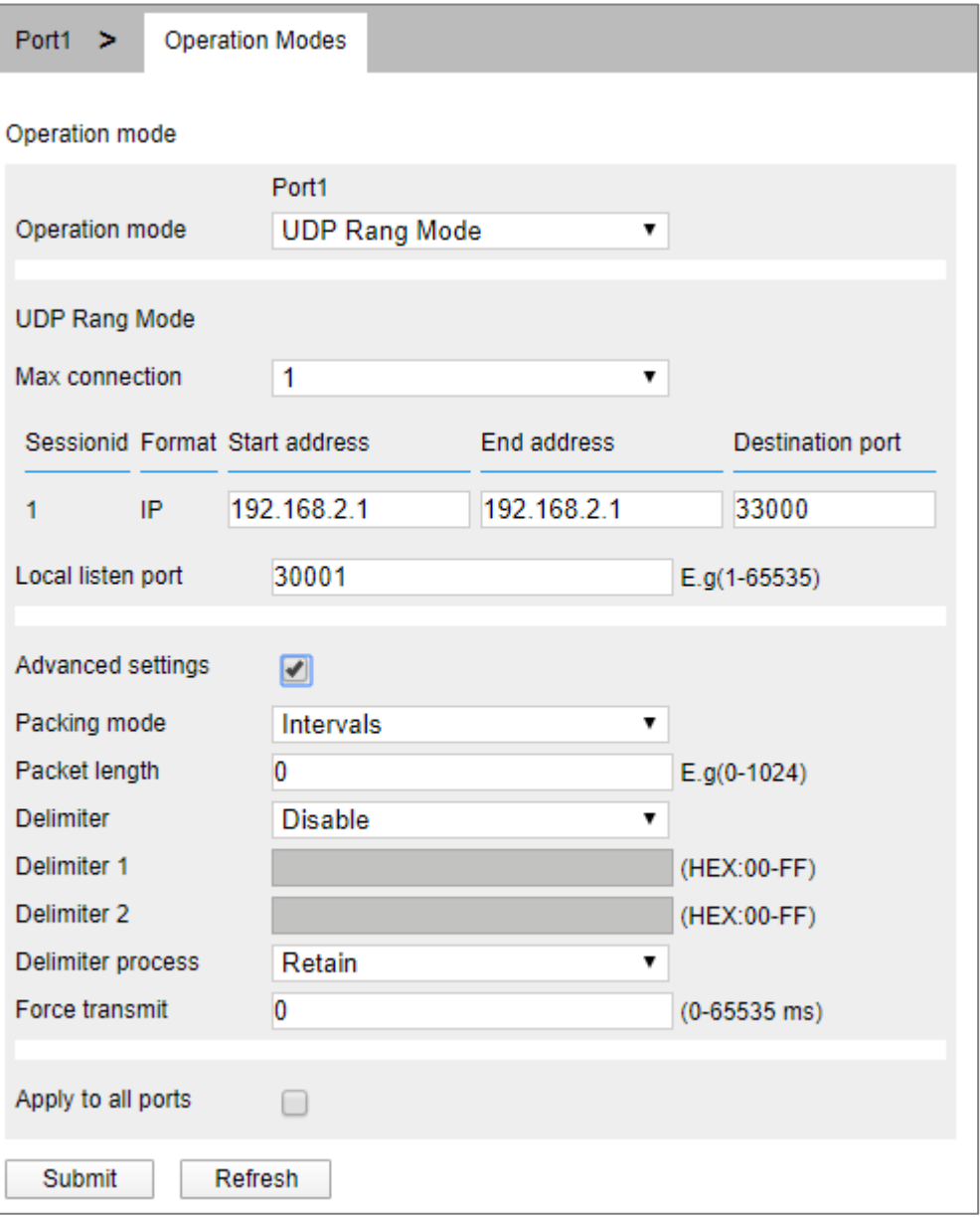

UDP Rang Mode interface main element configuration instructions:

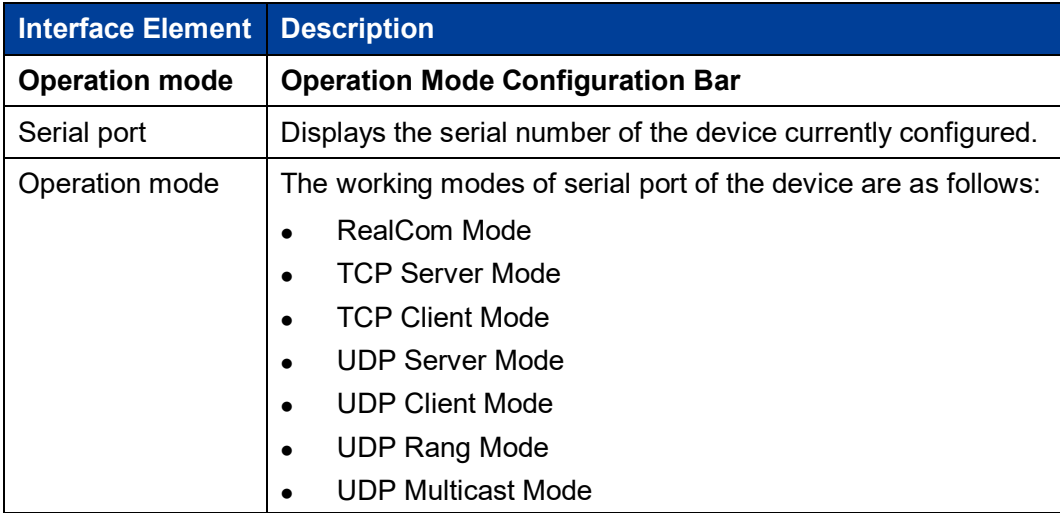

3onedata proprietary and confidential 43 Copyright © 3onedata Co., Ltd.

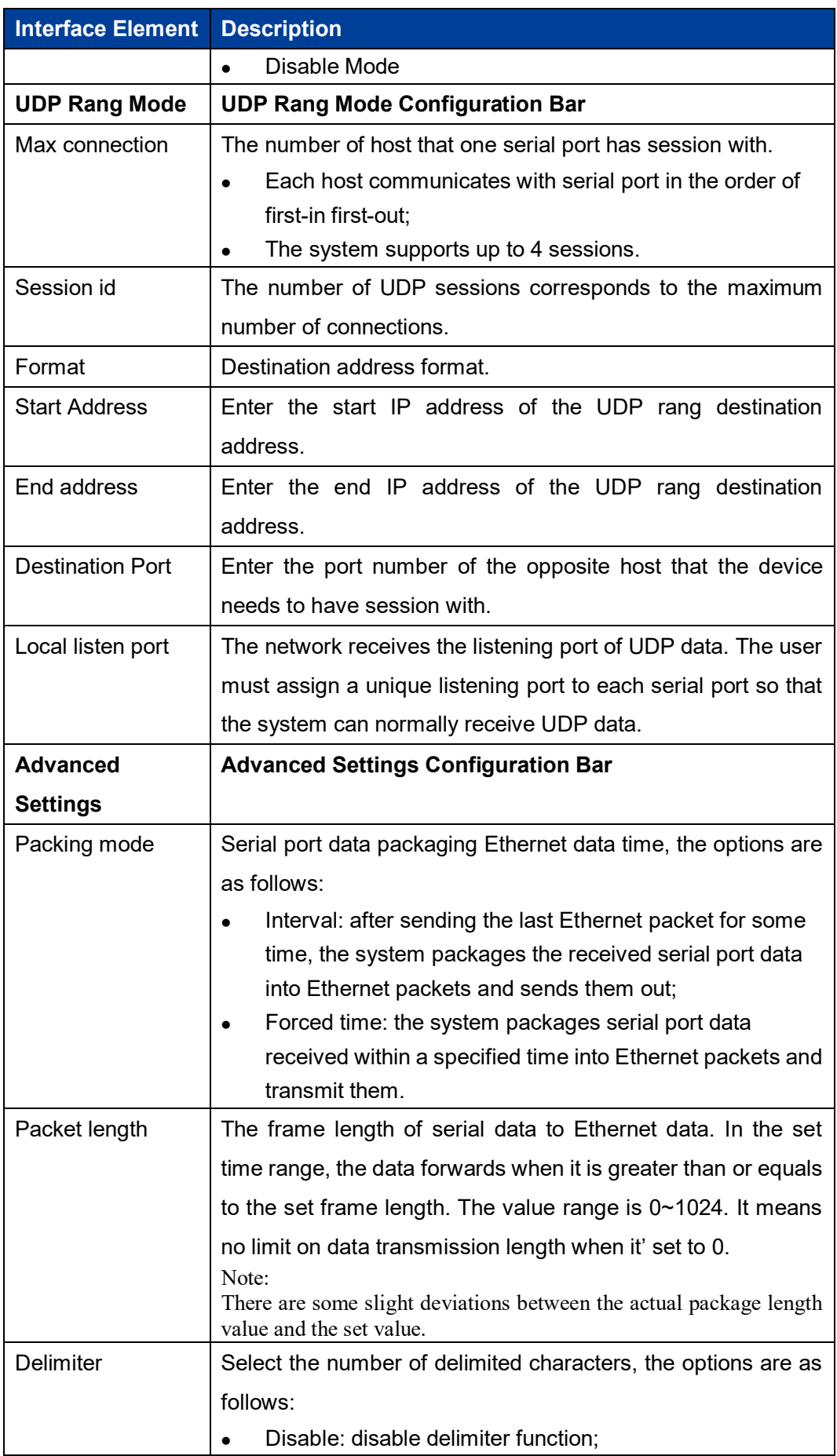

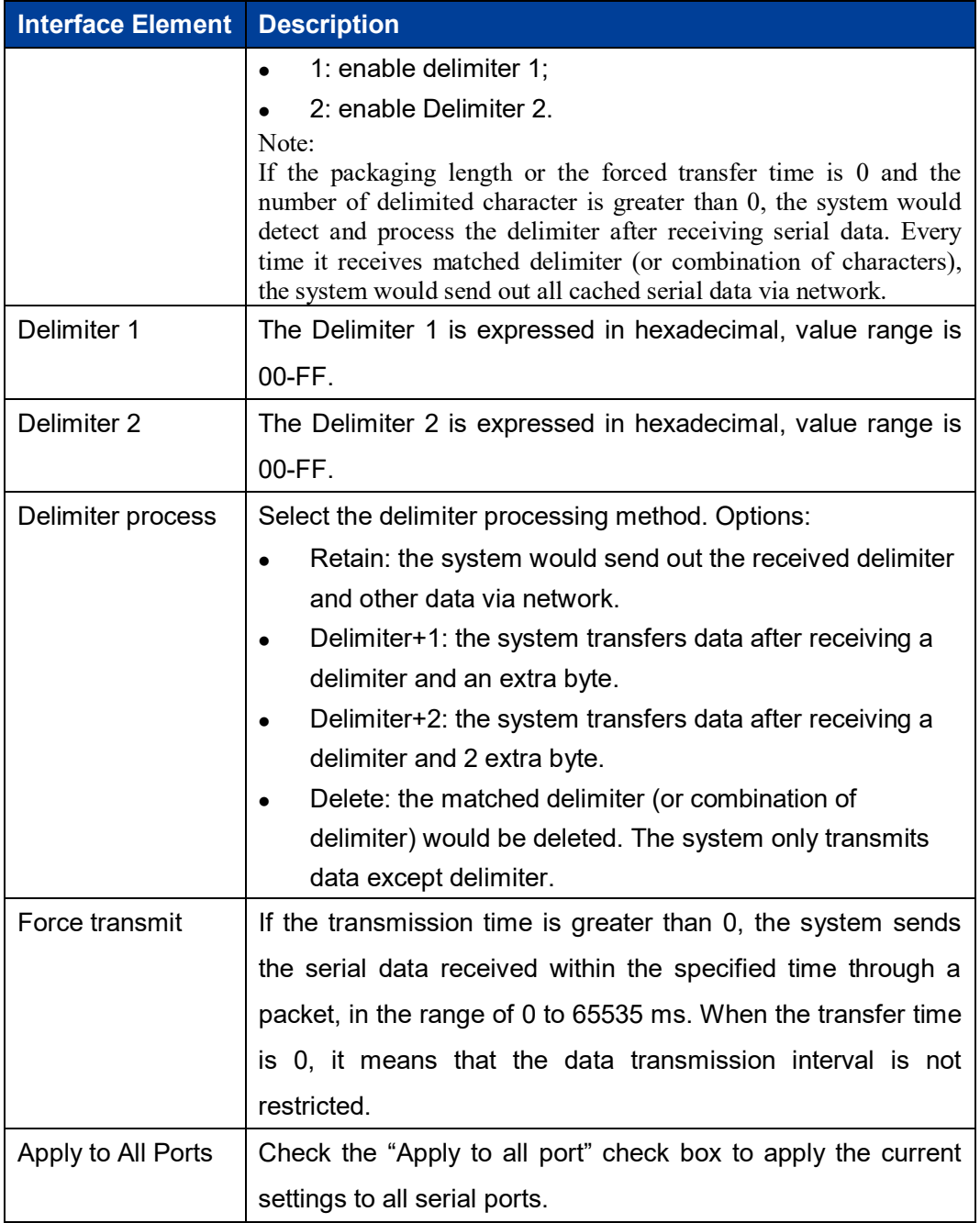

# **5.7 UDP Multicast Mode**

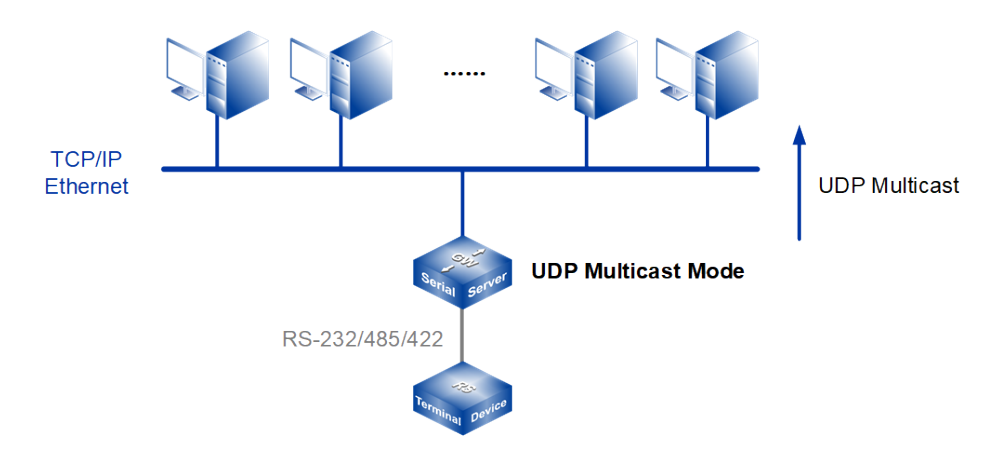

#### Note:

The device picture mentioned in above figure is only an example, and the actual appearance of the device or serial port type is subject to the device obtained.

Under UDP multicast mode, devices can unicast or multicast the data of serial devices to one or more hosts designated by users through UDP protocol, and can also receive unicast and multicast data from one or more devices, thus realizing many-to-many communication.

#### **Interface Description**

UDP Multicast Mode interface as follows:

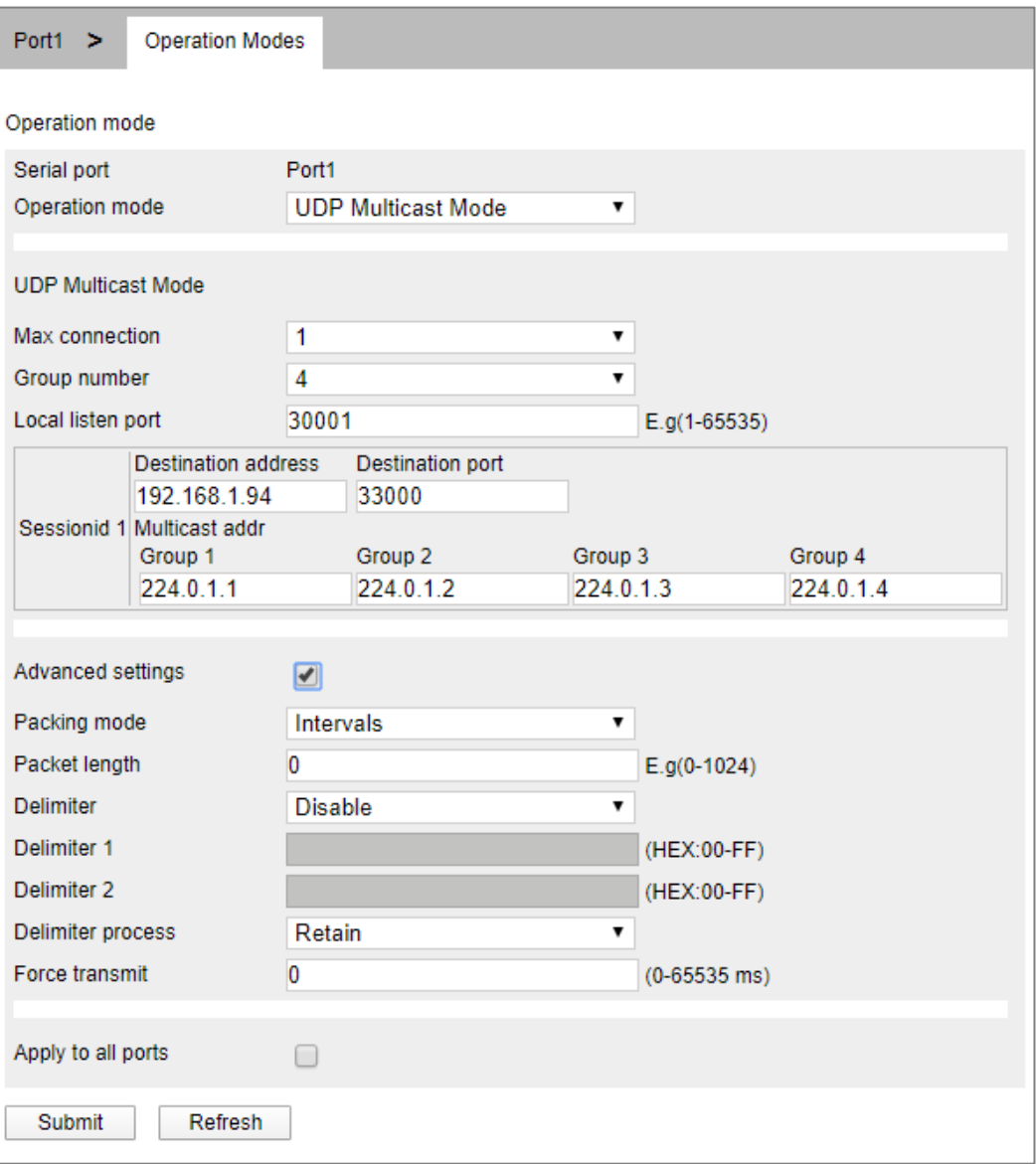

UDP Multicast Mode interface main element configuration instructions:

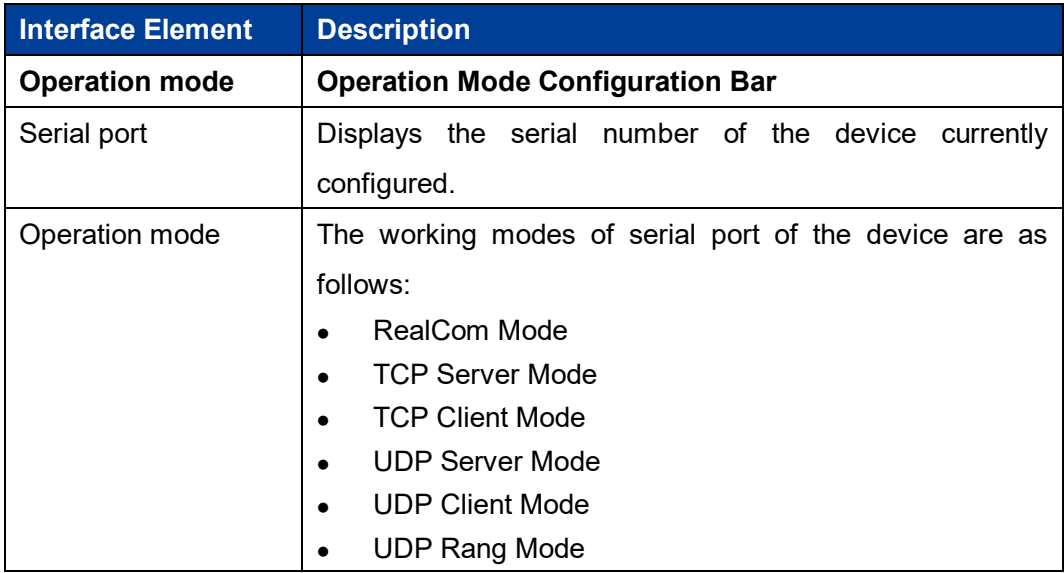

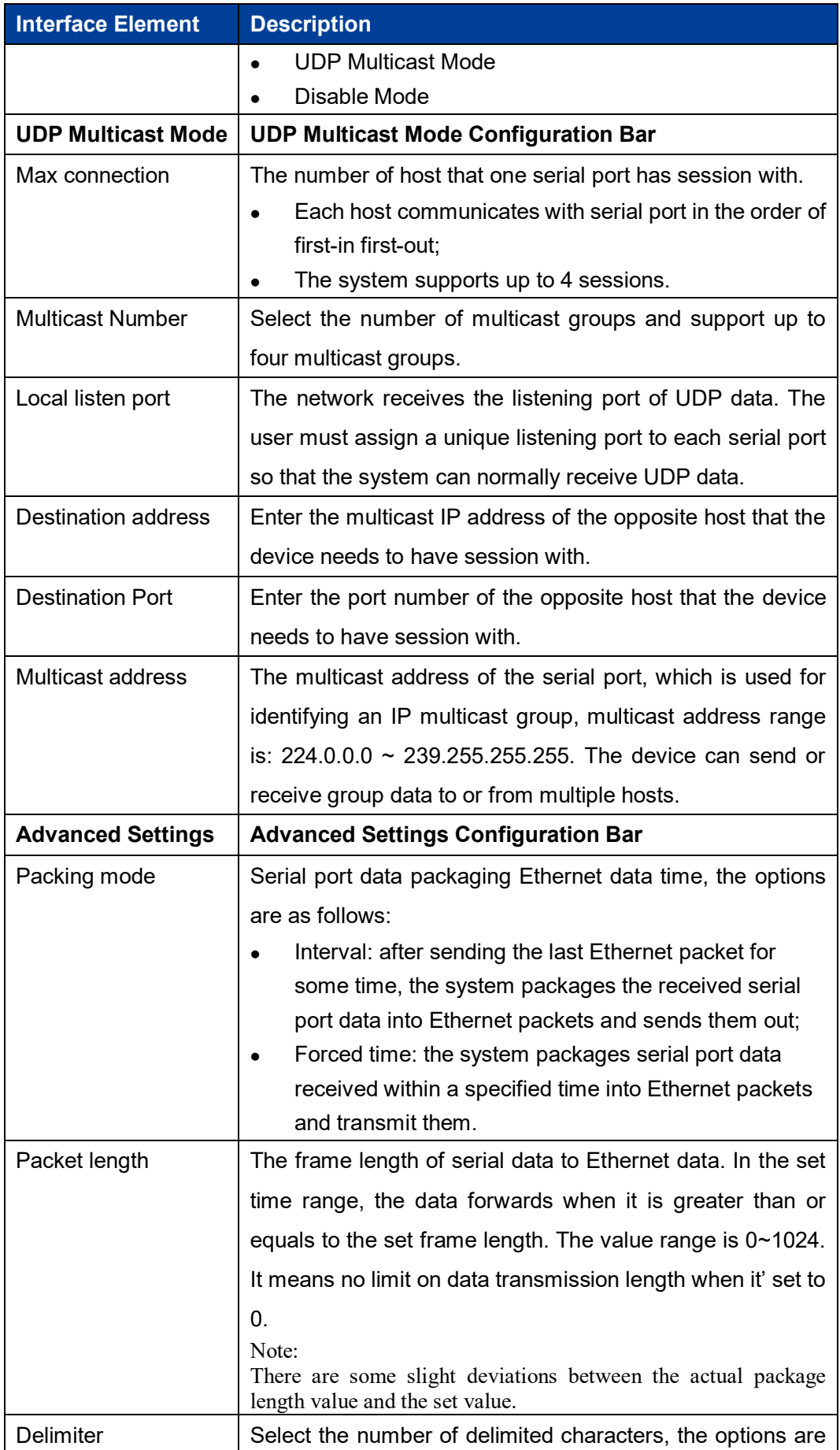

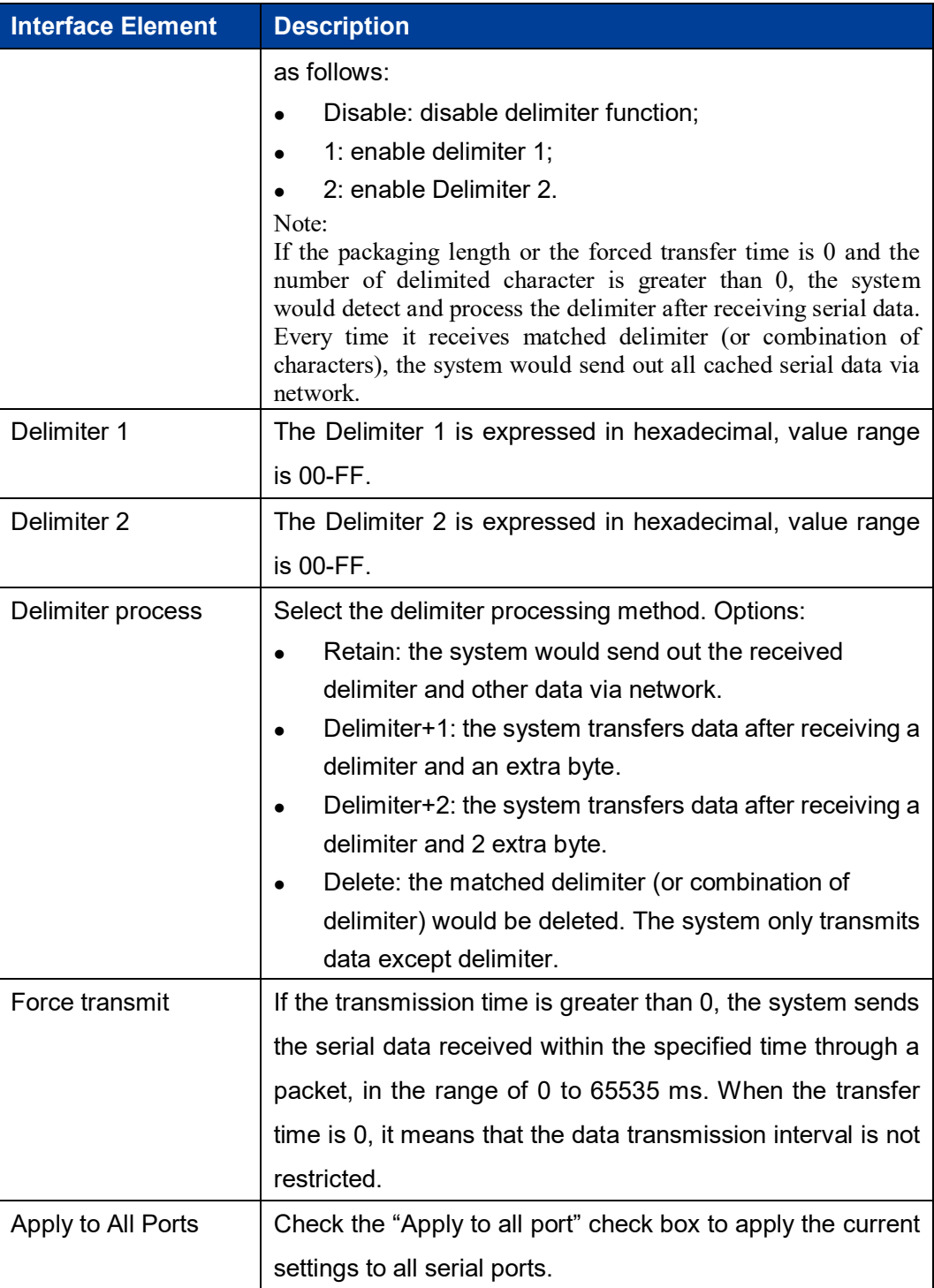

# **5.8 Disable Mode**

In Disable Mode, the serial port will be closed and cannot be used normally.

#### **Interface Description**

The interface of Disable Mode is as follows:

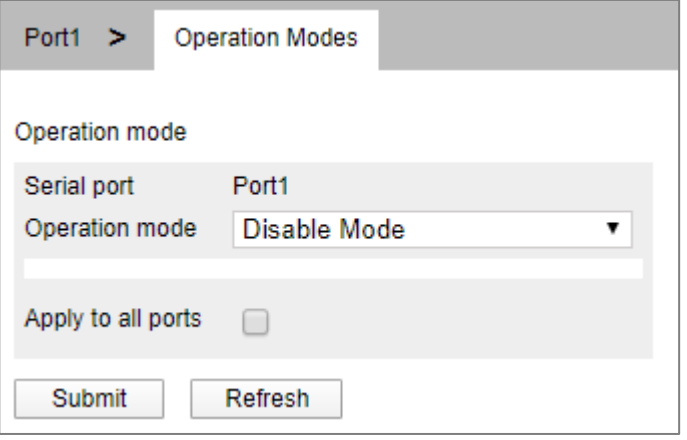

Main element configuration instructions in Disable Mode interface:

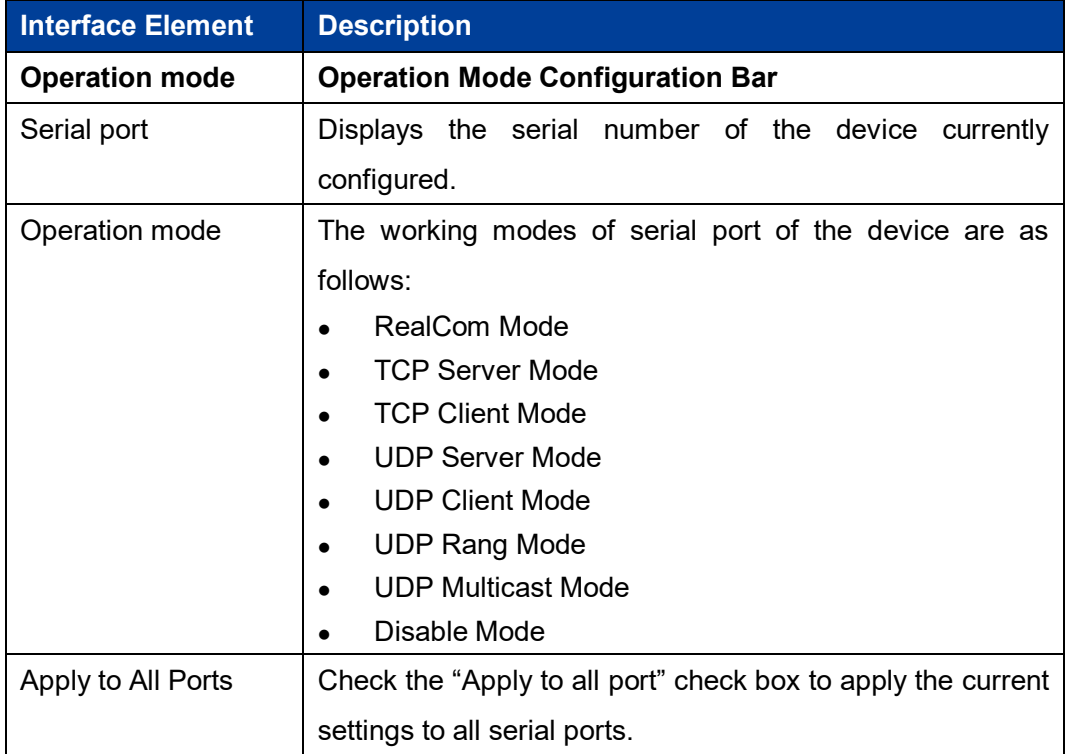

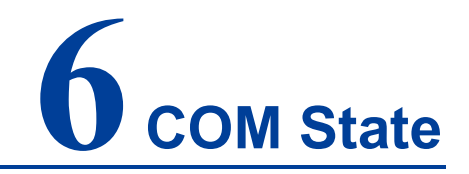

### **About This Chapter**

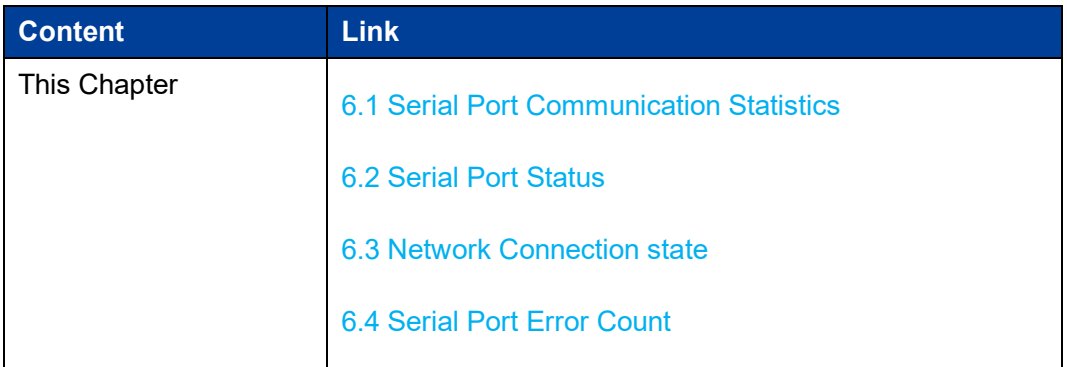

# **6.1 Serial Port Communication Statistics**

#### **Function Description**

On the "Serial Port Statistics" page, you can view the statistics of the number of bytes received and sent during the conversion between each serial port and the network.

#### **Operation Path**

Open in order: "COM Status> COM Communication Statistics" .

#### **Interface Description**

The interface of COM Communication Statistics is as follows:

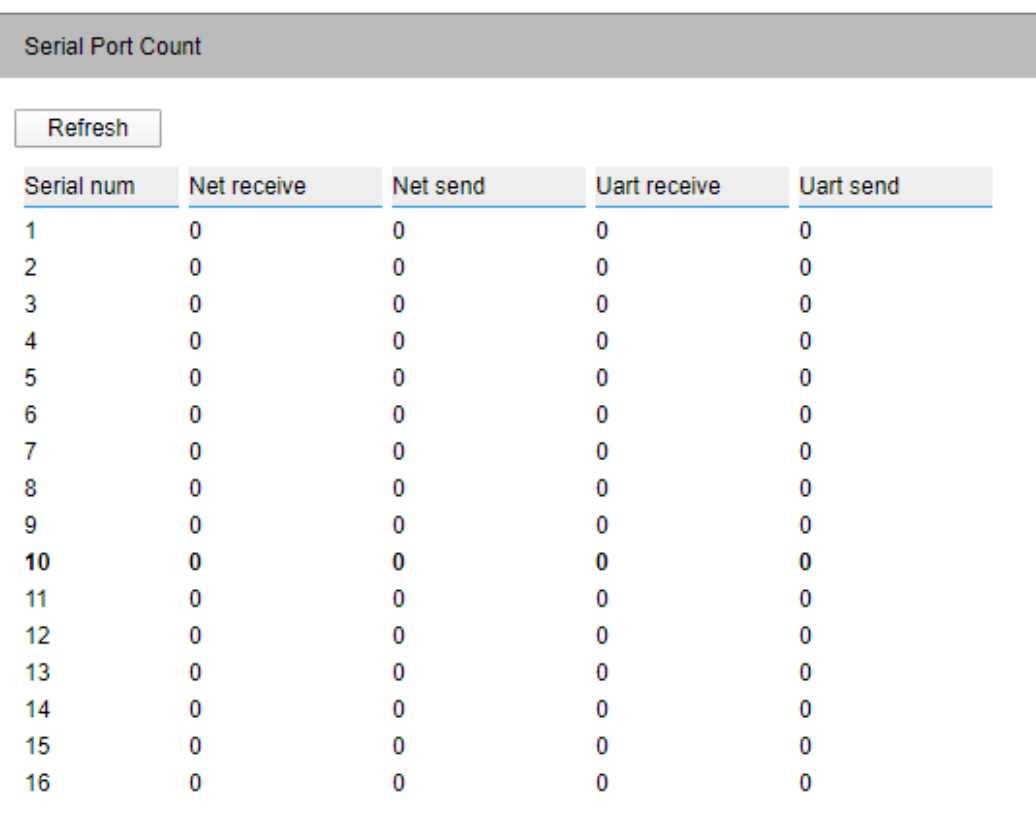

The main element configuration description of Serial Port Count interface:

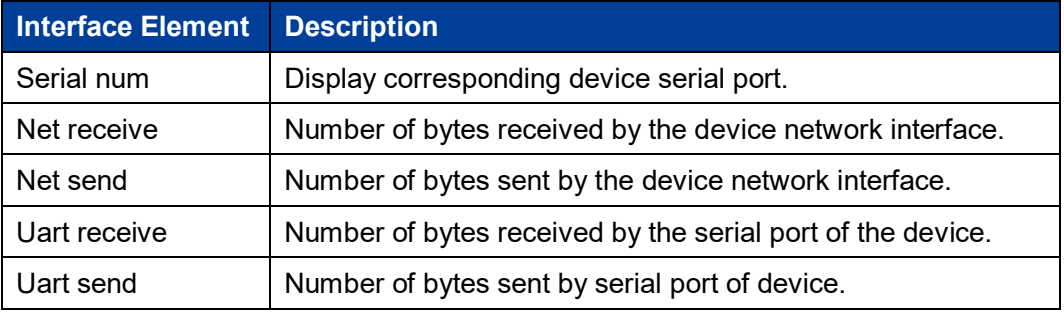

### **6.2 Serial Port Status**

#### **Function Description**

On the "Serial Port Status" page, you can view the pin status of each serial port of the device.

#### **Operation Path**

Open in order: "COM Status > Serial Port Status".

#### **Interface Description**

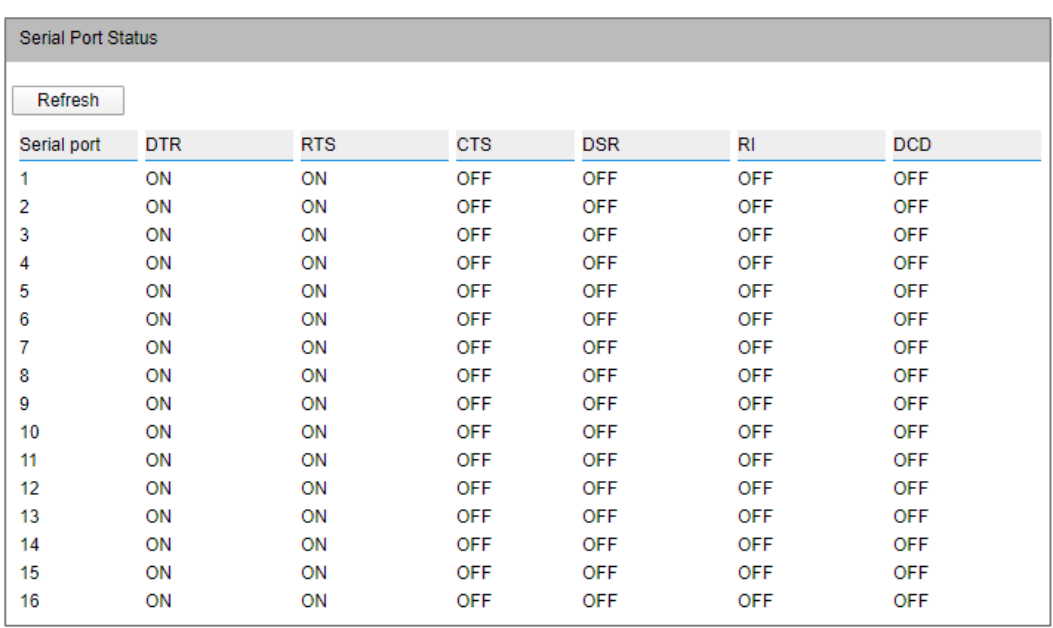

Serial Port Status interface is as follows:

Main element configuration instructions in Serial Port Status interface:

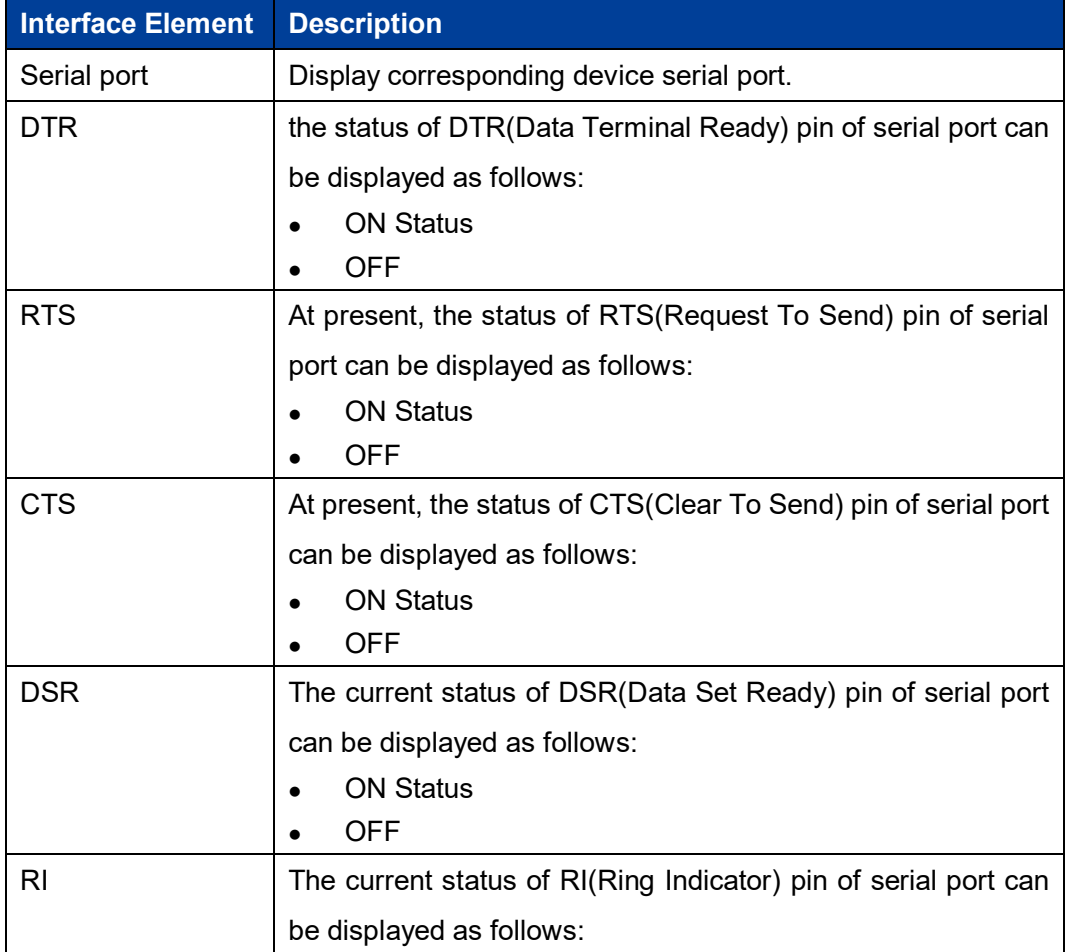

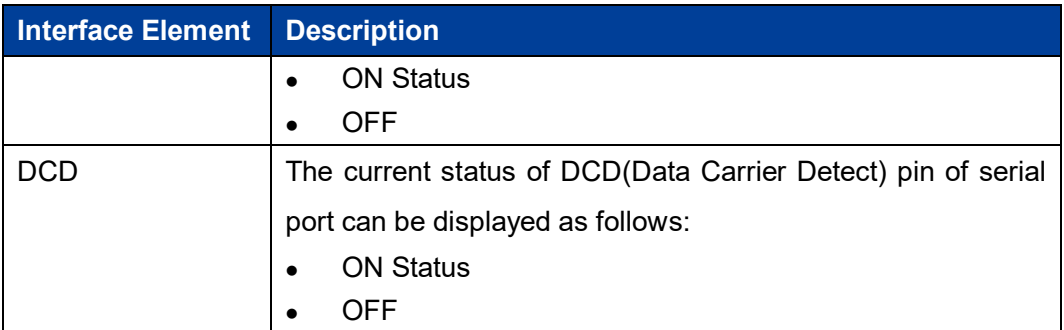

# **6.3 Network Connection state**

#### **Function Description**

On the "Network Connection Status" page, you can view the working mode and network session connection status of each serial port of the device.

#### **Operation Path**

Open in order: "COM Status > Network Connection Status".

#### **Interface Description**

The network connection status interface is as follows:

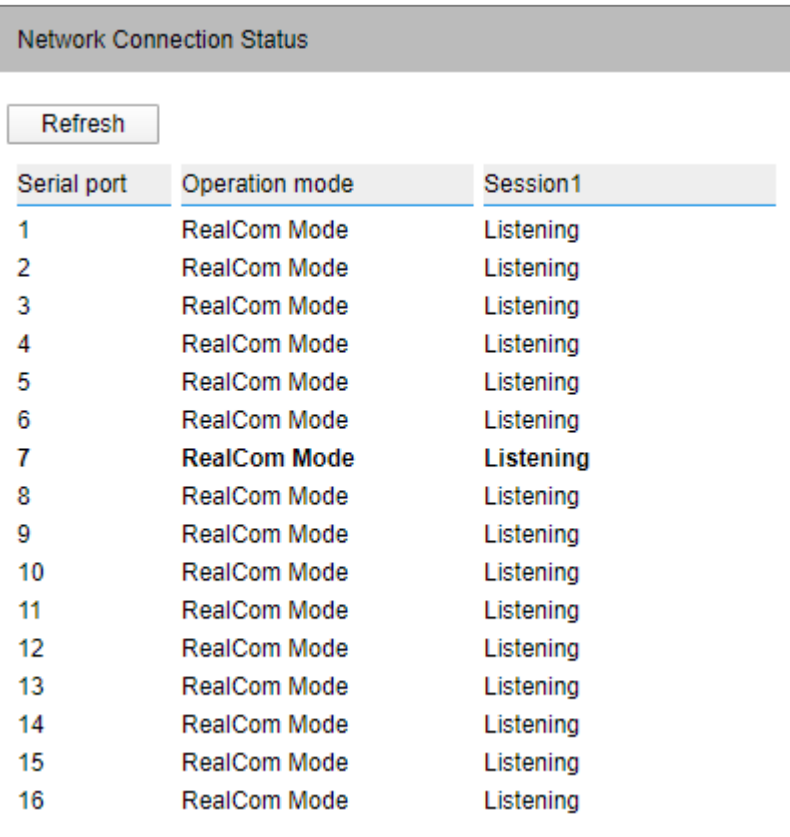

The main elements configuration descriptions of the network connection status interface:

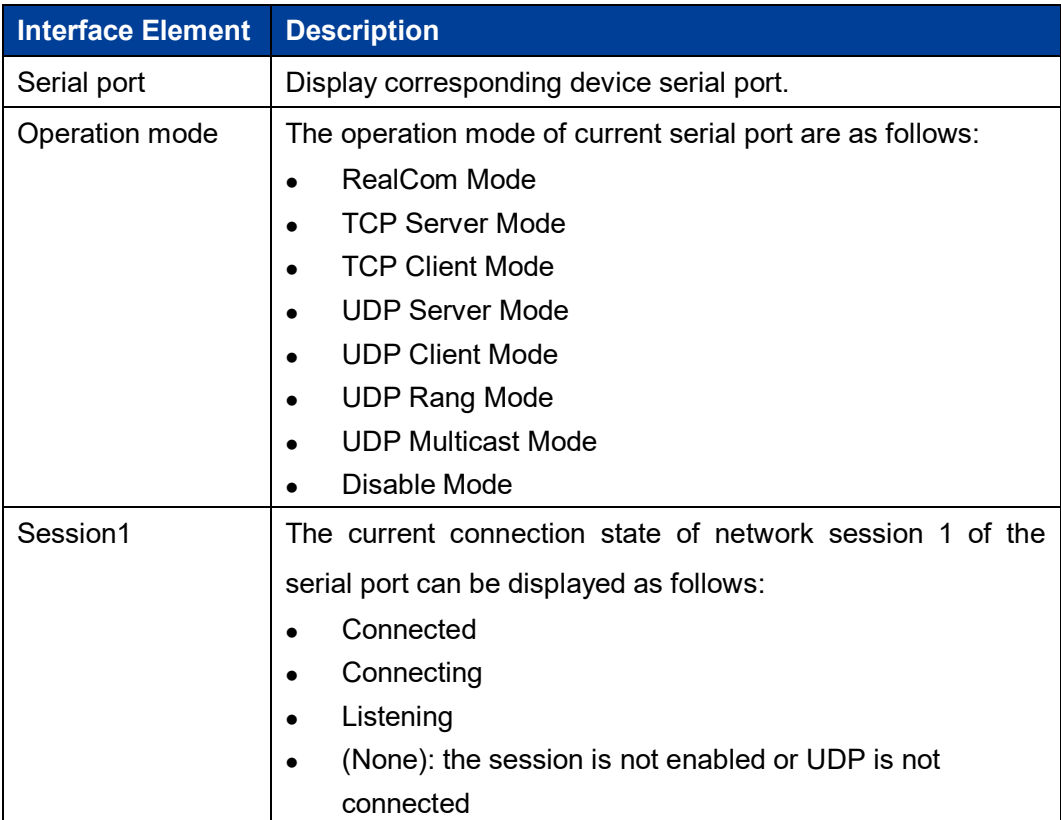

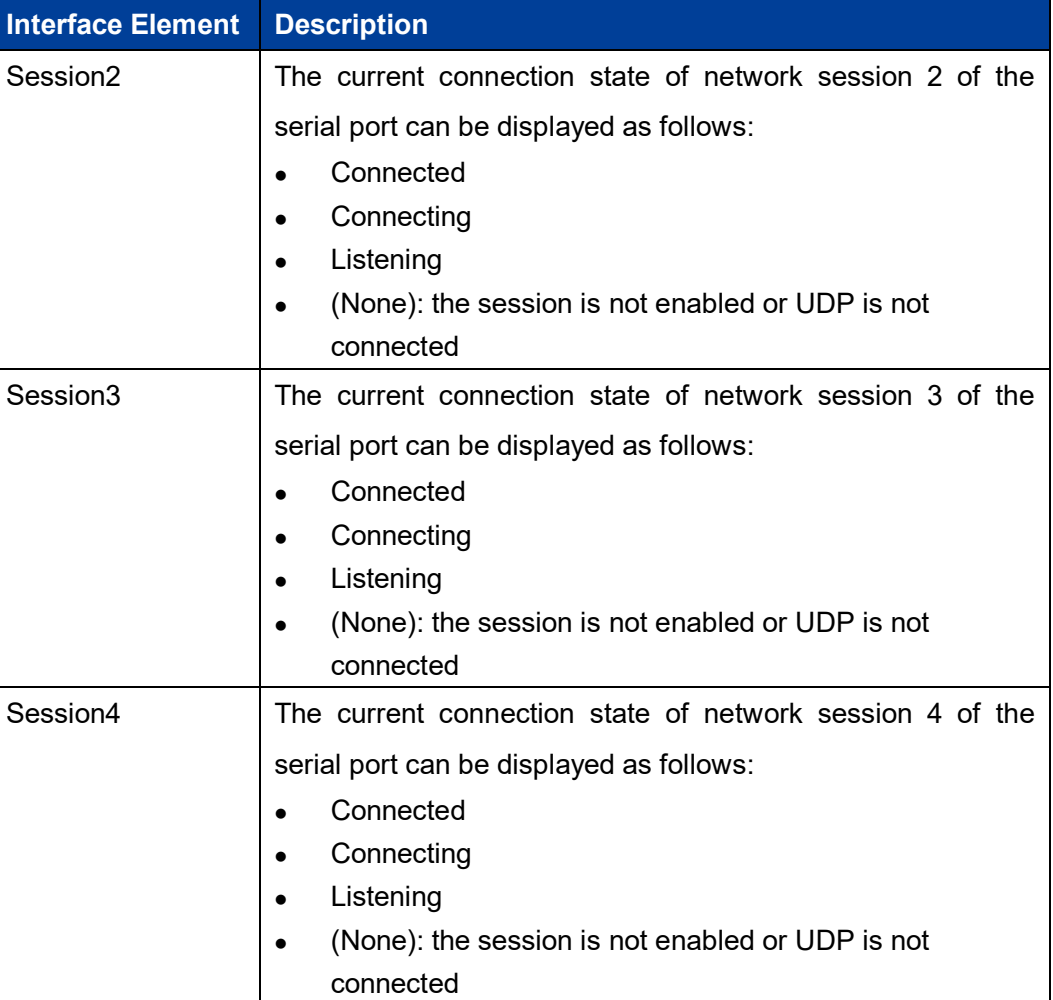

### **6.4 Serial Port Error Count**

#### **Function Description**

On the "Serial Port Error Count" page, user can check the error data count of each serial port of the device.

#### **Operation Path**

Open in order: "COM Status > Serial Port Error Count".

#### **Interface Description**

Serial Port Error Count interface as follows:

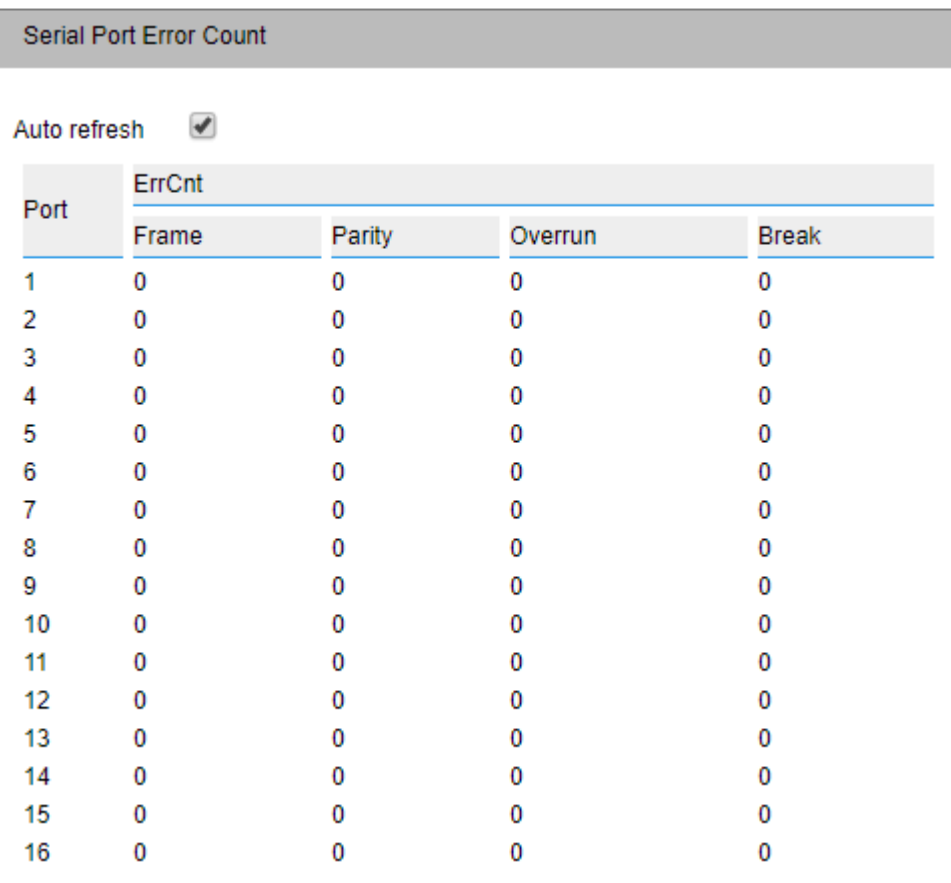

The main element configuration description of serial port error count:

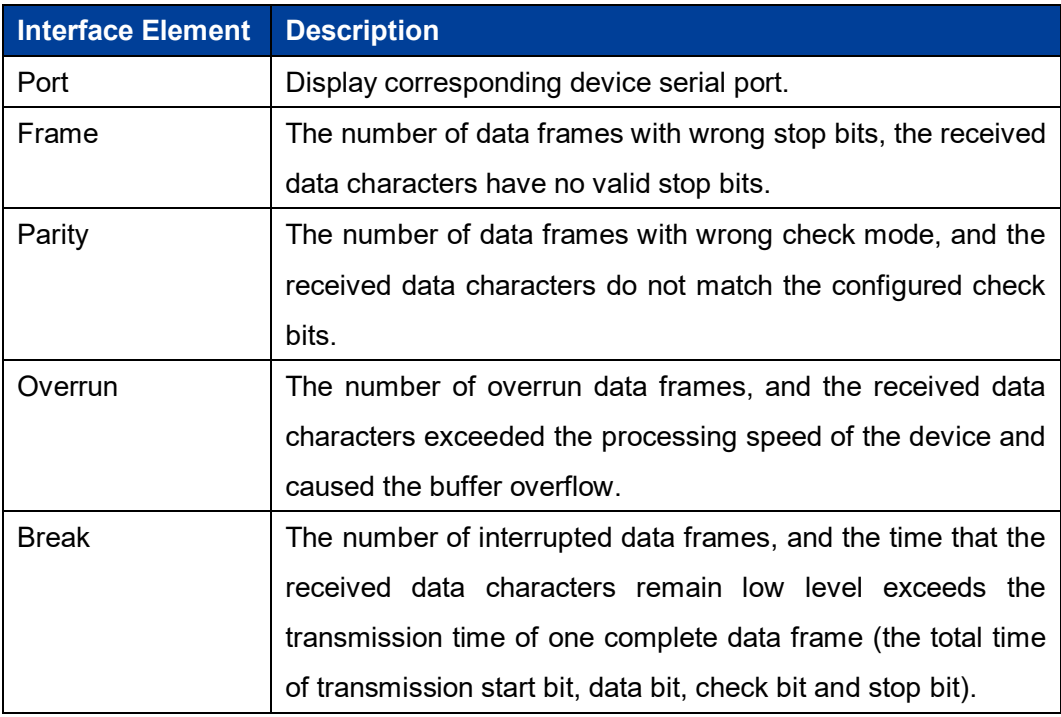

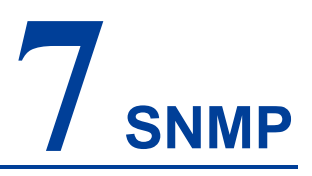

### **About This Chapter**

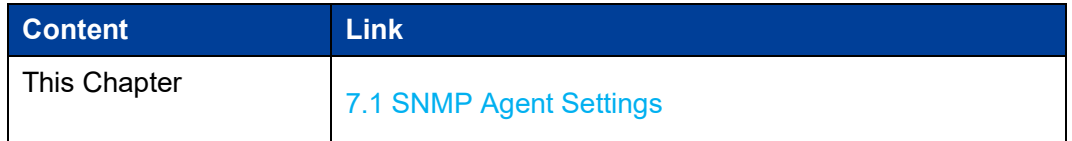

SNMP (Simple Network Management Protocol )is a network management standard protocol widely used in TCP/IP networks. SNMP provides a way to manage devices by running network management software on a central computer (or network management workstation).

SNMP System consists of NMS (Network Management System), Agent Process, Management Object and MIB (Management Information Base) four parts. Agent: Agent is an agent process in the managed device, which is used to maintain the information data of the managed device and respond to the request from the NMS, and report the administration data to the NMS that sending the request.

# **7.1 SNMP Agent Settings**

#### **Function Description**

In the "SNMP Agent Settings" page, the SNMP function can be enabled and disabled, and other related parameters such as SNMP community name, version and user information can be configured.

#### **Operation Path**

Open in order: "SNMP > SNMP Agent Settings".

#### **Interface Description**

SNMP agent settings interface as follows:

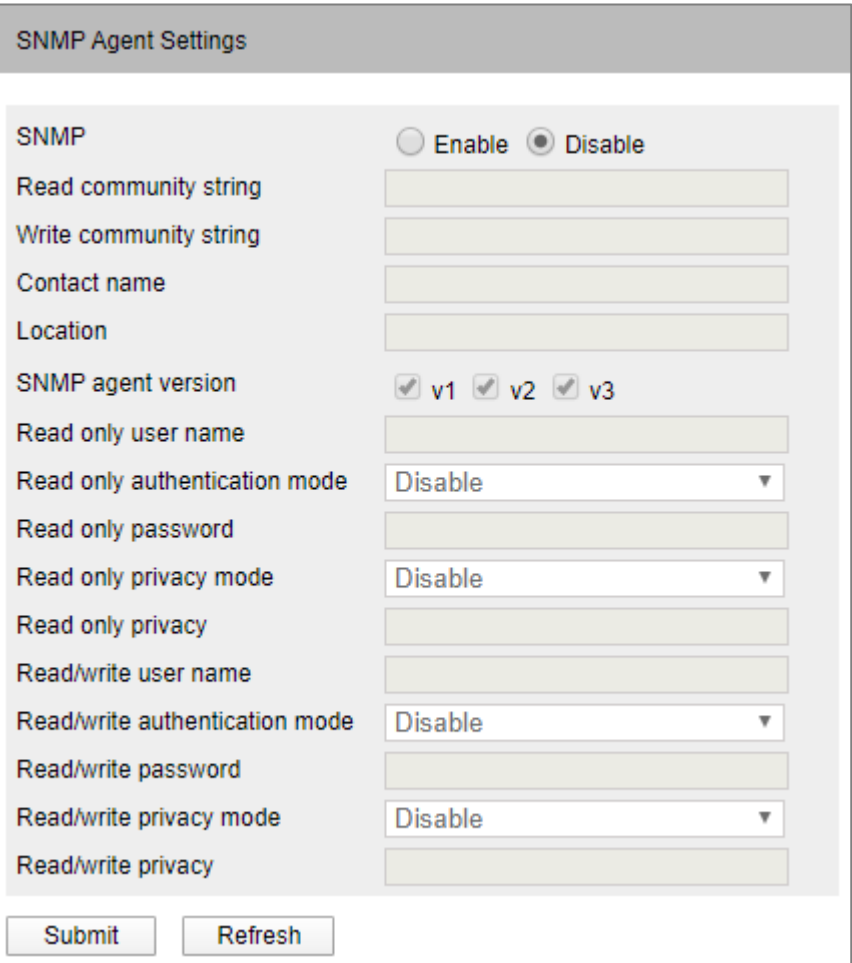

Main elements configuration description of SNMP agent settings interface:

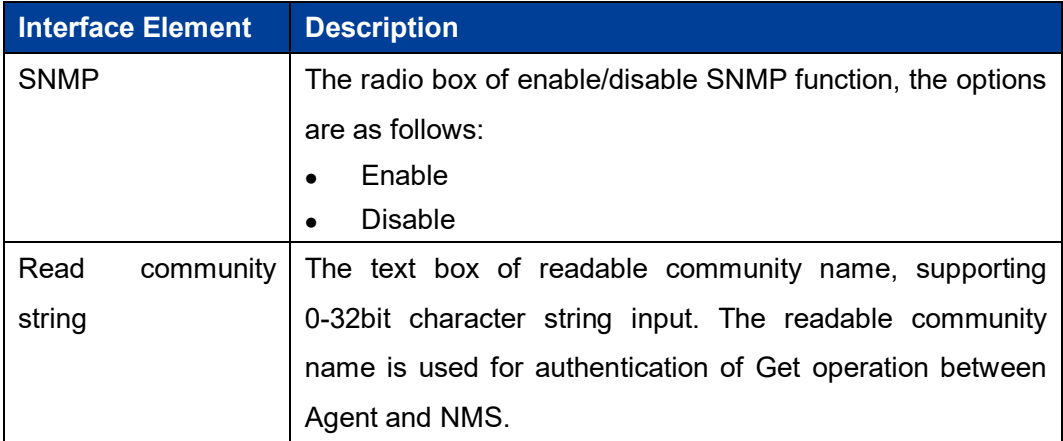

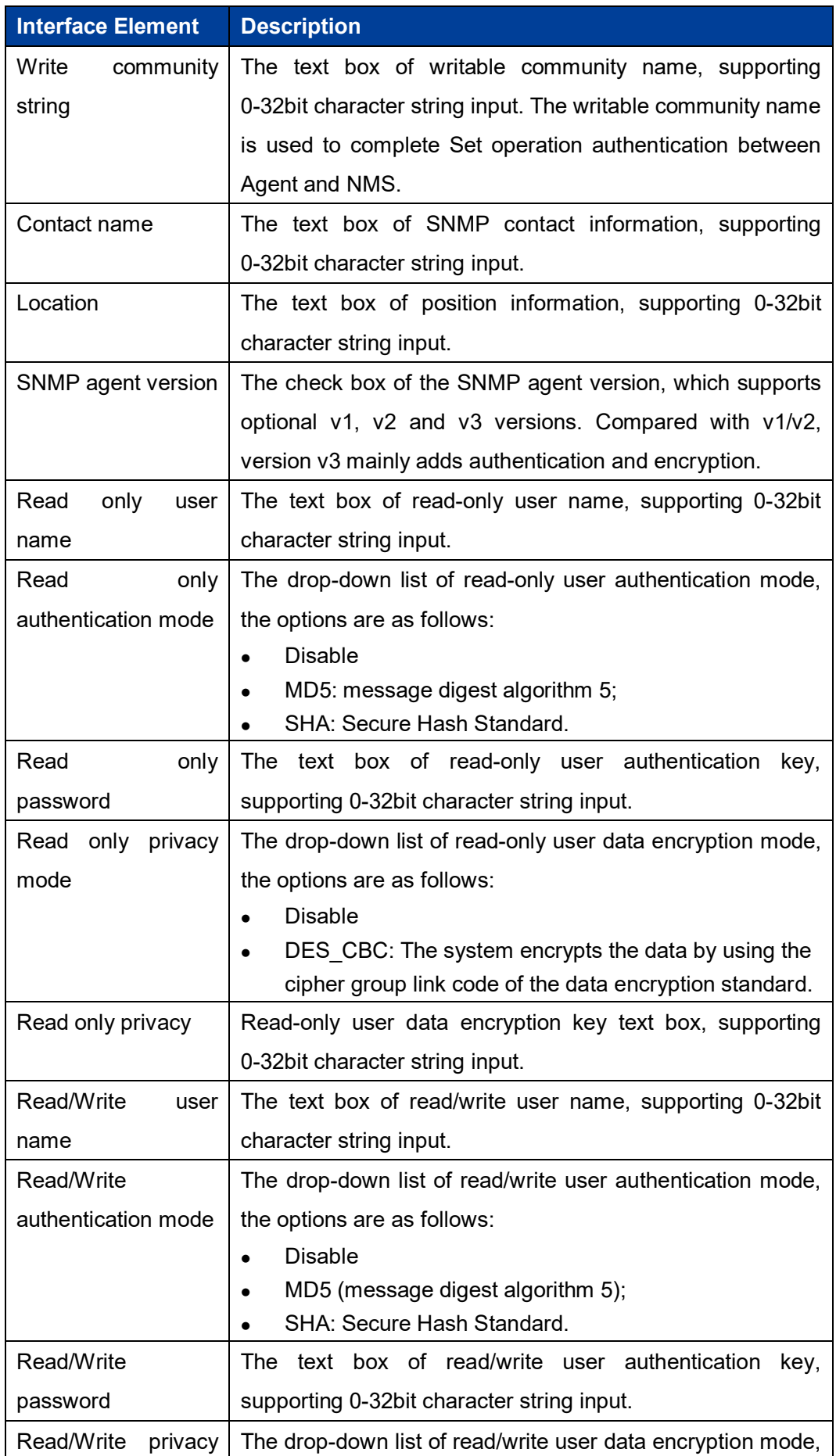

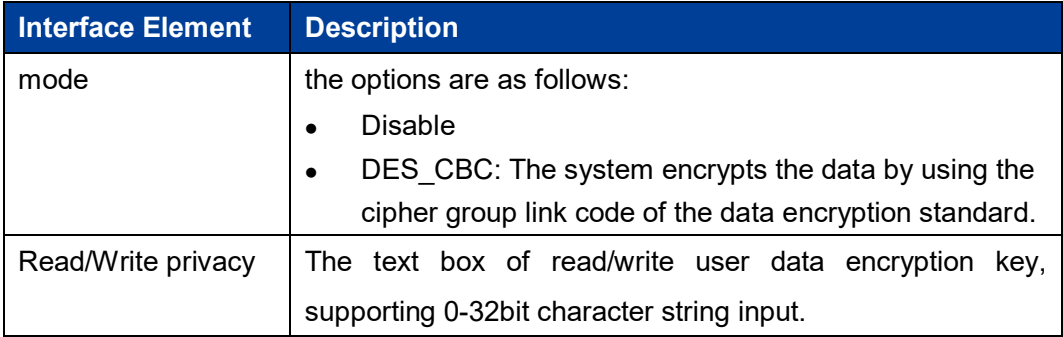

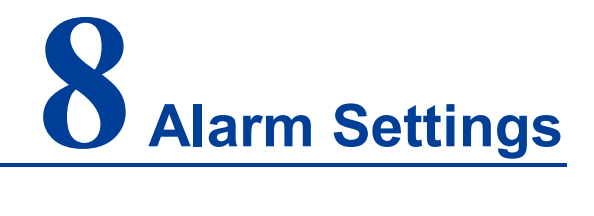

### **About this chapter**

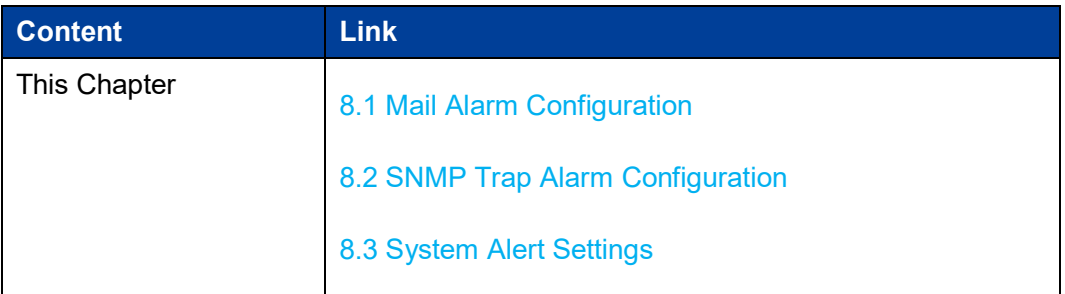

# **8.1 Mail Alarm Configuration**

#### **Function Description**

On the "mail Alarm configuration" page, user can configure the sender, recipient, mailbox server and other parameters. The system can inform the hot start, cold start, login failure, static IP modification and password modification of the device by email.

#### **Operation Path**

Open in order: "Alarm Configuration > Mail Alarm Settings".

#### **Interface Description**

Mail Alarm Settings configuration interface is as follows:

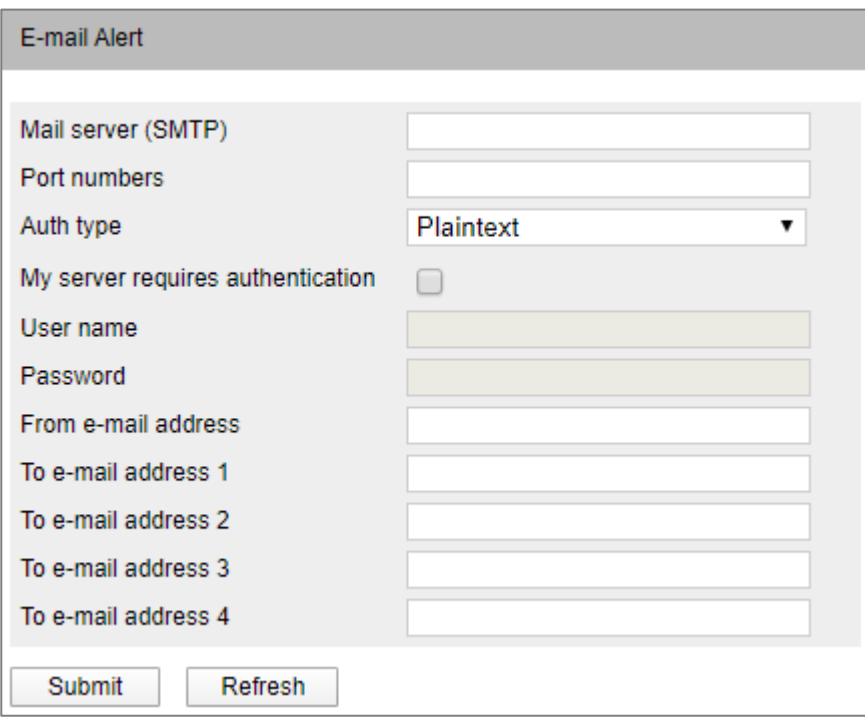

Main element configuration instructions in E-mail alert interface:

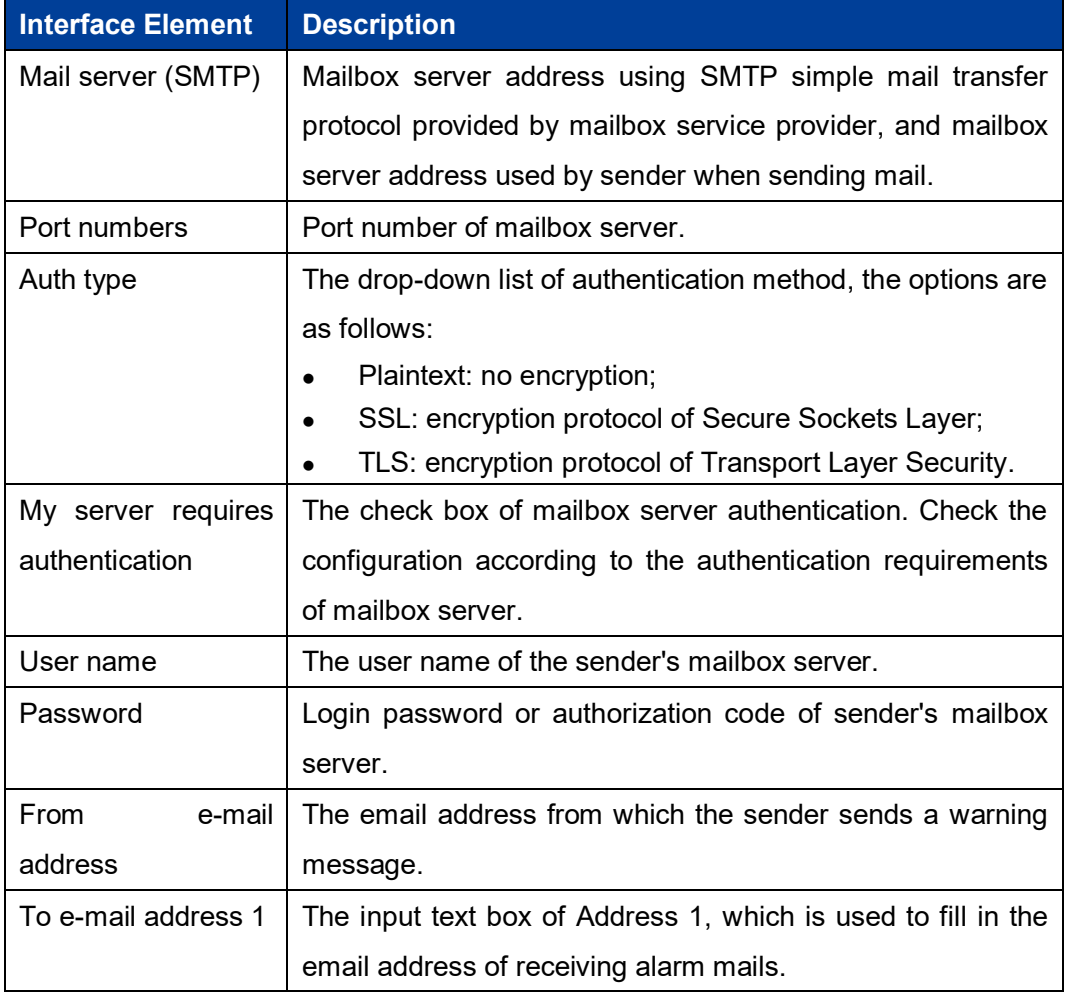

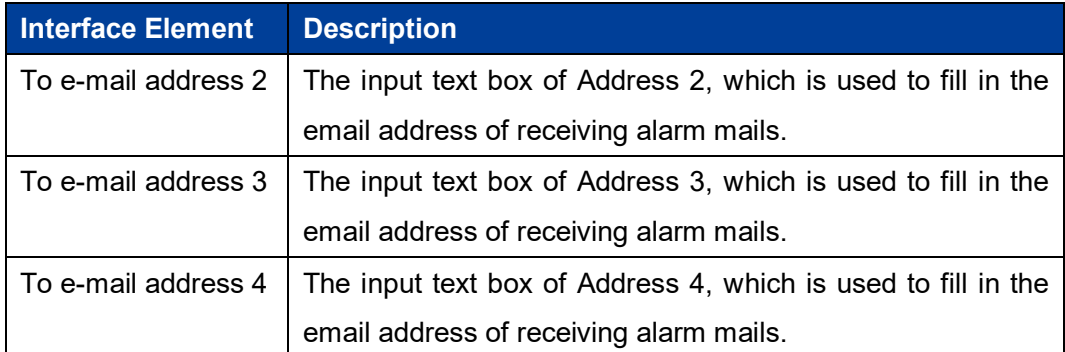

### **8.2 SNMP Trap Alarm Configuration**

#### **Function Description**

In the SNMP Trap Alarm page, you can configure the IP address or domain name of the server that receives SNMP Trap information.

#### **Operation Path**

Open in order: "Advanced Config > SNMP Trap Alarm Configuration".

#### **Interface Description**

The SNMP Trap Alarm Configuration interface as follows:

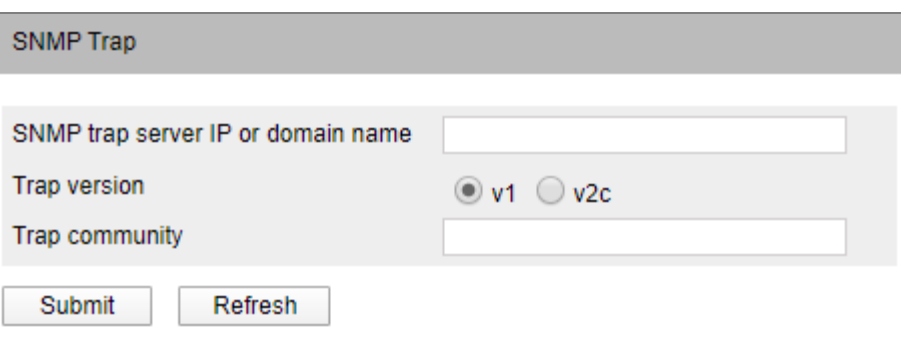

The main elements configuration description of SNMP Trap alarm interface:

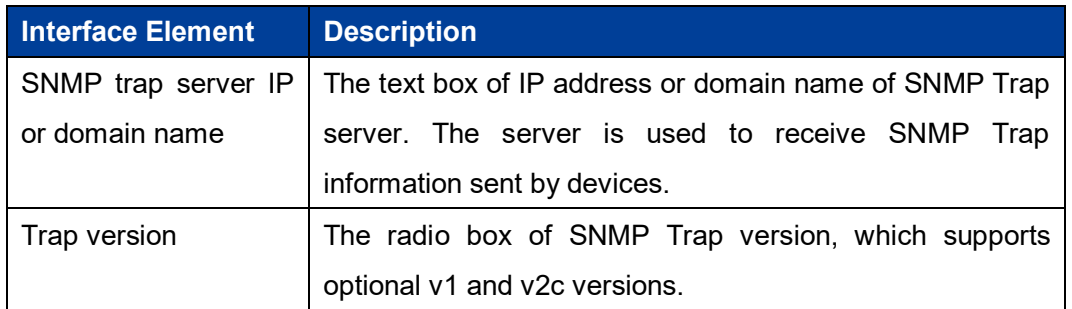

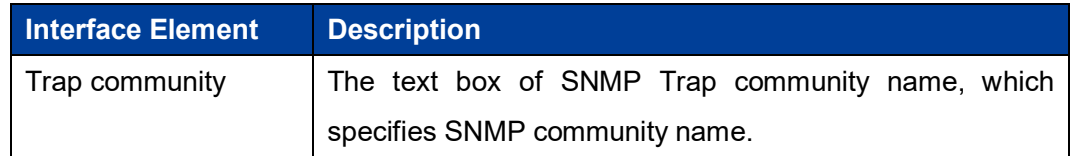

# **8.3 System Alert Settings**

#### **Function Description**

In the "System Alert Settings" page, the alarm type of system events can be configured.

#### **Operation Path**

Open in order: "Alarm Configuration >System Alarm Settings".

#### **Interface Description**

System Alert Settings interface is as follows:
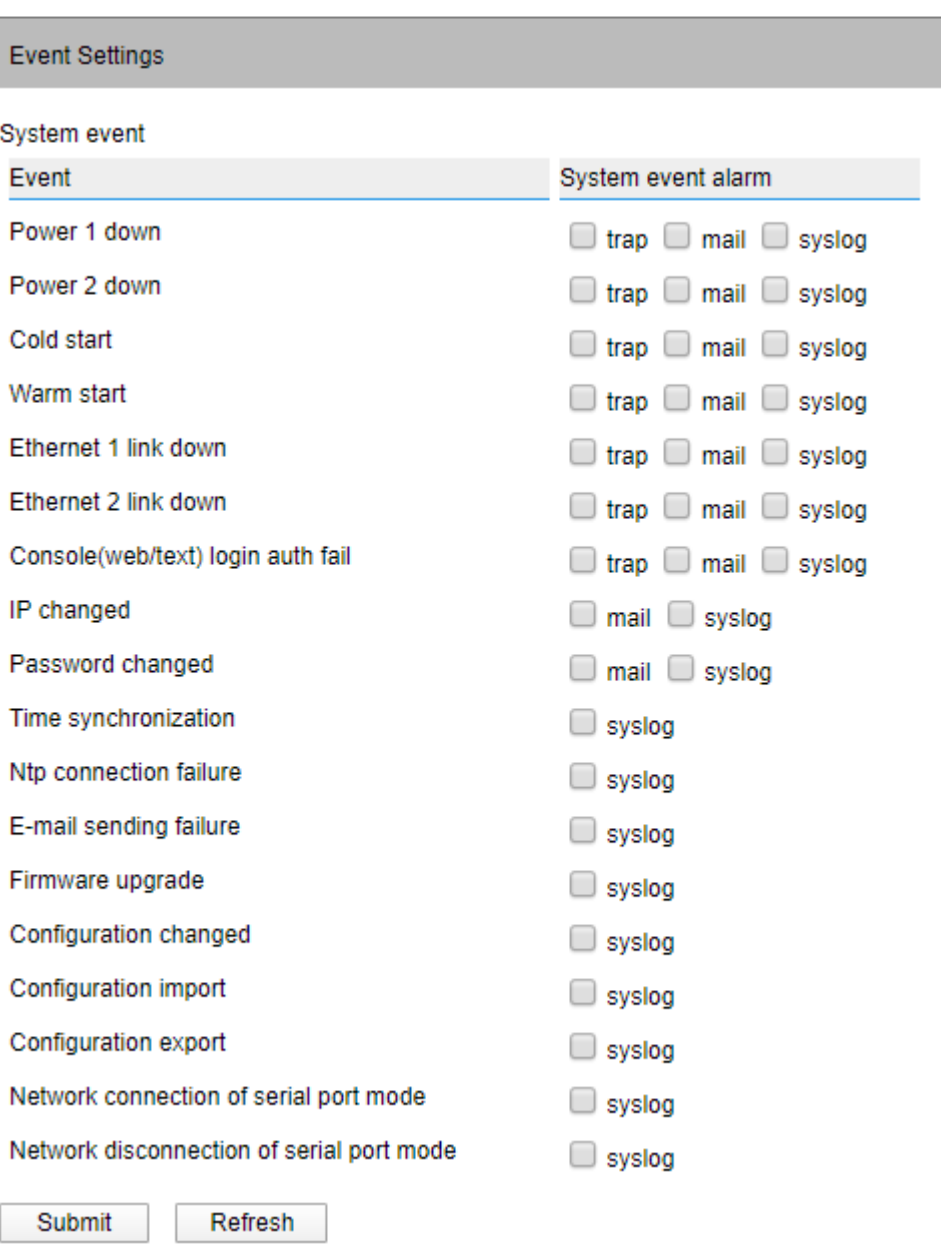

Main elements configuration description of system alarm interface:

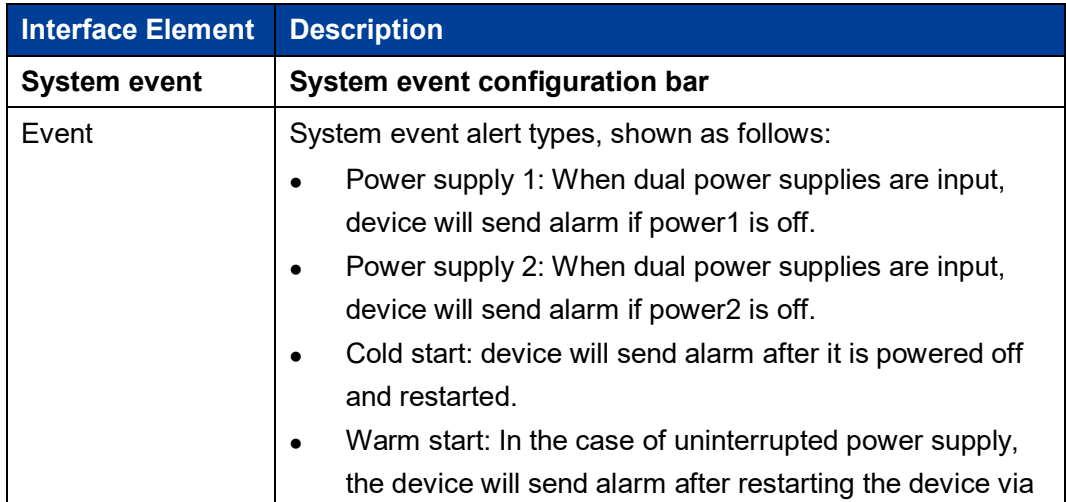

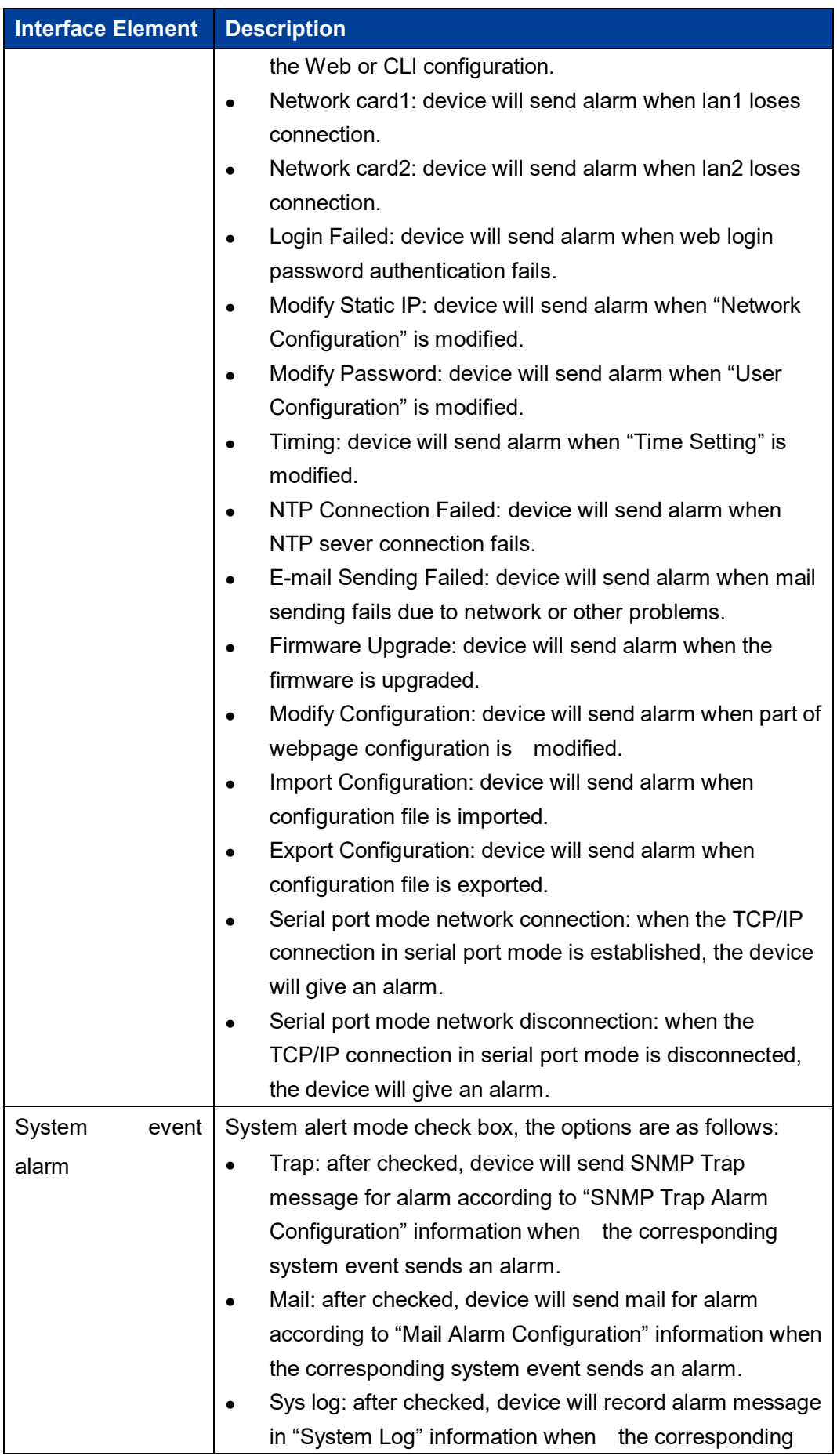

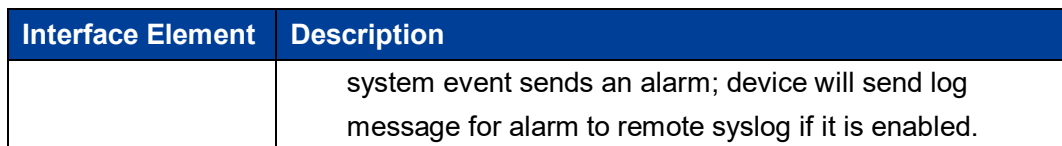

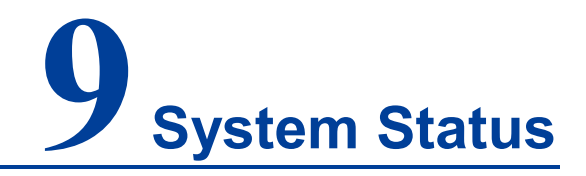

### **About this chapter**

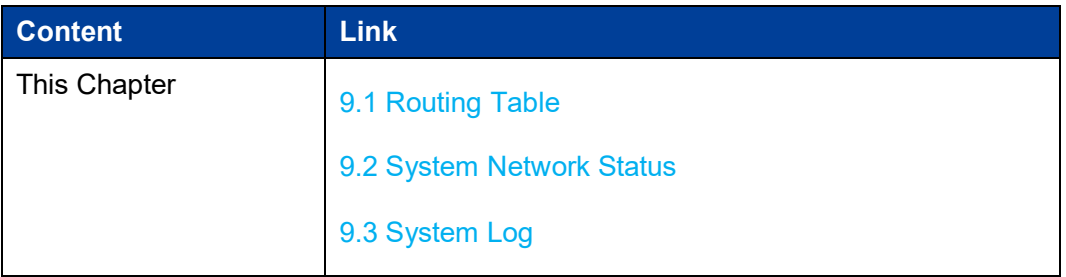

### **9.1 Routing Table**

#### **Function Description**

In "Routing" page, you can see the current route information.

#### **Operation Path**

Open in order: "System Status > Routing".

#### **Interface Description**

Route Table Interface Screenshot:

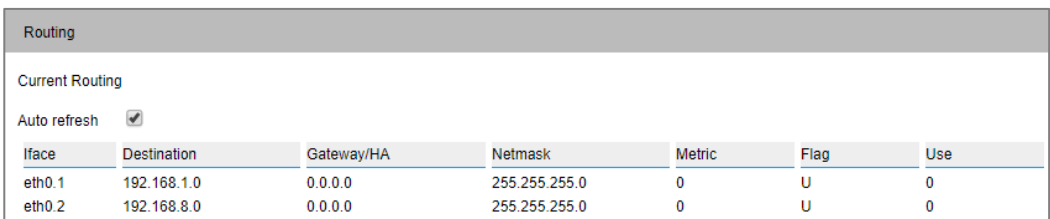

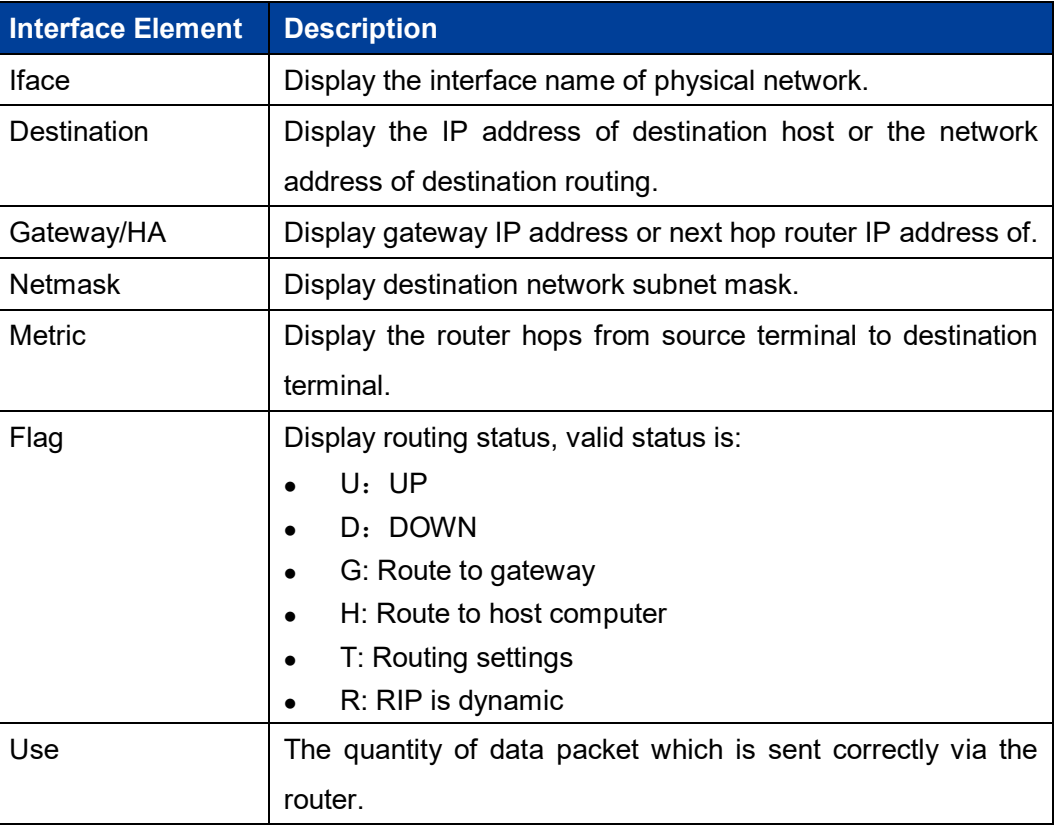

The main elements configuration description of routing interface:

### **9.2 System Network Status**

#### **Function Description**

On the page of "System Network Status", user can check TCP connection information of the device.

#### **Operation Path**

Open in order: "System Status > System Network Status".

#### **Interface Description**

The system network status interface is as follows:

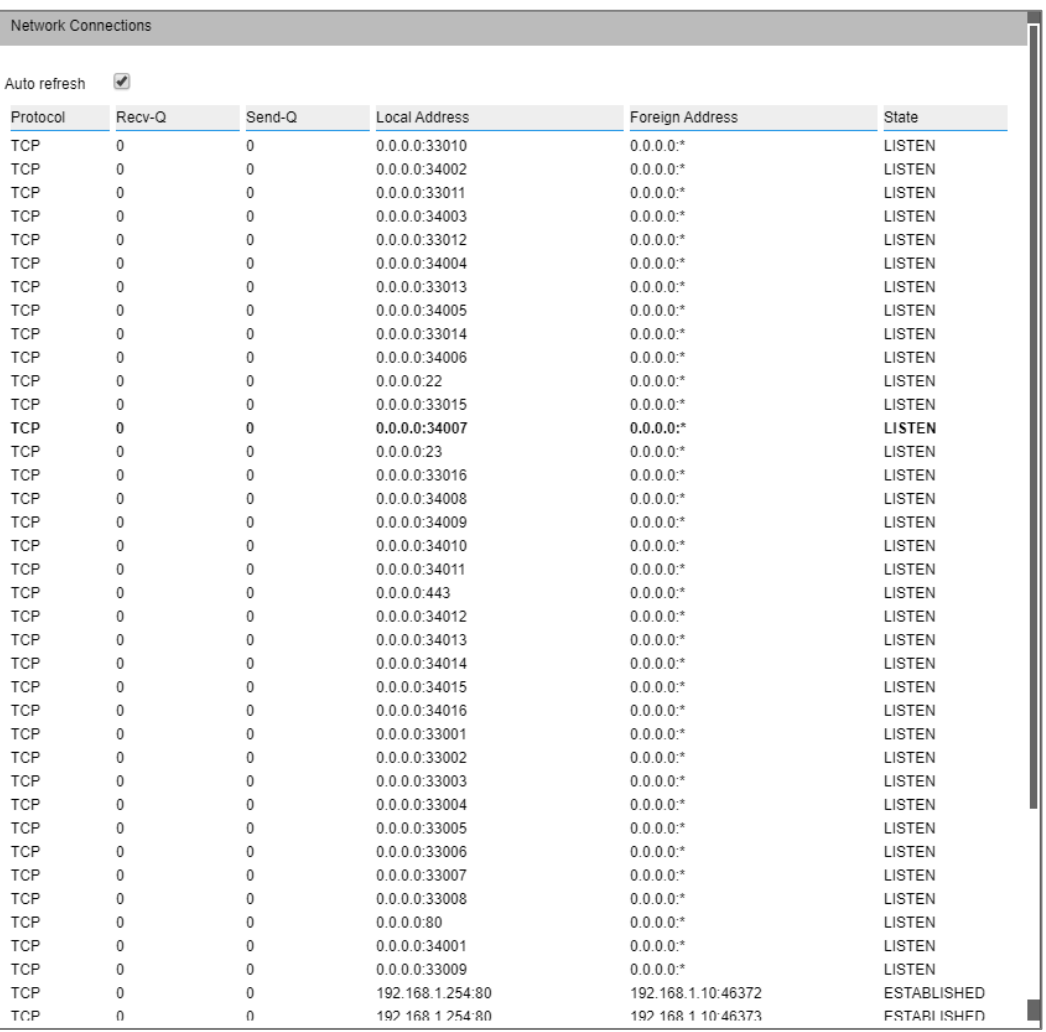

The main element configuration description of system network status interface:

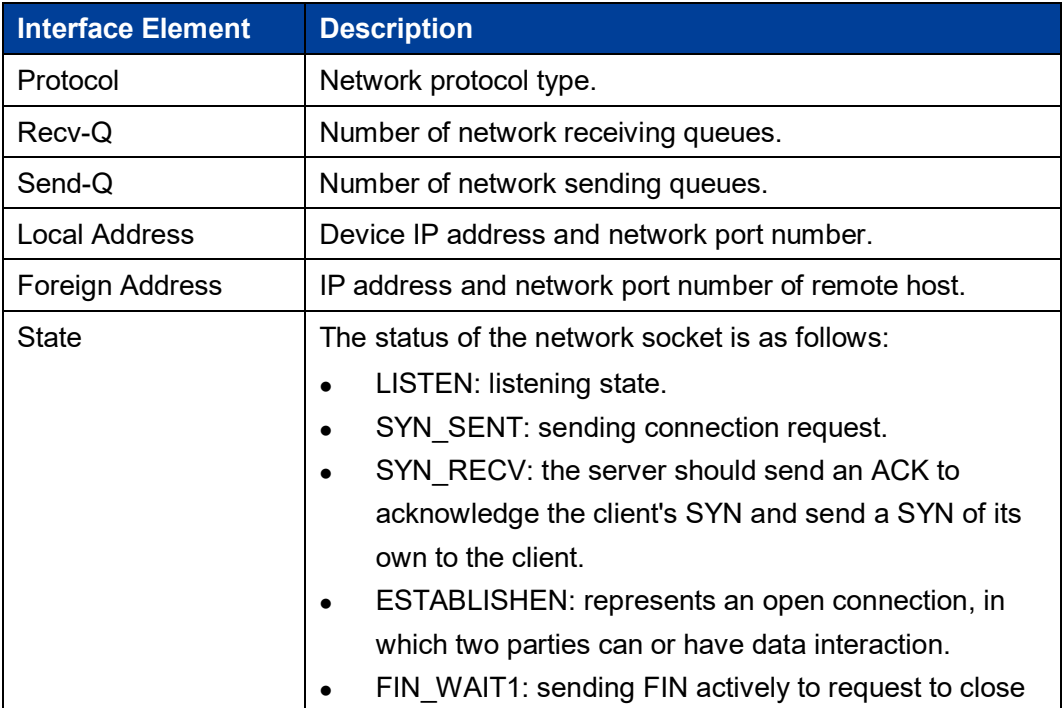

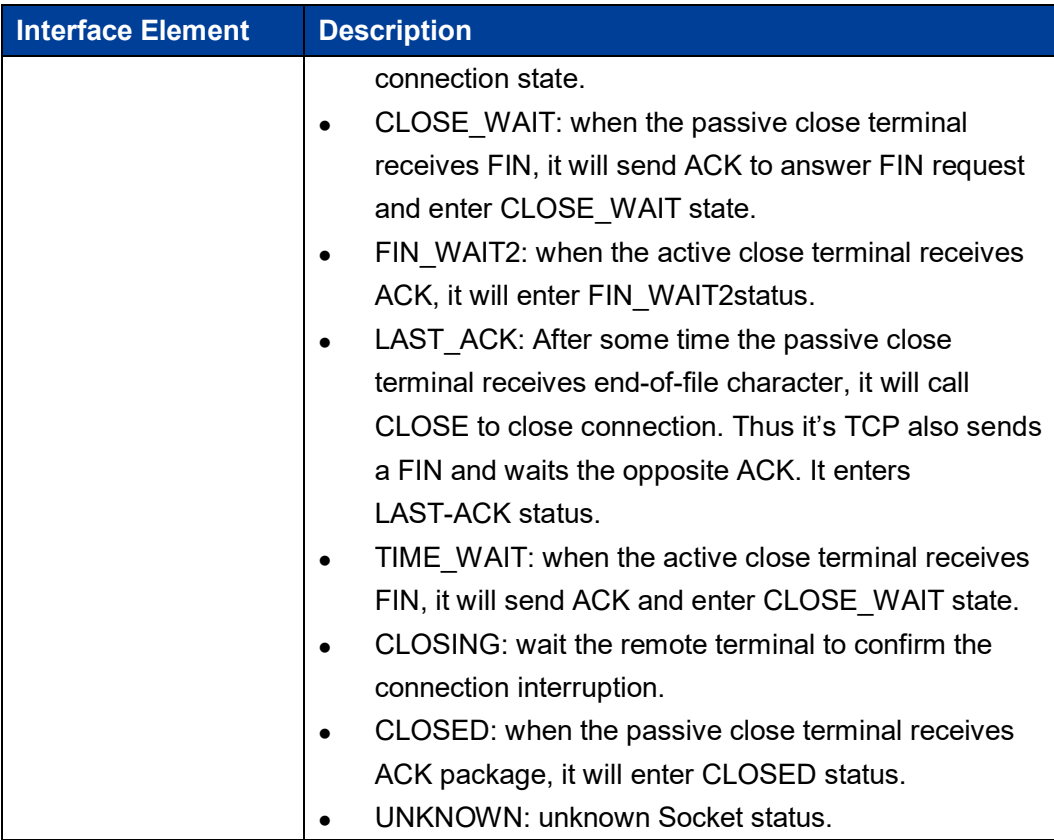

### **9.3 System Log**

#### **Function Description**

On the "System log" page, you can view the log information of the device and upload the log information to the syslog server. During the operation of the device, the system will record all kinds of situations in operation, thus forming log information. The log information is mainly used to check the running status of device, analyze the status of network and locate the causes of problems, and provide basis for system diagnosis and maintenance. The generated log information can be saved on the device, and the log information can be output to the log server by using syslog protocol.

#### **Operation Path**

Open in order: "System Management > System Log".

#### **Interface Description**

The system log interface is as follows:

3onedata proprietary and confidential 300 and 72 Copyright © 3onedata Co., Ltd.

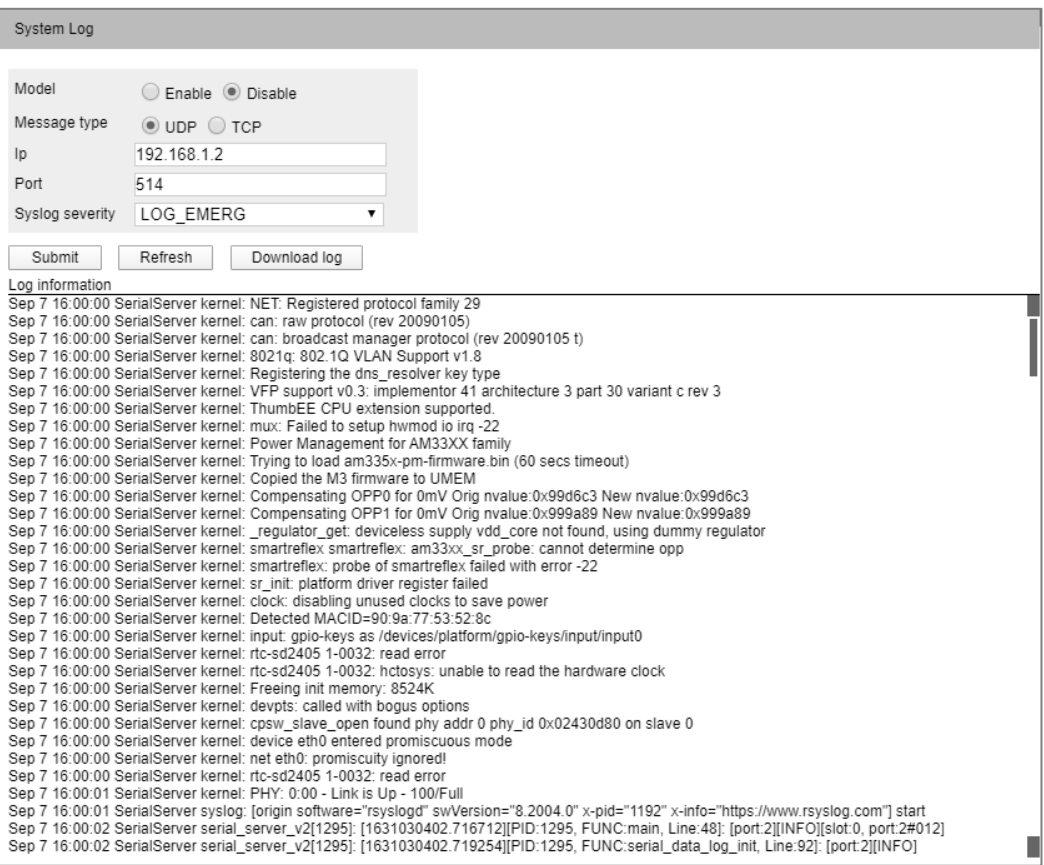

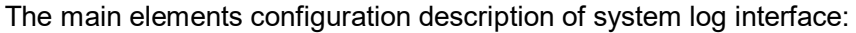

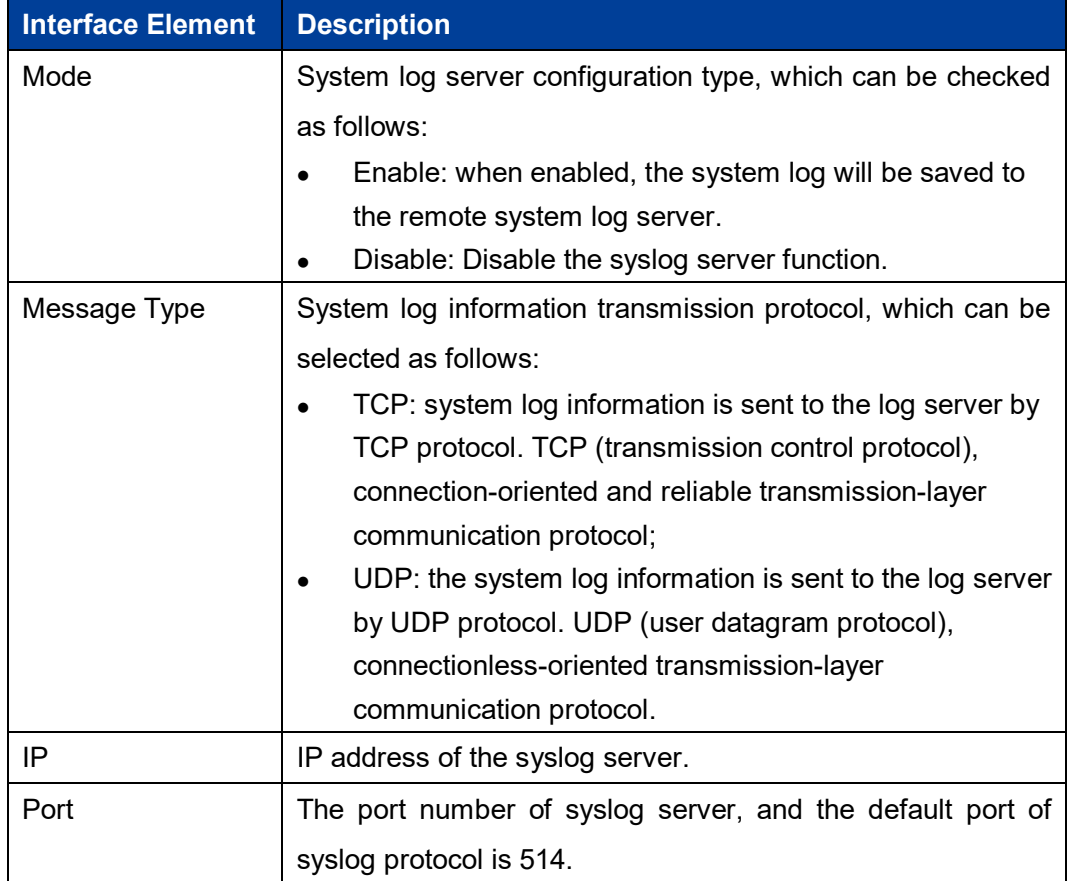

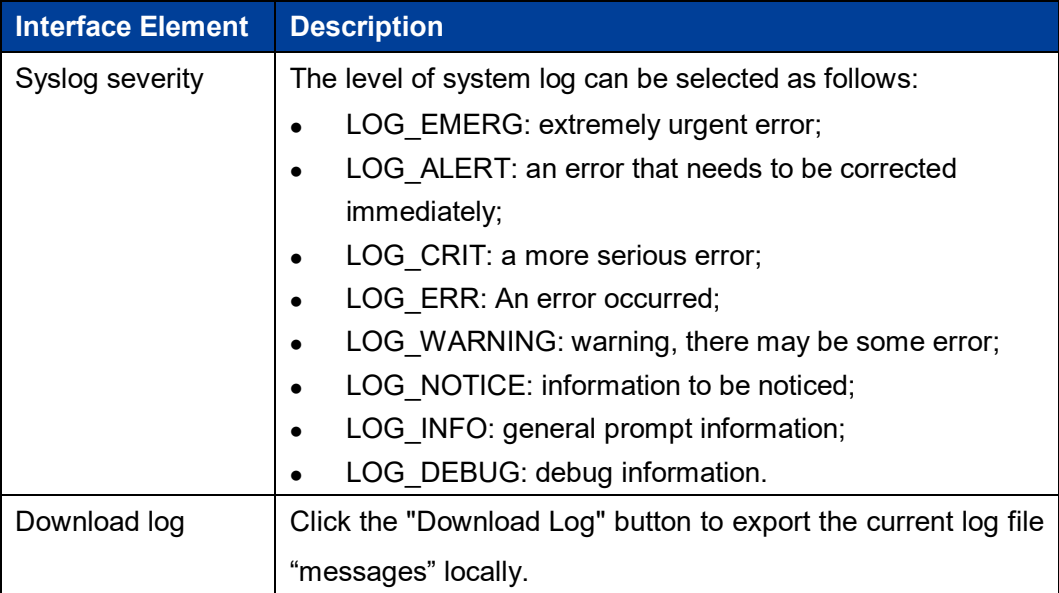

#### **Configuration Instance**

"Visual Sys log Server" is a free open source software for receiving and viewing syslog messages. At present, the host with "Visual Sys log Server" installed is used as the system log server, and the IP address of the host is 192.168.1.101. The device transmits log information to the host server through TCP protocol. The configuration steps are as follows:

- **Step 1** Log in to the device WEB interface.
- **Step 2** On the "System log" page, configure relevant parameters, as shown in the following figure:

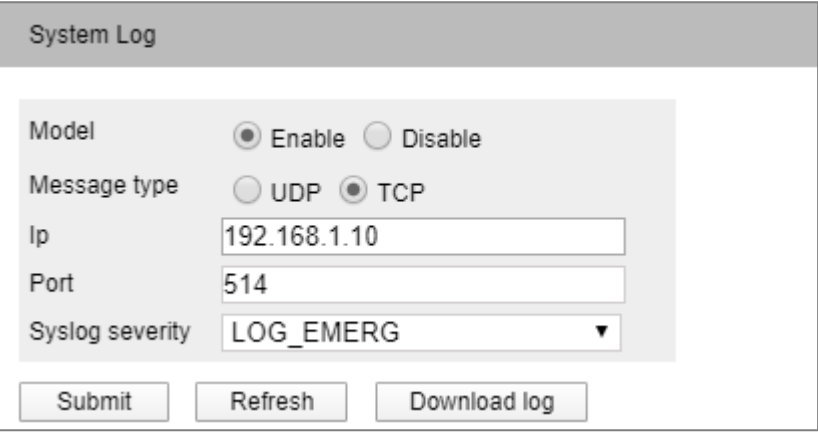

- 1 Check "Enable" in the "Model" checkbox;
- 2 Check "TCP" protocol in "Message Type" checkbox;
- 3 In the IP text box, enter the IP address "192.168.1.101" of the server.

- 4 In the "Port" text box, enter the port number of the server, and the default port of syslog protocol is 514;
- 5 In the "Log Level" drop-down list, select "LOG\_INFO";
- 6 Click "Apply" button.
- **Step 3** Run "Visual Sys log Server" on the host to complete the configuration of relevant parameters, as shown below.

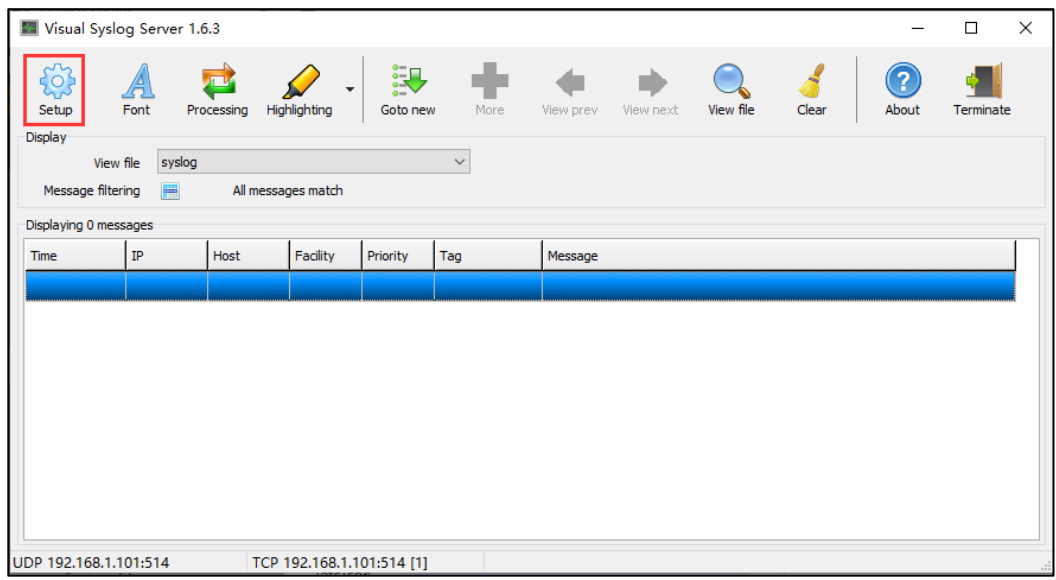

1 Click the "Setup" button, as shown in the above figure;

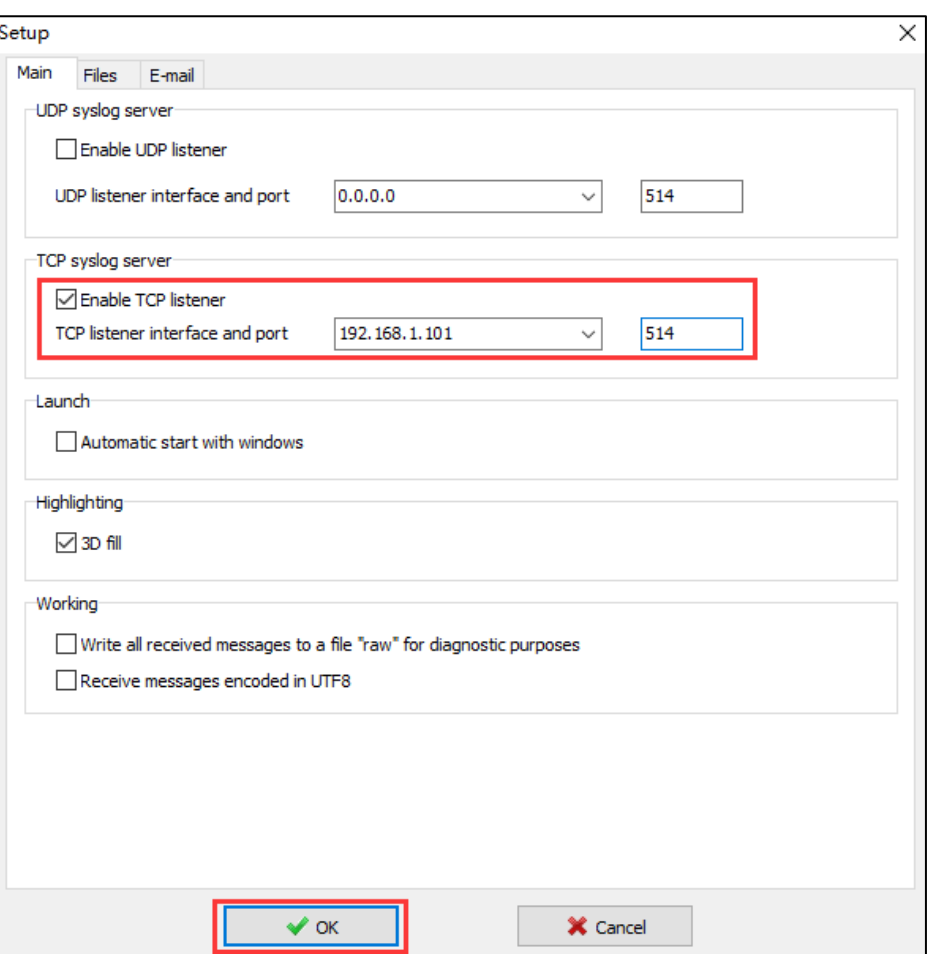

- 2 On the "Setup" page, in the Main configuration area, check "Enable TCP Listener", as shown in the above figure;
- 3 Select the IP address "192.168.1.101" and port number "514" of the server from the "TCP listener interface and port" drop-down list;
- 4 Click "OK" button.
- **Step 4** Check the log information in the "Visual Sys log Server" configuration interface, as shown in the following figure.

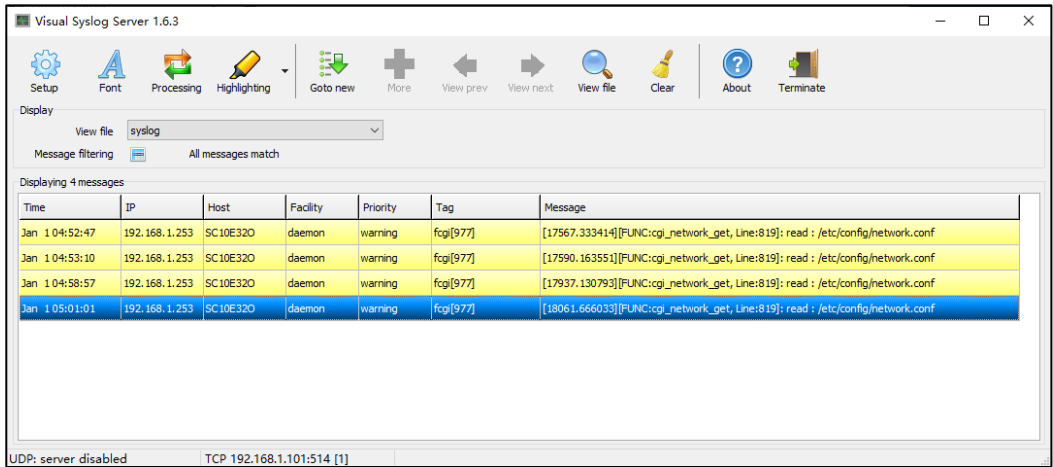

**Step 5** End.

# **10 System Management**

### **About this chapter**

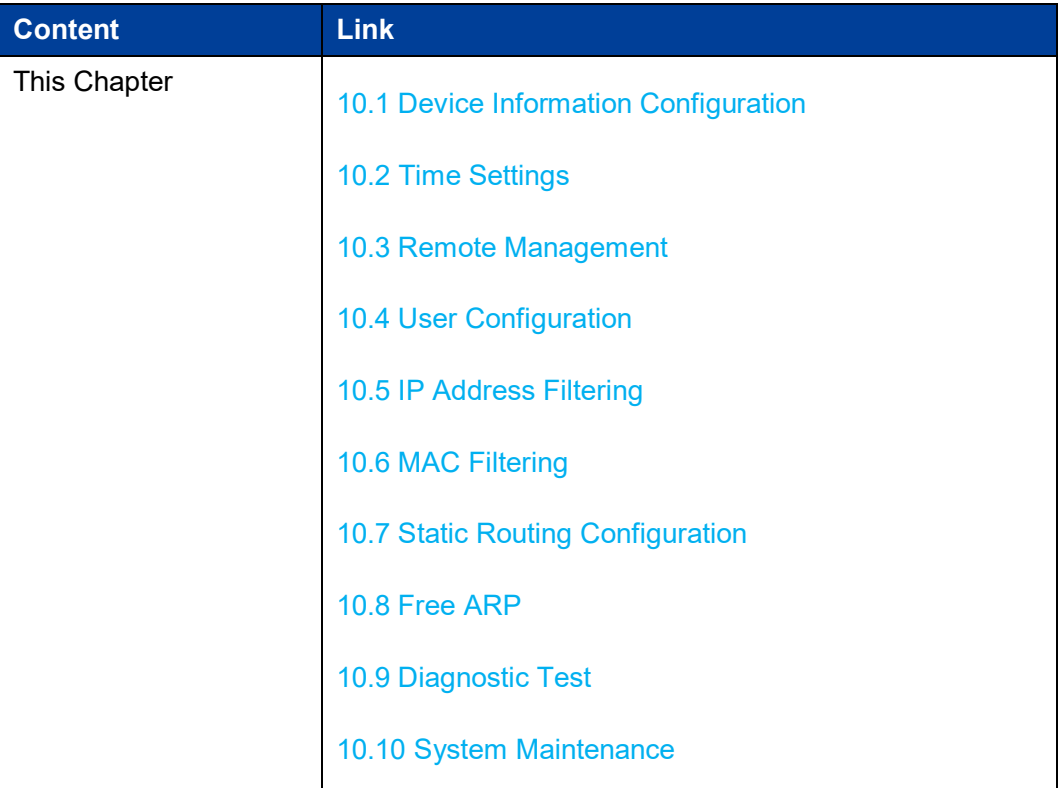

### **10.1 Device Information Configuration**

#### **Function Description**

In the "Device Information Configuration" page, you can configure the device name, device description, and maintenance contact information.

#### **Operation Path**

Open in order: "System Management > Device Information Settings".

#### **Interface Description**

The screenshot of device information configuration interface:

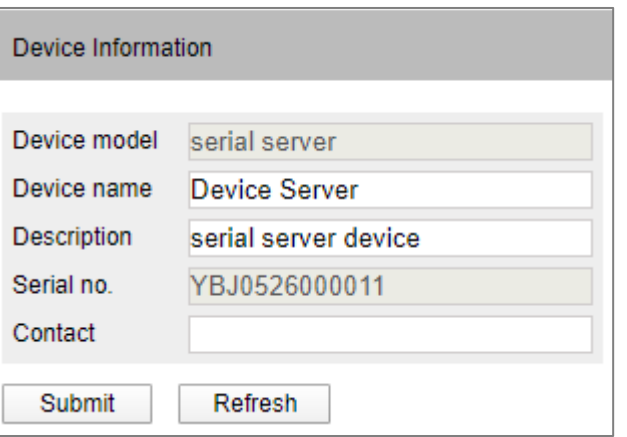

The main elements configuration description of device information interface:

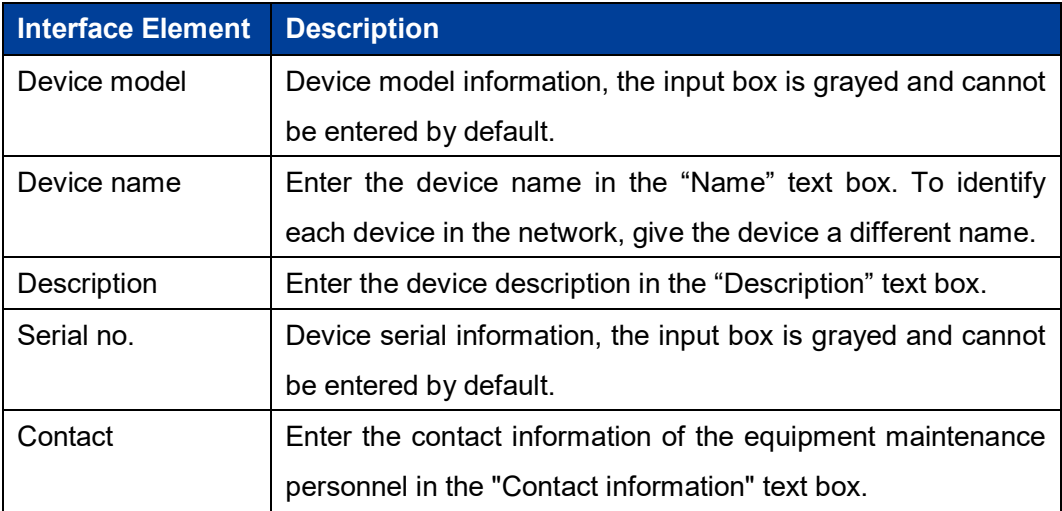

### **10.2 Time Settings**

The full name of NTP protocol is Network Time Protocol. Its destination is to transmit uniform and standard time in international Internet. Specific implementation scheme is appointing several clock source websites in the network to provide user with timing service, and these websites should be able to mutually compare to improve the

accuracy. It can provide millisecond time correction, and is confirmed by the encrypted way to prevent malicious protocol attacks.

#### **Function Description**

On the "Time Settings" page, user can configure the device time and NTP server information.

#### **Operation Path**

Open in order: "System manage > Time setting".

#### **Interface Description**

Time setting interface as follows:

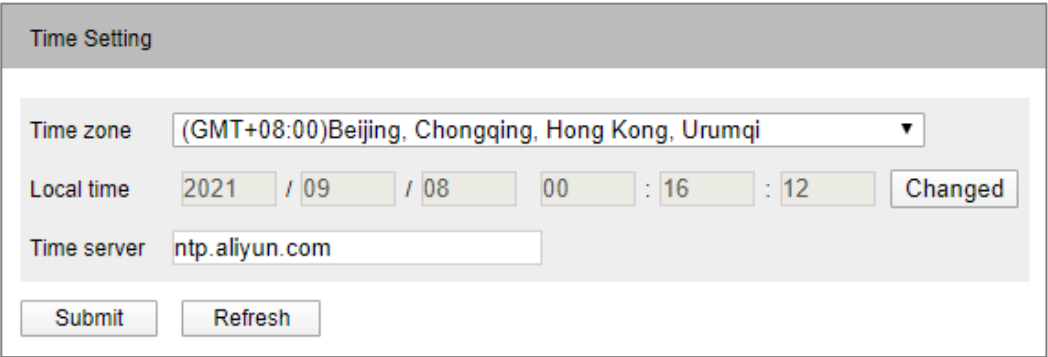

The main elements configuration description of time settings interface:

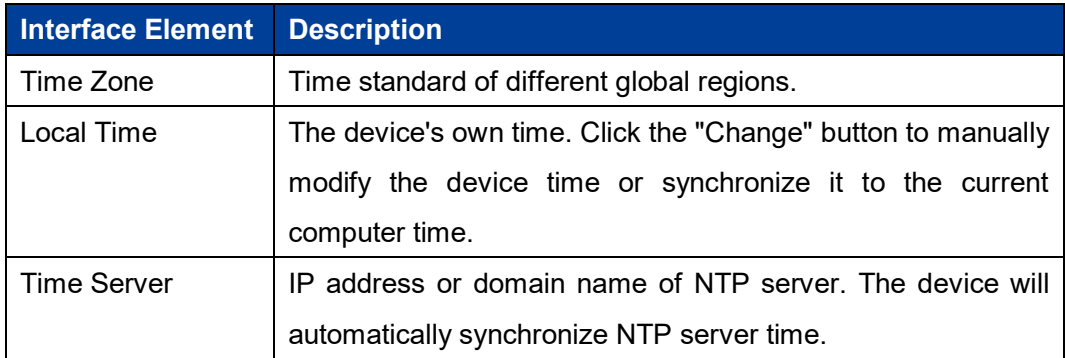

### **10.3 Remote Management**

HTTPS (full name: Hypertext Transfer Protocol over Secure Socket Layer) is an HTTP channel targeted for security, which in short is a Secure version of HTTP. HTTPS provides data encryption services to prevent the attacker to intercept the transmitted message between the Web browser and web server, obtain some sensitive information, such as credit card numbers, passwords, etc.

The full English name of SSH is Secure Shell. SSH is a security protocol based on application layer and transmission layer. Telnet is transmitted in plaintext, while SSH is transmitted in ciphertext, which is more secure. SSH is a reliable protocol which provides security for remote login sessions and other network services. Using SSH protocol can effectively prevent information leakage in the process of remote management, and can also prevent DNS and IP spoofing. In addition, the transmitted data is compressed so that the transmission speed can be increased.

#### **Function Description**

On the "Remote Administration" page, access methods such as TELNET, HTTP, HTTPS and SSHD can be restricted.

#### **Operation Path**

Open in order: "System Management > Remote Management".

#### **Interface Description**

The Remote management interface is as follows:

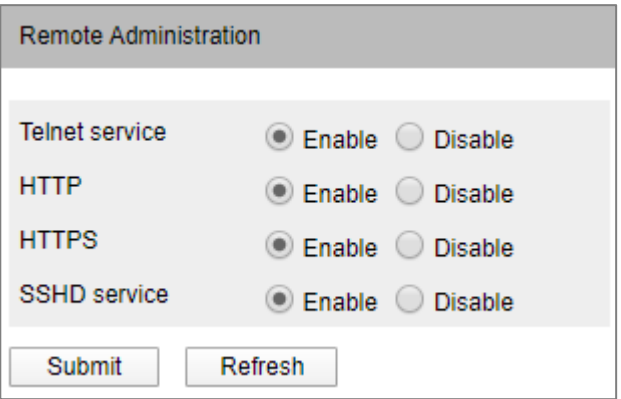

The main elements configuration description of Remote management interface:

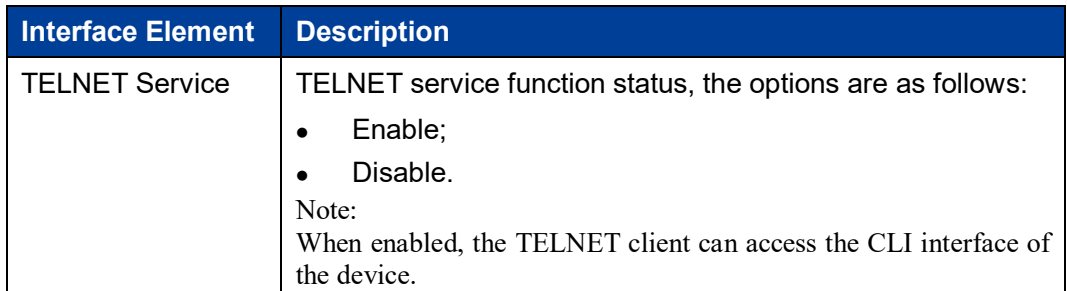

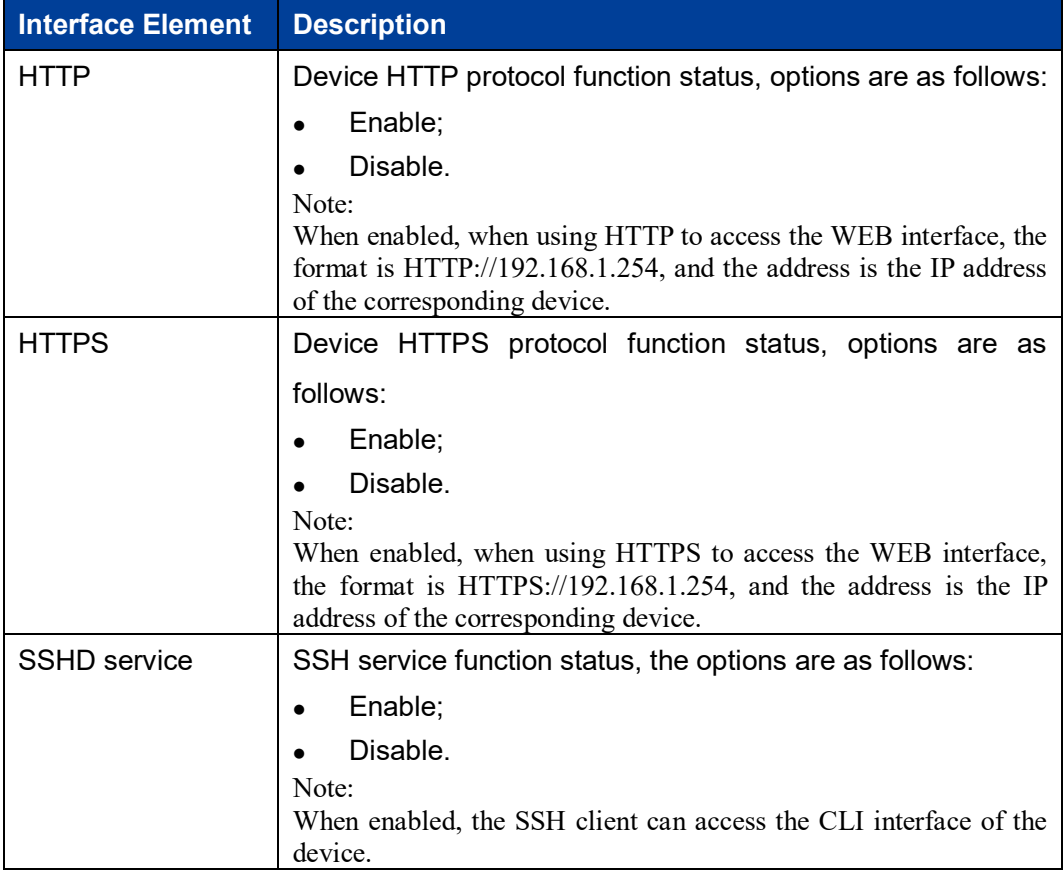

### **10.4 User Configuration**

#### **Function Description**

In the "user configuration" page, users can add and delete users freely. Users need to access the device by login with user name and password. The initial user name and password are both: admin.

#### **Operation Path**

Open in order: "System Management > User Configuration".

#### **Interface Description**

The User Configuration interface is as follows:

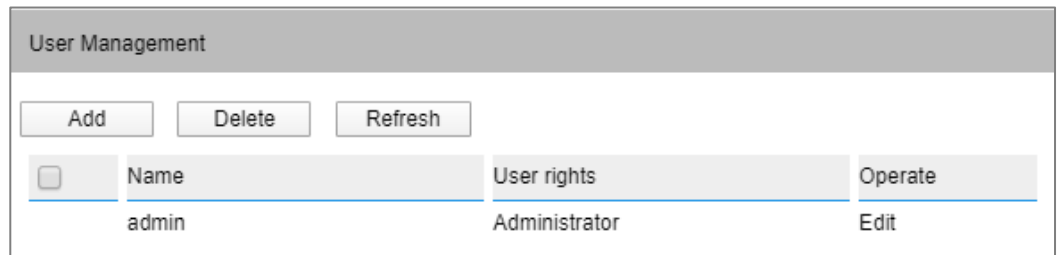

The main elements configuration description of user configuration interface:

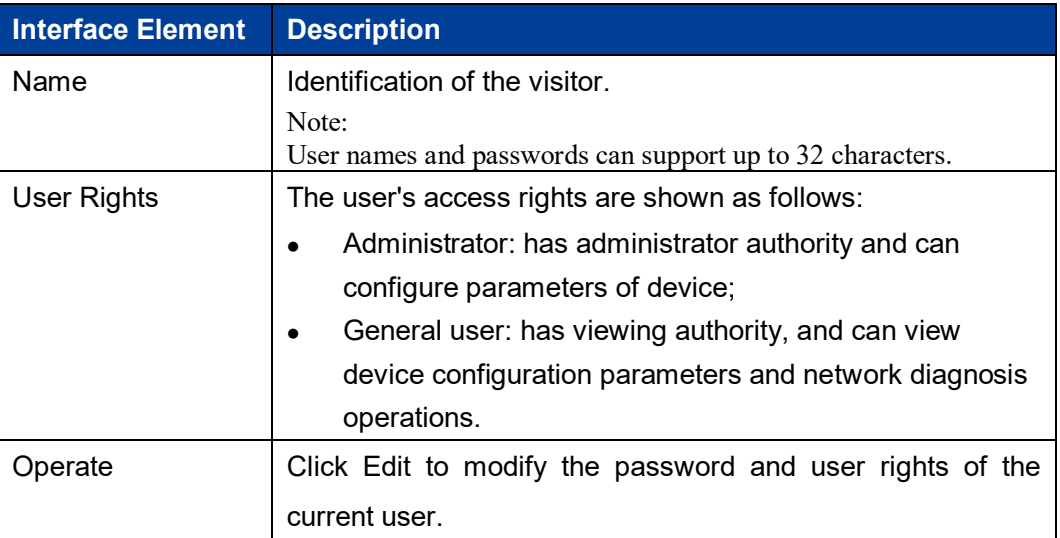

### **10.5 IP Address Filtering**

#### **Function Description**

Users can limit the ongoing access or connected host IP address and subnet mask via setting access rules on the "IP Filter" page.

#### **Operation Path**

Open in order: "System Management> IP Address Filtering".

#### **Interface Description**

IP filter interface shown as follows:

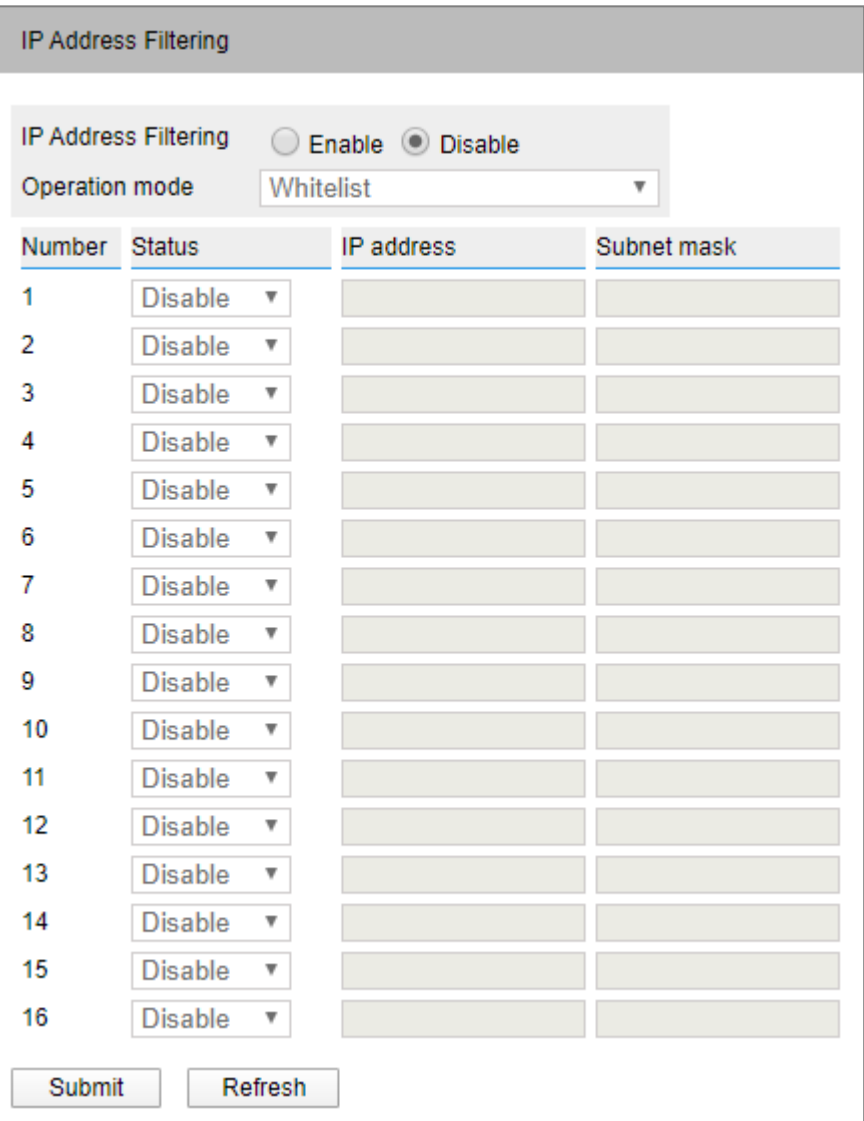

Main element configuration instructions in IP Filtering interface:

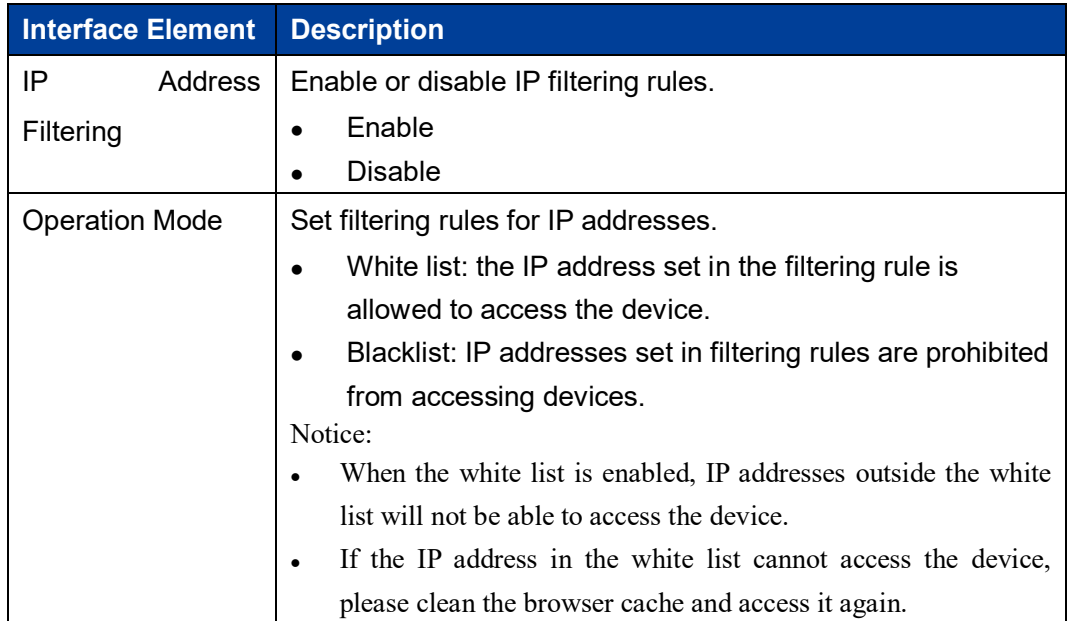

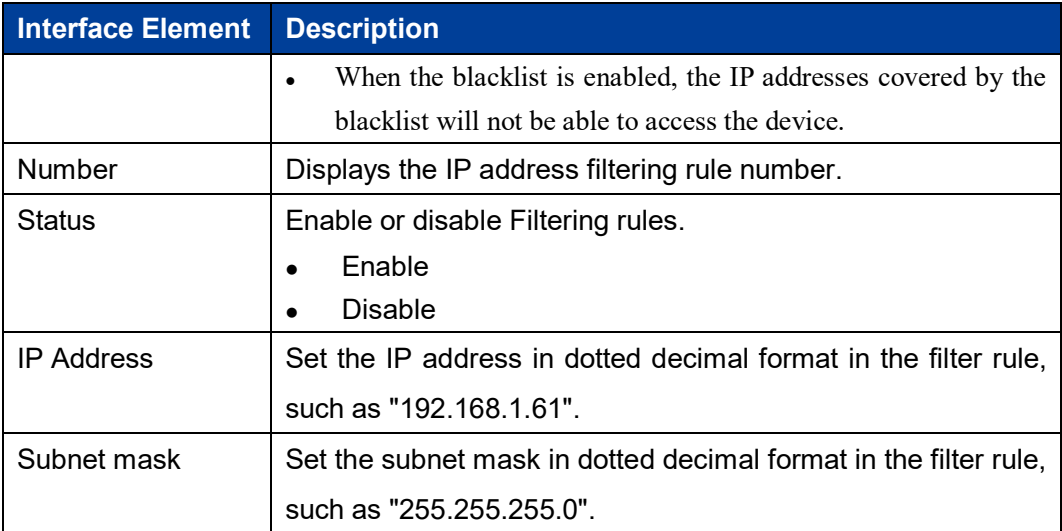

### **10.6 MAC Filtering**

#### **Function Description**

On the "MAC Filter" page, user can restrict the host MAC address to access or connect by setting access rules.

#### **Operation Path**

Open in order: "System Management > MAC Address Filtering".

#### **Interface Description**

MAC filter interface shown as follows:

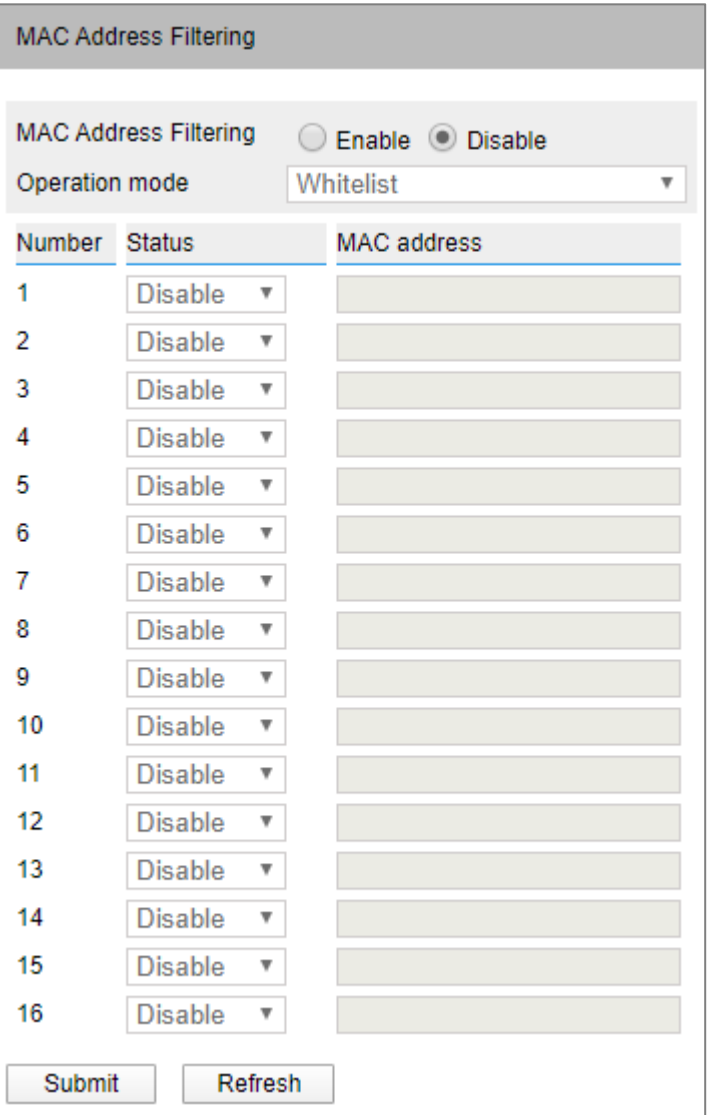

The main elements configuration description of MAC Filter interface:

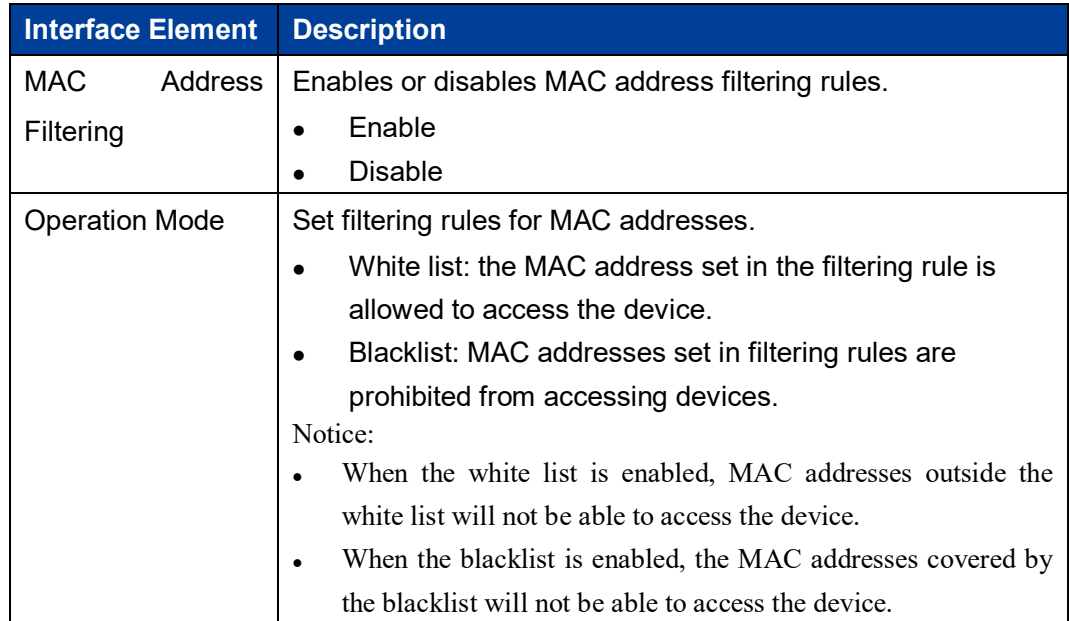

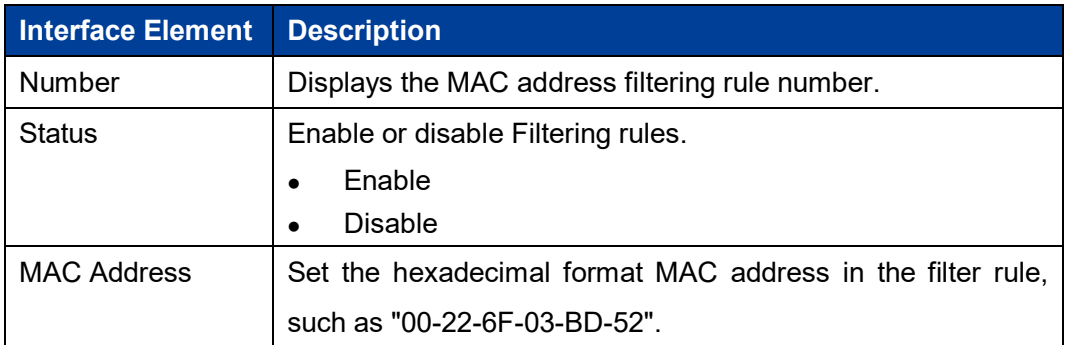

### **10.7 Static Routing Configuration**

#### **Function Description**

In "Static Routing Configuration" page, you can configure how to connect device with external network. In the dual IP mode, the data egress interface can be specified via static routing configuration when device is communicating across network segment. Device supports up to 32 routing entries, every entry must provide gateway, destination address, subnet mask, egress interface and other information.

#### **Operation Path**

Open in order: "System Management > Static Routing Configuration".

#### **Interface Description**

The static routing configuration interface as follows:

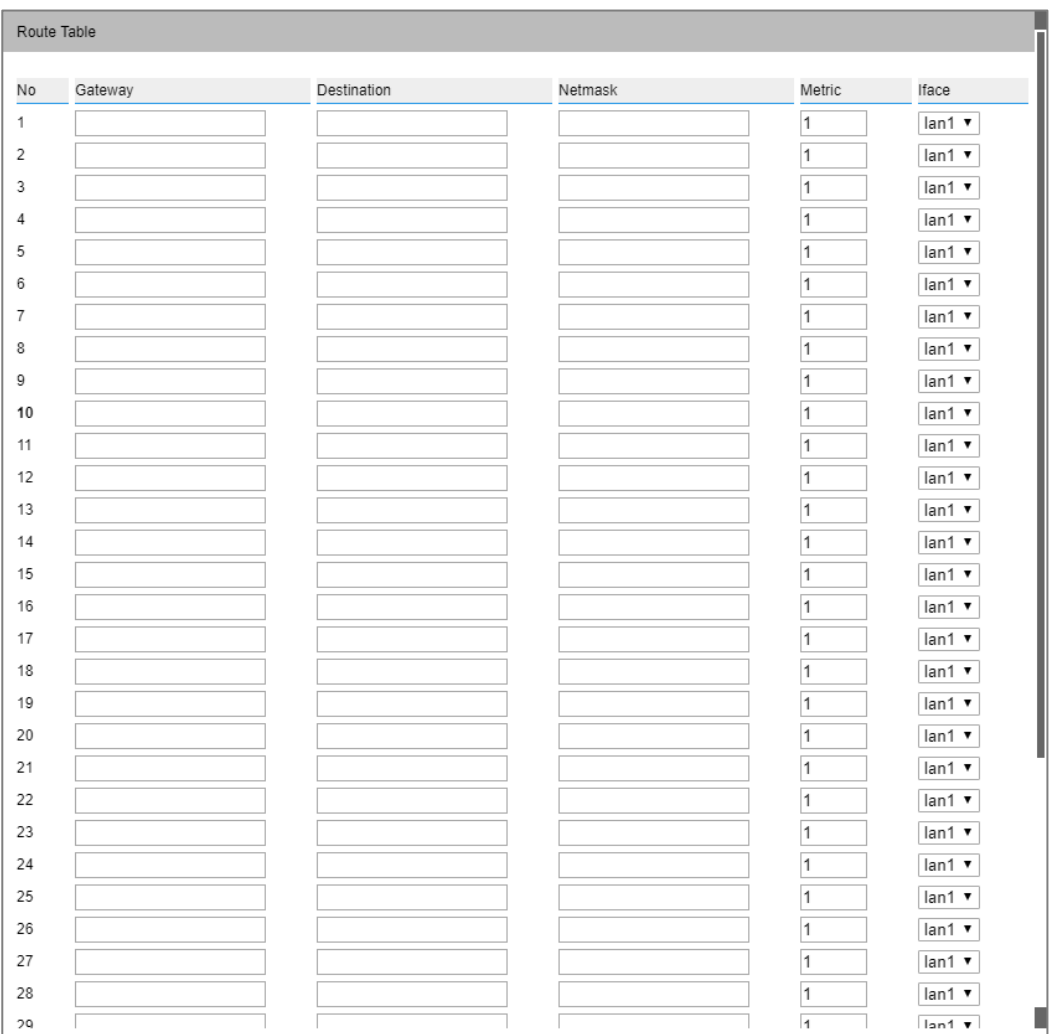

The main elements configuration description of static routing configuration interface:

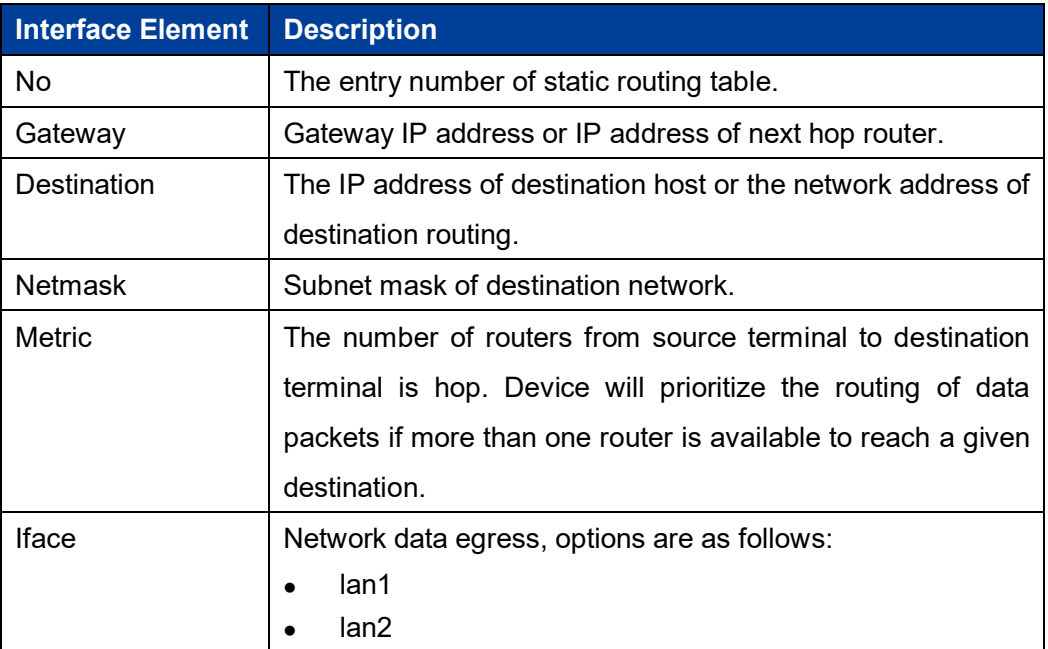

#### **Configuration Instance**

Configure the static route of the serial server to communicate with PC A, PC B and PC C. Assume that the serial server LAN1 is connected with router 1 and communicates with PC A; Serial server LAN2 is connected with router 2 and communicates with PC B/PC C through router 3, as shown in the following figure.

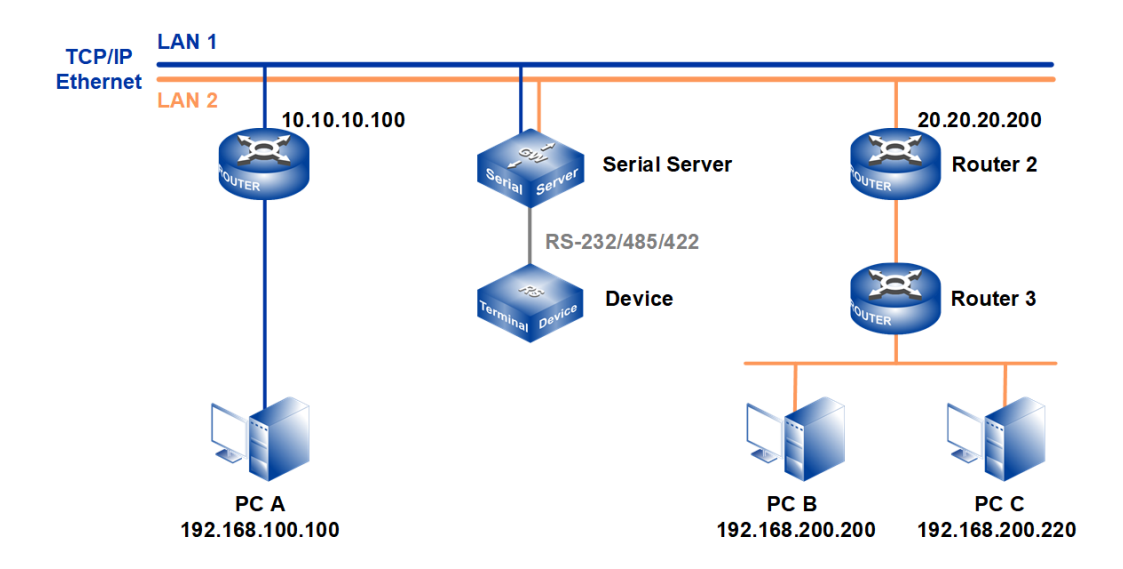

#### Note:

The device picture mentioned in above figure is only an example, and the actual appearance of the device is subject to the device obtained.

The device communicates with PC A, the network parameters are as follows:

- IP address of network port 1 of serial server (LAN 1): 10.10.10.10
- Router1 IP address (LAN 1) : 10.10.10.100
- PC A IP address: 192.168.100.100

The device communicates with PC B/C, and the network parameters are as follows:

- IP address of network port 2 of serial server (LAN 2): 20.20.20.20
- Router2 IP address (LAN 2) : 20.20.20.200
- PC B IP address 192.168.200.200
- PC C IP address 192.168.200.200

When the device communicates with PC A, it passes through a router, and the hop count is 1, so a static routing table needs to be added, as shown in item 1 in the following figure. When the device communicates with PC B or PC C, it passes through two routers with a hop count of 2, so a static routing table needs to be added, as shown in item 2 in the following figure.

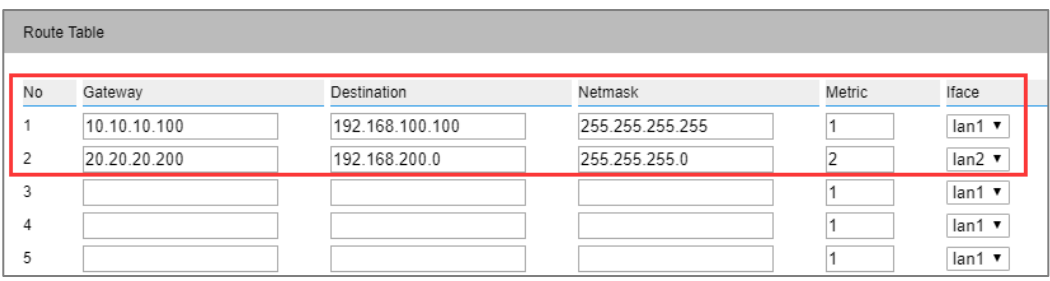

### **10.8 Free ARP**

#### **Function Description**

In "Free ARP" page, you can enable free ARP function and set parameter of sending period. Free ARP function can avoid the failure of communication due to device MAC address being aged by switch or router.

#### **Operation Path**

Open in order: "System Management > Free ARP".

#### **Interface Description**

Free ARP interface is as below:

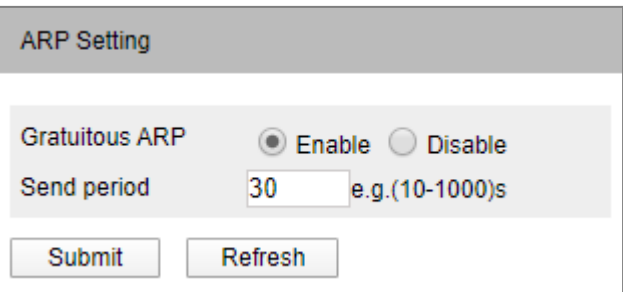

Main elements configuration descriptions of free ARP interface:

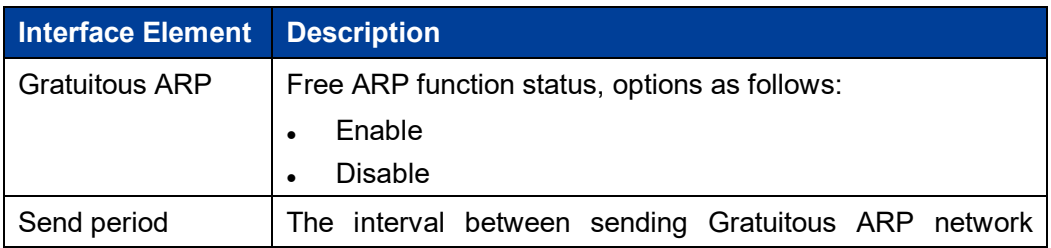

3onedata proprietary and confidential 90 Copyright © 3onedata Co., Ltd.

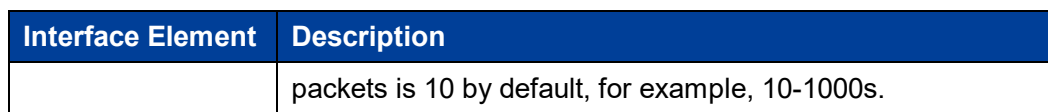

### **10.9 Diagnostic Test**

### **10.9.1 Ping**

#### **Function Description**

On the "Ping" page, users can use the Ping command to check whether the network is clear or the network connection speed. Ping utilizes the uniqueness of network machine IP address to send a data packet to the target IP address, and then ask the other side to return a similarly sized packet to determine whether two network machines are connected and communicated, and confirm the time delay.

#### **Operation Path**

Open in order: "System Management > Diagnosis > Ping".

#### **Interface Description**

The interface of Ping is as follows:

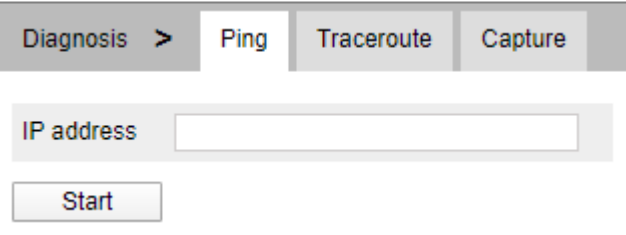

The main elements configuration description of Ping configuration interface:

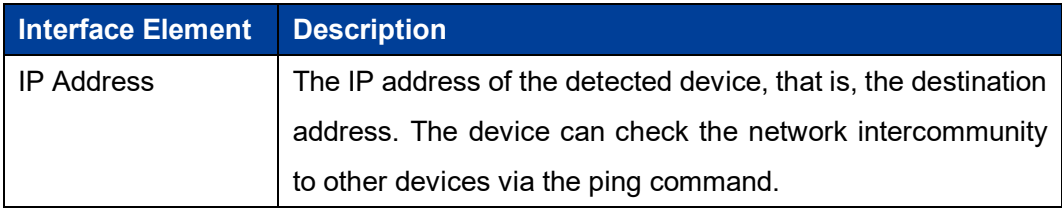

#### **Ping Configuration:**

**Step 1** Fill in the IP address that needs ping in the IP address text box;

**Step 2** Click the "Start" button to check the ping results;

```
IP address
              192.168.1.10
    Start
PING 192.168.1.10 (192.168.1.10): 56 data bytes
64 bytes from 192.168.1.10: seq=0 ttl=64 time=0.631 ms
64 bytes from 192.168.1.10: seq=1 ttl=64 time=0.488 ms
64 bytes from 192.168.1.10: seq=2 ttl=64 time=0.350 ms
64 bytes from 192.168.1.10: seq=3 ttl=64 time=0.433 ms
--- 192.168.1.10 ping statistics ---
4 packets transmitted, 4 packets received, 0% packet loss
round-trip min/avg/max = 0.350/0.475/0.631 ms
```
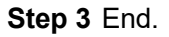

### **10.9.2 Traceroute**

#### **Function Description**

On the "Traceroute" page, users can test the network conditions between the device and the target host. Traceroute measures how long it takes by sending small packets to the destination device until they return. Each device on a path Traceroute returns three test results. Output result includes each test time (ms), device name (if exists) and the IP address.

#### **Operation Path**

Open in order: "System Management > Diagnose Test > Traceroute".

#### **Interface Description**

TRACEROUTE interface as follows:

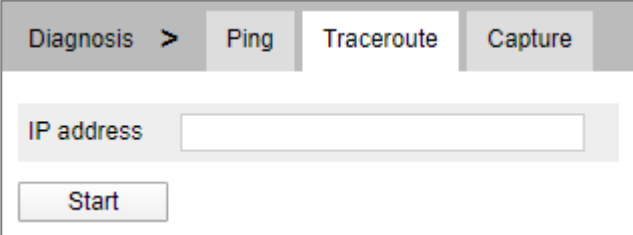

The main element configuration description of Traceroute interfaces:

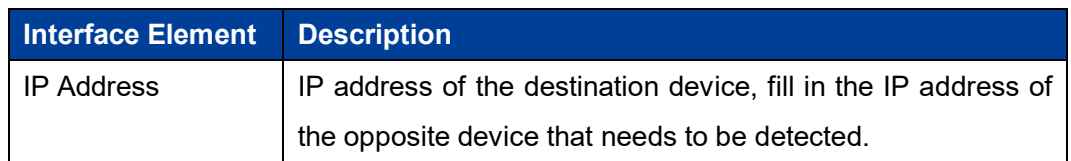

#### **TRACEROUTE Configuration:**

**Step 1** Fill in the destination IP address in the "IP address" text box;

**Step 2** Click the "Start" to see the results, as the picture below.

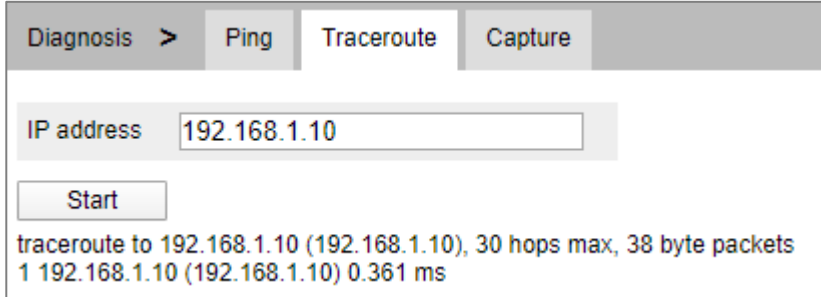

Note:

The above figure shows the time from the device to IP address 192.168.1.61, which takes 0.633ms after one hop.

**Step 3** End.

### **10.9.3 Packet Capture Diagnosis**

#### **Function Description**

On the "Packet Capture Diagnosis" page, the user can obtain the data packets sent and received by the Ethernet port of the device for network debugging and data analysis.

#### **Operation Path**

Open in order: "System Management > Diagnose Test > Packet Capture Diagnosis".

#### **Interface Description**

The Packet Capture Diagnosis interface screenshot is as follows:

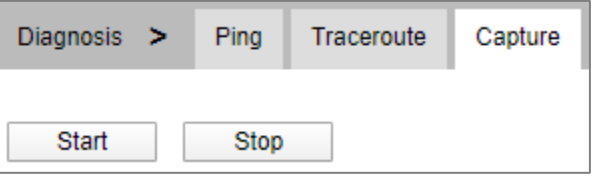

Main elements configuration description of Packet Capture Diagnosis interface:

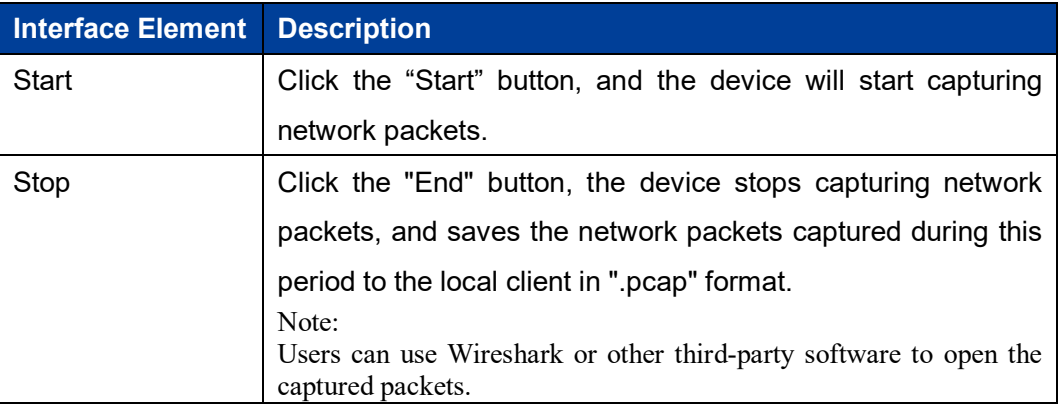

### **10.10System Maintenance**

### **10.10.1 Configure File Management**

#### **Function Description**

On the "Management File" page, user can download and upload configuration file.

#### **Operation Path**

Open in order: "System Management > System Maintenance > Configuration File Management".

#### **Interface Description**

Configuration file management interface is as follows:

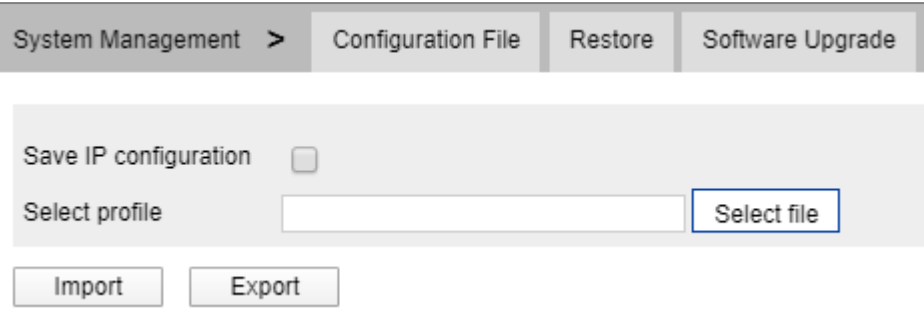

The main elements configuration description of configure file management interface:

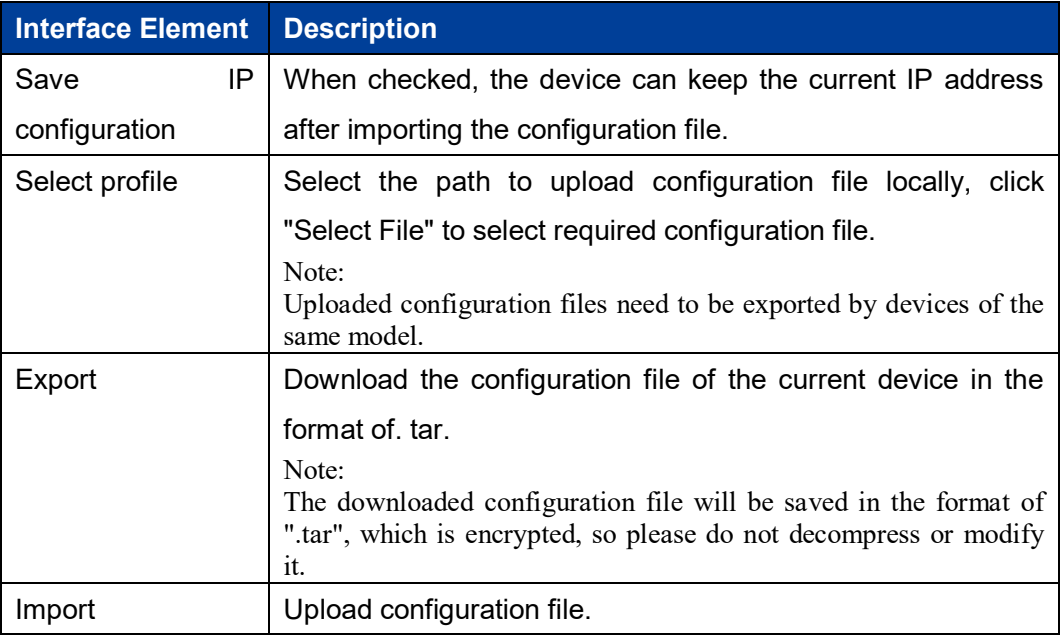

#### **Note**  $=$

- After finishing update, the device will automatically open a new page to "System Information", and the uploaded configuration file will be valid after the device is reset.
- After uploading the configuration file, if the static IP in the configuration file and the computer IP are not in the same network segment, the webpage cannot be opened.
- While uploading configuration file, if dynamic IP is used in the configuration file and there is no DHCP server in the network segment, relative IP portion won't be updated.
- Do not click on or configure other WEB pages of the device or restart the device when uploading configuration files or upgrading software. Otherwise, the configuration file upload or software update will fail, or the device system will crash.

### **10.10.2 Restore Factory Settings**

#### **Function Description**

On the "Restore Factory Settings" page, user can restore the device to default setting.

#### **Operation Path**

Open in order: "System management > System Maintenance > Restore".

#### **Interface Description**

Restore Factory Settings interface is as follows:

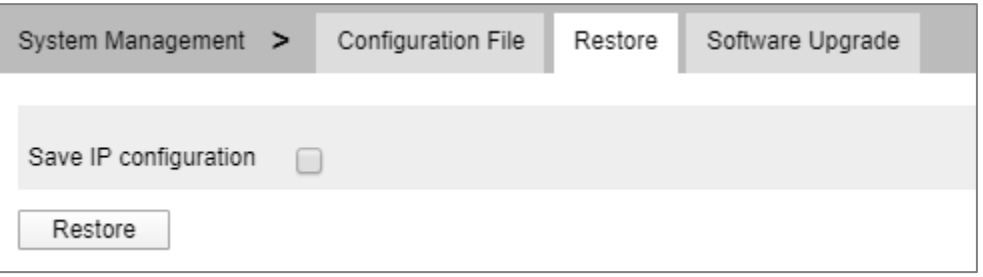

The main element configuration description of restore factory settings interface:

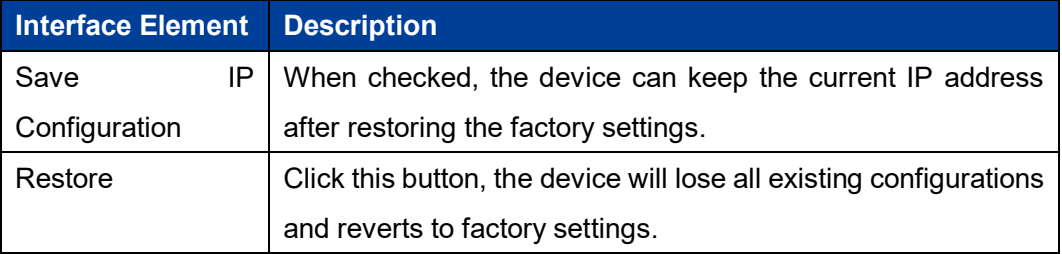

### Note

Restoring factory value settings will cause all configurations to be in the factory state, where the IP address is the static IP address "192.168.1.254", and the user name and password default to "admin".

### **10.10.3 Upgrade**

#### **Function Description**

On the Software Upgrade page, you can update and upgrade the device program.

#### **Operation Path**

Open in order: "System management > System Maintenance > Software Upgrade".

#### **Interface Description**

The software update interface as follows:

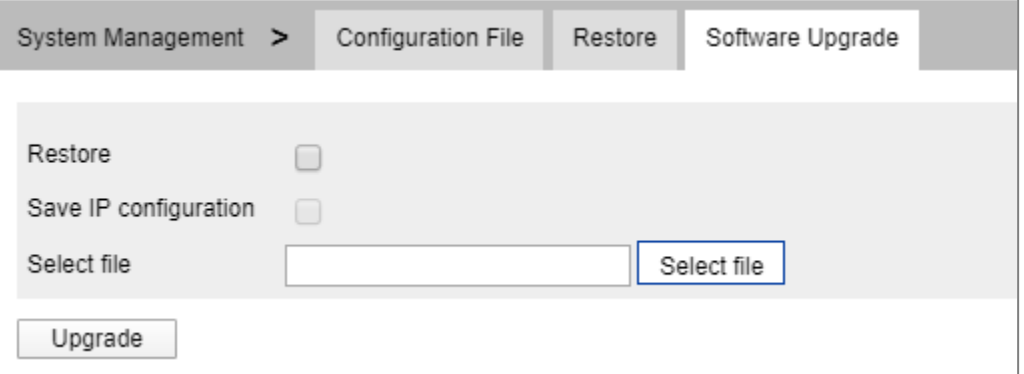

The main elements configuration description of software update interface:

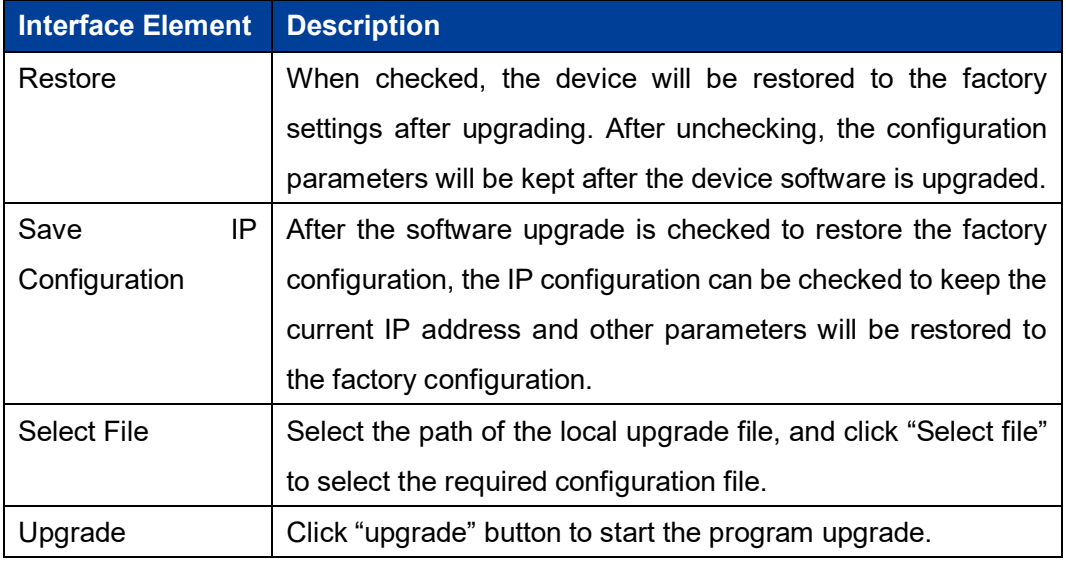

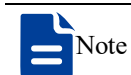

Do not click on or configure other WEB pages of the device or restart the device or power

off the device when upgrading software. Otherwise, the software update will fail, or the device system will crash.

- Maintain a reliable wired connection when upgrading.
- When the online upgrade is complete, the device will restart automatically.

## **11 COM Work Mode Configuration Instance**

### **About This Chapter**

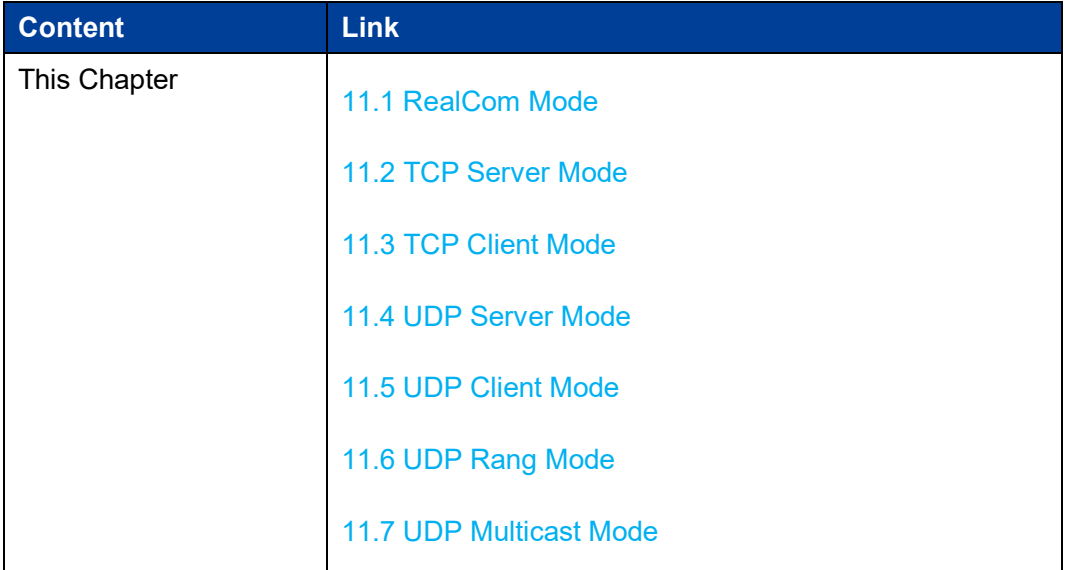

### Note

Interface elements, operation paths and some functions involved in the serial server and test software in the configuration example shall be subject to the actually acquired device and software. Because the software version is not updated or upgraded regularly, the configuration examples are for reference only.

### **11.1 RealCom Mode**

#### **Background Introduction**

Assume that the IP address of the serial server is: 192.168.1.250; COM1 is a real serial port, need to establish a connection with the virtual serial port COM2 in the management software VSP Manager.

The serial port information is as follows:

- Baud rate: 115200
- Parity bit: None
- Data bit: 8
- Stop bit: 1

#### **Operating Steps**

**Step 1** Configure the IP address of the serial server.

- 1 Login in the Web configuration interface, choose "Network Setting".
- 2 In the "Network port 1" area, select "Network port 1 Configuration" as "Manual Setting", and enter the corresponding network address information such as "Network port 1 Address", "Network port 1 Subnet Mask" and "Network port 1 Gateway".
- 3 Other parameters remain the default, click "Submit".

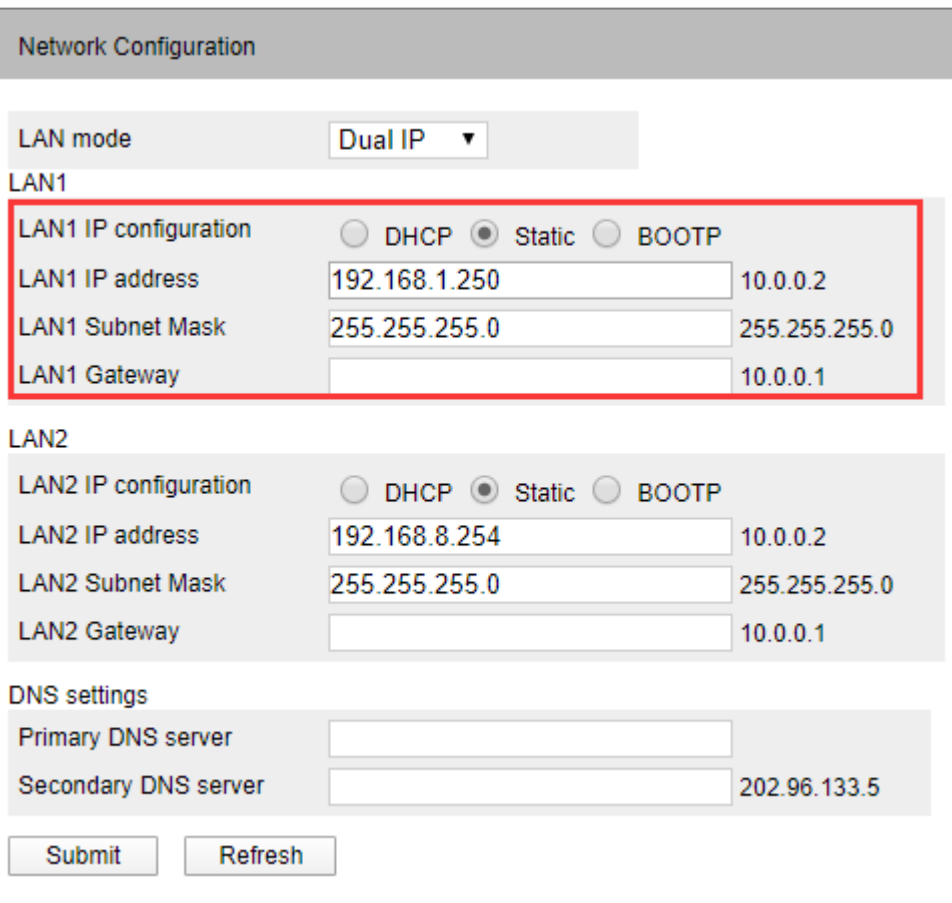

**Step 2** Configure the serial port parameter information.

- 1 Log in to the Web configuration interface and select "Serial Settings".
- 2 In the serial port 1 entry, click the "Edit" button under the operation, as shown in the following figure.

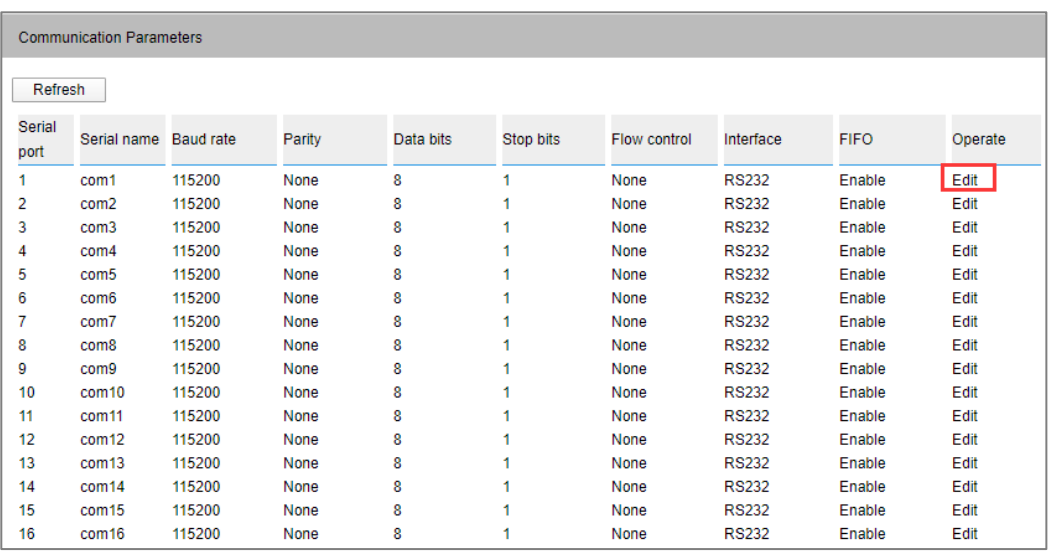

3 In the "Edit" window, set "baud rate", "parity bit", "data bit" and "stop bit" respectively, as shown in the following figure.
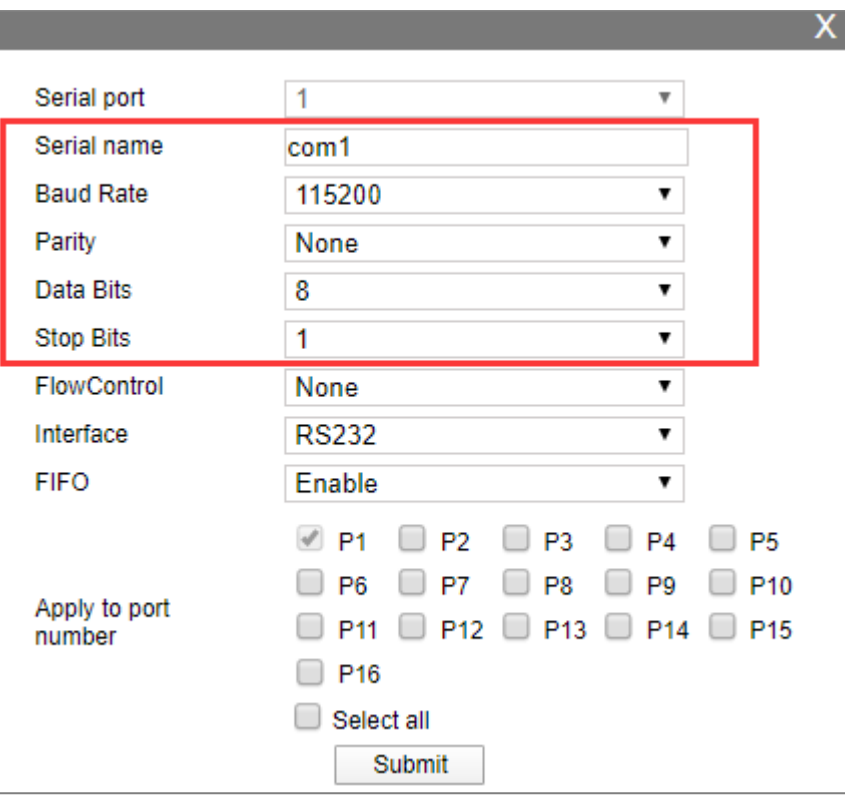

4 Other parameters remain the default, click "Submit".

**Step 3** Configure the working mode of the serial server.

1 Log in to the WEB configuration interface and select "COM mode > Port1".

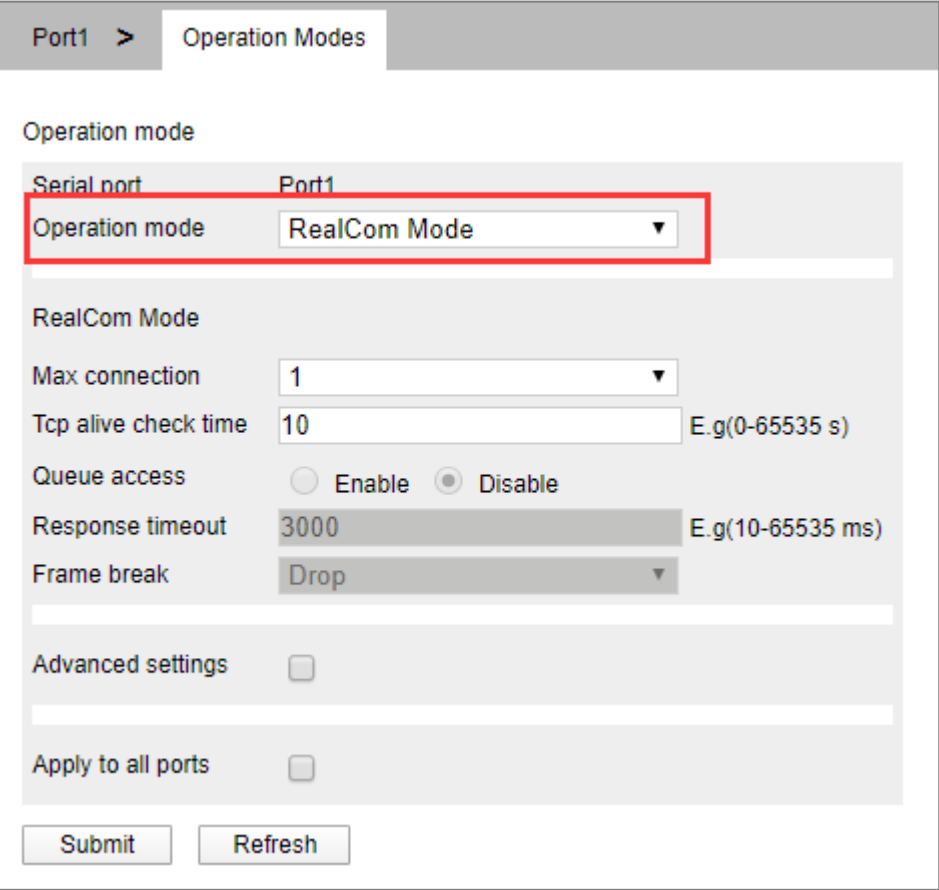

- 2 Click the "Work Mode" drop-down list box and select "RealCom Mode".
- 3 Click "Max Connection" drop-down list box, select "1".
- 4 Other parameters remain the default, click "Submit".

**Step 4** Run "VSP Manager" software, configure the virtual serial port COM2.

1 Run the virtual serial port management software "VSP Manager", click "add device manually" in the left navigation bar, and select "add device". Enter the IP address and subnet mask of the serial server and click "OK".

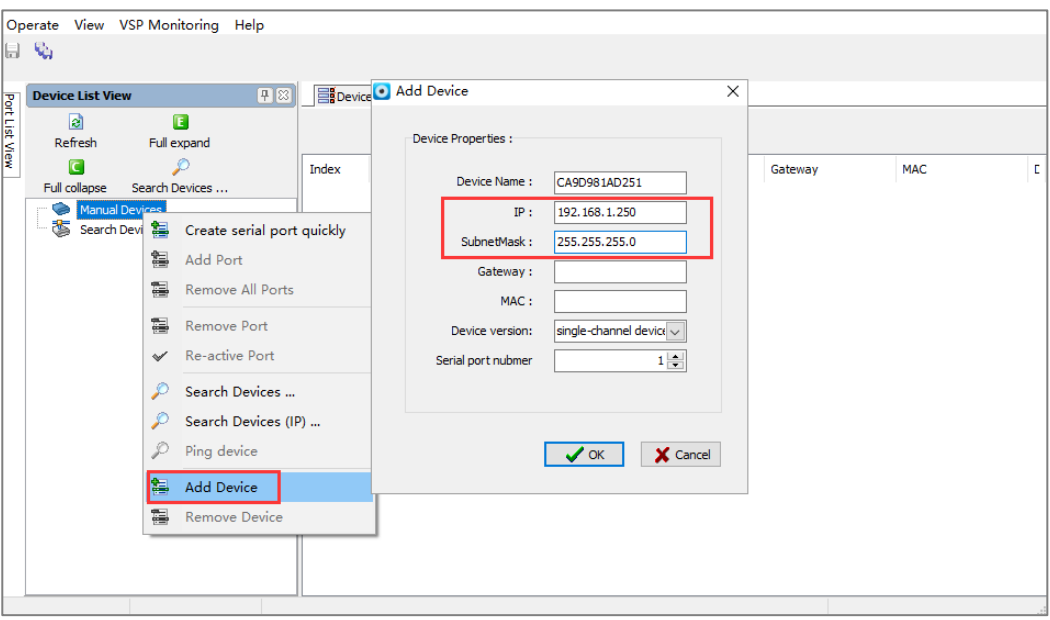

2 Click "192.168.1.250" and select "Create Serial Port". After creating the virtual serial port COM2, click "OK".

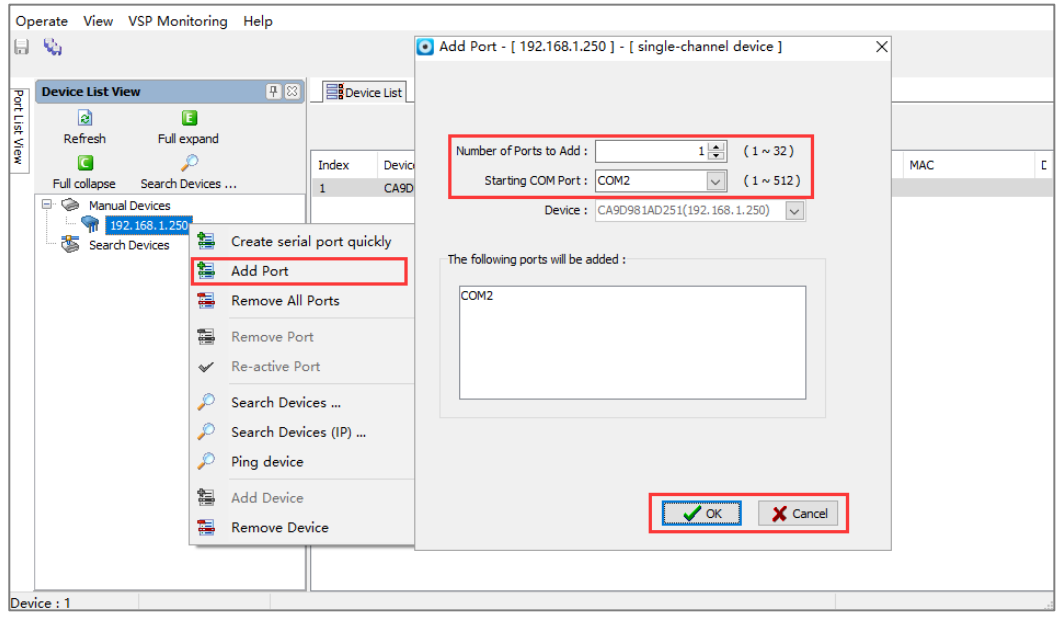

3 Click "Base" in the "COM2 Properties" option box, configure the virtual serial port COM2 parameter information and real COM1 match the same.

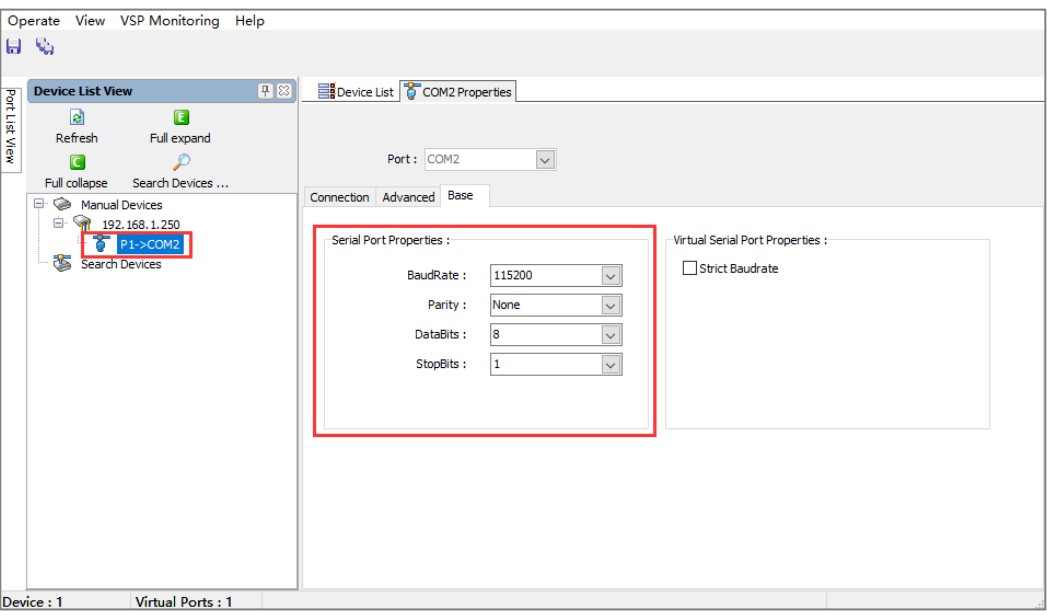

After the completion of the above configuration, between the real serial port COM1 and virtual COM2 connection can be successfully established to send data to each other.

- **Step 5** Run "ComTest" software to test the communication between real serial port COM1 and virtual serial port COM2.
	- 1 Install and run "ComTest" software, and click "Add Window" in the "Start" menu.
	- 2 Add the real serial "COM1" and virtual serial "COM2" two windows, the "COM1" and "COM2" serial port parameter information match.

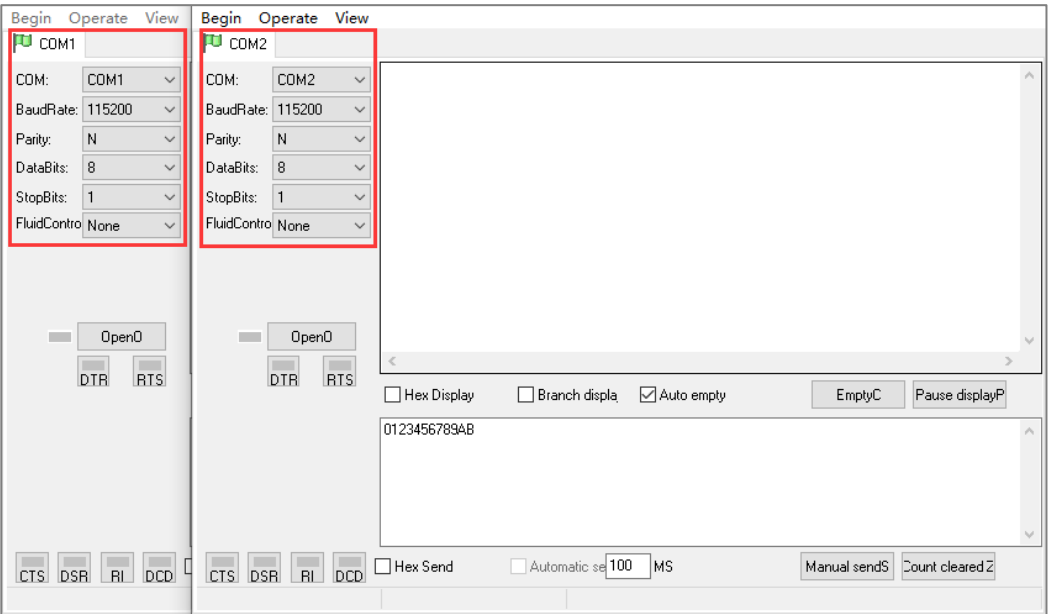

3 Turn on the serial signals of "COM1" and "COM2" respectively, and click the "send manually" button to test and check the data receiving and sending status

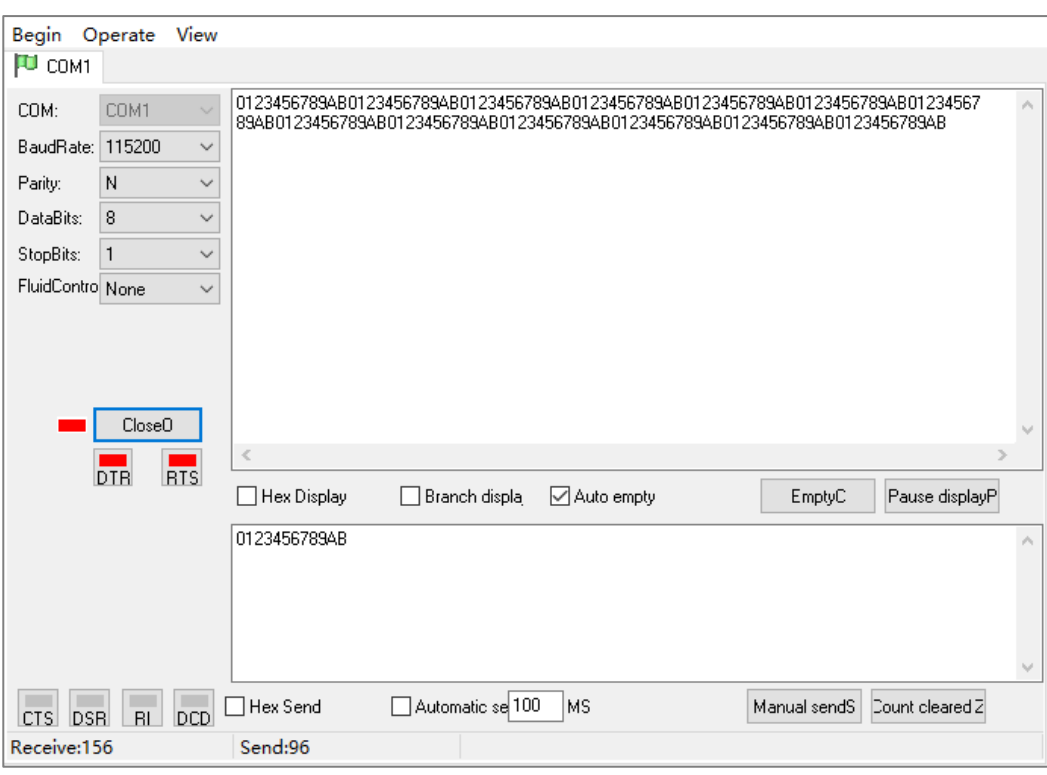

### between the real serial port COM1 and the virtual serial port COM2.

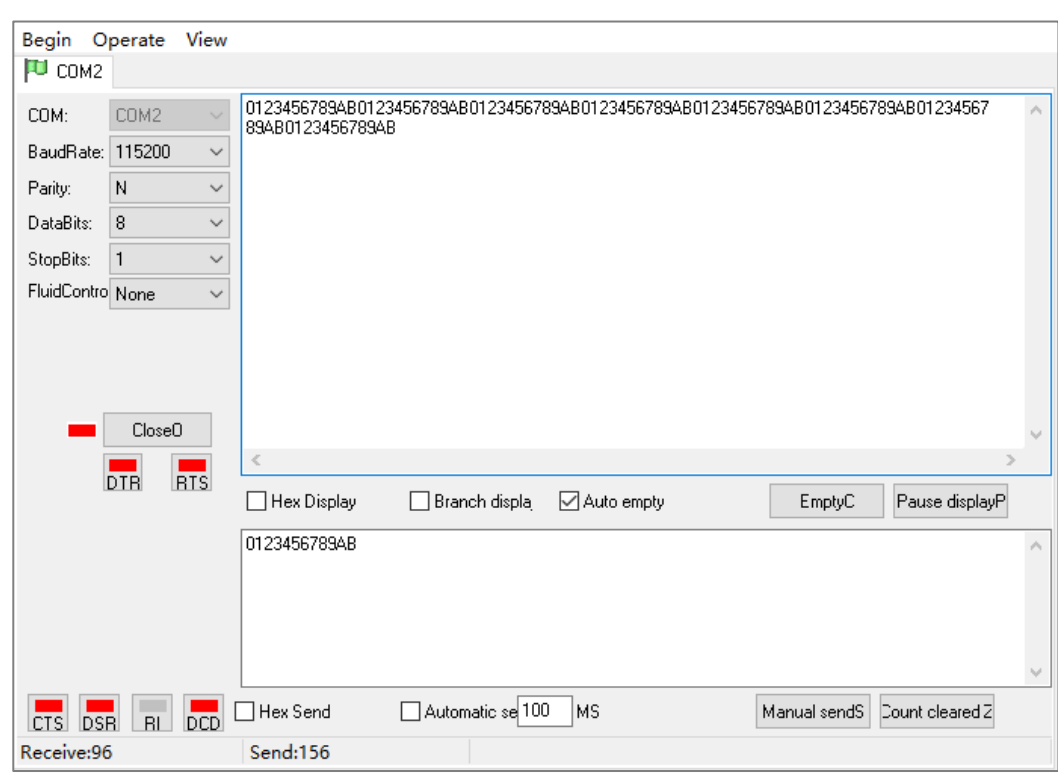

**Step 6** End.

## **11.2 TCP Server Mode**

### **Background Introduction**

Assuming that the serial port "COM1" of the serial server is operating in the "TCP server mode", passively waiting for one host PC to connect, and the host can read or send Ethernet data to a serial device.

The parameters of the serial server (TCP server) are as follows:

- IP address: 192.168.1.250
- Local Port: 30000
- Baud rate: 115200
- Parity bit: None
- Data bit: 8
- Stop bit: 1

Host PC (TCP client mode) parameter information as follow:

• IP address: 192.168.1.61

### **Operating Steps**

**Step 1** Configure the IP address of the serial server.

- 1 Login in the Web configuration interface, choose "Network Setting".
- 2 In the "Network port 1" area, select "Network port 1 Configuration" as "Manual Setting", and enter the corresponding network address information such as "Network port 1 Address", "Network port 1 Subnet Mask" and "Network port 1 Gateway".
- 3 Other parameters remain the default, click "Submit".

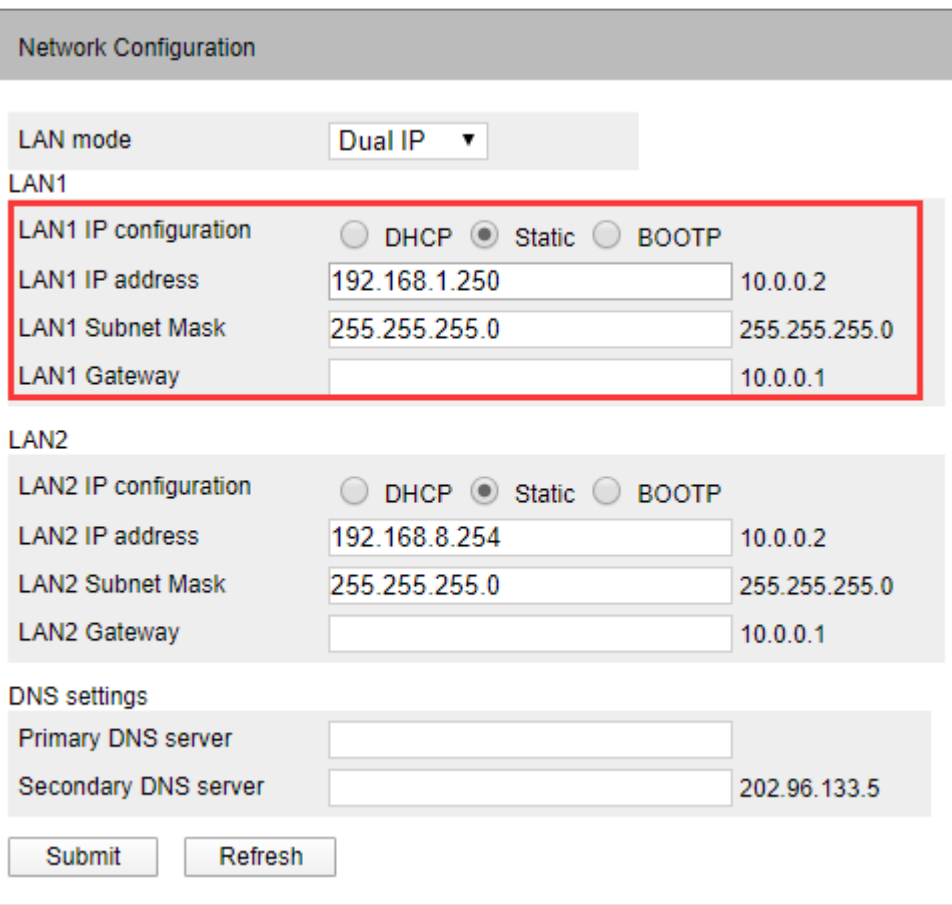

**Step 2** Configure the serial port parameter information.

- 1 Log in to the Web configuration interface and select "Serial Settings".
- 2 In the serial port 1 entry, click the "Edit" button under the operation, as shown in the following figure.

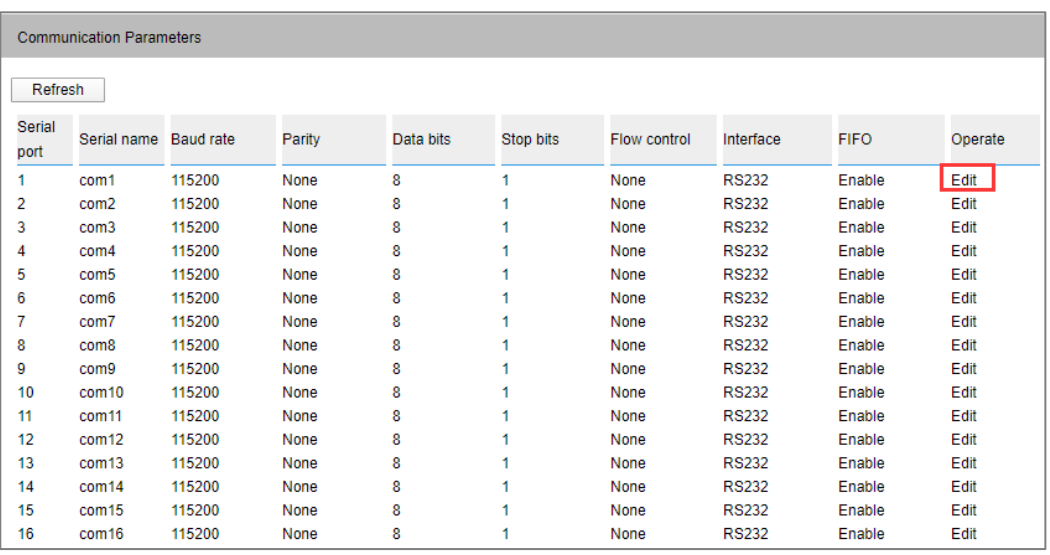

3 In the "Edit" window, set "baud rate", "parity bit", "data bit" and "stop bit" respectively, as shown in the following figure.

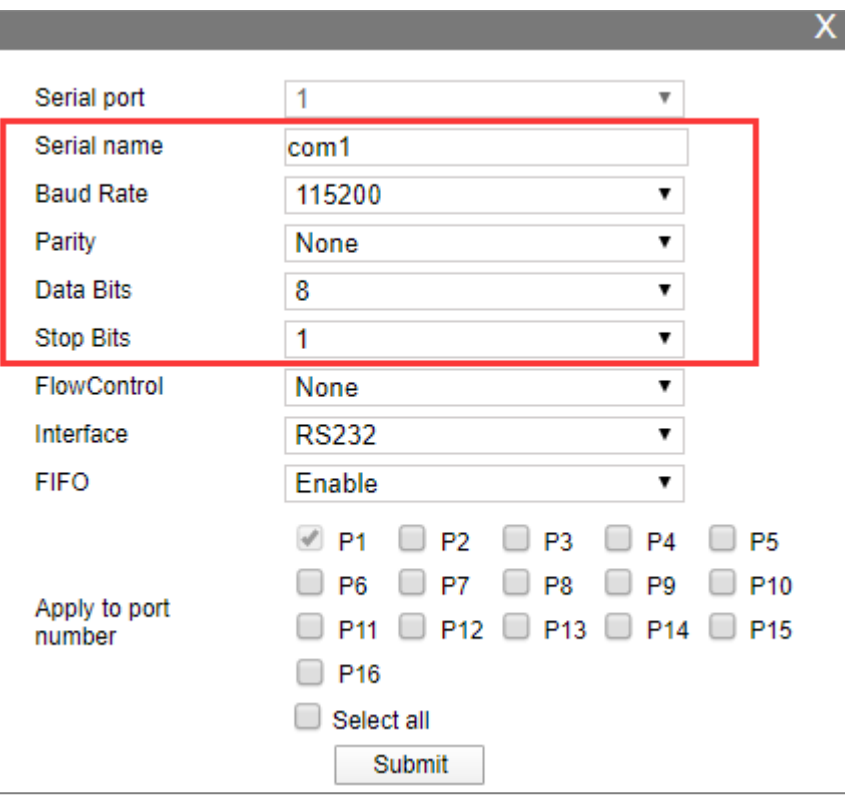

4 Other parameters remain the default, click "Submit".

**Step 3** Configure the working mode of the serial server.

1 Log in to the WEB configuration interface and select "COM mode > Port1".

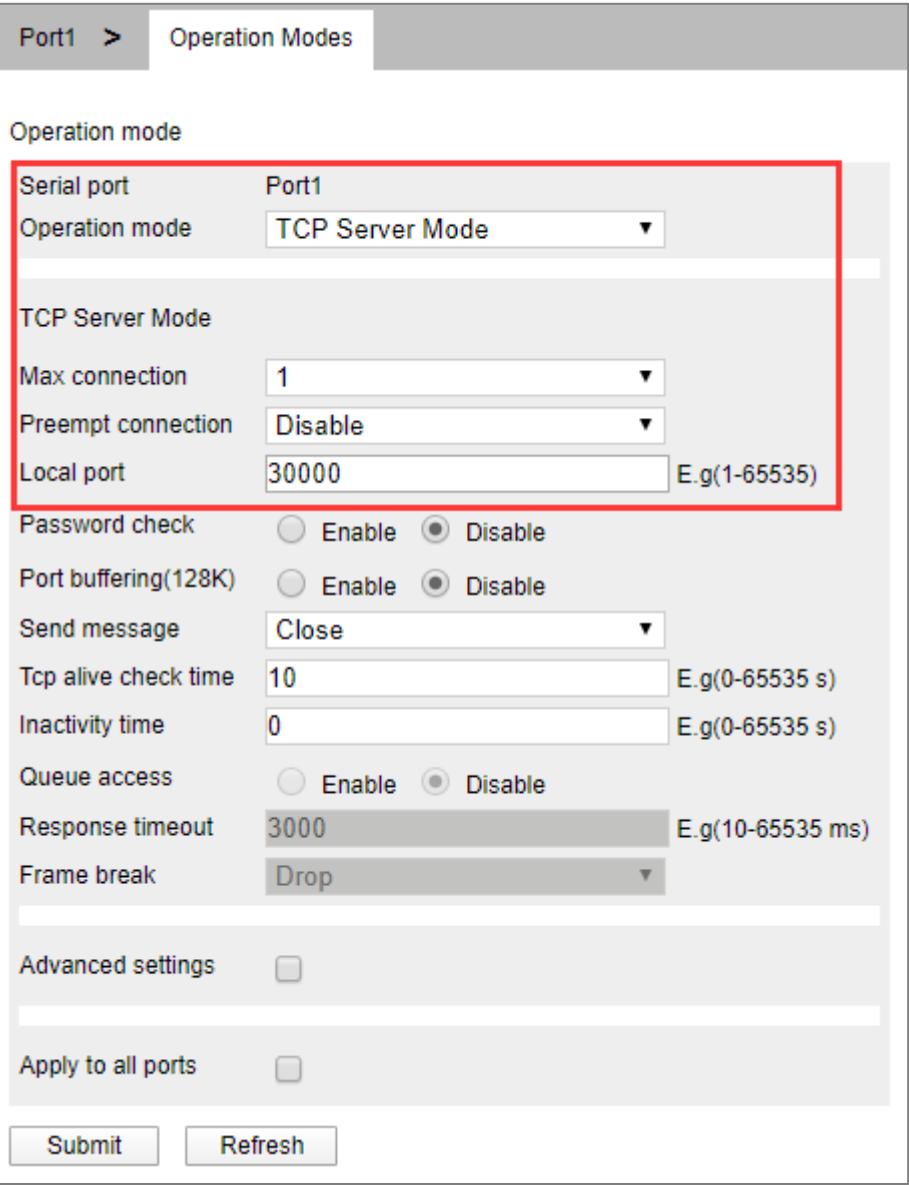

- 2 Click the "Work Mode" drop-down list box and select "TCP Server Mode".
- 3 Click "Session Number" drop-down list box, select "1".
- 4 Enter "30000" in the "Local Port" text box.
- 5 Other parameters remain the default, click "Submit".
- **Step 4** Run the "DebugTool" software to create a TCP client for the host.
	- 1 Install and run "DebugTool" software, click "create connection" drop-down list box, and select "create network debugging > TcpClient".

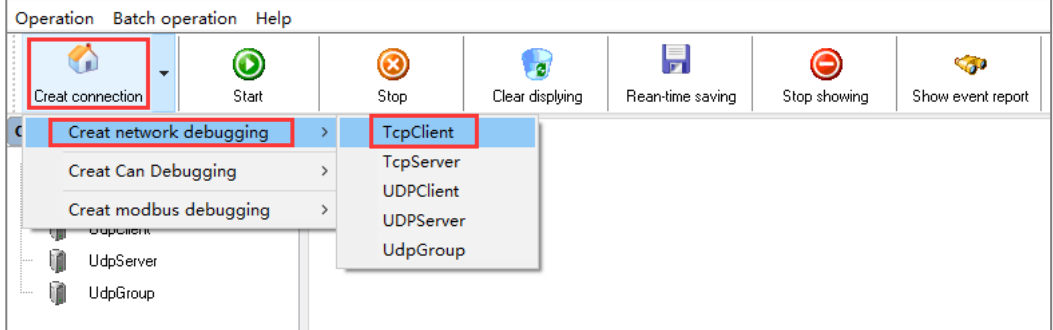

- 2 In the "Local IP" drop-down list box, select the IP address "192.168.1.61" of the host PC (that is, the TCP client).
- 3 In the "Device IP" text box, enter the IP address "192.168.1.250" of the serial server (that is, the TCP server).
- 4 In the "Device Working Port" text box, enter the local port "30000" of the serial server (that is, the TCP server), and click "OK".

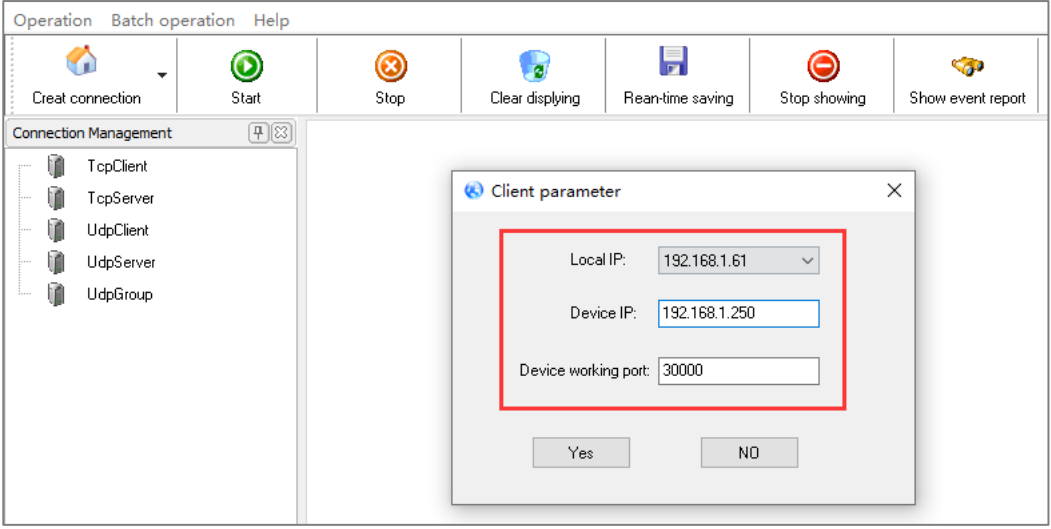

5 Select the TcpClient connection you created and click "Start".

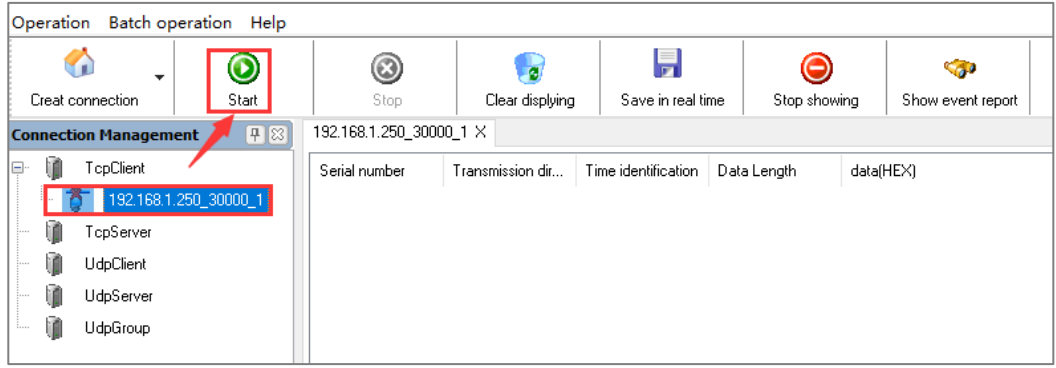

**Step 5** Run "DebugTool" and "ComTest" software synchronously to test the communication between serial port server (i.e. TCP server) and host PC (i.e. TCP client).

- 1 Install and run "ComTest" software, and click "Add Window" in the "Start" menu.
- 2 Add serial port "COM1" window, and configure serial port number, baud rate, check bit and data bit and other parameters consistent with "serial port configuration" of WEB interface.
- 3 Open the serial port signal of "COM1", for example, enter the serial port information "0123456789AB", and click "send manually".

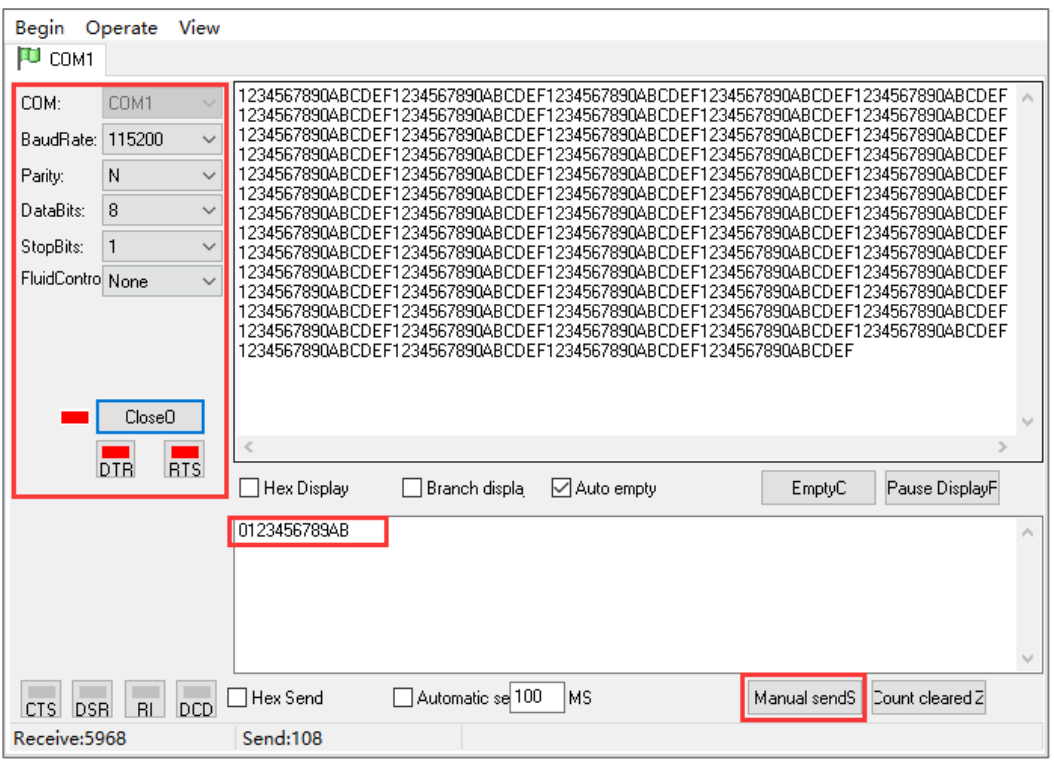

4 Run the "DebugTool" software and view the serial port information received by the host PC in the TcpClient option box. Similarly, the host PC can also send messages to serial port devices.

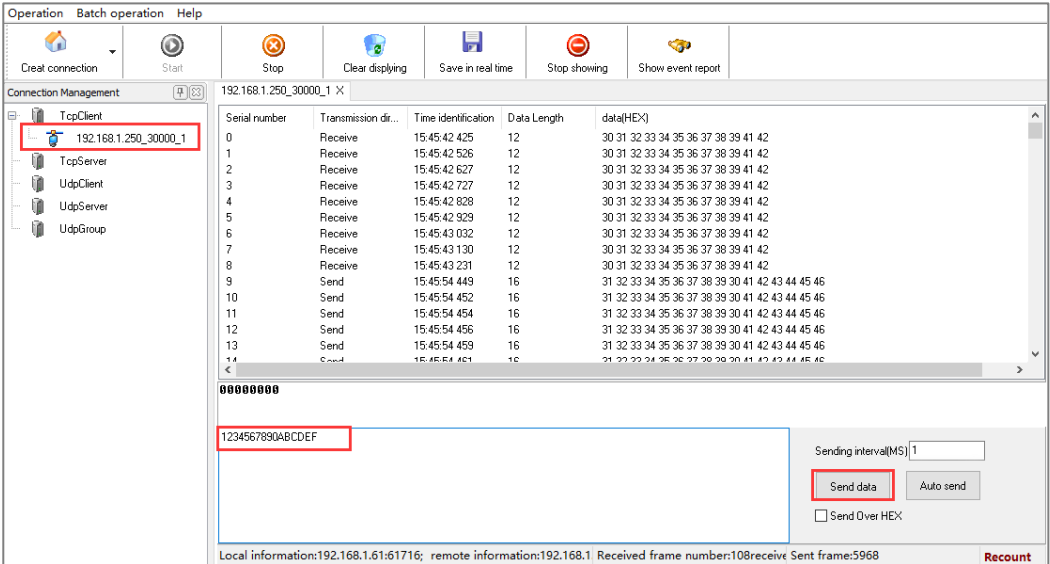

**Step 6** End.

### **11.3 TCP Client Mode**

#### **Background Introduction**

Assuming that the serial port "COM1" of the serial server is working in "TCP client mode", it initiates a connection with a host PC, and the host can read or send Ethernet data to a serial device.

When the data transfer is completed, the serial server will automatically shut down the network connection after 30 seconds.

The parameters of the serial server (TCP client) are as follows:

- IP address: 192.168.1.250
- Local Port: 30000
- **Baud rate: 115200**
- Parity bit: None
- Data bit: 8
- Stop bit: 1

Host PC (TCP server mode) parameter information as follow:

- IP address: 192.168.1.61
- Local Port: 31000

3onedata proprietary and confidential 113 Copyright © 3onedata Co., Ltd.

### **Operating Steps**

**Step 1** Configure the IP address of the serial server.

- 1 Login in the Web configuration interface, choose "Network Setting".
- 2 In the "Network port 1" area, select "Network port 1 Configuration" as "Manual Setting", and enter the corresponding network address information such as "Network port 1 Address", "Network port 1 Subnet Mask" and "Network port 1 Gateway".
- 3 Other parameters remain the default, click "Submit".

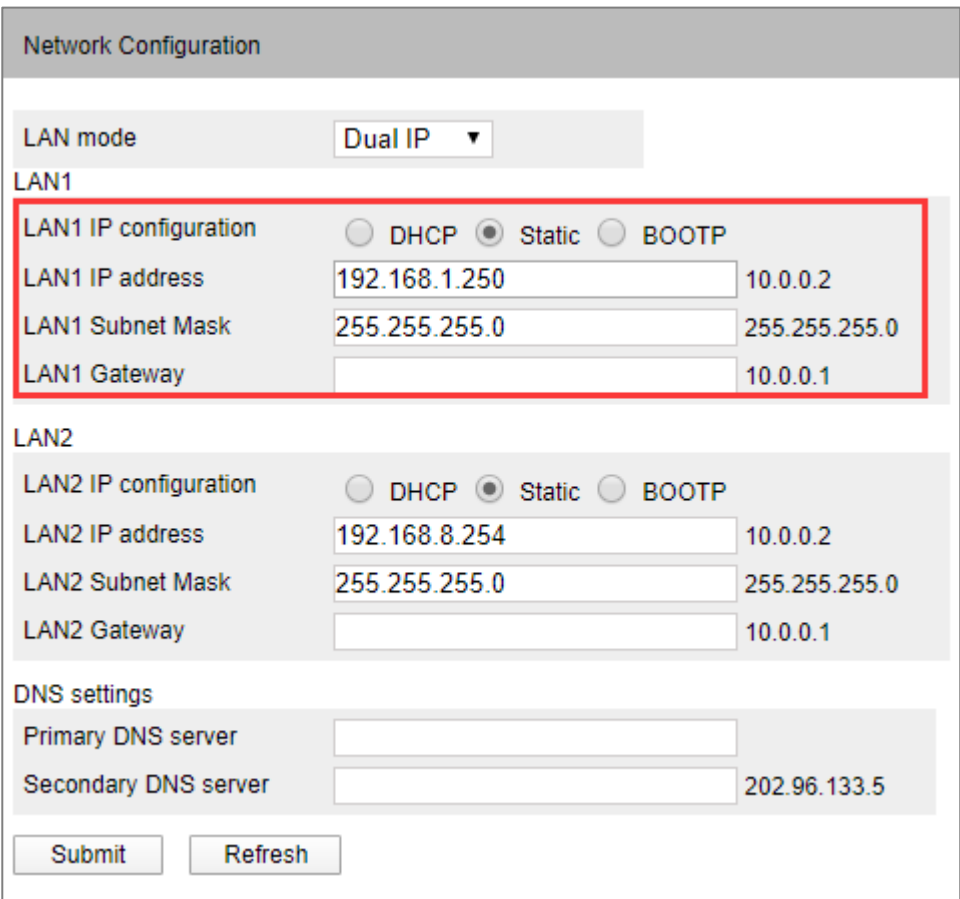

**Step 2** Configure the serial port parameter information.

- 1 Log in to the Web configuration interface and select "Serial Settings".
- 2 In the serial port 1 entry, click the "Edit" button under the operation, as shown in the following figure.

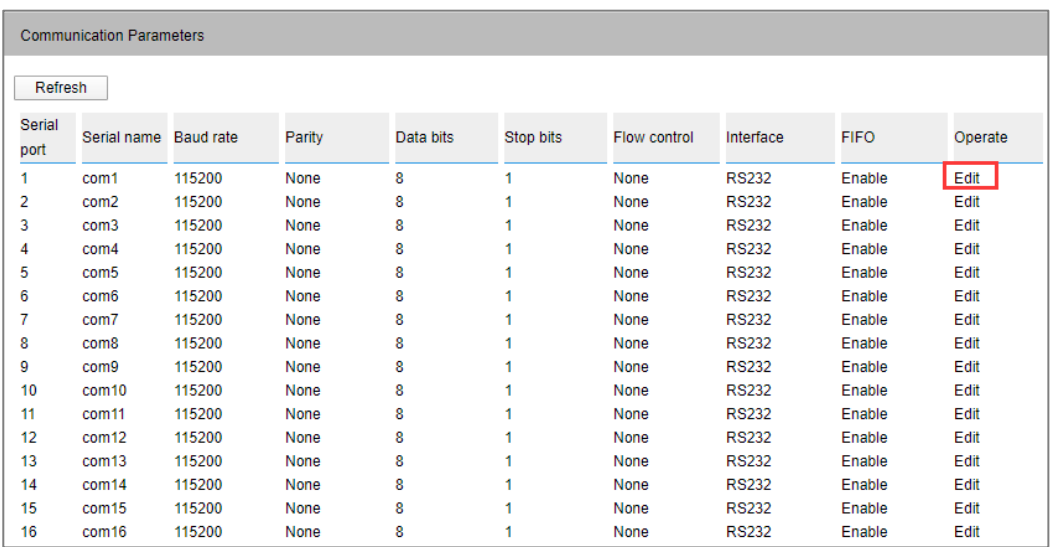

3 In the "Edit" window, set "baud rate", "parity bit", "data bit" and "stop bit" respectively, as shown in the following figure.

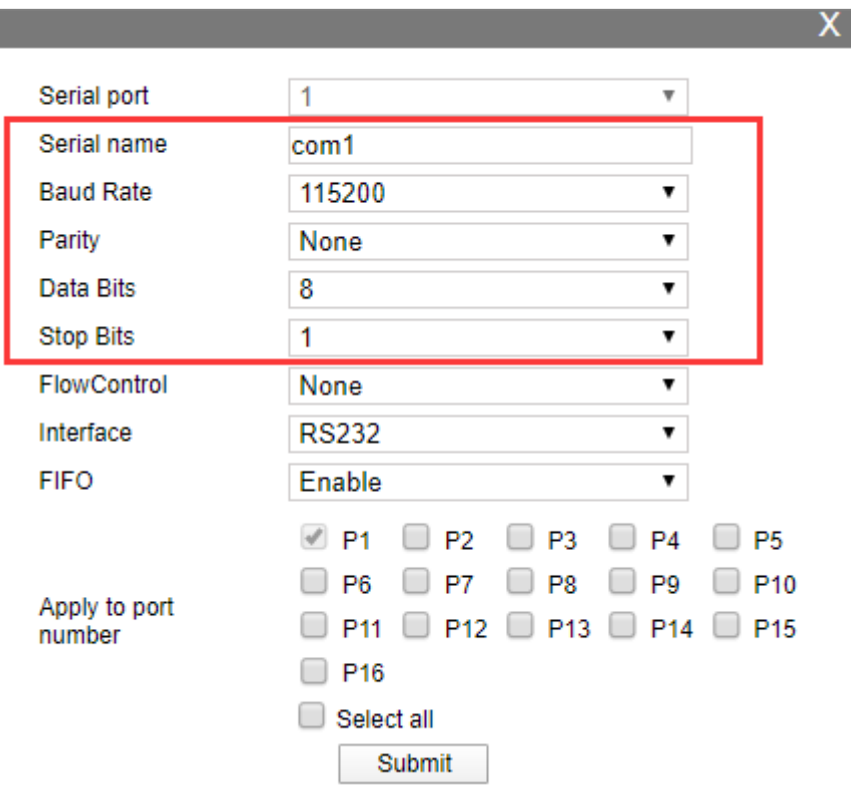

4 Other parameters remain the default, click "Submit".

**Step 3** Configure the working mode of the serial server.

- 1 Click the "Work Mode" drop-down list box and select "TCP Client Mode".
- 2 Click "session number" drop-down list box, and select "1 " to establish one session connection.
- 3 Enter the host PC's IP address "192.168.1.61" in the destination address text

box.

- 4 Enter the host PC's local port number, 31000, in the destination port text box.
- 5 In the "port fixed" drop-down list, select "Enable".
- 6 Enter the local port number "30000" of the serial server in the "Local port" text box.
- 7 Select "Char/Idle" in the drop-down list of "Connection Control".
- 8 Enter "30" in the "TCP Alive Time" and "TCP Timeout" text boxes.
- 9 Other parameters remain the default, click "Submit".

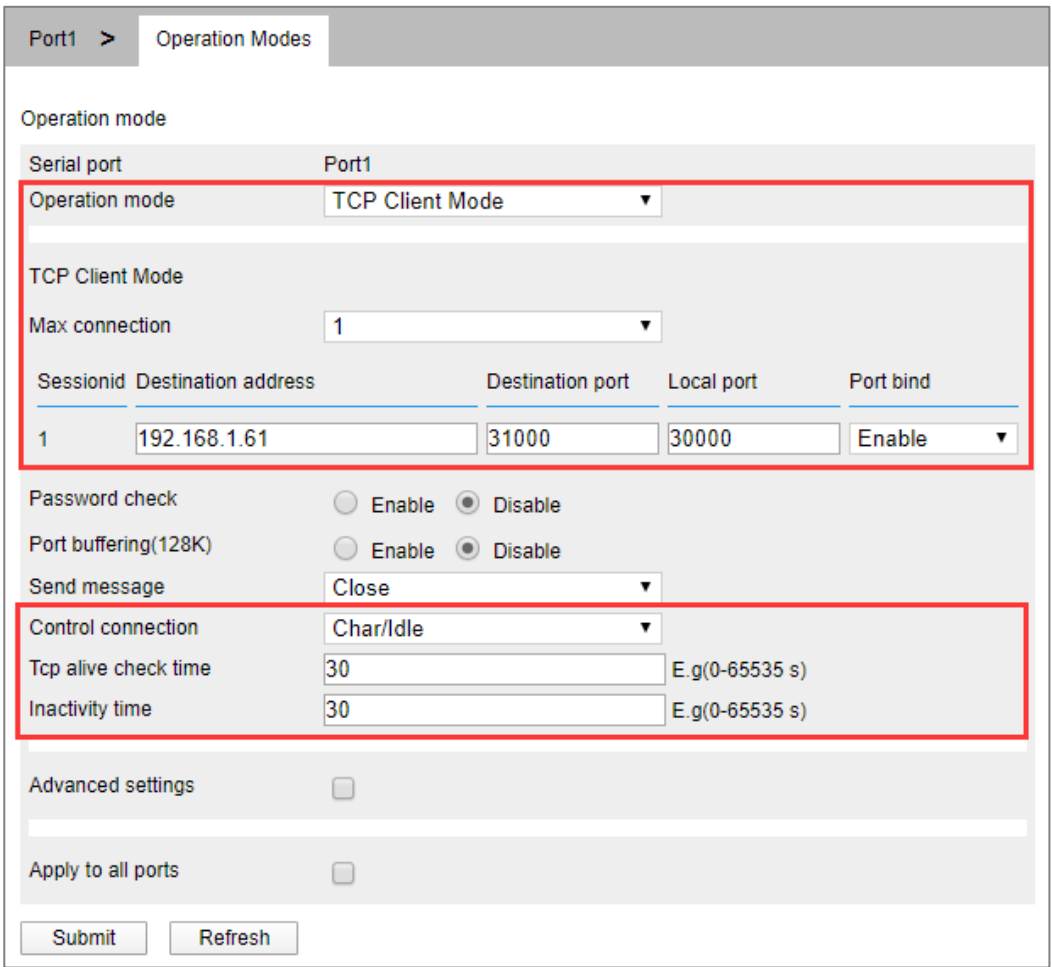

**Step 4** Run the "DebugTool" software to create a TCP server for the host.

1 Install and run "Debug Assistant" software, click "create connection" drop-down list, and select "Create Network Debug > UDPServer".

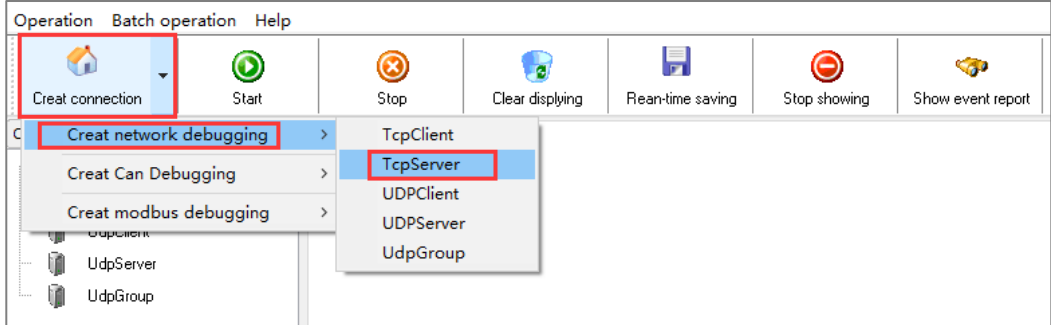

- 2 In the "Monitoring IP" drop-down list box, select the IP address "192.168.1.61" of the host PC (that is, the TCP server).
- 3 In the "Local Port" text box, enter the local port "31000" of the host PC (that is, the TCP server) and click "OK".

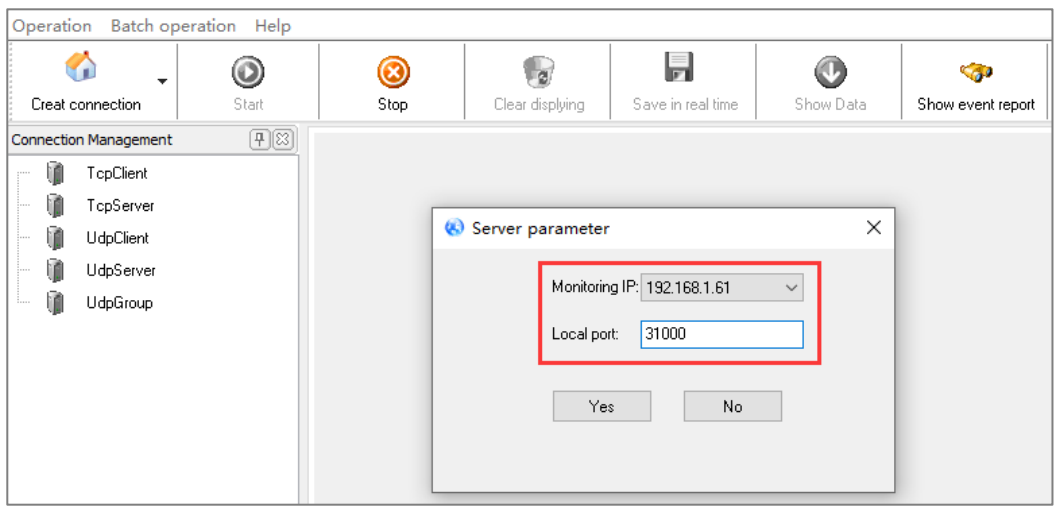

4 Select the TcpServer connection you created and click "Start".

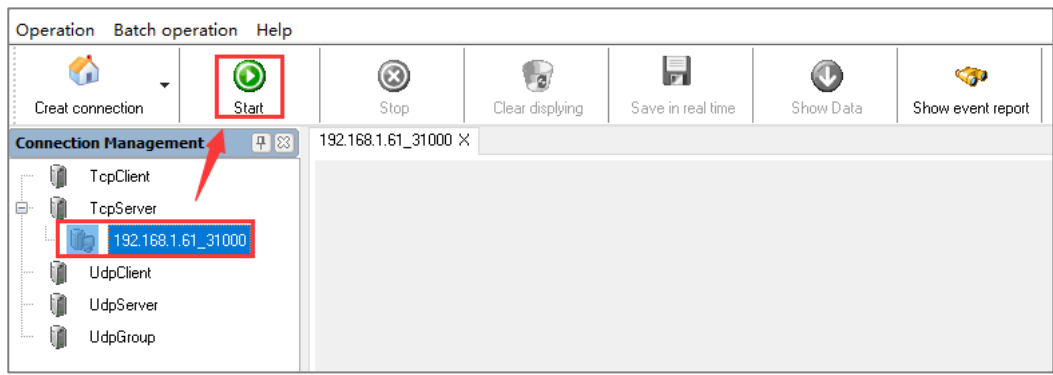

- **Step 5** Run "ComTest" and "DebugTool" software synchronously to test the communication between serial server (i.e. TCP client) and host PC (i.e. TCP server).
	- 1 Install and run "ComTest" software, and click "Add Window" in the "Start" menu.
	- 2 Add serial port "COM1" window, and configure serial port number, baud rate, check bit and data bit and other parameters consistent with "serial port

configuration" of WEB interface.

3 Open the serial port signal of "COM1", for example, enter the serial port information "0123456789AB", and click "send manually".

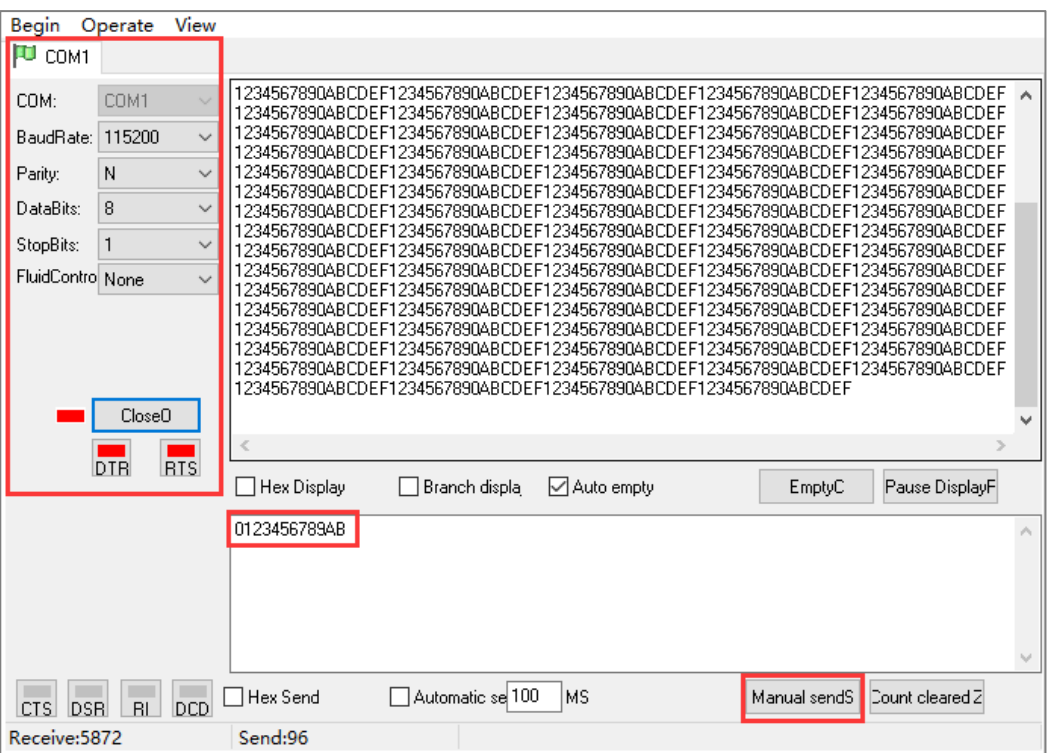

4 Run the "DebugTool" software and view the serial port information received by the host PC in the TcpServer option box. Similarly, the host PC can also send messages to serial port devices.

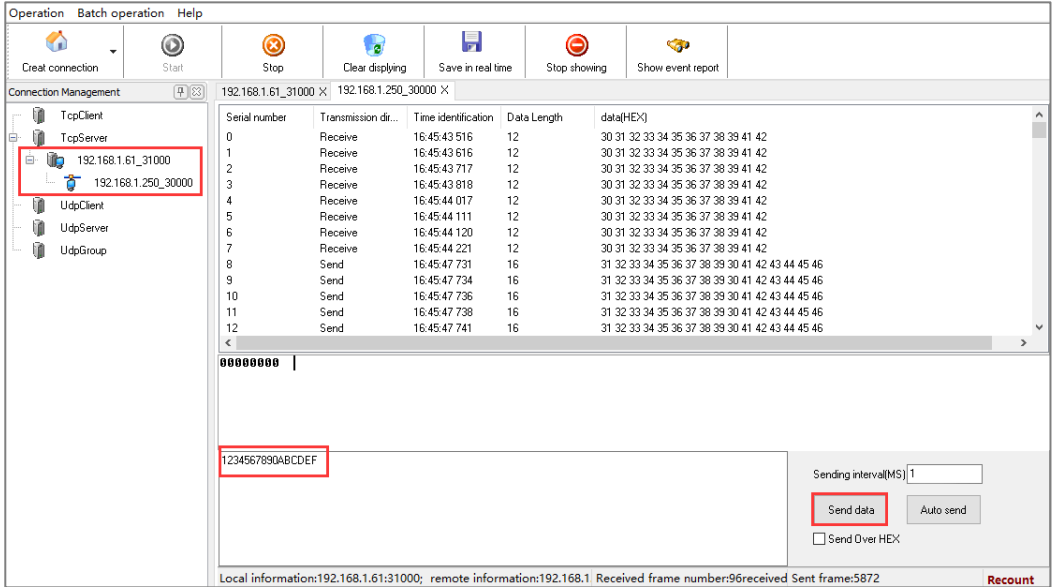

## **11.4 UDP Server Mode**

#### **Background Introduction**

Assuming that the serial port "COM1" of the serial server is operating under "UDP server mode", passively waiting for one host PC to connect, and the host can read or send Ethernet data to a serial device. Compared with TCP mode, UDP protocol is faster and more efficient.

The parameters of the serial server (UDP server) are as follows:

- IP address: 192.168.1.250
- Local Port: 30000
- Baud rate: 115200
- Parity bit: None
- Data bit: 8
- Stop bit: 1

Host PC (UDP client mode) parameter information as follow:

- IP address: 192.168.1.61
- Local Port: 31000

#### **Operating Steps**

**Step 1** Configure the IP address of the serial server.

- 1 Login in the Web configuration interface, choose "Network Setting".
- 2 In the "Network port 1" area, select "Network port 1 Configuration" as "Manual Setting", and enter the corresponding network address information such as "Network port 1 Address", "Network port 1 Subnet Mask" and "Network port 1 Gateway".
- 3 Other parameters remain the default, click "Submit".

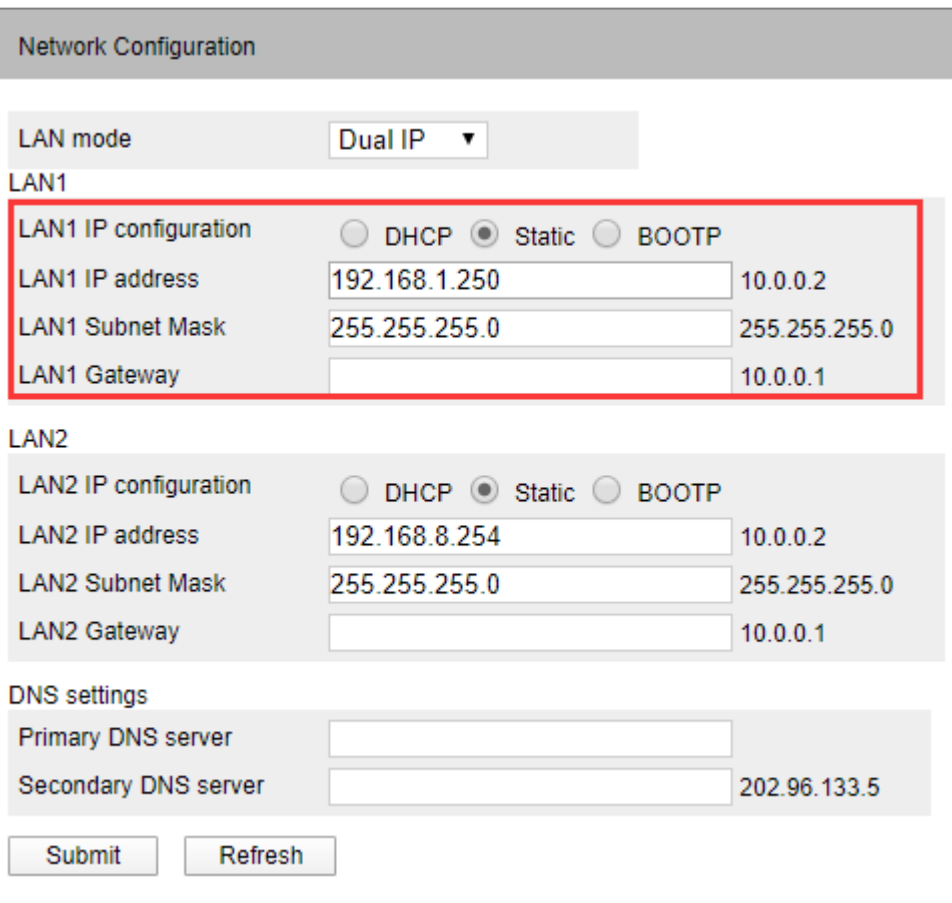

**Step 2** Configure the serial port parameter information.

- 1 Log in to the Web configuration interface and select "Serial Settings".
- 2 In the serial port 1 entry, click the "Edit" button under the operation, as shown in the following figure.

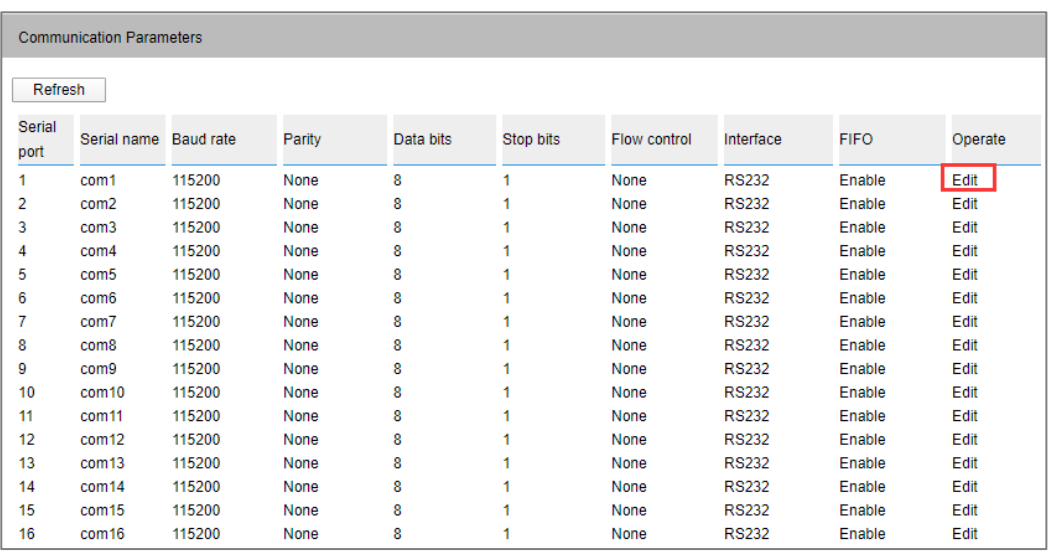

3 In the "Edit" window, set "baud rate", "parity bit", "data bit" and "stop bit" respectively, as shown in the following figure.

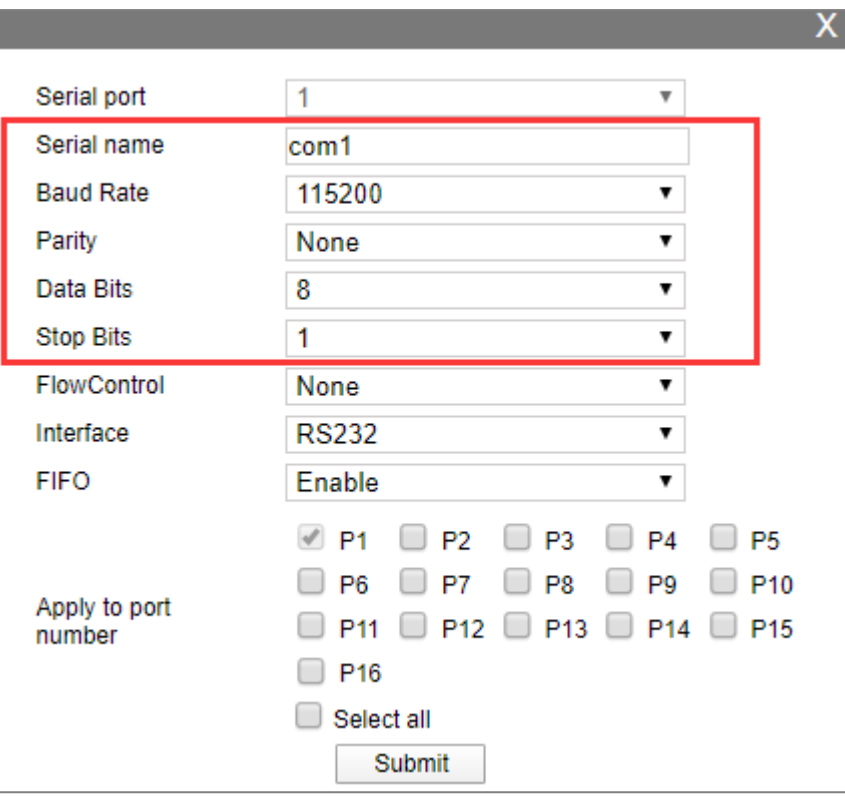

4 Other parameters remain the default, click "Submit".

**Step 3** Configure the working mode of the serial server.

- 1 Log in to the WEB configuration interface and select "COM mode > Port1".
- 2 Click the "Work Mode" drop-down list box and select "UDP Server Mode".
- 3 Click "Session Number" drop-down list box, select "1".
- 4 Enter "30000" in the "Listen port" text box.
- 5 Other parameters remain the default, click "Submit".

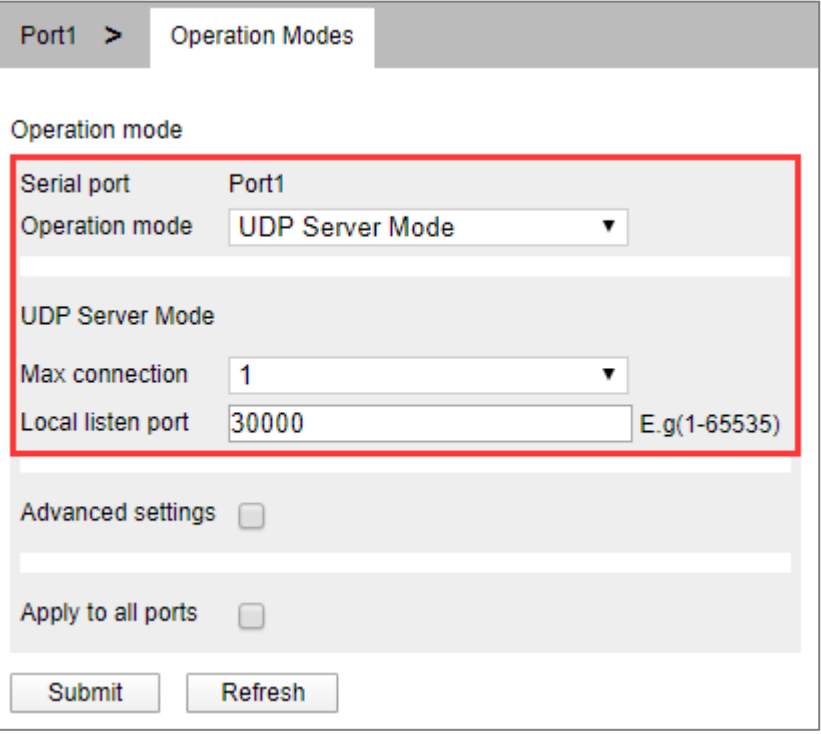

**Step 4** Run the "DebugTool" software to create a UDP client for the host.

1 Install and run "DebugTool" software, click "create connection" drop-down list box, and select "create network debugging > UDPClient".

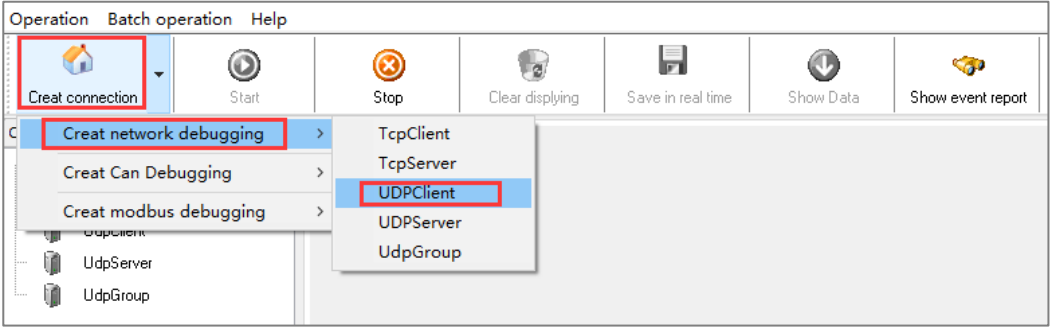

- 2 In the "Local IP" drop-down list box, select the IP address "192.168.1.61" of the host PC (that is, the UDP client).
- 3 Enter the port number "31000" for the host PC (that is, the UDP client) in the "Local Port" text box.

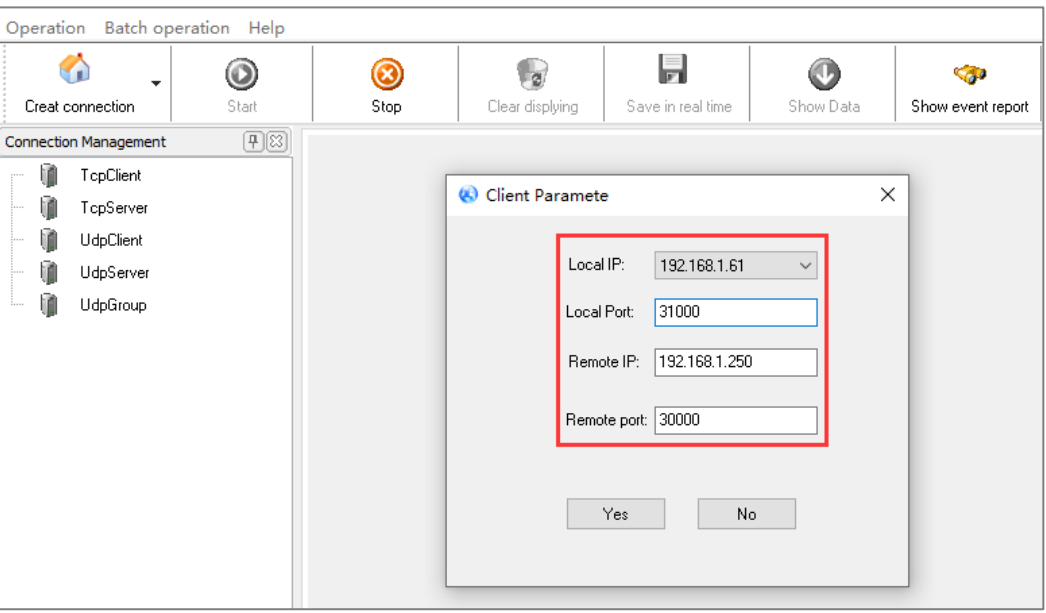

- 4 Enter the IP address "192.168.1.250" of the serial server (that is, the UDP server) in the "Remote IP" text box.
- 5 In the "Remote Port" text box, enter the port number "30000" for the serial server (that is, the UDP server), and click "OK".
- 6 Choose the UDPClient connection you created, click "Start".

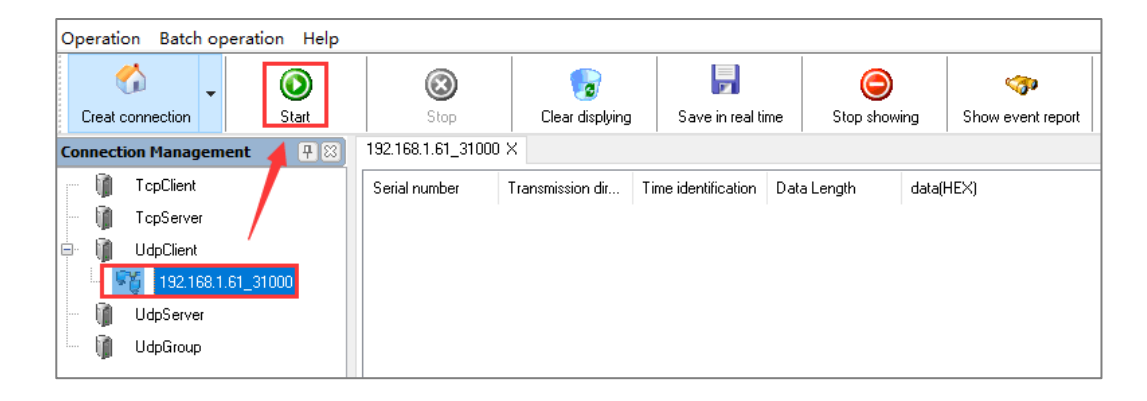

- **Step 5** Run "ComTest" and "DebugTool" software synchronously to test the communication between serial server (i.e. UDP server) and host PC (i.e. UDP Client).
	- 1 Install and run "ComTest" software, and click "Add Window" in the "Start" menu.
	- 2 Add serial port "COM1" window, and configure serial port number, baud rate, check bit and data bit and other parameters consistent with "serial port configuration" of WEB interface.
	- 3 Open the serial port signal of "COM1", for example, enter the serial port information "0123456789AB", and click "send manually".

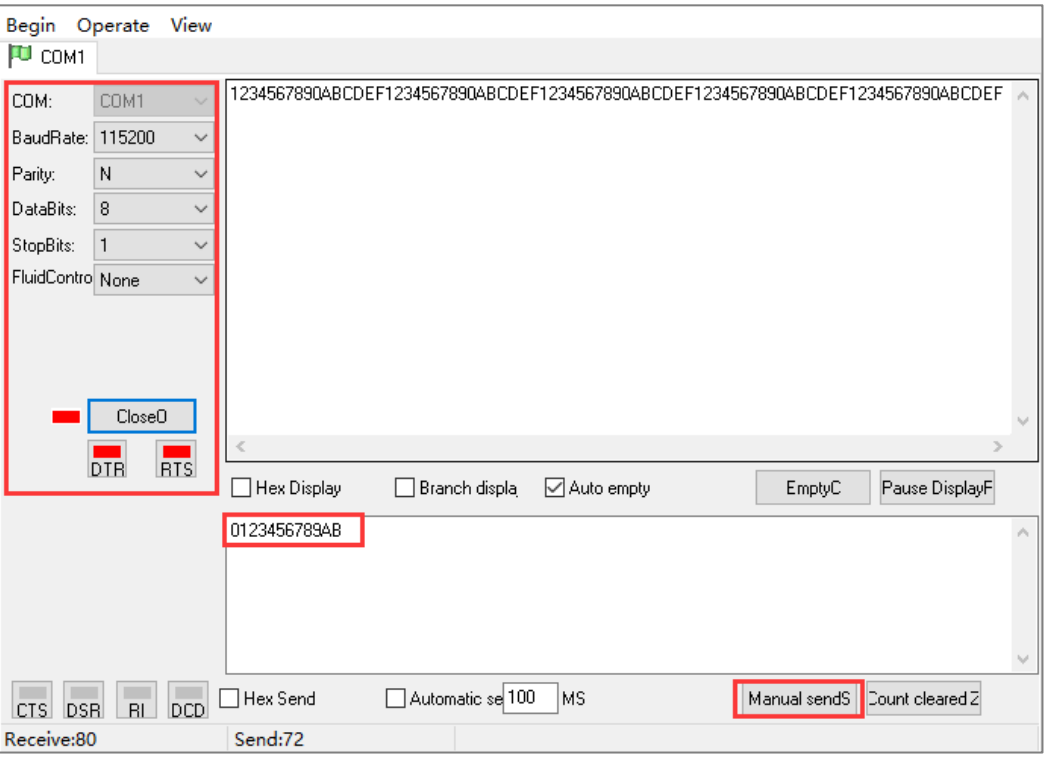

4 Run the "DebugTool" software and view the serial information received by the host PC in the UDPClient option box. Similarly, the host PC can also send messages to serial port devices.

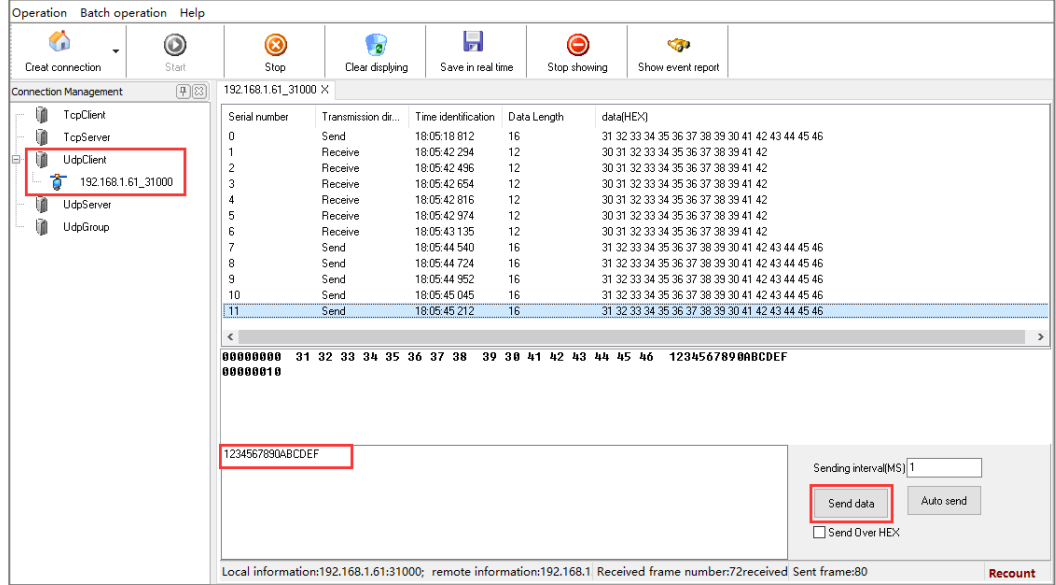

**Step 6** End.

## **11.5 UDP Client Mode**

### **Background Introduction**

Assuming that the serial port "COM1" of the serial server works in the "UDP client mode", it initiates a connection with a host PC, and the host can read or send Ethernet data to a serial device. Compared with TCP mode, UDP protocol is faster and more efficient.

The parameters of the serial server (UDP client) are as follows:

- IP address: 192.168.1.250
- Local Port: 30000
- Baud rate: 115200
- Parity bit: None
- Data bit: 8
- Stop bit: 1

Host PC (UDP server mode) parameter information as follow:

- IP address: 192.168.1.61
- Local Port: 31000

### **Operating Steps**

**Step 1** Configure the IP address of the serial server.

- 1 Login in the Web configuration interface, choose "Network Setting".
- 2 In the "Network port 1" area, select "Network port 1 Configuration" as "Manual Setting", and enter the corresponding network address information such as "Network port 1 Address", "Network port 1 Subnet Mask" and "Network port 1 Gateway".
- 3 Other parameters remain the default, click "Submit".

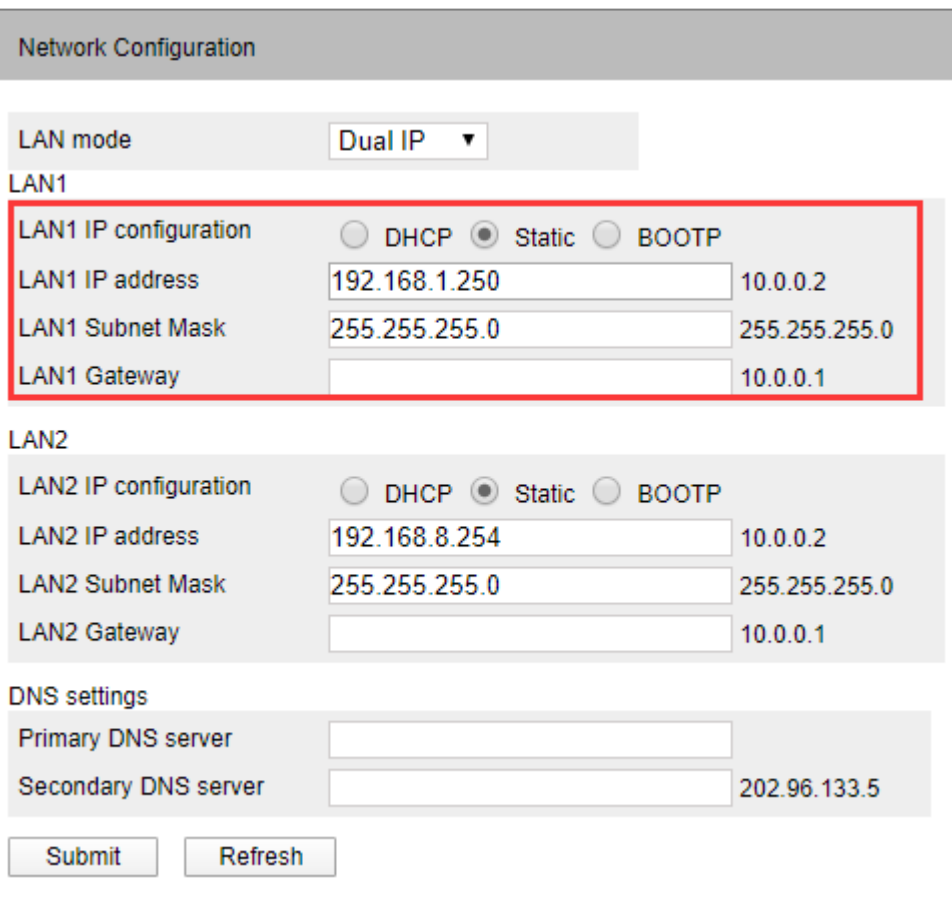

**Step 2** Configure the serial port parameter information.

- 1 Log in to the Web configuration interface and select "Serial Settings".
- 2 In the serial port 1 entry, click the "Edit" button under the operation, as shown in the following figure.

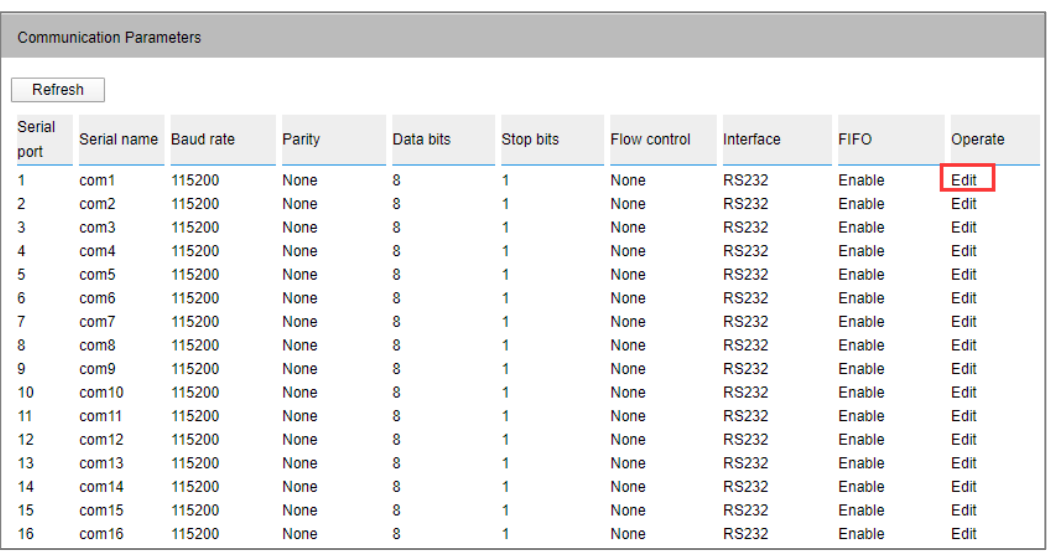

3 In the "Edit" window, set "baud rate", "parity bit", "data bit" and "stop bit" respectively, as shown in the following figure.

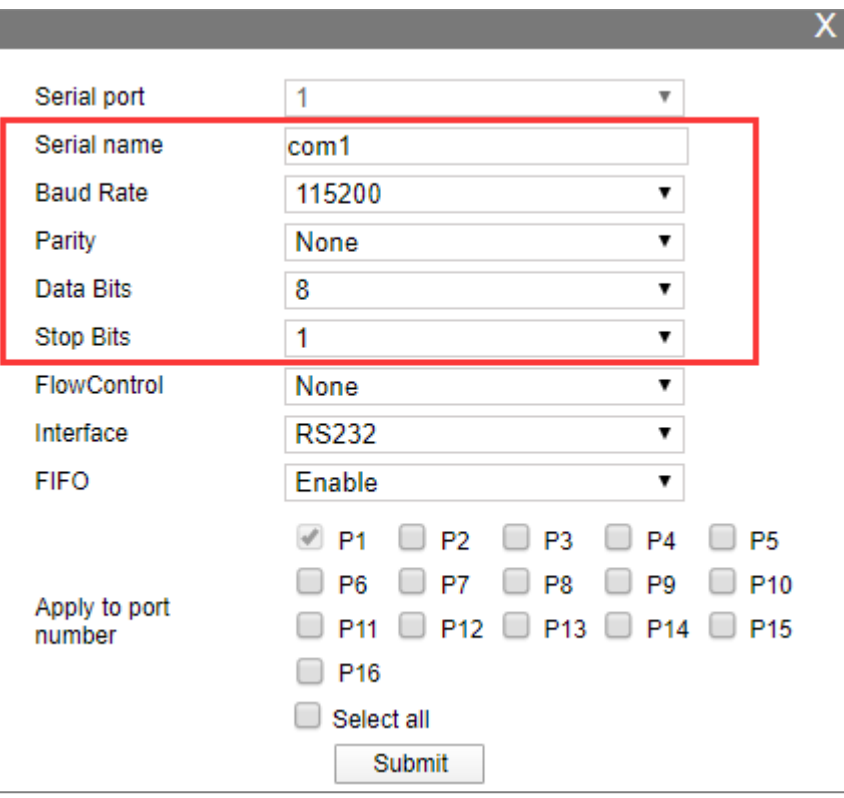

4 Other parameters remain the default, click "Submit".

**Step 3** Configure the working mode of the serial server.

- 1 Log in to the WEB configuration interface and select "COM mode > Port1".
- 2 Click the "Work Mode" drop-down list box and select "UDP Client Mode".
- 3 Click "session number" drop-down list box, and select "1 " to establish one session connection.
- 4 Enter the host PC's IP address "192.168.1.61" in the destination address text box.
- 5 Enter the host PC's local port number, 31000, in the destination port text box.
- 6 Other parameters remain the default, click "Submit".

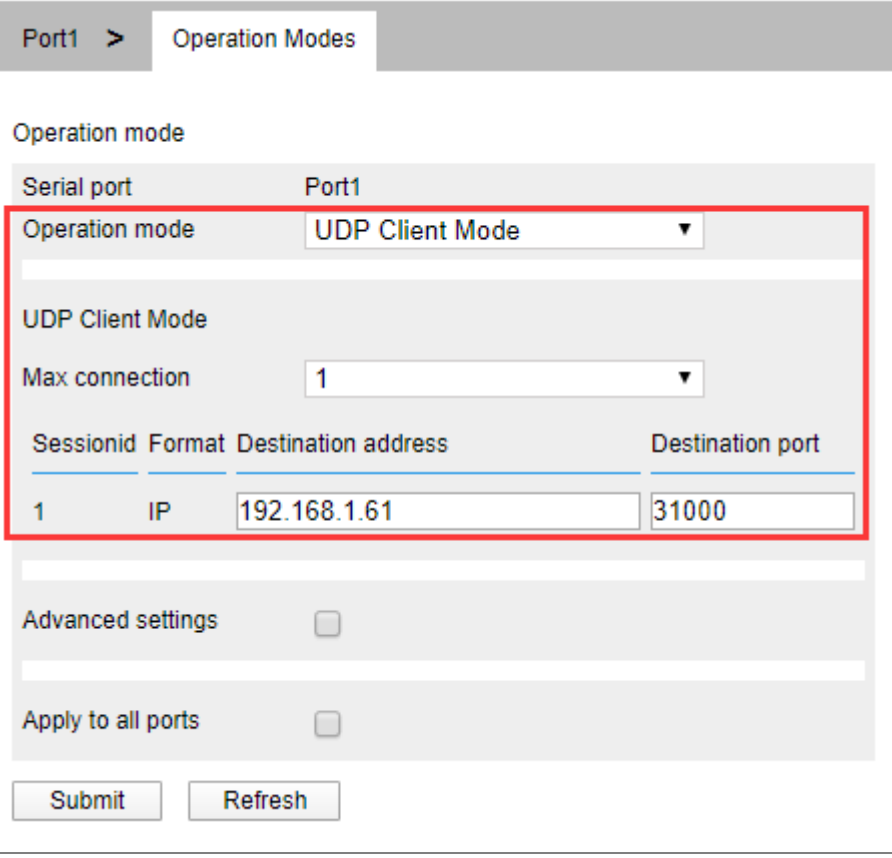

**Step 4** Run the "DebugTool" software to create a UDP server for the host.

1 Install and run "DebugTool" software, click "create connection" drop-down list box, and select "Create network debugging > UDPServer".

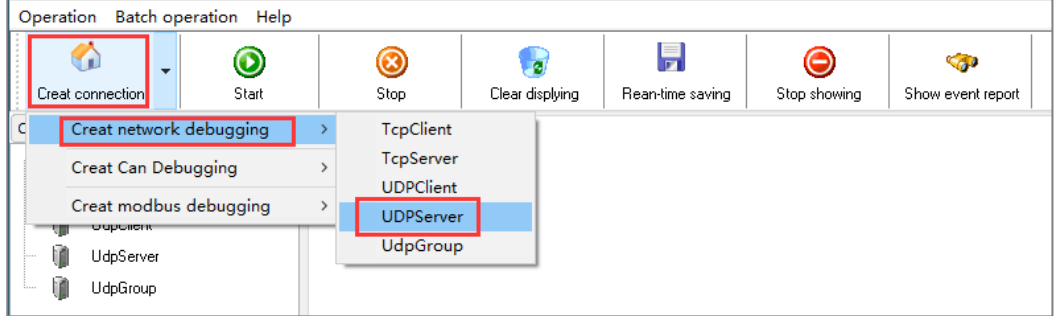

- 2 In the "Monitoring IP" drop-down list box, select the IP address "192.168.1.61" of the host PC (that is, the UDP server).
- 3 In the "Local Port" text box, enter the local port "31000" for the host PC (that is, the UDP server) and click "OK".

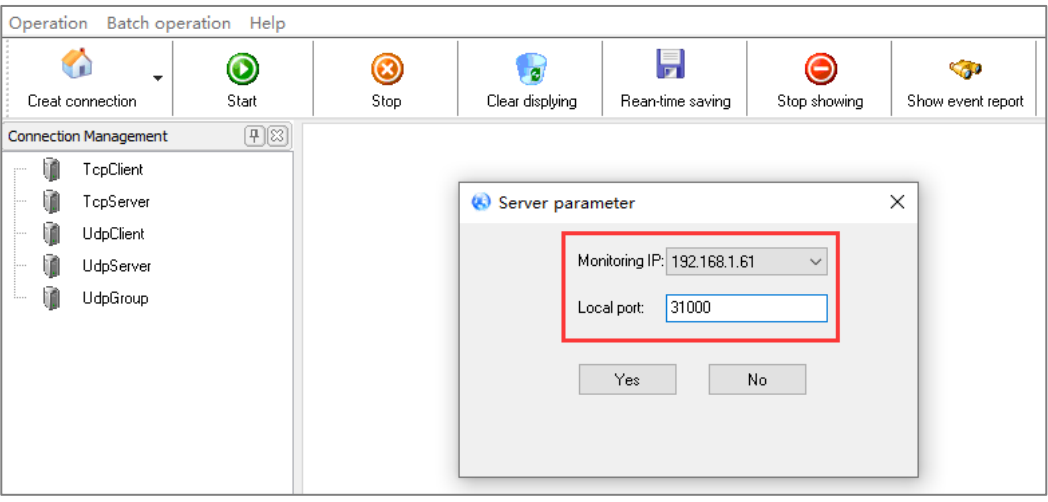

4 Select the UdpServer connection you created and click start.

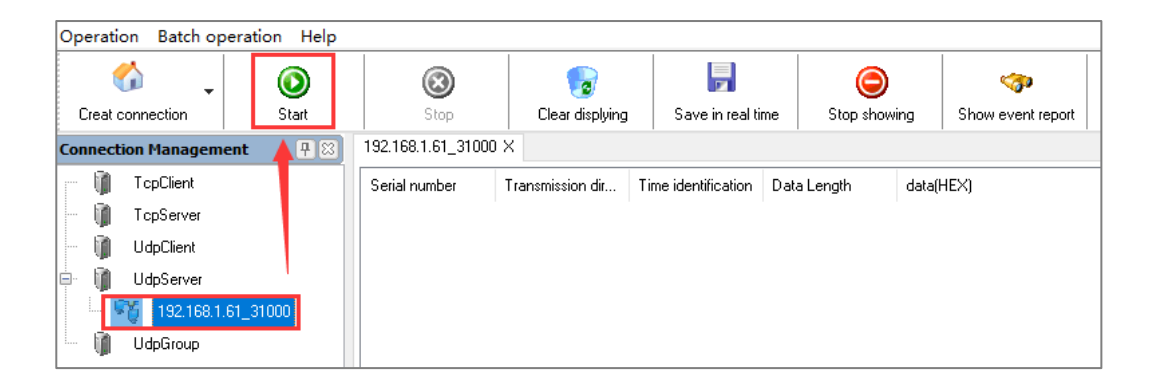

- **Step 5** Run "ComTest" and "DebugTool" software synchronously to test the communication between serial server (i.e. UDP client) and host PC (i.e. UDP server).
	- 1 Install and run "ComTest" software, and click "Add Window" in the "Start" menu.
	- 2 Add serial port "COM1" window, and configure serial port number, baud rate, check bit and data bit and other parameters consistent with "serial port configuration" of WEB interface.
	- 3 Open the serial port signal of "COM1", for example, enter the serial port information "0123456789AB", and click "send manually".

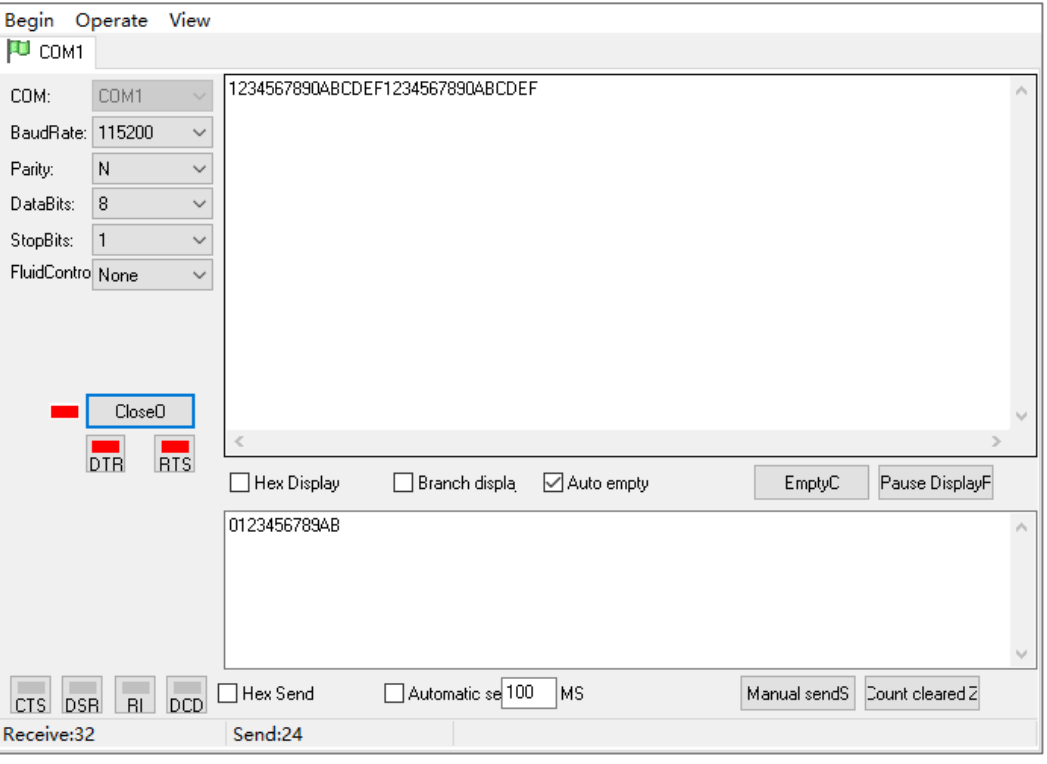

4 Run the "DebugTool" software and view the serial information received by the host PC in the TcpServer option box. Similarly, the host PC can also send messages to serial port devices.

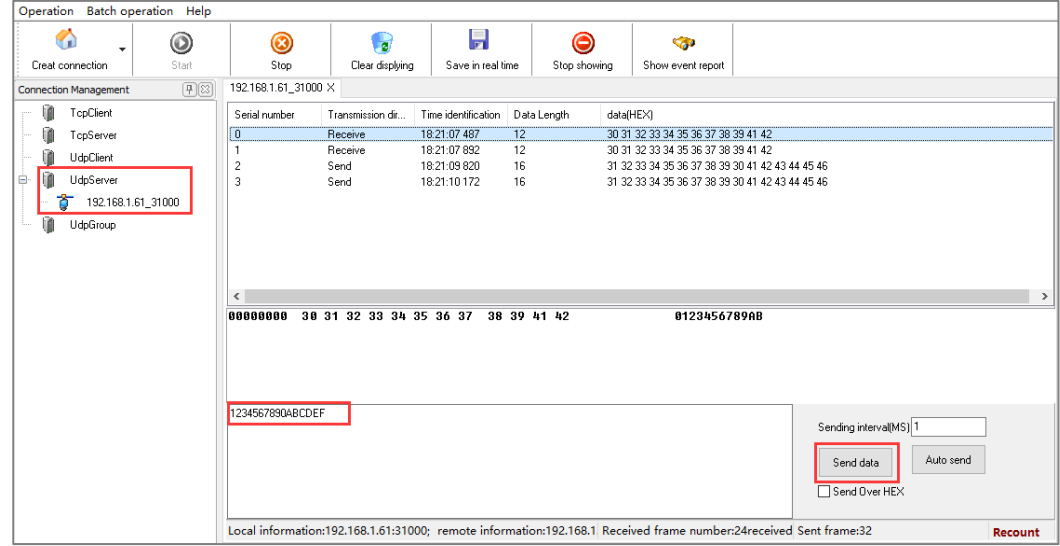

**Step 6** End.

### **11.6 UDP Rang Mode**

### **Background Introduction**

When the routers and switches and other devices do not support multicast, but also need to achieve the multicast function, you can make the serial server in UDP rang mode. Assuming that the serial port COM1 of the serial device server is connected to the host computer, it needs to transmit the serial data to two hosts that specify the same network segment "192.168.1.61" to "192.168.1.62" through the UDP protocol at the same time.

The parameters of the serial server (UDP server) are as follows:

- IP address: 192.168.1.250
- Local Port: 30000
- Baud rate: 115200
- Parity bit: None
- Data bit: 8
- Stop bit: 1

Host A (UDP client A) parameter information as follow:

- IP address: 192.168.1.61
- Local Port: 31000

Host B (UDP client B) parameter information as follow:

- IP address: 192.168.1.62
- Local Port: 31000

#### **Operating Steps**

**Step 1** Configure the IP address of the serial server.

- 1 Login in the Web configuration interface, choose "Network Setting".
- 2 In the "Network port 1" area, select "Network port 1 Configuration" as "Manual Setting", and enter the corresponding network address information such as "Network port 1 Address", "Network port 1 Subnet Mask" and "Network port 1 Gateway".
- 3 Other parameters remain the default, click "Submit".

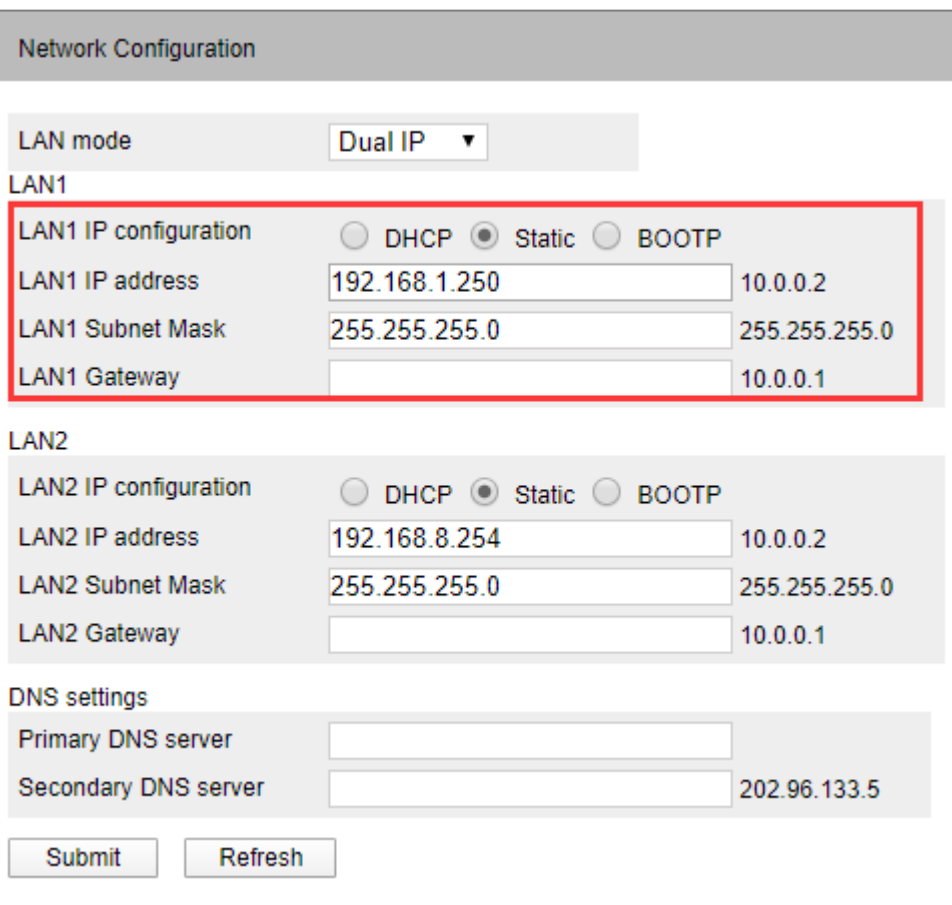

**Step 2** Configure the serial port parameter information.

- 1 Log in to the Web configuration interface and select "Serial Settings".
- 2 In the serial port 1 entry, click the "Edit" button under the operation, as shown in the following figure.

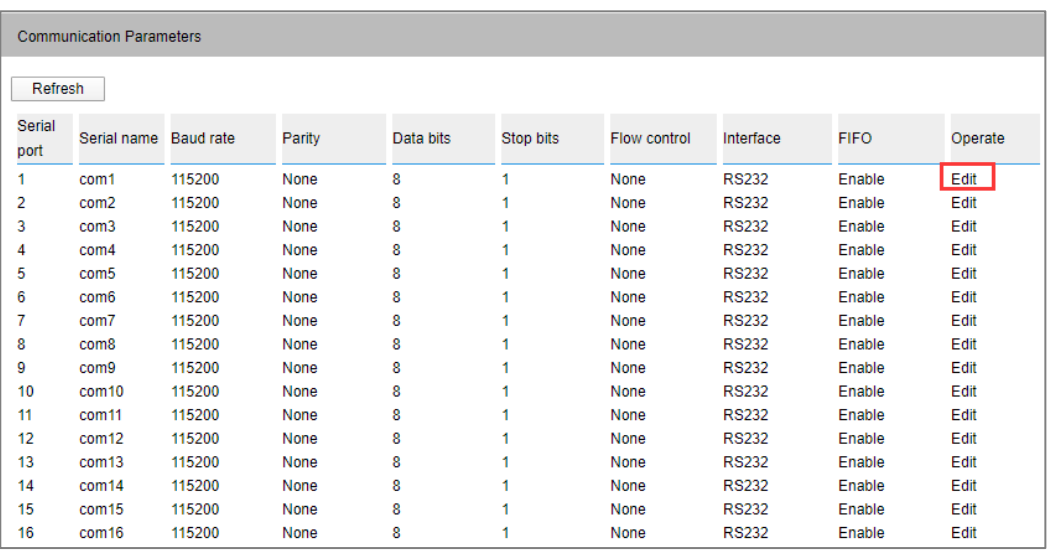

3 In the "Edit" window, set "baud rate", "parity bit", "data bit" and "stop bit" respectively, as shown in the following figure.

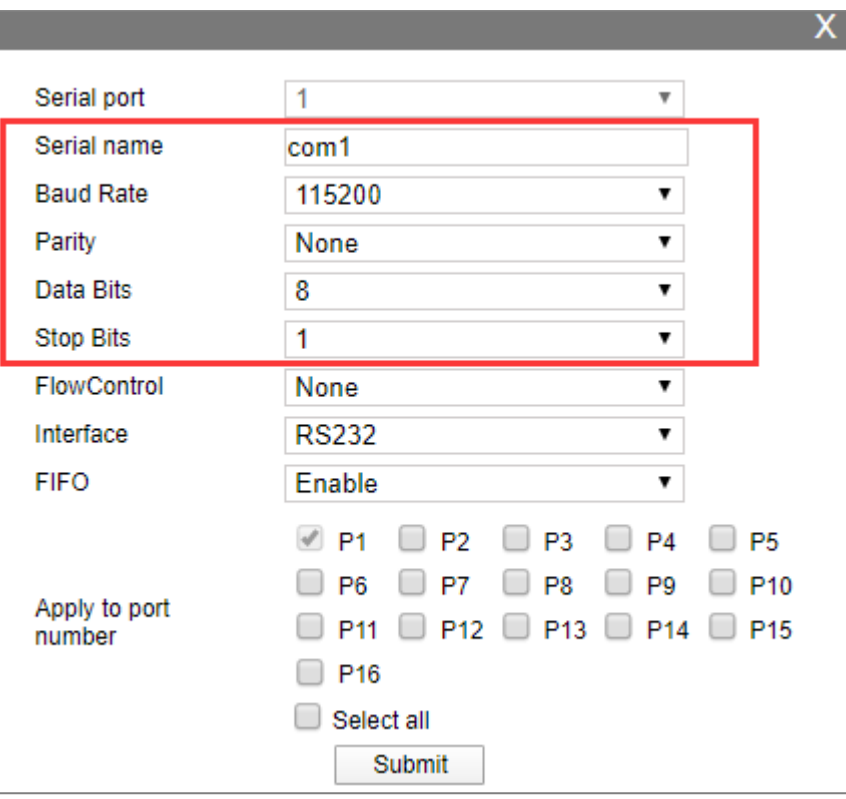

4 Other parameters remain the default, click "Submit".

**Step 3** Configure the working mode of the serial server.

1 Log in to the WEB configuration interface and select "COM mode > Port1".

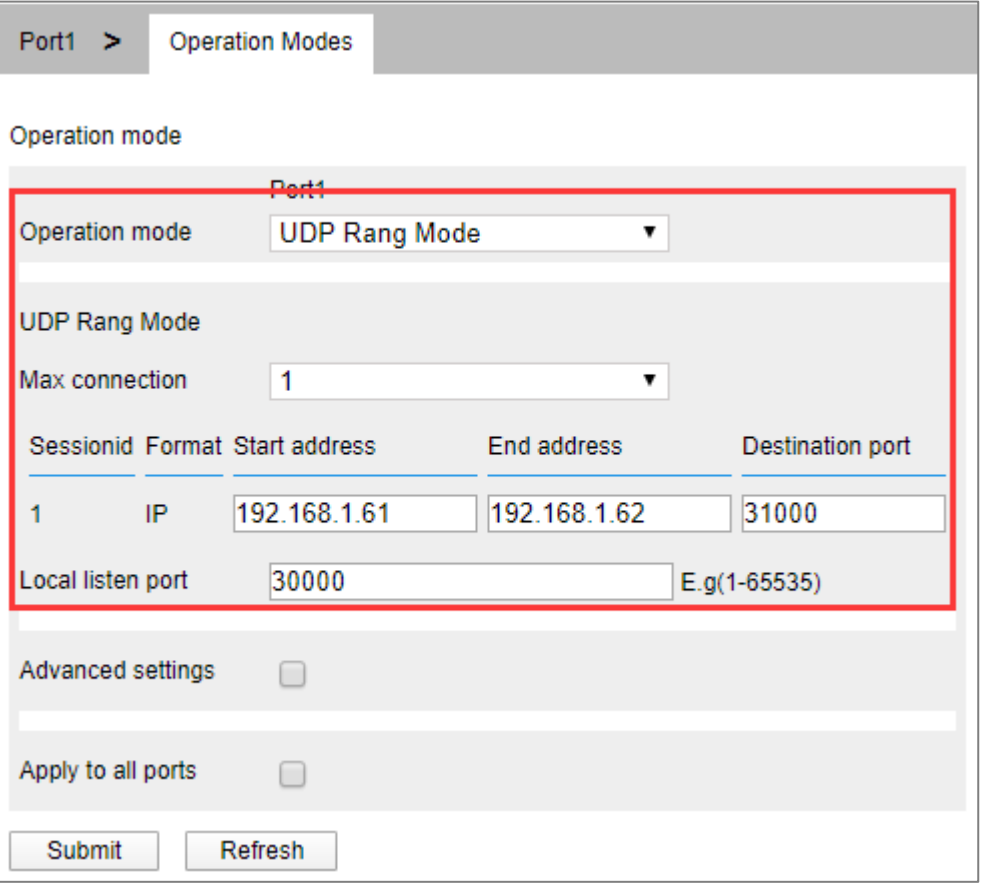

- 2 Click the "Work Mode" drop-down list box and select "UDP Rang Mode".
- 3 Click "Max Connection" drop-down list box, select "1".
- 4 In the "Start Address" and "End Address" text boxes, enter the IP address "192.168.1.61" of Host A and the IP address "192.168.1.62" of Host B, respectively.
- 5 Enter the port number "31000" of the host in the "Dest Port" text box.
- 6 Enter the port number "30000" of the serial device server in the "Listen Port" text box.
- 7 Other parameters remain the default, click "Submit".

**Step 4** Run "DebugTool" software on host A to create UDP client A.

1 Install and run "DebugTool" software, click "create connection" drop-down list box, and select "create network debugging > UDPClient".

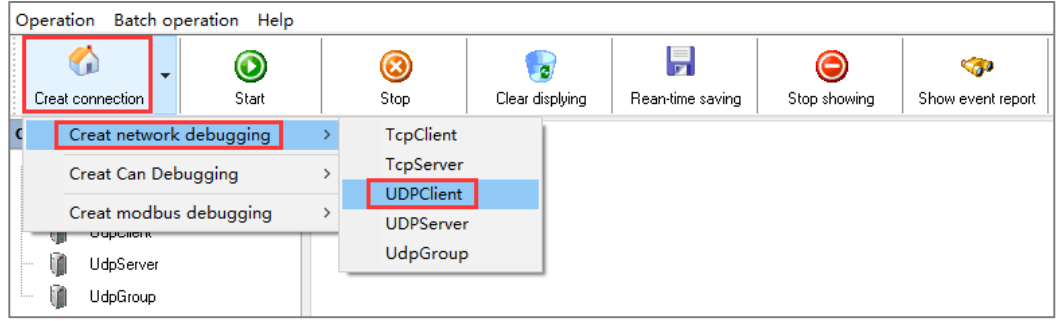

- 2 In the "Local IP" drop-down list box, select the IP address "192.168.1.61" of the host A (that is, the UDP client A).
- 3 Enter the host A (Udp client A) port "31000" on the "Local Port" text box.
- 4 Enter the IP address "192.168.1.250" of the serial server (that is, the UDP server) in the "Remote IP" text box.
- 5 In the "Remote Port" text box, enter the port number "30000" for the serial server (that is, the UDP server), and click "OK".

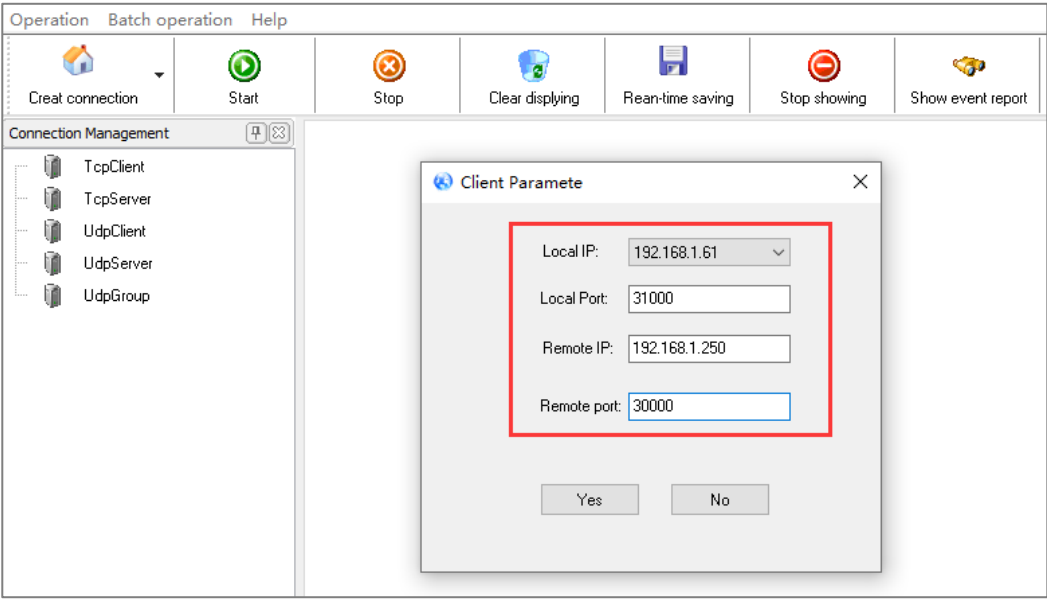

6 Choose the UDPClient connection you created, click "Start".

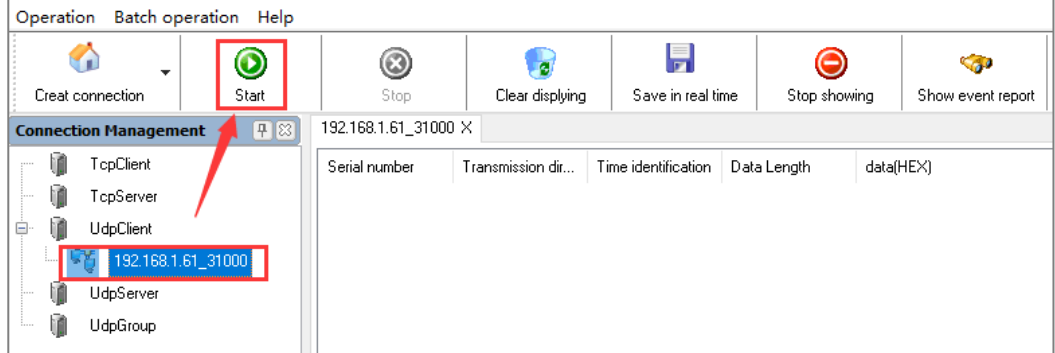

**Step 5** Run the debug "3onedata Debugging Assistant" on host B to create UDP client B.

1 To install and run "Debug Tool" Software, click "Create Connection" drop-down list box and choose "Create Network Debugging> UDP Client".

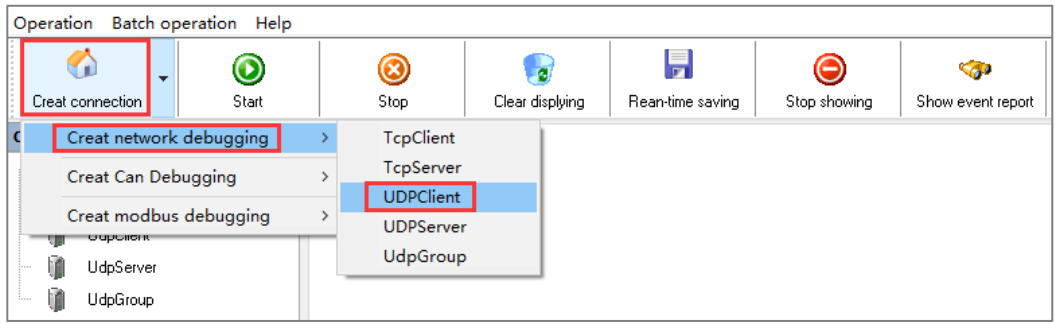

- 2 On the pop-up "Local IP" drop-down list box, choose the IP address of host B (UDP client B) "192.168.1.62".
- 3 Enter the host B (Udp client B) port "31000" on the "Local Port" text box.
- 4 Enter the IP address "192.168.1.250" of the serial server (that is, the UDP server) in the "Remote IP" text box.
- 5 In the "Remote Port" text box, enter the port number "30000" for the serial server (that is, the UDP server), and click "OK".

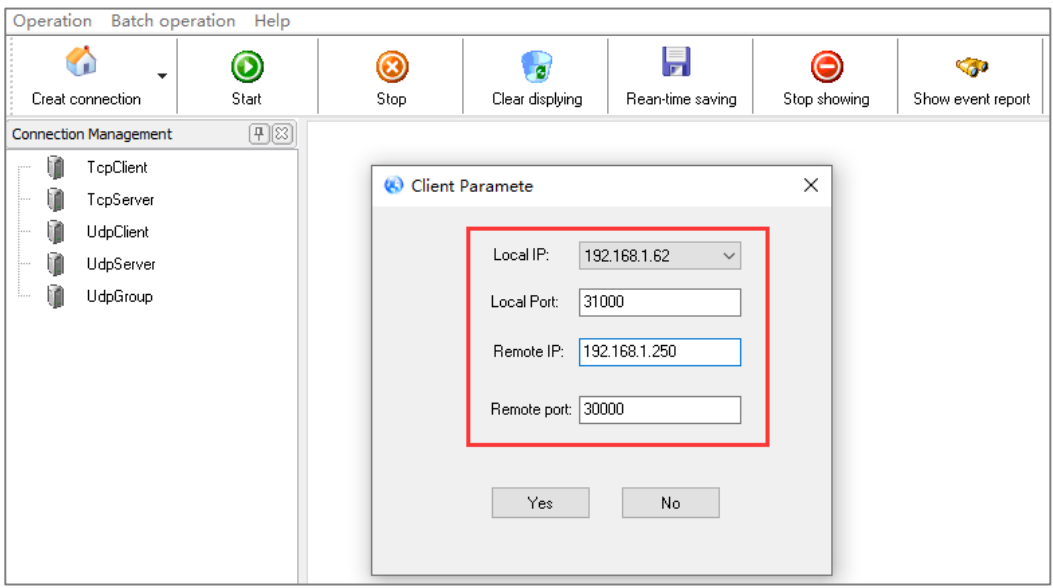

6 Choose the UDPClient connection you created, click "Start".

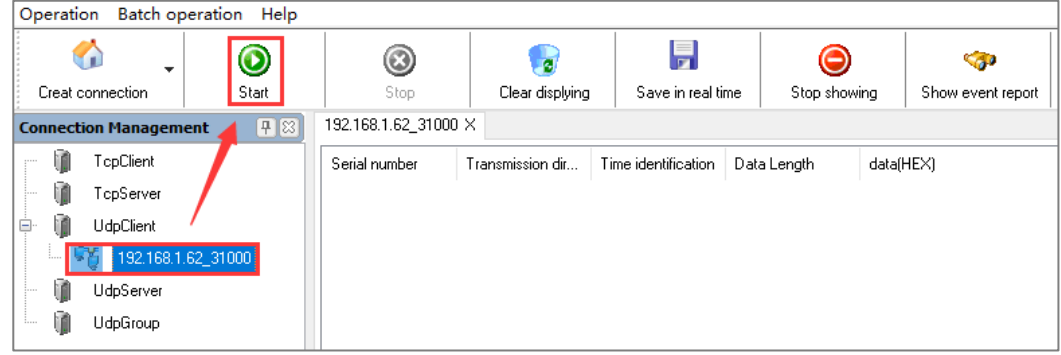

**Step 6** Run "ComTest" and "DebugTool" software synchronously to test the communication between serial server and host A and host B.

- 1 Install and run "ComTest" software, and click "Add Window" in the "Start" menu.
- 2 Add serial port "COM1" window, and configure serial port number, baud rate, check bit and data bit and other parameters consistent with "serial port configuration" of WEB interface.
- 3 Open the serial port signal of "COM1", for example, enter the serial port information "0123456789AB", and click "send manually".

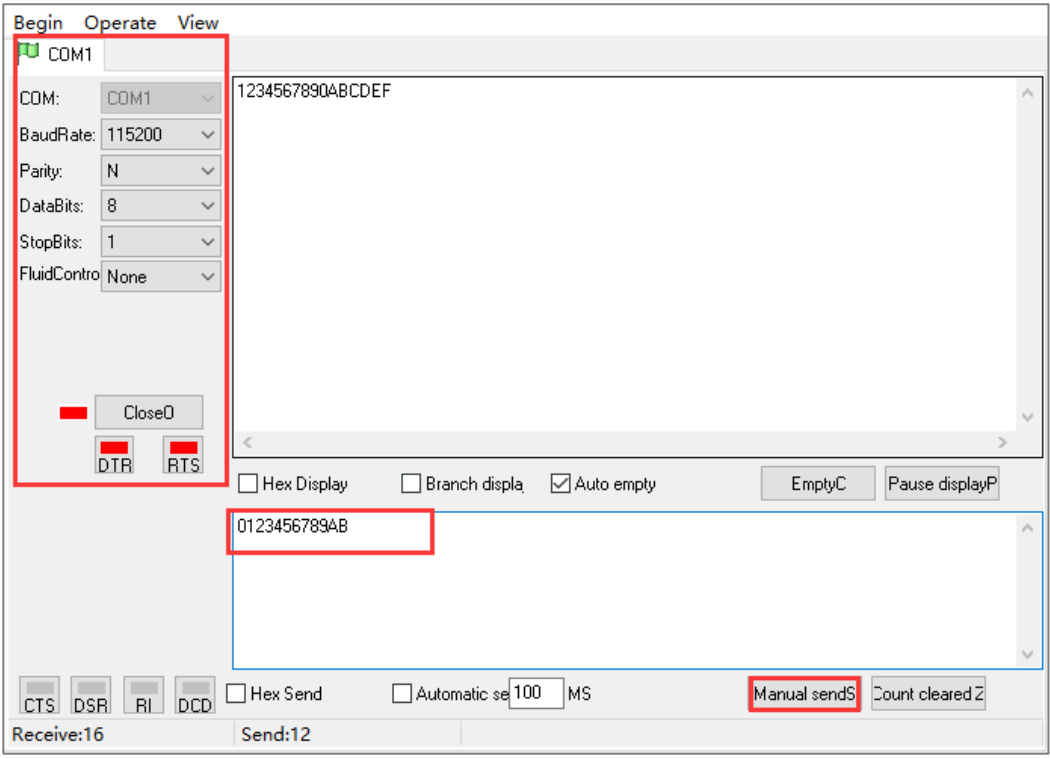

4 Run the "DebugTool" software and view the serial information received by the host A and host B in the UDPClient option box. Similarly, host A and host B can also send information to the serial device.
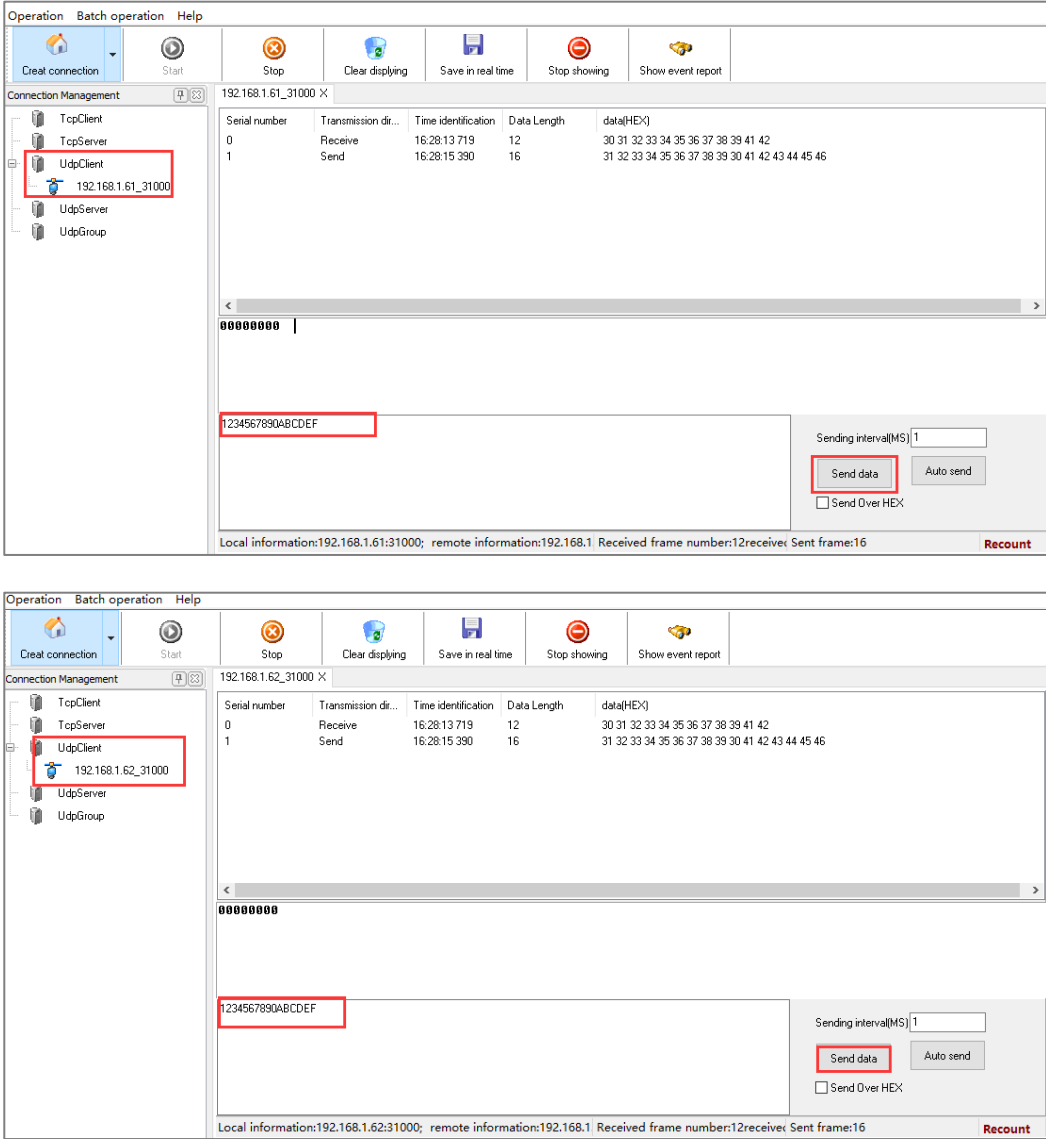

**Step 7** End.

### **11.7 UDP Multicast Mode**

#### **Background Introduction**

If the serial server IP address is "192.168.1.250", user needs to add the serial server to the multicast address "239.0.0.0". So that the serial server through the UDP protocol can make the serial device data through unicast or multicast sent to one or more hosts, but also can receive from one or more host unicast or multicast data, complete multipoint-to-multipoint communication.

The parameters of the serial server are as follows:

IP address: 192.168.1.250

- Local Port: 30000
- Baud rate: 115200
- Parity bit: None
- Data bit: 8
- Stop bit: 1

Host PC parameter information as follow:

- IP address: 192.168.1.61
- Local Port: 31000

### **Operating Steps**

**Step 1** Configure the IP address of the serial server.

- 1 Login in the Web configuration interface, choose "Network Setting".
- 2 In the "Network port 1" area, select "Network port 1 Configuration" as "Manual Setting", and enter the corresponding network address information such as "Network port 1 Address", "Network port 1 Subnet Mask" and "Network port 1 Gateway".
- 3 Other parameters remain the default, click "Submit".

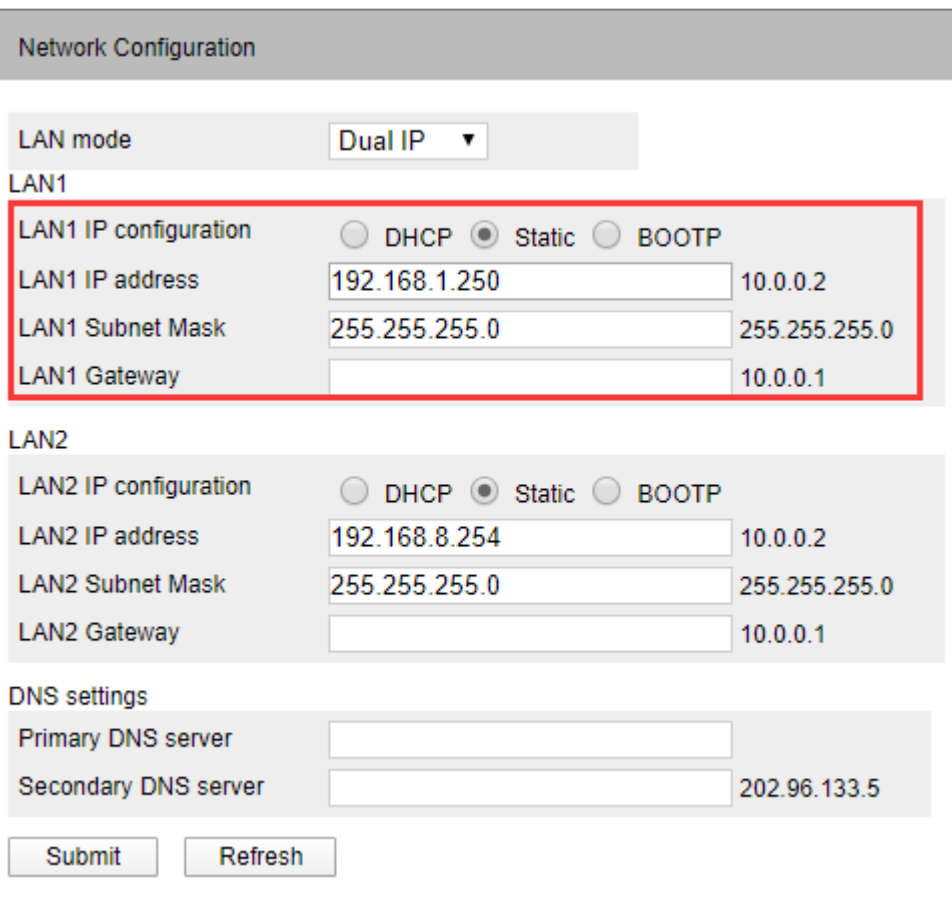

**Step 2** Configure the serial port parameter information.

- 1 Log in to the Web configuration interface and select "Serial Settings".
- 2 In the serial port 1 entry, click the "Edit" button under the operation, as shown in the following figure.

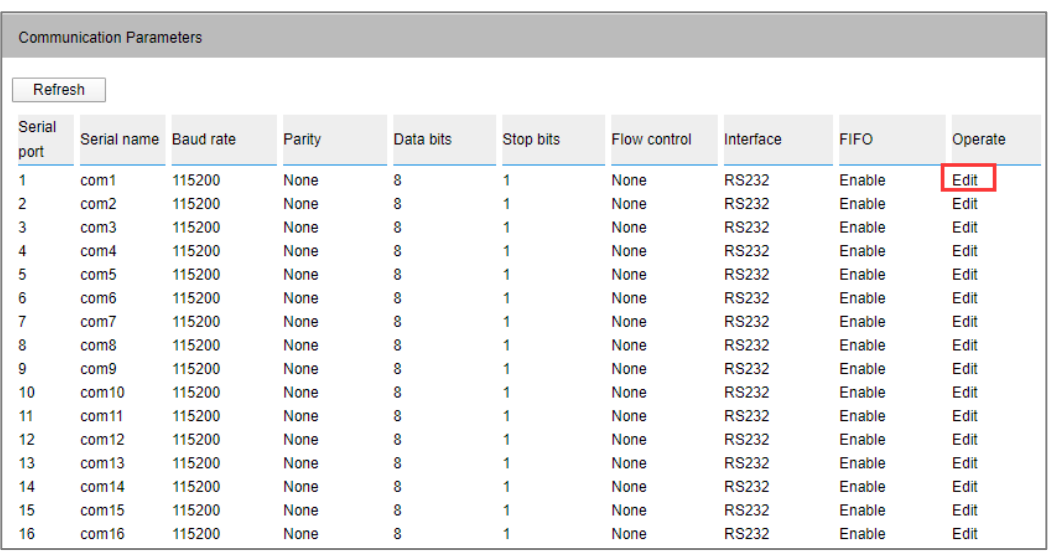

3 In the "Edit" window, set "baud rate", "parity bit", "data bit" and "stop bit" respectively, as shown in the following figure.

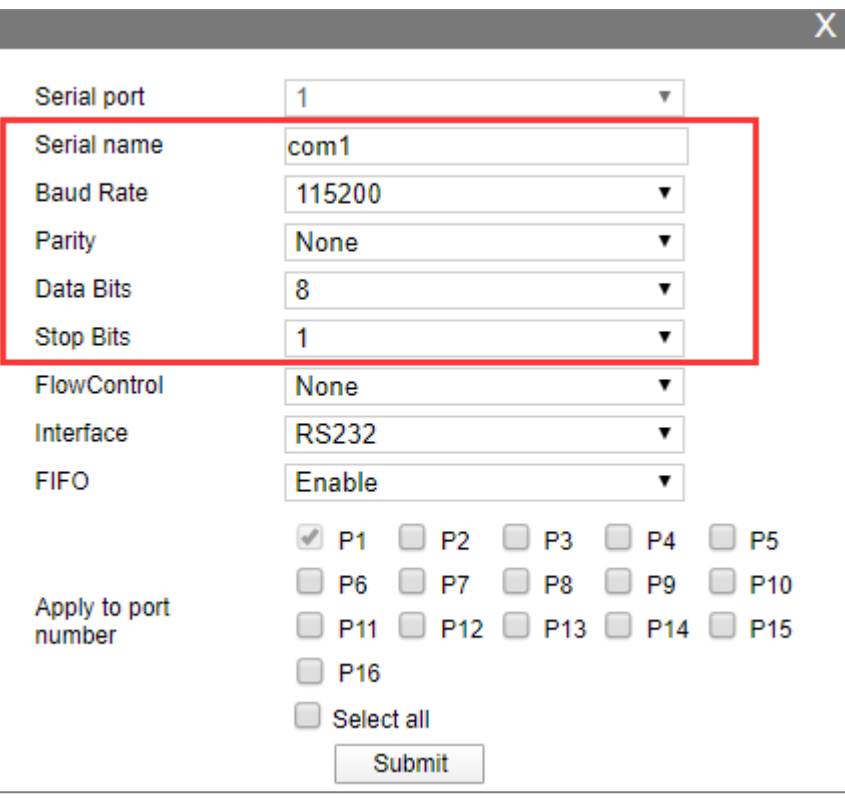

4 Other parameters remain the default, click "Submit".

**Step 3** Configure the working mode of the serial server.

- 1 Log in to the WEB configuration interface and select "COM mode > Port1".
- 2 Click the "Work Mode" drop-down list box and select "UDP Multicast Mode".
- 3 Click "session number" drop-down list box, and select "1 " to establish one session connection.
- 4 Click the "Group Number" drop-down list box and select "1".
- 5 Enter "30000" for the local port number of the serial port server in the local listen port text box.
- 6 Enter the host PC's IP address "224.0.0.0" in the destination address text box.
- 7 Enter the host PC's local port number, 31000, in the destination port text box.
- 8 Enter the group address "239.0.0.0" of the host PC in the "Group Address/ Group 1" text box.
- 9 Other parameters remain the default, click "Submit".

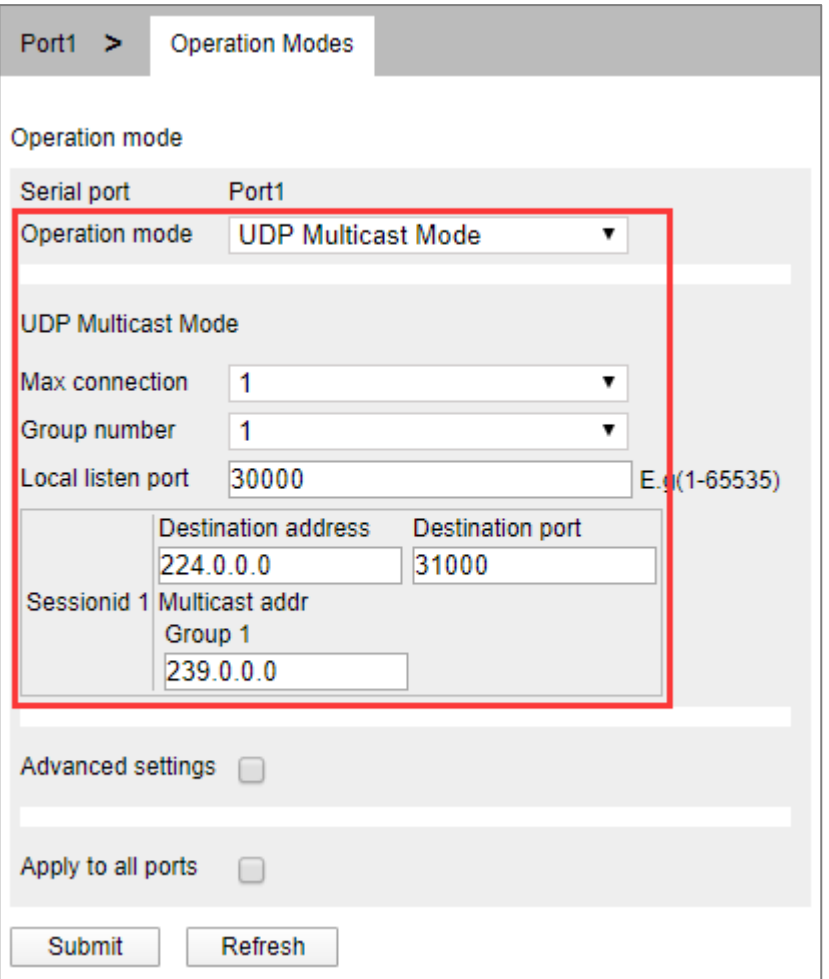

**Step 4** Run the "DebugTool" software to create UDP multicast for the host.

1 Install and run the "DebugTool" software, click the "Create Connection" drop-down list box, and select "Create Network Debugging > UdpGroup".

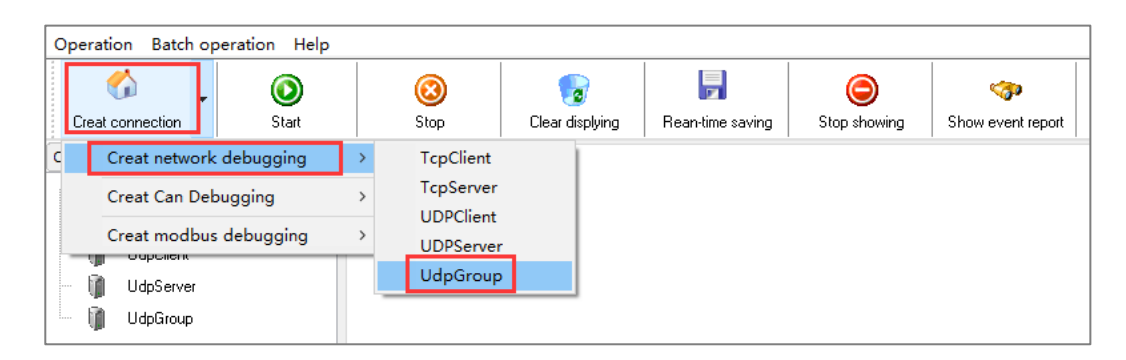

- 2 In the "Local IP" drop-down list box, select the IP address "192.168.1.61" of the host.
- 3 In the "Local Port" text box, enter the local port "31000" for the host.
- 4 In the "Remote IP" text box, enter the IP address "239.0.0.0" for the serial device server.
- 5 In the "Remote Port" text box, enter the local port number "30000" for the serial

device server.

6 In the "Multicast" text box, enter the multicast group address "224.0.0.0".

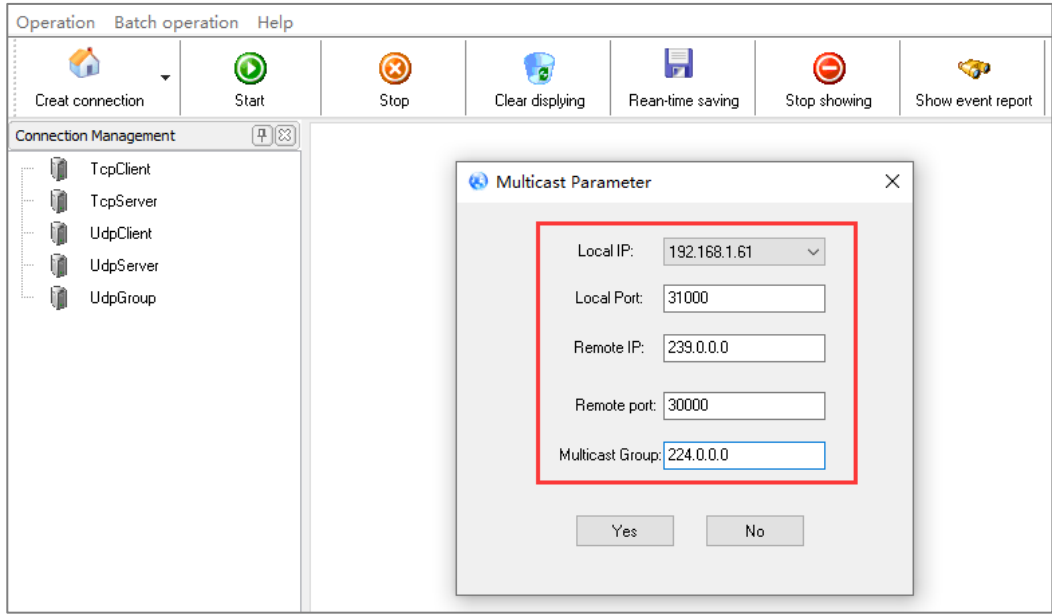

7 Select the UdpGroup connection you created and click start.

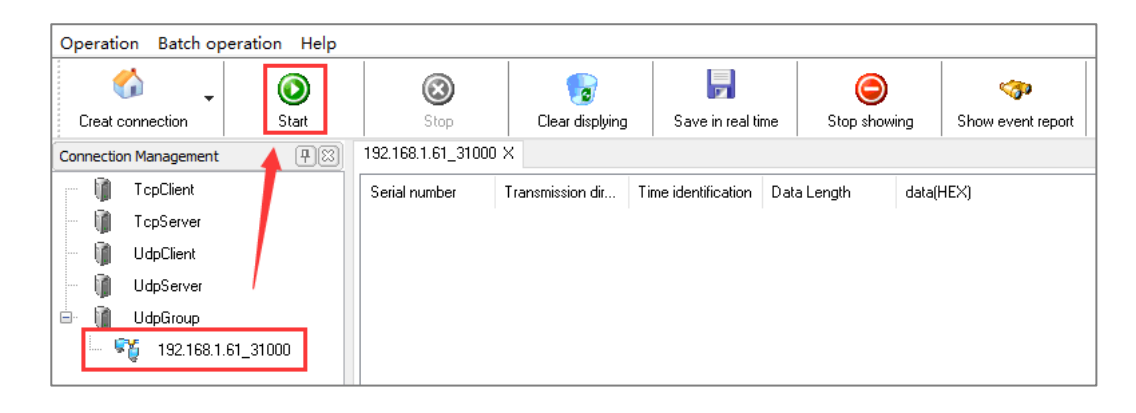

- **Step 5** Run "ComTest" and "DebugTool" software synchronously to test the communication between serial server and host PC.
	- 1 Install and run "ComTest" software, and click "Add Window" in the "Start" menu.
	- 2 Add serial port "COM1" window, and configure serial port number, baud rate, check bit and data bit and other parameters consistent with "serial port configuration" of WEB interface.
	- 3 Open the serial port signal of "COM1", for example, enter the serial port information "0123456789AB", and click "send manually".

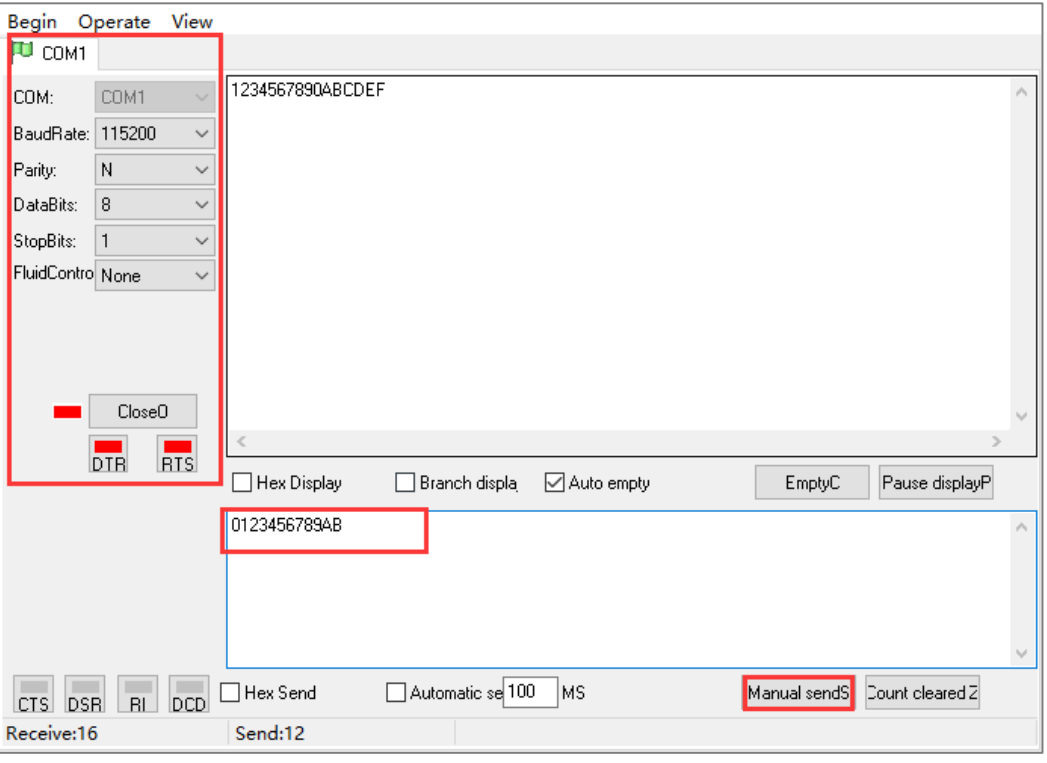

4 Run the "DebugTool" software and view the serial information received by the host PC in the UdpGroup option box. Similarly, the host PC can also send messages to serial port devices.

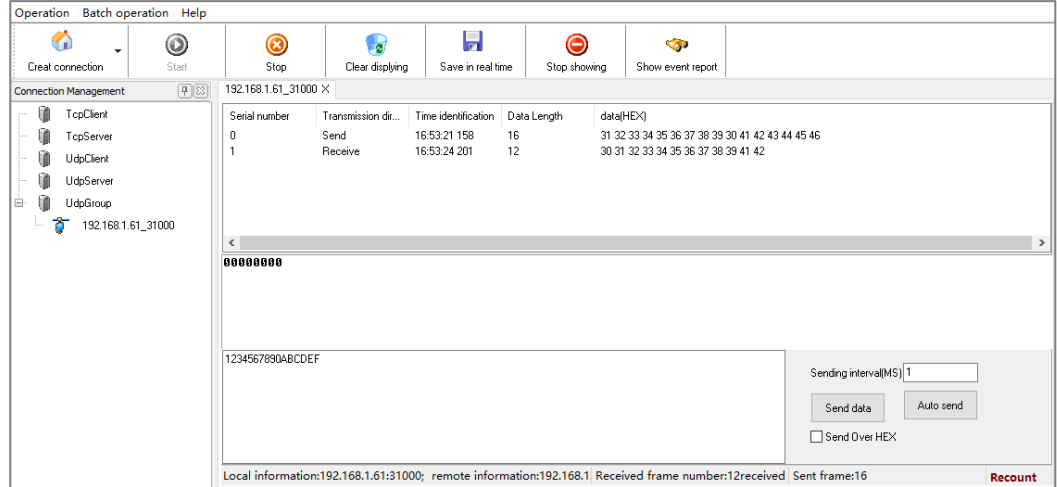

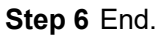

# **12 Maintenance and Service**

Since the date of product delivery, our company will provide three years warranty. According to our company's product specification, during the warranty period, if the product exists any failure or functional operation fails, our company will repair or replace the product for users free of charge. However, the commitments above do not cover damage caused by improper usage, accident, natural disaster, incorrect operation or improper installation.

In order to ensure that consumers benefit from our company's product, consumers can get help and solutions in the following ways:

- Internet Service;
- Call technical support office;
- Product repair or replacement;

# **12.1 Internet Service**

More useful information and tips are available via our company website.

Website: http://www.3onedata.com

### **12.2 Service Hotline**

Users of our company's products could call technical support office for help. Our company has professional technical engineers to answer your questions and help you solve the product or usage problems ASAP.

Free service hotline: +86-400-880-4496

3onedata proprietary and confidential 145 Copyright © 3onedata Co., Ltd.

# **12.3 Product Repair or Replacement**

As for the product repair, replacement or return, customers should firstly confirm with the company's technical staff, and then contact the salesmen to solve the problem. According to the company's handling procedure, customers should negotiate with our company's technical staff and salesmen to complete the product maintenance, replacement or return.

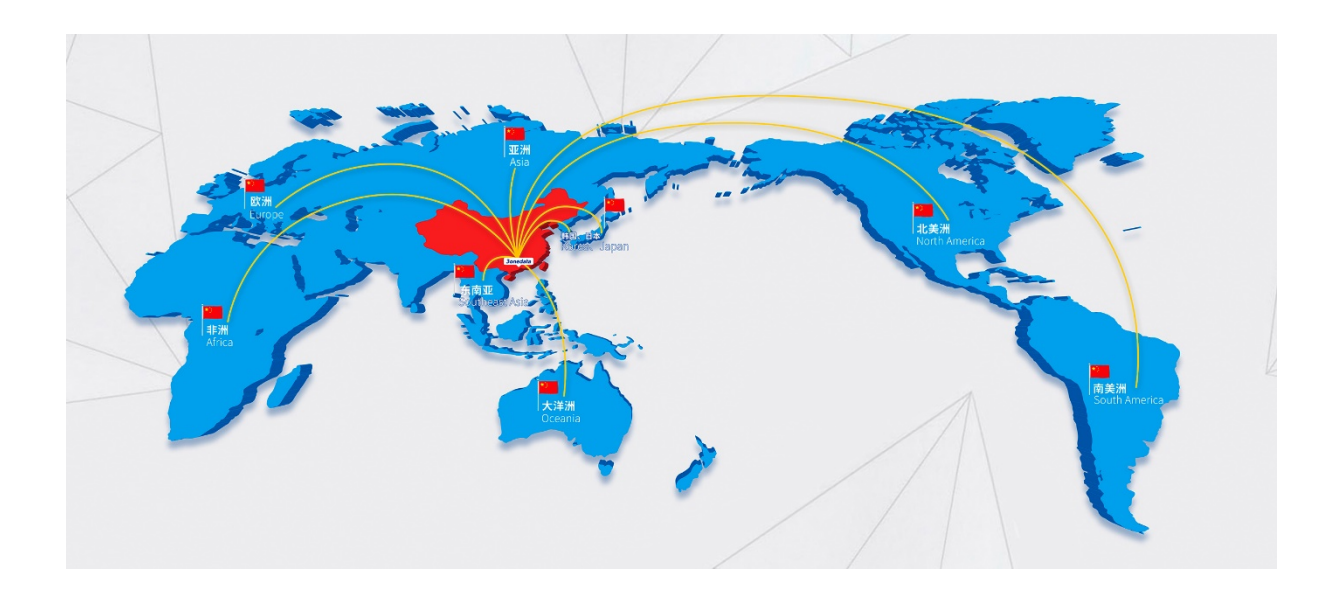

### 3onedata Co., Ltd.

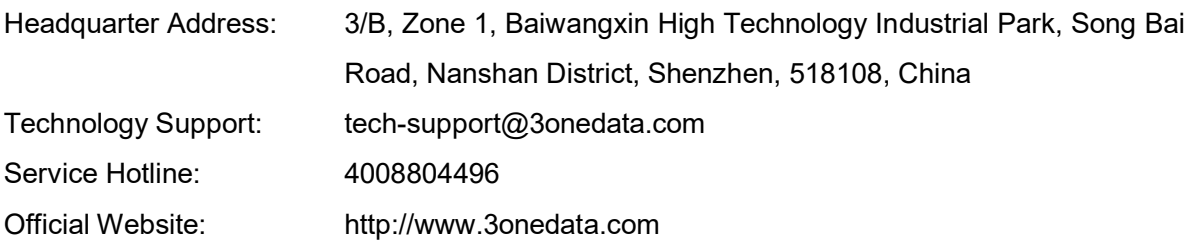